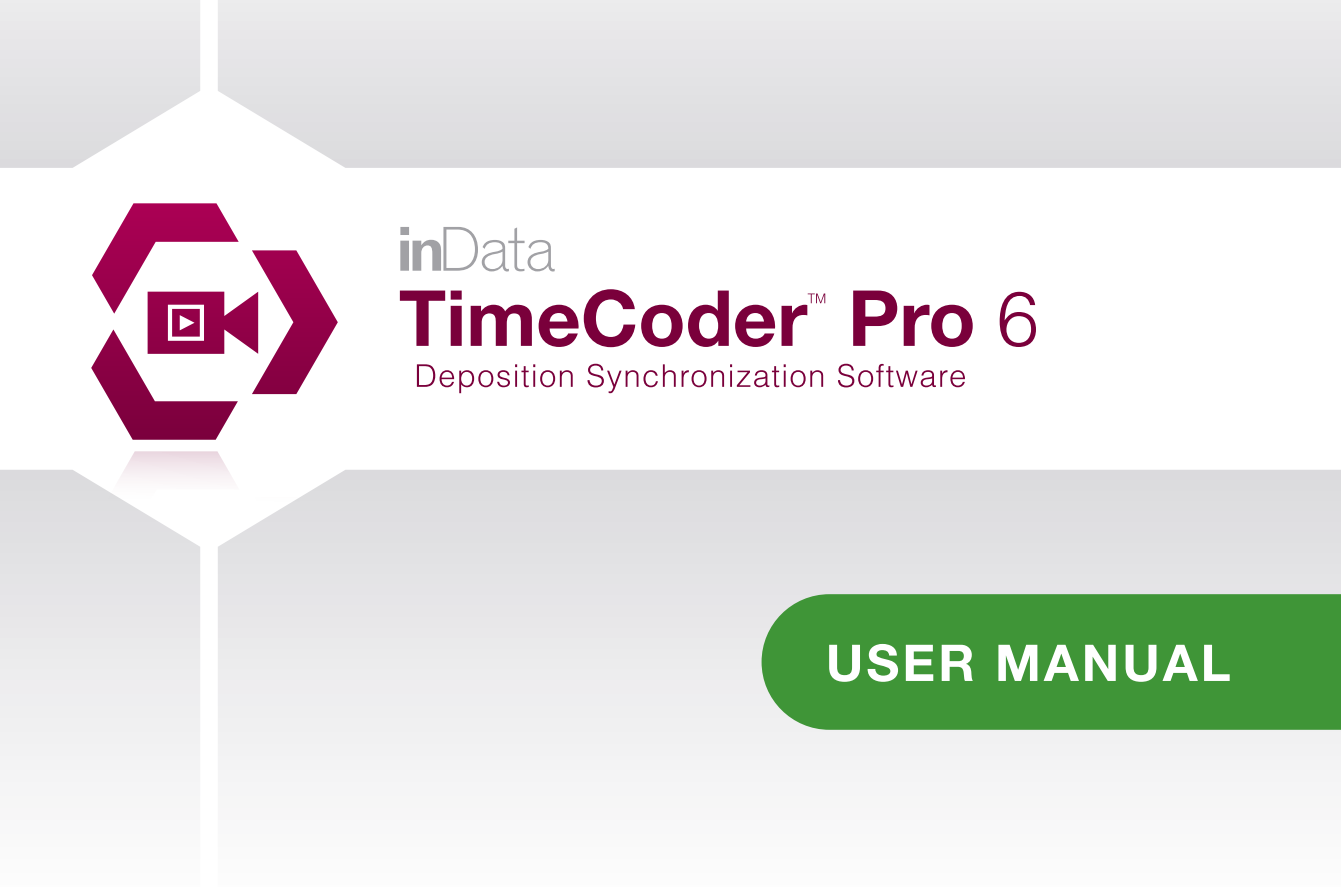

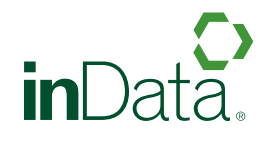

www.indatacorp.com | 866.419.4298

# **Table of Contents**

The following topics have been exported from the TimeCoder Pro 6 Help system to enable easy printing. To access the most current information from the full Help system, open the Help menu in TimeCoder Pro.

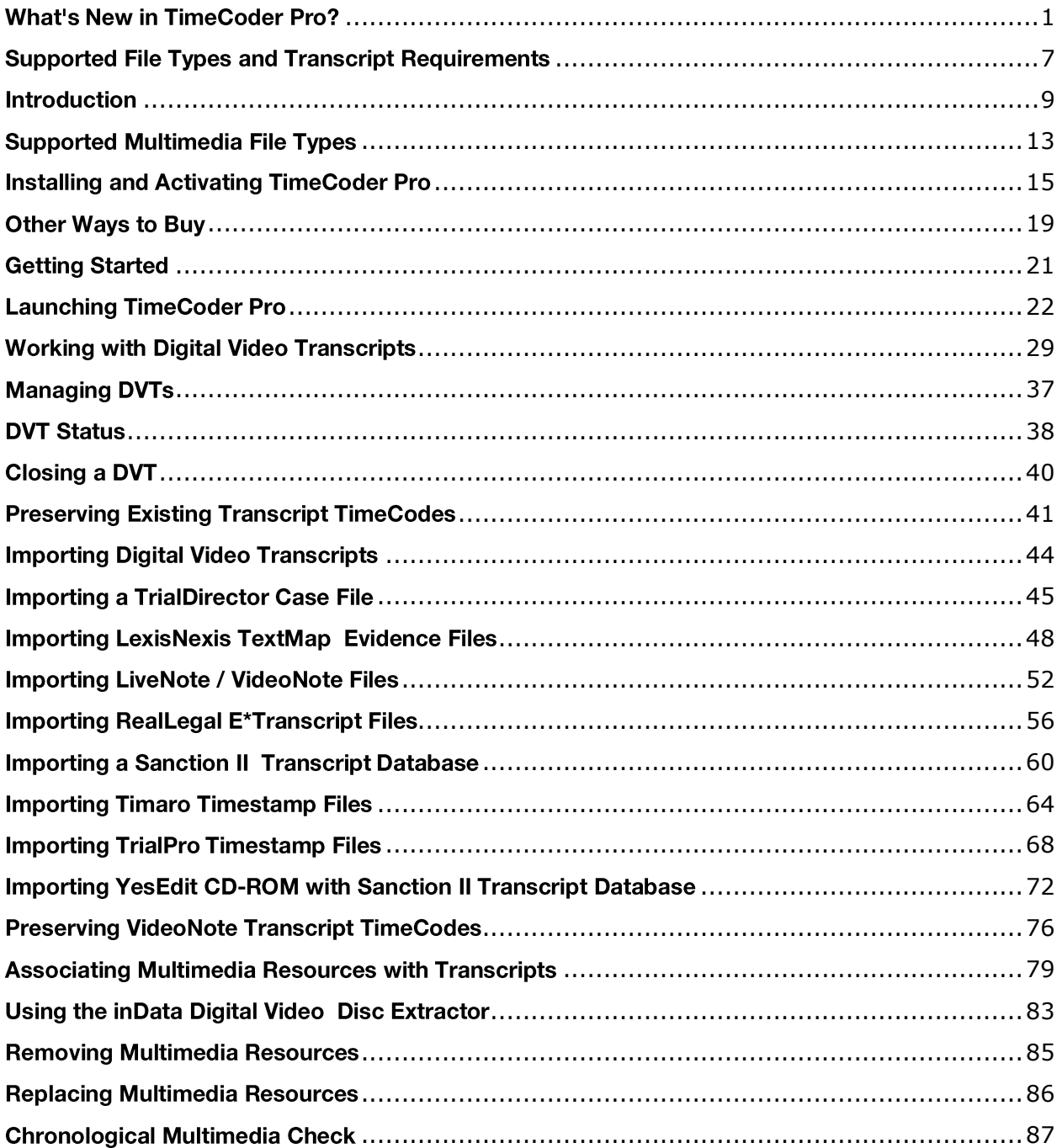

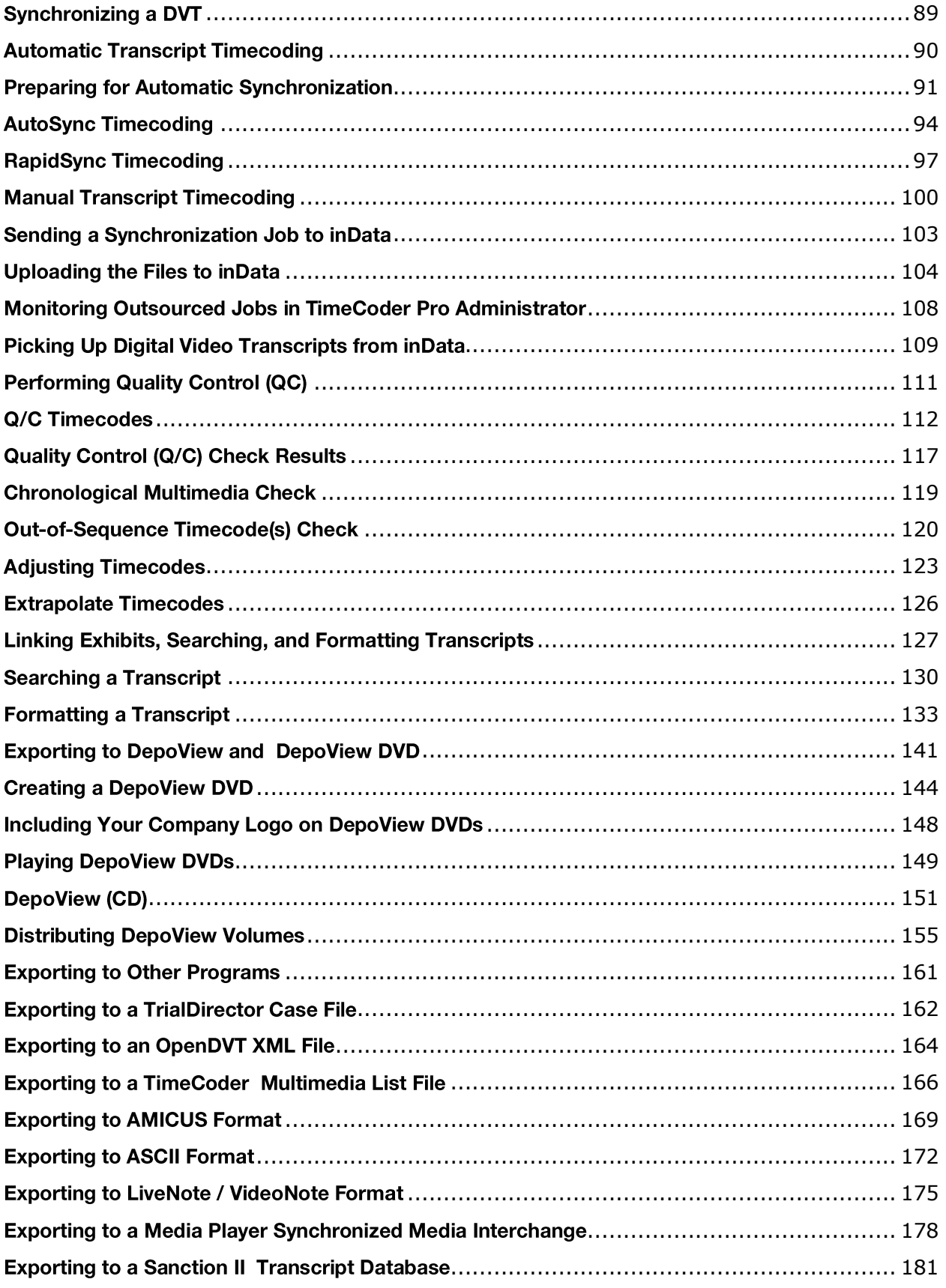

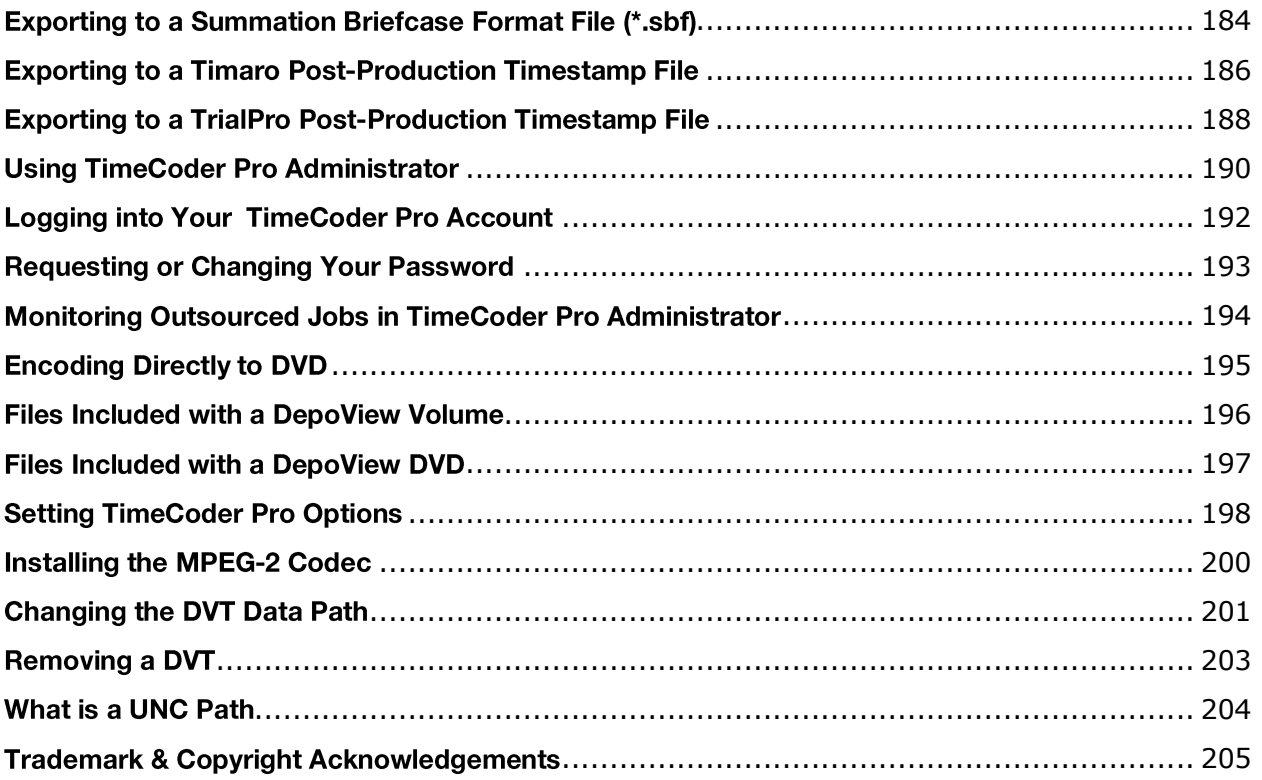

# **What's New in TimeCoder Pro?**

**TimeCoder Pro v6.4** 

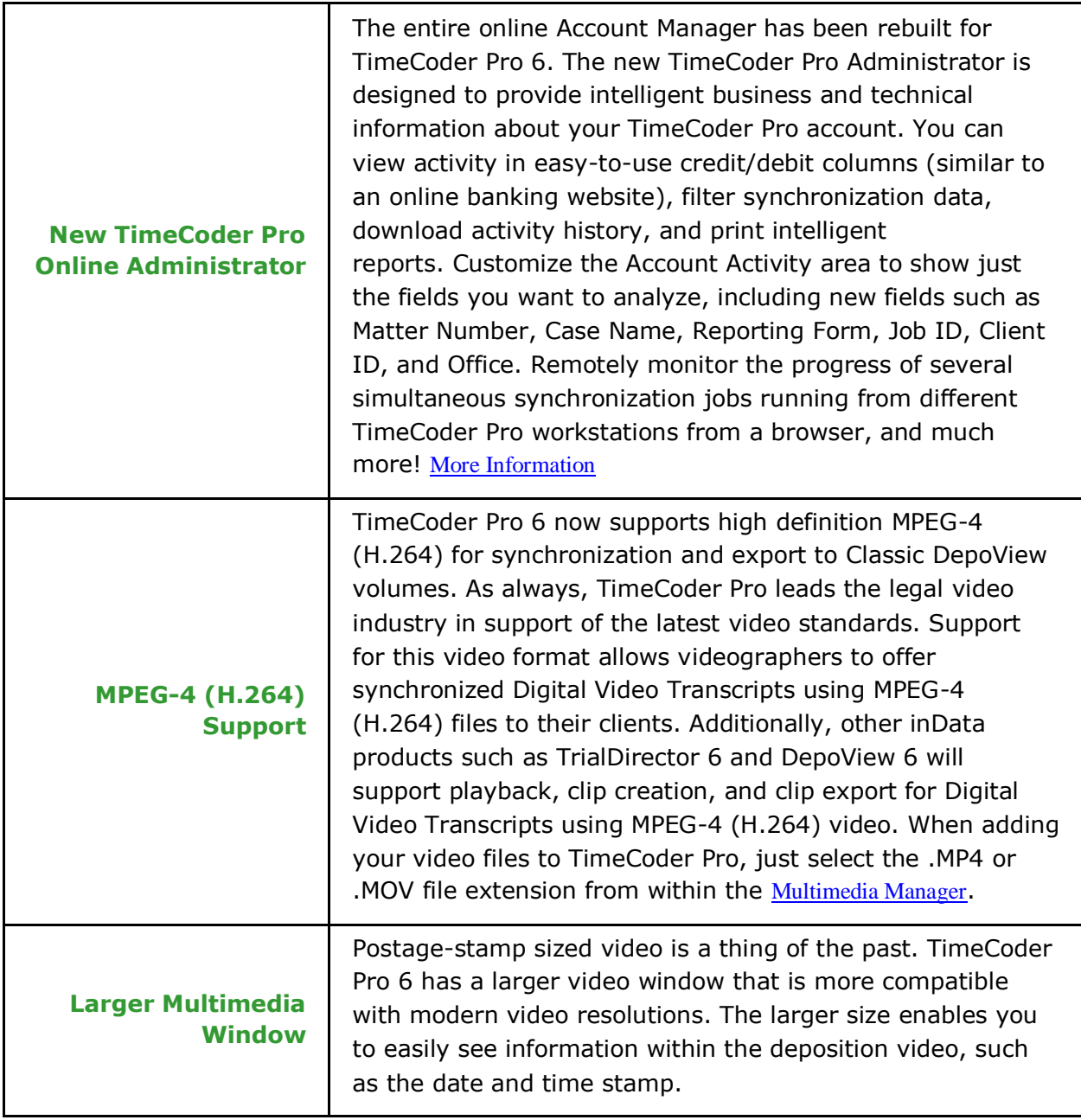

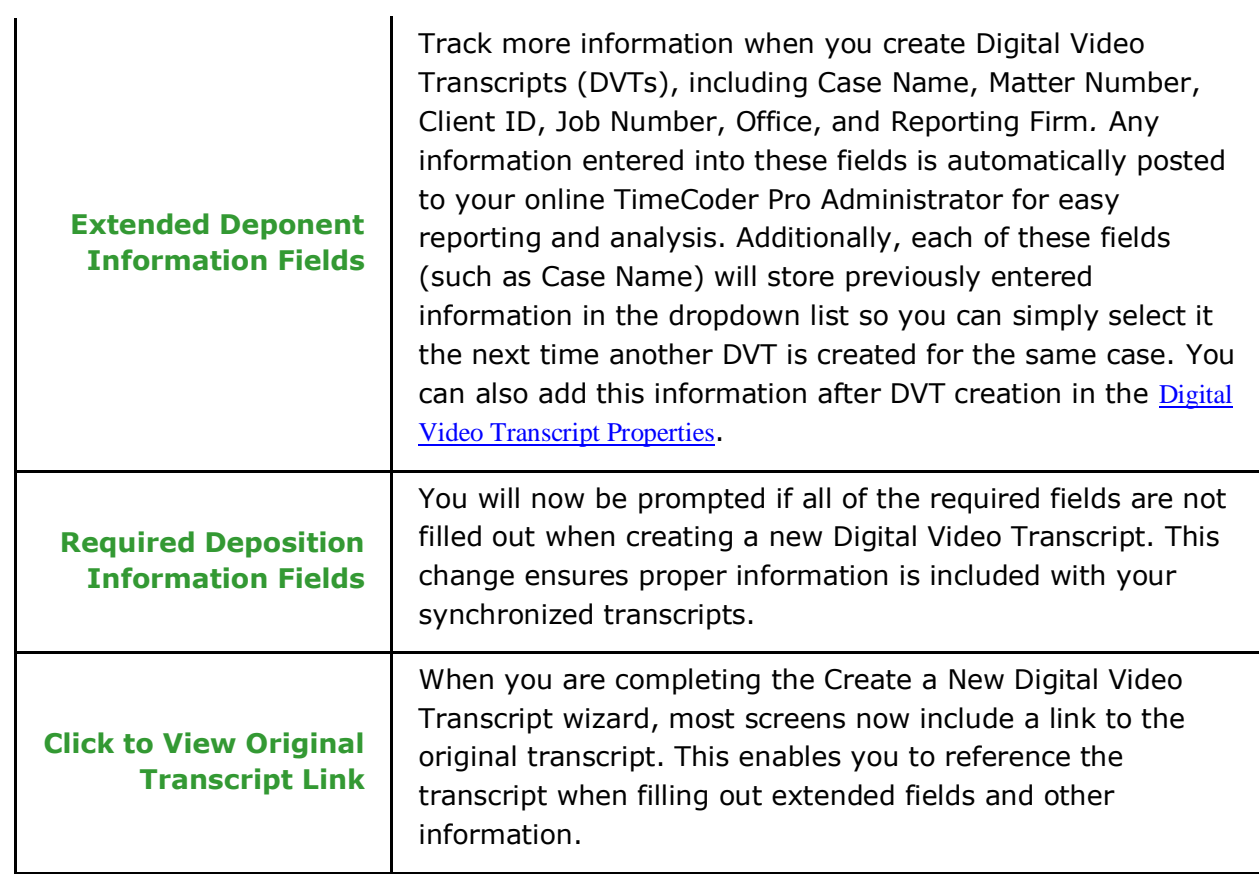

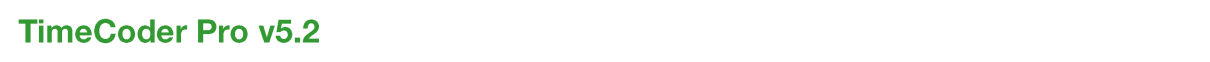

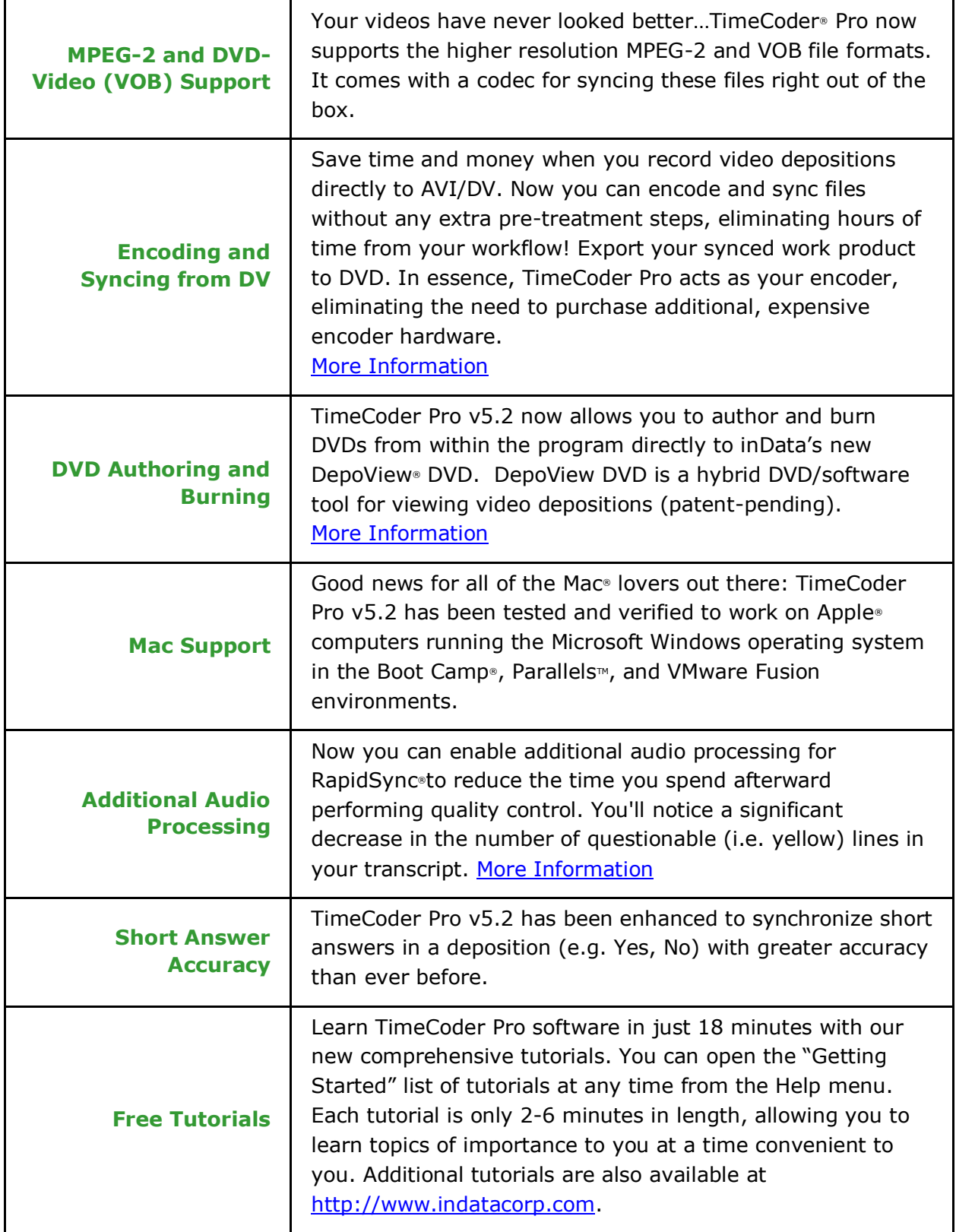

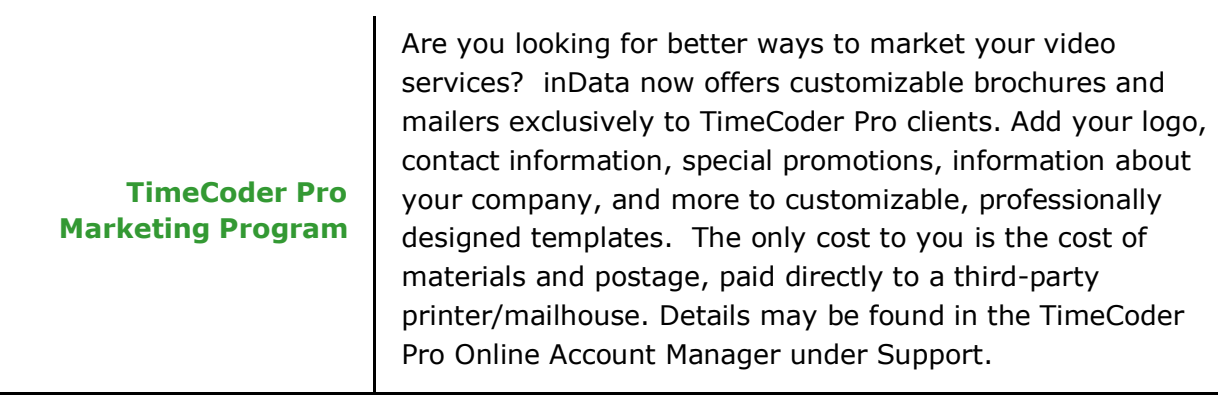

## **TimeCoder Pro v5.1**

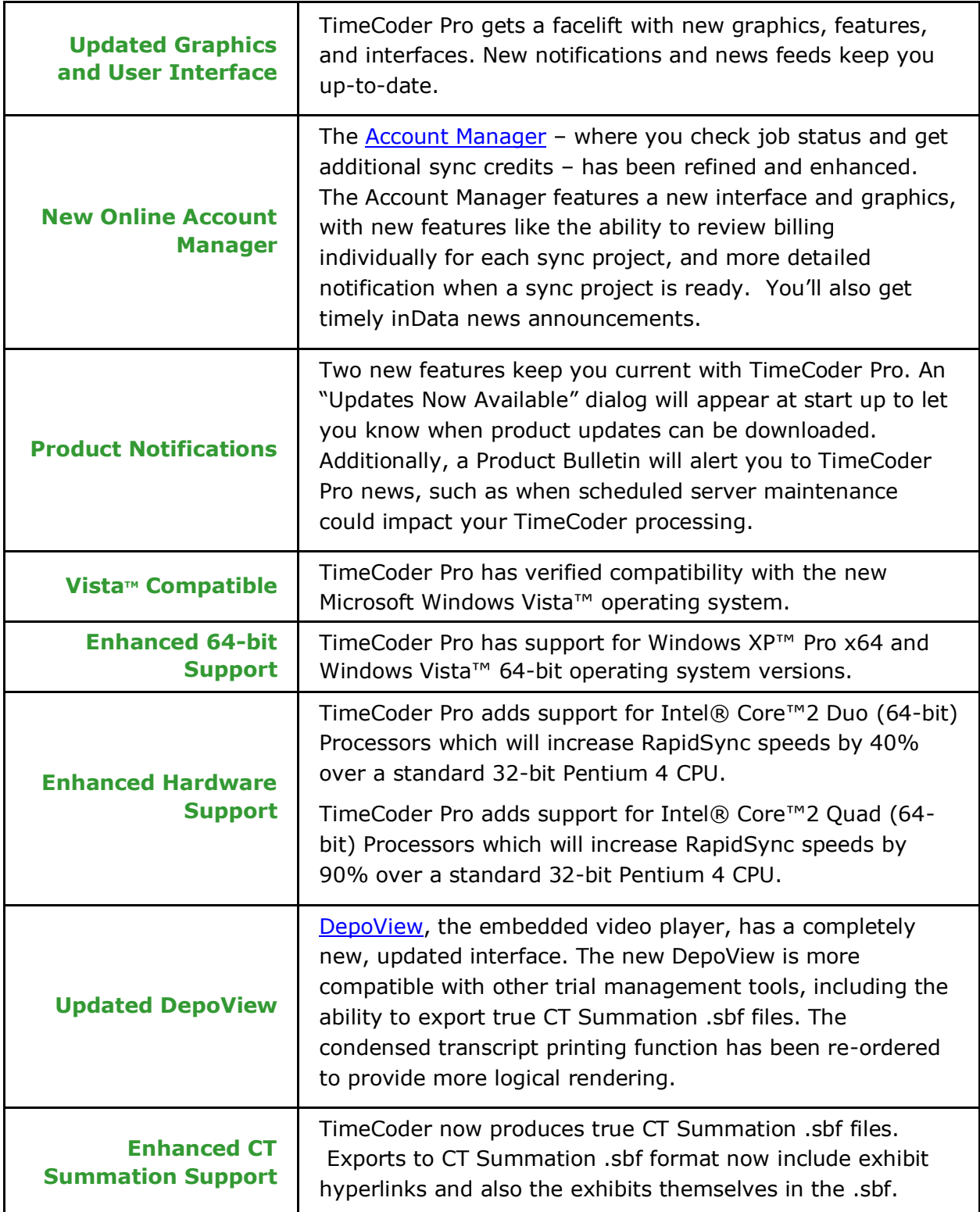

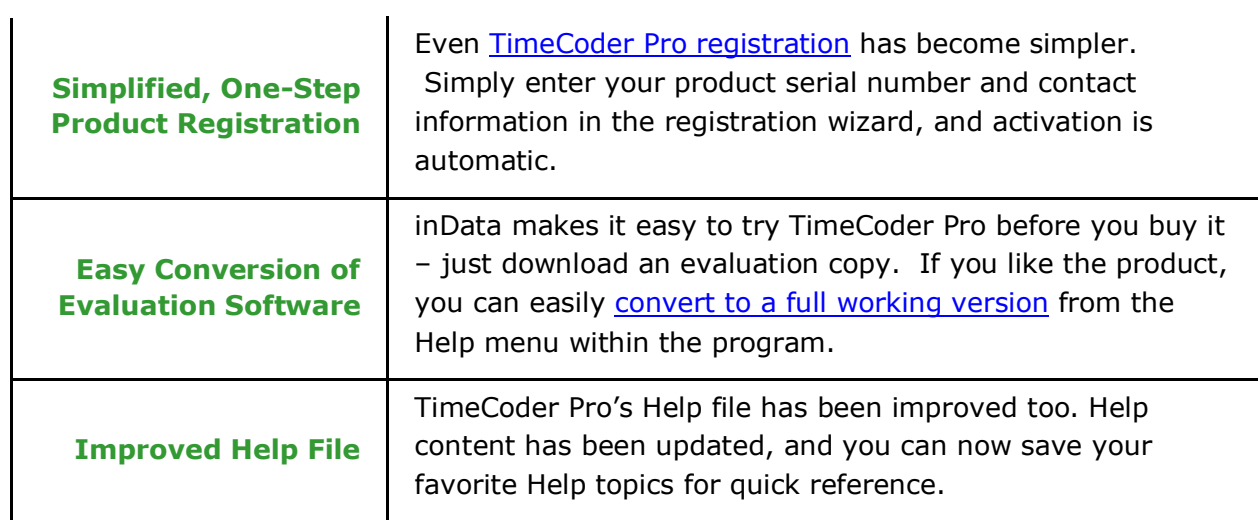

# **Supported File Types and Transcript Requirements**

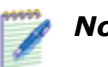

## *Notes:*

- TimeCoder Pro has been developed and designed to work with a wide range of deposition formats; not every possible format may be properly imported by the transcript parser engine.
- The list of supported and non-supported file types may change in future releases.

## **The following deposition file types** *are supported* **by TimeCoder Pro:**

- AMICUS Format (\*.ami, \*.trn)
- ASCII Format (\*.txt, \*.v1); must meet [specific format requirements](#page-10-0)
- LexisNexis TextMap Evidence File (\*.xmef)
- LiveNote/VideoNote Files (\*.ptf/\*.vid)
- **RealLegal E\*Transcript Files (\*.ptx)**
- **Sanction II Transcript Database (\*.mdb)**
- Timaro/TrialPro Post-Production Time Stamp file (\*.pts)

## **The following deposition file types** *are NOT supported* **by TimeCoder Pro:**

- Microsoft Word Documents (\*.doc, \*.docx)
- Rich Text Format (\*.rtf)
- $\blacksquare$  Adobe PDF (\*.pdf)
- **TIFF Images**  $(*.tif, *.tiff)$

## <span id="page-10-0"></span>**When using ASCII format transcripts with TimeCoder Pro, they must meet the following requirements:**

- Must include integer-based page numbers (EXAMPLES: **Page 1**, **1**, **0001**, etc.) on the left or right-hand portion of the transcript.
- Must include integer line numbers for *all* pages of the deposition. Line numbers are also required for title, certificate, appearances, exhibit list, and certificate pages.
- No special characters (i.e. non-standard ASCII characters such as ö, ñ, é, etc.)
- Court Reporter timestamps (i.e. relative or time of day timestamps) are allowed. However, they must be in one of the following formats: **H:M:SS** or **HH:MM:SS**

Additionally, there must be at least one whitespace character between the

timestamps and the page number. EXAMPLE: *12:15:26 06 Q. Please state your name.*

- Court Reporter information (EXAMPLE: *ACME Court Reporters (800) 555-1212*) should *not* be present at the header or footer of each page (i.e. Line 1 or 25). If this information is present, it can make clip creation more difficult and synchronized playback confusing to a judge or jury.
- Question and Answer (Q/A) Pairs are required for all spoken portions of the transcript.
- One (or more) whitespace characters must occur between each line number and text.

EXAMPLE: *25 Q. What was your involvement?*

# **Introduction**

## <span id="page-12-0"></span>**Introducing TimeCoder Pro with DepoView**

TimeCoder<sup> $M$ </sup> Pro allows you to create Digital Video Transcripts (DVTs) for use with TrialDirector and other applications supporting synchronized transcripts and video. In addition, a royalty-free, re-distributable DepoView application is included with TimeCoder Pro. DepoView is an easy way for parties without deposition management software to view and work with synchronized digital video.

## **TimeCoder Pro Features**

Because of its ability to export to multiple formats, TimeCoder Pro is the best solution for synchronizing transcripts and video. Some of TimeCoder Pro's features include:

### **Multiple Syncing Options**

- RapidSync® Synchronizes your transcript and video on average 20 times faster than realtime! The RapidSync engine uses the latest in audio mining, speech recognition, language modeling, and transcript format detection technologies to take the labor out of a once tedious task.
- Send to inData Too busy or have a large job requiring quick turnaround? Upload your materials to inData and our experienced technicians will quickly synchronize and Q/C your transcript for you with a 100% satisfaction guarantee! In just a short time, your deposition will be delivered to you ready to be branded with your company information and distributed to your clients.
- **AutoSync**<sup>M</sup> Synchronizes your transcript and video on average 2-3 times faster than real-time.
- Manual Synchronization Manually timestamp your deposition transcript to an associated deposition video.

#### **DepoView® DVD**

Give your clients the ability to review their video transcripts on a standard DVD player or personal computer with DepoView DVD. One DepoView DVD disc can store an entire full day's deposition. Plus, DepoView DVD supports your choice of MPEG-1 or MPEG-2/VOB files. It even includes an MPEG-2 codec, so you can rest assured your clients will have a good user-experience playing the video on a PC. You can even brand the DepoView DVD main menu with your company logo and contact information. Each DepoView DVD includes a complimentary license of DepoView software for video clip creation that a user can download at their convenience.

#### **Exhibit Linking**

Add electronic exhibits to your Digital Video Transcript and TimeCoder Pro will automatically find references to the exhibit within the transcript and create links. When your clients view the transcript in DepoView, they can easily review the linked exhibits by clicking on the icons that appear wherever an exhibit is mentioned.

#### **Encoding, Syncing, Authoring, and Burning to DVD**

Encode and sync files from AVI/DV without any extra pre-treatment steps, and export your synced work product to DepoView DVD. In essence, TimeCoder Pro acts as your encoder, eliminating the need to purchase additional, expensive encoder hardware.

### **Online Account Management**

Monitor the status of your syncing projects at any time with TimeCoder Pro Administrator. View the amount billed for specific syncing projects, review accuracy and time statistics, conveniently access support, fund your account when needed, and more.

### **Unlimited TimeCoder Pro Installations**

Install on as many systems as you require (per site location).

#### **Intuitive User Interface**

Because TimeCoder Pro uses a comprehensive set of keyboard commands, common tasks are made simple, and users can become familiar with the use of the product in a short period of time.

#### **Free Tutorials**

Learn TimeCoder Pro software in just minutes with our comprehensive series of tutorials available at [http://www.indatacorp.com.](http://www.indatacorp.com/)

## <span id="page-14-0"></span>**System Requirements**

The system requirements for TimeCoder Pro are listed below. If you plan to create DepoView DVDs, ensure your system meets the Recommended Requirements.

## **TimeCoder Pro Minimum Requirements (excluding DepoView DVD requirements):**

- 2.4Ghz Pentium™ 4 Processor
- " Windows™ XP (SP2), or a Mac® running Windows in a Boot Camp®, Parallels™, or VMware Fusion<sup>™</sup> environment
- 1 GB RAM
- **Active Internet Connection (Cable, LAN, T1, etc.)**
- Microsoft .NET Frameworks 4.0
- Microsoft Internet Explorer 7.0 or higher
- XGA Monitor (1024 x 768) at 16 million colors (High Color or True Color)
- 4 GB Available Hard Disk Space
- DVD-R Drive (TimeCoder Pro is distributed on DVD)
- Sound Card and Speakers/Headphones (Required for video functions)

## **TimeCoder Pro Recommended Requirements\*:**

- 2.0Ghz or higher Intel® Core™ i3, i5, i7 or Intel® Core™2 Quad Processor
- Windows™ 7 (32-bit and 64-bit versions are both supported); or a Mac<sup>®</sup> running Windows in a Boot Camp®, Parallels™, or VMware Fusion™ environment
- 4 GB RAM
- **Active Internet Connection (Cable, LAN, T1 etc.)**
- Microsoft .NET Frameworks 4.0
- Microsoft Internet Explorer 9
- SXGA Monitor (1280 x 1024) at 16 million colors (High Color or True Color)
- 6 GB Available Hard Disk Space (15 GB if burning DepoView DVDs)
- DVD-RW Drive (for burning CDs or DepoView DVDs)
- Sound Card and Speakers/Headphones (Required for video functions)

\*RapidSync speeds of up to 60x real-time are capable when using Recommended Requirements

# <span id="page-16-0"></span>**Supported Multimedia File Types**

The following lists detail the multimedia file types supported for use with TimeCoder Pro. Note that the file types supported for export to DepoView DVD are listed separately below.

## **File Types Supported for Synchronization with Transcripts and Export (Excluding DepoView DVD)**

- Audio files  $(*.aif, *.aiff, *.au, *.wav)$
- Audio Video Interleave files (\*.avi)
- Microsoft DV AVI files (\*.avi)
- $MPS$  files  $(*mp3)$
- MPEG Audio files (\*.mpa, \*.mp2, \*.m2a)
- **MPEG-1 files**  $(*.mpq, *.mpeq)$
- **MPEG-2 files**  $(*.mpq, *.mpeq)$
- High Definition MPEG-4 H.264  $(*mp4, *mov)$
- Windows Media files (\*.asf, \*.wmv, \*.wma)
- Video CD (\*.dat)
- DVD-Video (\*.vob) See [Note](#page-17-0)

## **File Types Supported for Export to DepoView DVD**

- Microsoft DV AVI files (\*.avi)
- DVD-Video (\*.vob) See [Note](#page-17-0)
- $MPEG-2$  files  $(*.mpq, *.mpeq)$
- MPEG-1 files that meet the following specifications:
	- o MPEG-1 Program Stream (Constant Bitrate)
	- o Minimum Video Bitrate: 1150 Kbps
	- o Maximum Video Bitrate: 1856 Kbps
	- o Audio Bitrate: 224 Kbps
	- o Audio Stream Type: MPEG-1 Audio Layer 2
	- o Audio Frequency: 48,000 Hz
	- o Resolution: 352 x 240

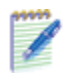

<span id="page-17-0"></span>*Note:* If you load DVD-Video (.vob) in the Multimedia Manager, the *inData* [DVD Extractor](#page-86-0) will automatically open to convert the DVD-Video to an MPEG-2 program stream. This is necessary to export to DepoView DVD format.

# <span id="page-18-0"></span>**Installing and Activating TimeCoder Pro**

# **Activating an Evaluation Copy?**

The process for activation an evaluation copy is a little different. [Click here](#page-21-0) for the details.

# **Activating a TimeCoder Pro Full License Without Web Access**

The standard installation of TimeCoder Pro anticipates an Internet connection for registration and activation. If you do not have an Internet connection, there are two options for obtaining the activation code:

- If you have Internet access on another computer, you can get the activation code from the inData Web site.
	- 1. Install the software. After entering your serial number and registration code, you will be prompted for the activation code. (With an Internet connection, the activation code would be automatically received and accepted.)
	- 2. On the computer with Internet access, go to the [www.indatacorp.com](http://www.indatacorp.com/) **> Support > Product Registration** and enter your serial number and registration code. Click **Submit**.
	- 3. An activation code will be displayed. Return to the computer without Internet access and enter the activation code exactly as shown.

Your software will now function normally.

If you do not have another computer with Internet access, call Technical Support at 480-497-0066 to obtain the activation code.

*Note:* TimeCoder Pro will need an Internet connection in order to Automatically Synchronize Digital Video Transcripts.

## **Activating a TimeCoder Pro Full License With Web Access**

TimeCoder Pro can be installed on multiple computers within the same office location. Additional TimeCoder Pro licenses are required for computers outside of your primary location (i.e. branch offices). If you are installing TimeCoder Pro and get a message that you have exceeded your eligible activations, contact Technical Support at 480-497-0066, or on the Web at [www.indatacorp.com.](http://www.indatacorp.com/) If you need to purchase additional copies of TimeCoder Pro, [click here](#page-22-0) for more information.

- 1. When the initial Registration screen appears, click **Next** to continue.
- 2. Enter the TimeCoder Pro serial number. Click **Next**.
- 3. Enter your contact information. Click **Next**.
- 4. Review and confirm your contact information. Click the **Back** button to edit the displayed information, or **Next** to accept the information and finish the registration.

When registration is complete, the activation code is automatically sent to your PC, completing the registration process.

## **Contacting inData**

### **inData Corporation**

225 E Germann Rd., Suite 310 Gilbert, AZ 85297 USA Phone: 480-497-8595 Toll Free: 877-463-2829 Fax: 480-497-1833

# **Technical Support**

Technical Support is available with every inData software product, 24 hours a day, 7 days a week on the inData Web site at [www.indatacorp.com.](http://www.indatacorp.com/) Visit the Tips & FAQs page for helpful information about all inData products.

#### **Phone**

Phoenix Area 480-497-0066\* Toll Free 866-419-4298\*

**Fax** 480-497-1833\*\*

**Email** [support@indatacorp.com\\*](mailto:support@indatacorp.com)\*

**Standard Technical Support:** This service provides telephone, fax, or email support to clients Monday through Friday, 9 am - 8 pm Eastern Standard Time, excluding holidays.

\*Current maintenance contract required.

\*\*Estimated Response Time (ERT) is 4 business hours for customers with a current maintenance contract, and 1 day for customers without a current maintenance contract.

## <span id="page-21-0"></span>**Converting an Evaluation Copy**

Are you using an evaluation copy of TimeCoder Pro? You can convert your evaluation copy to the fully licensed version at any time. Any projects that you created with the evaluation copy will be preserved, and you'll be able to continue working with them with the full version.

You can activate your full version of TimeCoder directly from the **Help** menu.

- 1. Click the **Help** menu and select **Buy TimeCoder Pro Online**.
- 2. A shopping cart dialog will open, with several screens requesting registration and billing information. Complete the requested information, then click **Checkout**.

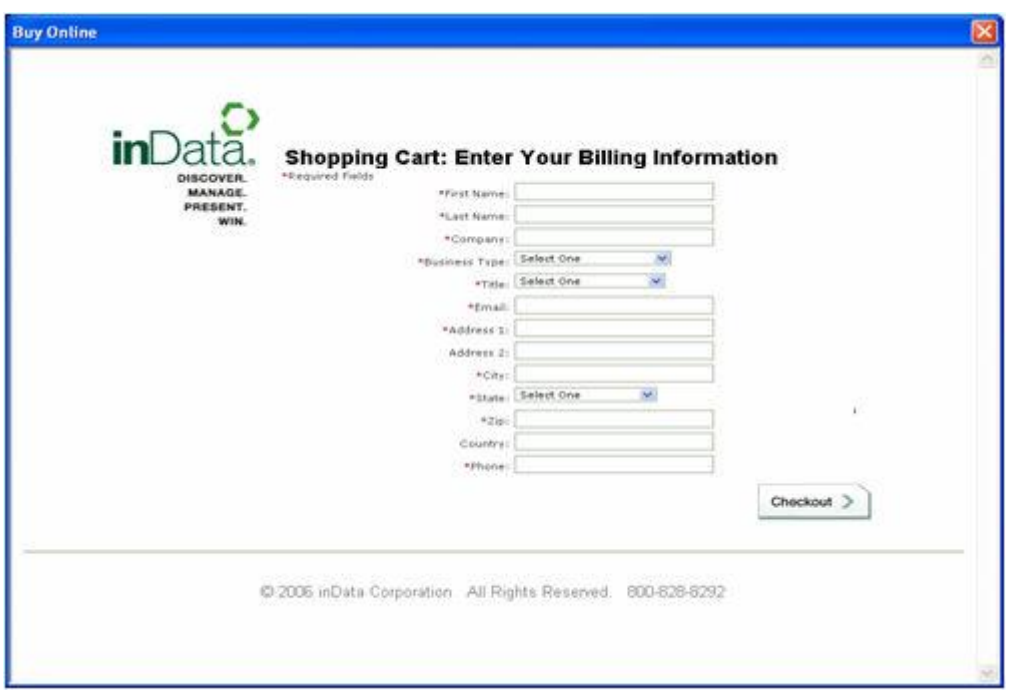

- 3. When your information has been validated, your activation code will be automatically installed and your copy will be fully activated.
- 4. If you have any questions, just call our sales staff at **800-828-8292**.

You can also obtain your activation code by ordering TimeCoder over the phone or through your purchasing department. Please contact us at 800-828-8292, or on the Web at [www.indatacorp.com.](http://www.indatacorp.com/)

# <span id="page-22-0"></span>**Other Ways to Buy**

Can't get enough of TimeCoder Pro? It's a common problem, and we have several solutions:

# **Converting an Evaluation Copy**

Are you using an evaluation copy of TimeCoder Pro? [Click here](#page-21-0) for online purchase instructions.

# **Ordering Additional Copies**

Maybe you already have a copy of TimeCoder Pro and want to purchase additional copies. We have you covered!

- You can order additional copies on the Web at www.indatacorp.com.
- Would you rather talk to someone? Our friendly sales staff would be pleased to speak with you at **800-828-8292.**
- Do you need a lot of copies? For even greater savings, talk to the sales staff about our site license options!

## Don't forget our other fine products!

If you like TimeCoder Pro, you should consider our other litigation products and services. Our software products include:

- TrialDirector® Trial Presentation Software
- TimelineXpress Timeline Charting Software
- DepoView™ Video Review Software

We also offer services including Data Analysis & Production, Trial Consulting & Preparation, and Encoding & Synchronization.

# **Getting Started**

TimeCoder™ Pro features comprehensive tutorials to help you learn the program. To view the tutorials and the *TimeCoder Pro Quick Start Guide*, go to [http://www.indatacorp.com.](http://www.indatacorp.com/)

Review these topics for addditional information:

- **[Introducing TimeCoder Pro](#page-12-0)**
- **[System Requirements](#page-14-0)**
- **[Supported Multimedia File Types](#page-16-0)**
- **[Launching TimeCoder Pro](#page-25-0)**
- **[Setting TimeCoder Options](#page-201-0)**
- Keyboard Commands

# <span id="page-25-0"></span>**Launching TimeCoder Pro**

## **Topics:**

- [Launching TimeCoder Pro](#page-25-1)
- **[The Application Window](#page-25-2)**

<span id="page-25-1"></span>To open TimeCoder Pro, Select **Start** > **All Programs** > **TimeCoder Pro 6** > **TimeCoder Pro 6**.

*Note: If your software was not unlocked and registered, a preliminary window will appear, prompting you to activate the software.*

The TimeCoder Pro splash screen appears, followed by the "Open a Digital Video Transcript" dialog, as shown below.

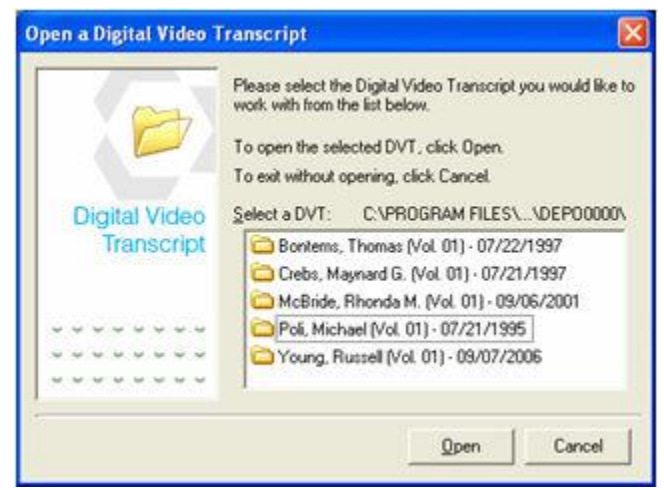

Select the DVT you wish to work with from the list. Click **Open** to display the DVT in the main application window.

# <span id="page-25-2"></span>**The Application Window**

The TimeCoder application window consists of the Menu Bar, Tool Bar, Keyboard Commands List, Transcript Window, Video Monitor, Multimedia Selection Box and Multimedia Control Box, as shown below.

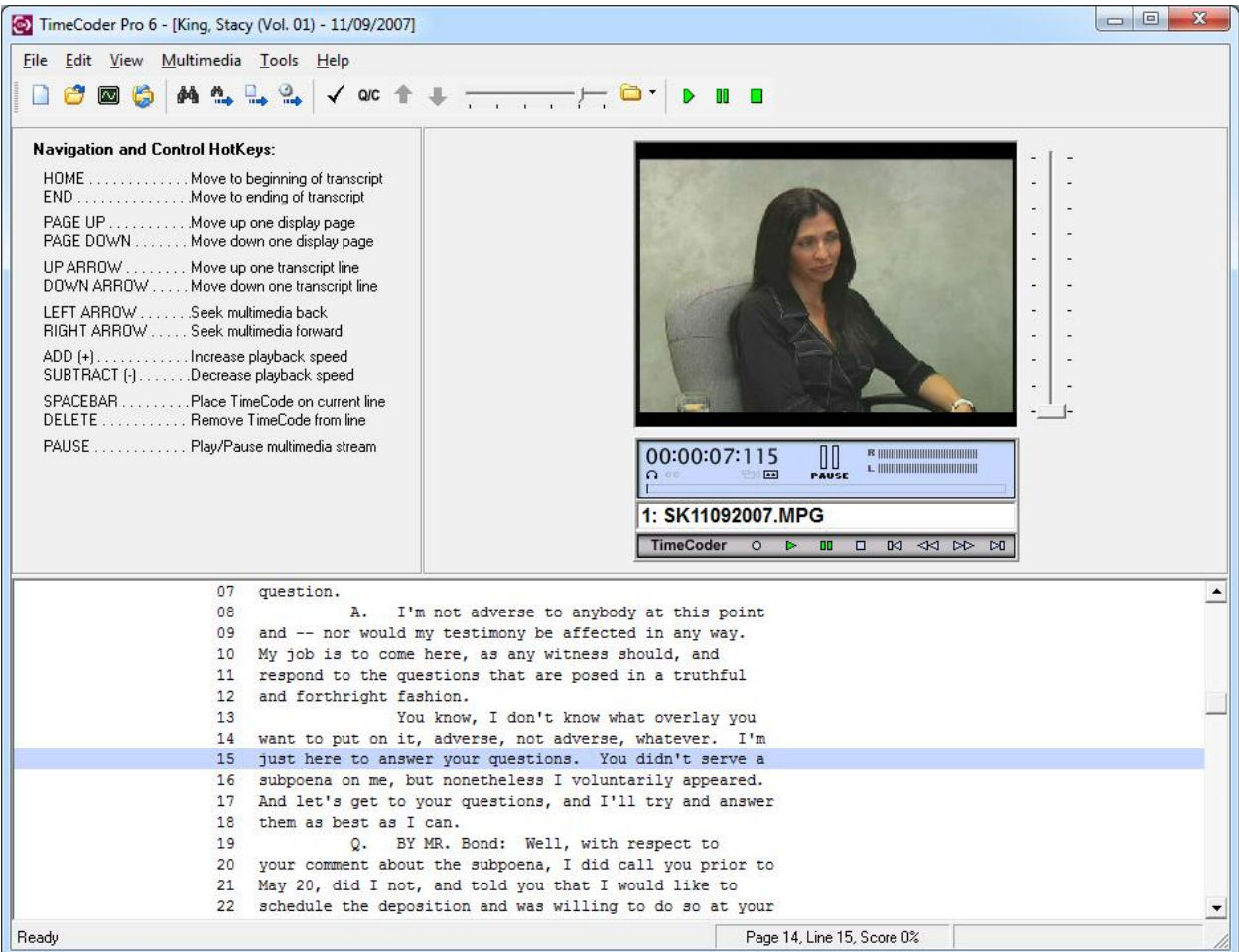

Click the links below to view a detailed description of each TimeCoder Pro application window component:

- [Menu Bar](#page-26-0)
- **[Tool Bar](#page-26-1)**
- [Keyboard Commands List](#page-27-0)
- **[Transcript Window](#page-27-1)**
- **[Video Monitor](#page-27-2)**
- **[Multimedia Speed Slider Control](#page-28-0)**
- **[Multimedia Control Box](#page-28-1)**
- **Multimedia [Selection Box](#page-28-2)**

<span id="page-26-0"></span>**Menu Bar** - The Menu Bar provides the following menus to use while in TimeCoder: File, Edit, View, Multimedia, Tools and Help.

File Edit View Multimedia Tools Help

<span id="page-26-1"></span>**Tool Bar** - The Tool Bar provides quick access to many of the options found within the various program menus. Also, the TimeCoder Pro tool bar contains options specific to QC Mode. Below is a brief description of each tool bar option.

#### TimeCoder Pro User Manual

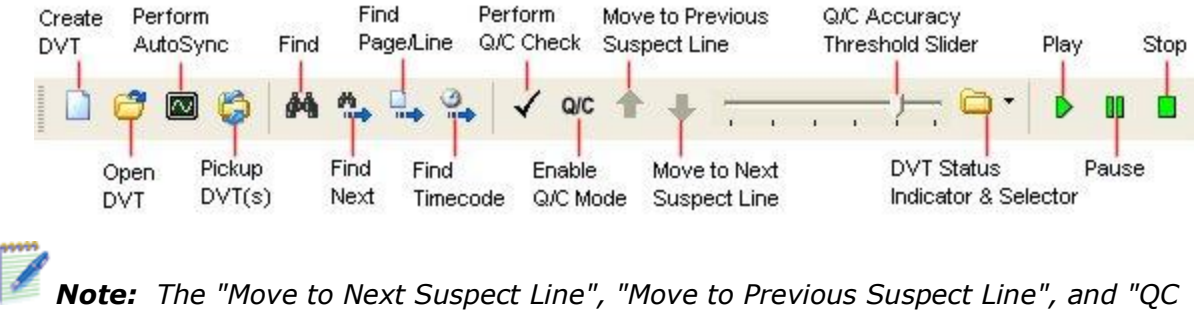

*Accuracy Threshold Slider" options are only available when QC Mode is enabled. For more information about using QC Mode, click [here.](#page-115-0)*

<span id="page-27-0"></span>**Keyboard Commands List** - The Keyboards Commands List shows all of the hot keys that can be used in TimeCoder Pro.

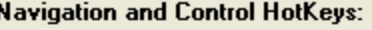

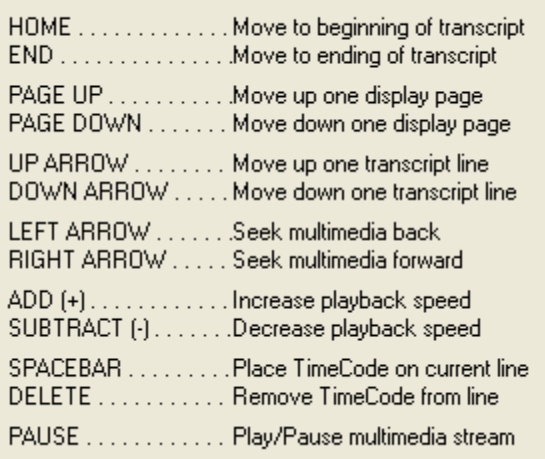

<span id="page-27-1"></span>**Transcript Window** - The Transcript Window displays the currently opened transcript text. Timecodes are inserted on the left side of the transcript. Page numbers appear to the right of timecodes in a 5-digit format. (ex. 00004) The line numbers appear after the page number and a separator character (colon).

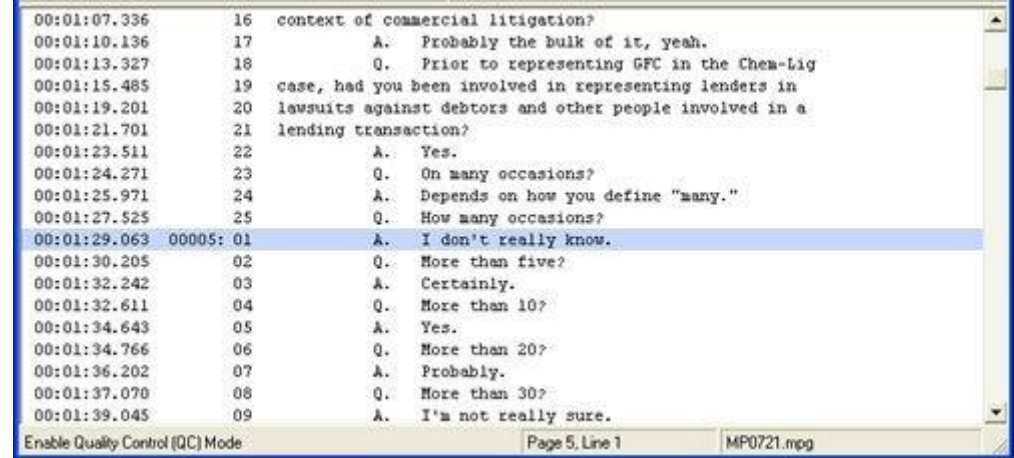

<span id="page-27-2"></span>**Video Monitor** - The Video Monitor displays the currently opened video file.

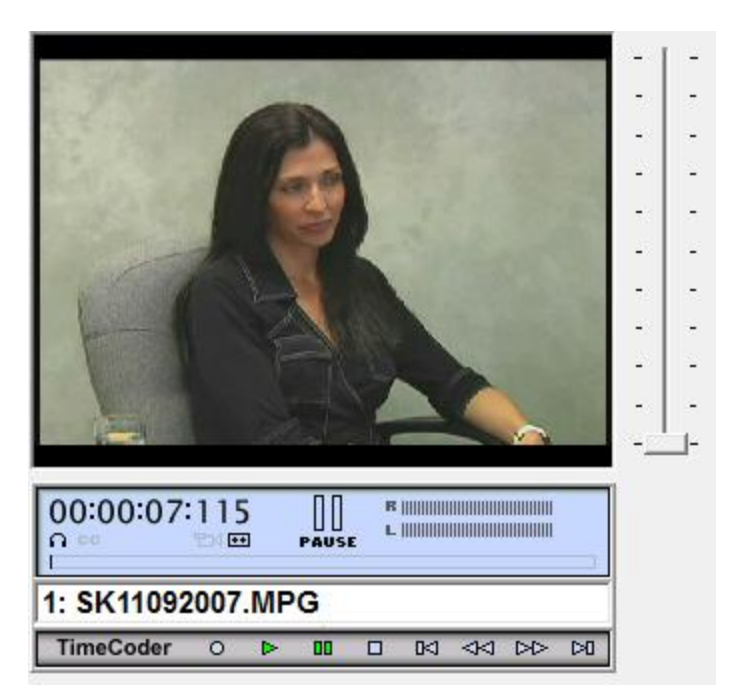

<span id="page-28-0"></span>**Multimedia Slider Control** - The scroll bar on the right side of the Video Monitor allows you to increase the speed of the multimedia playback up to twice the normal speed.

<span id="page-28-1"></span>**Multimedia Control Box** - The Multimedia Control Box allows you to enter and exit Timecoding Mode (Timecoding Mode allows you to timestamp the transcript) and to play, pause, stop, rewind, fast forward, seek, and adjust the volume on multimedia files.

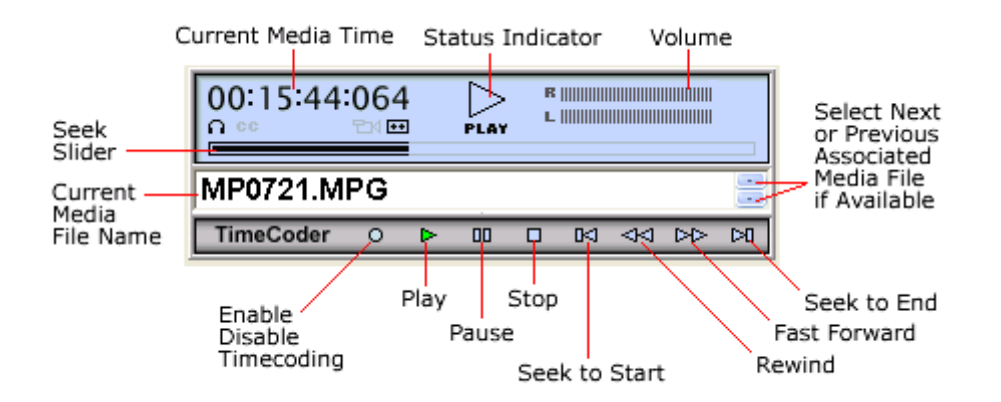

<span id="page-28-2"></span>**Multimedia Selection Box** - The Multimedia Selection Box lists all of the currently available multimedia files. If multiple multimedia files are available, a small arrow will appear on the right side of the box, which will allow you to cycle through the list.

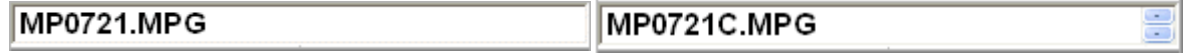

# **Keyboard Commands**

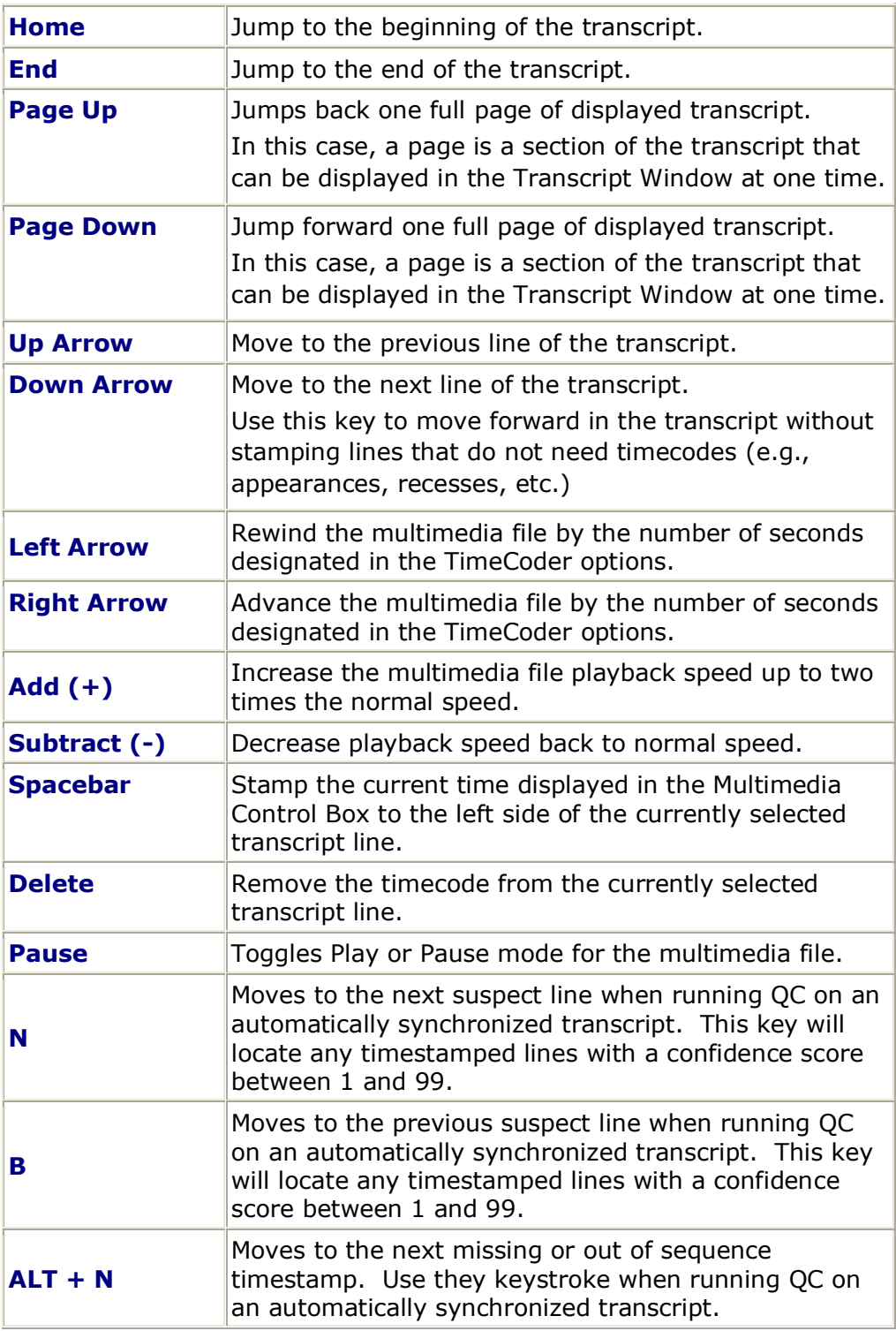

The following keyboard commands are available during the timecoding process:

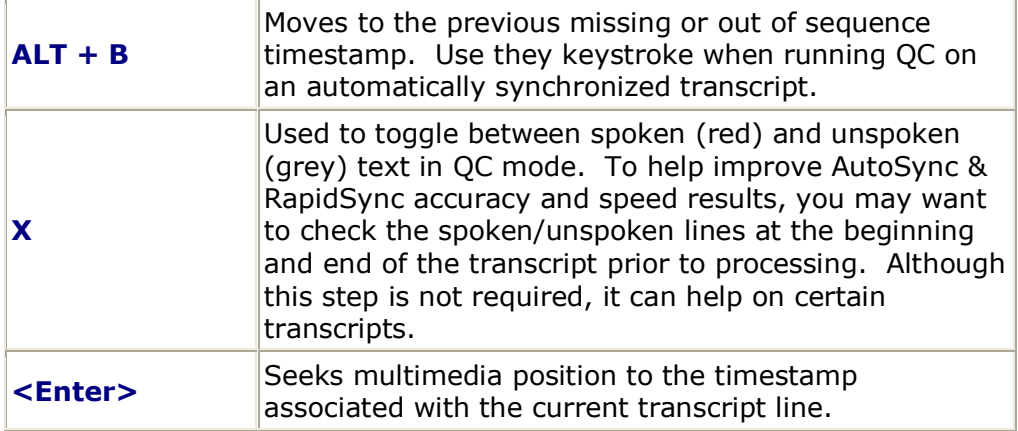

# **Working with Digital Video Transcripts**

## **Creating a New DVT**

After your **DVT** data path has been established, it is time to create a new Digital Video Transcript. During the DVT creation process, the deposition transcript is processed into the DVT database. Optionally, you may process the associated Audio/Video reference files along with a pre-timecoded transcript.

#### **To create a new DVT**

1. On the **File** menu, click **Create a New Digital Video Transcript** to open the wizard.

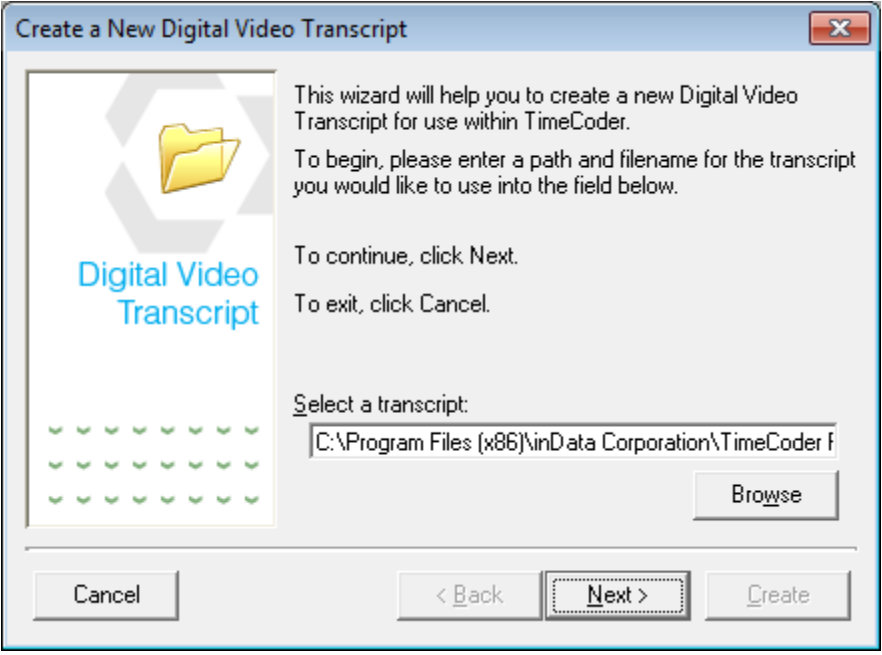

2. Click **Browse** to select the deposition transcript you want to use. Click **Next** to continue. The following screen will appear:

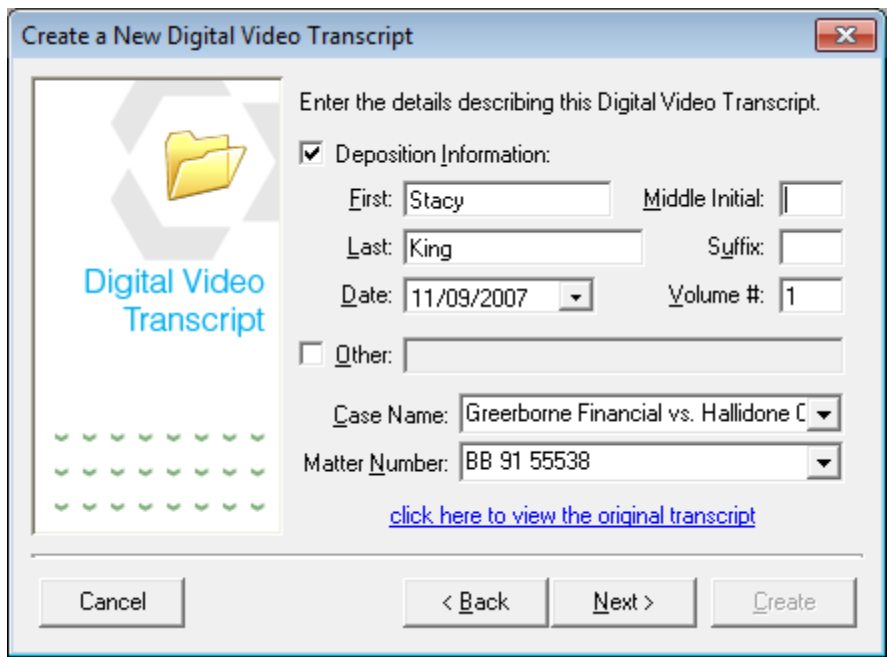

3. Enter the deponent information as shown in the screen above. If needed, use the Other field to include additional case or deposition information. Click the link if you want to view the actual transcript text file. Click **Next** to continue. The screen below will appear:

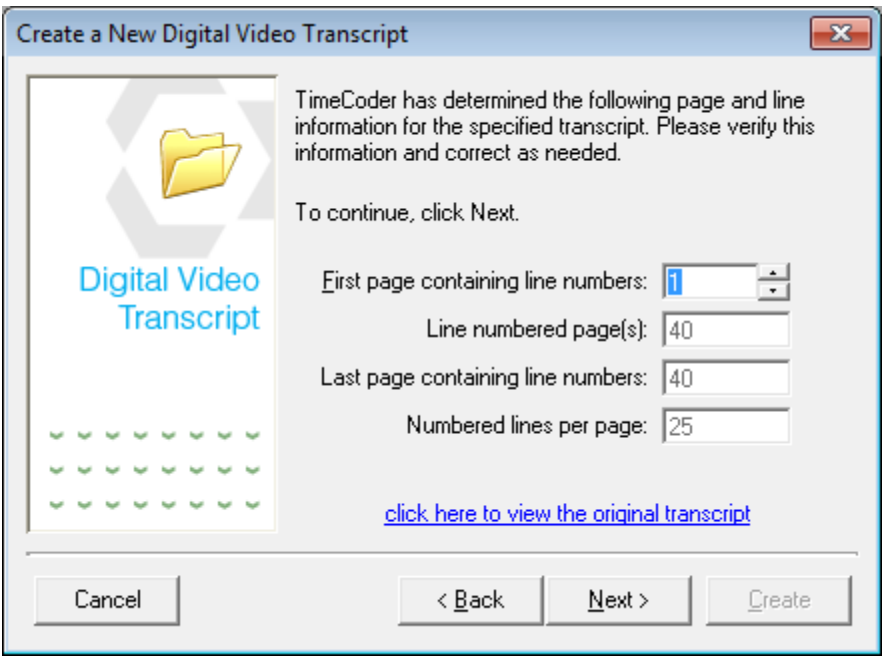

4. Confirm the page and line information for the transcript text file. Click the link if you want to view the actual transcript text file. Click **Next** to continue. The following screen will appear:

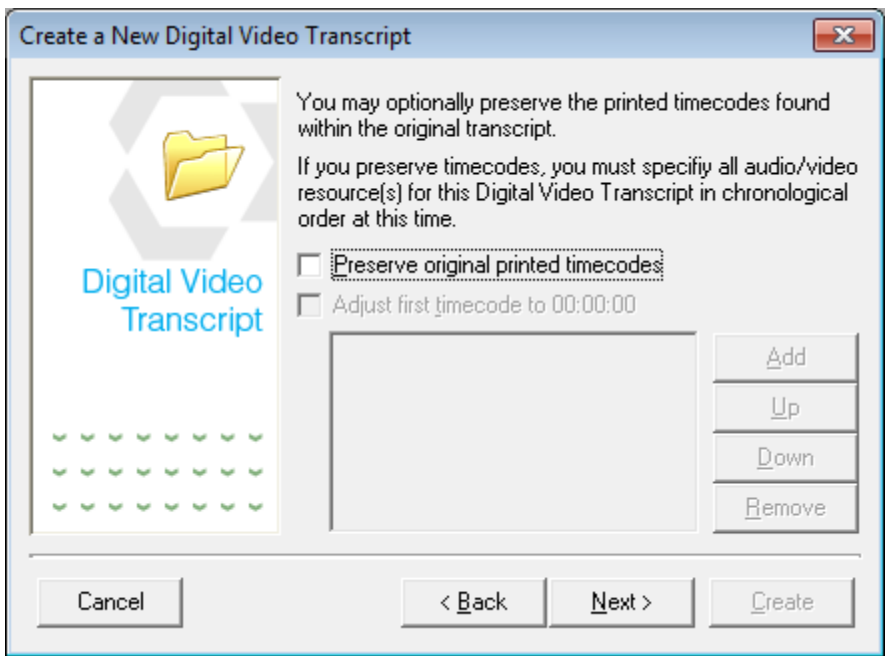

5. You have the option to preserve the original timecodes within a deposition transcript, if they exist. Click [here](#page-44-0) to view the steps involved to preserve timecodes. If you want to import the transcript without timecodes, click **Next** to continue. The following screen will appear:

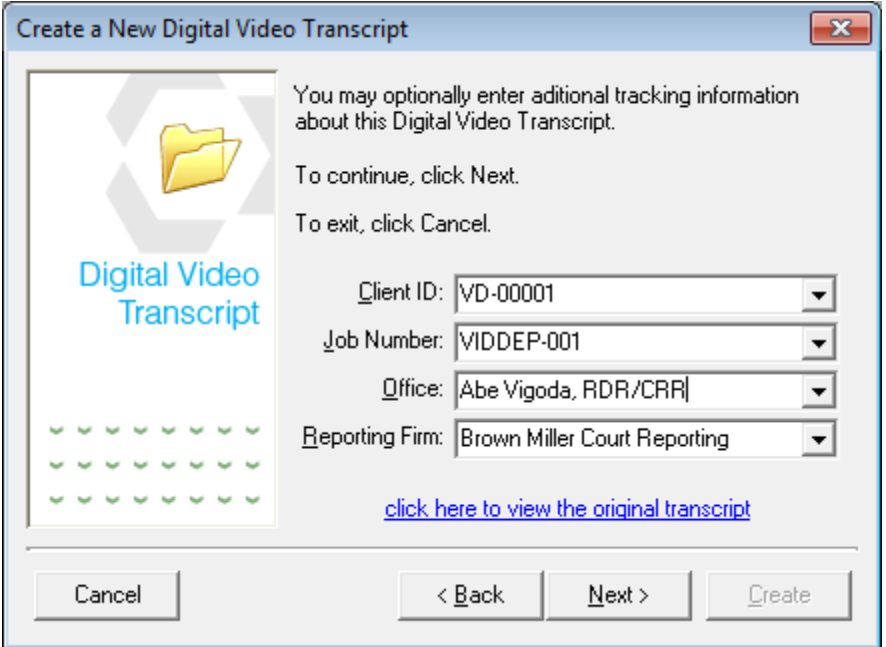

- 6. To track additional information, enter or select the appropriate item for each field as shown above. Then, click **Next**.
- 7. Click **Create** to begin the DVT creation process.

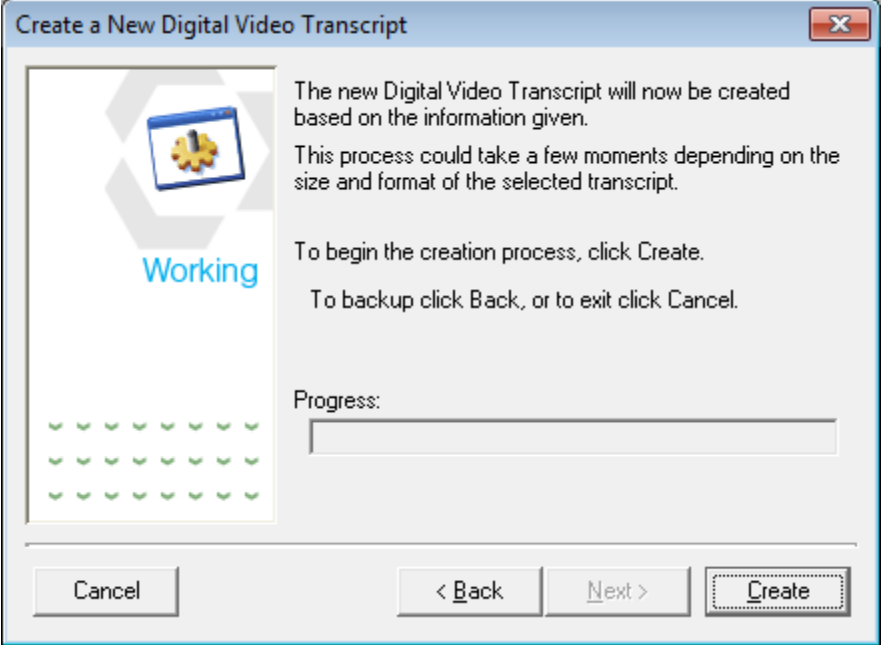

8. After the DVT has been created, the screen below is displayed so you can review the creation results.

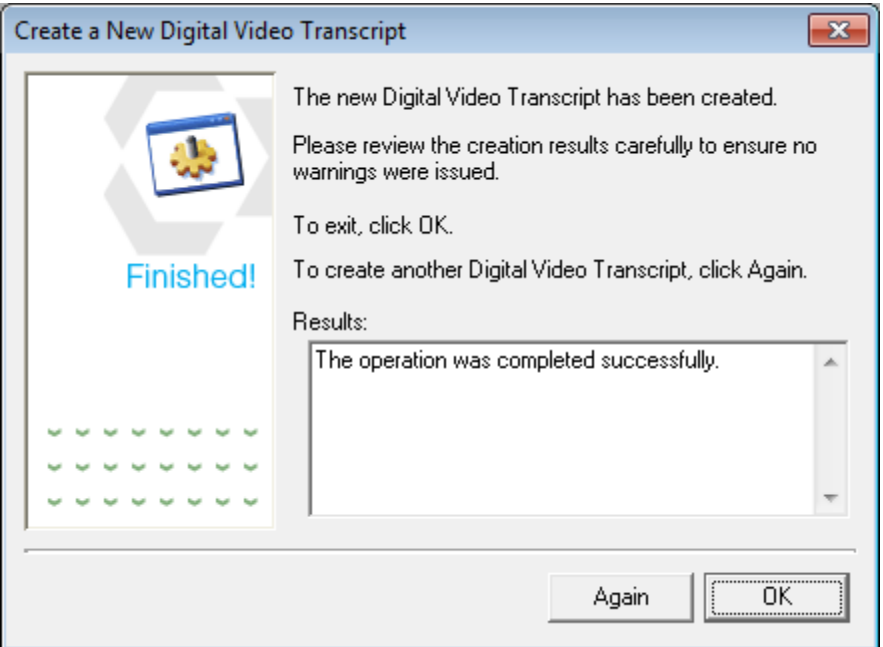

9. Click **OK** to open the newly created DVT, or click **Again** to create another DVT.
## <span id="page-36-0"></span>**Opening an Existing DVT**

After one or more Digital Video Transcripts have been created, they can be opened to [timecode,](#page-92-0) [QC,](#page-114-0) [export](#page-164-0) or review.

1. To open an existing Digital Video Transcript, select **Open a Digital Video Transcript** from the **File** menu.

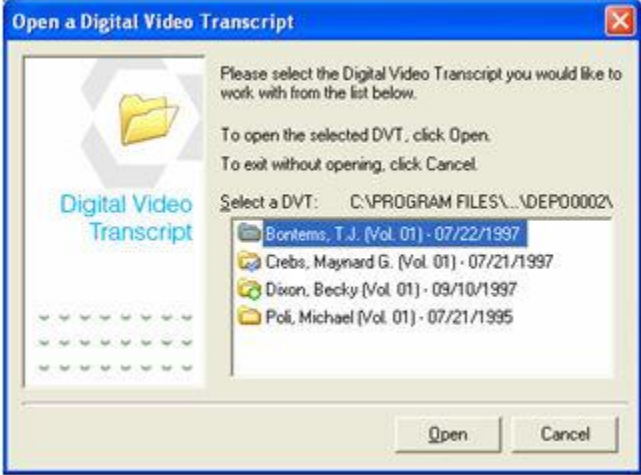

2. Select the DVT you want to work with and click **Open**. The transcript will be loaded into TimeCoder Pro.

*Note: The Digital Video Transcripts listed are those located within the data path established within the [TimeCoder Pro Options.](#page-201-0) If you do not see the DVT's you want to work with, select OPTIONS from the View menu to verify that the DVT data path is correct.*

## <span id="page-37-0"></span>**Editing DVT Information**

Digital Video Transcript information that was established when the DVT was [created](#page-32-0) can be edited. This information is tracked in TimeCoder Pro Administrator when the DVT is sychronized, which can be helpful for billing or other reporting purposes.

1. From the **View** menu, click **Digital Video Transcript Properties...**. When the Digital Video Transcript Properties dialog box appears, the existing deponent information is displayed.

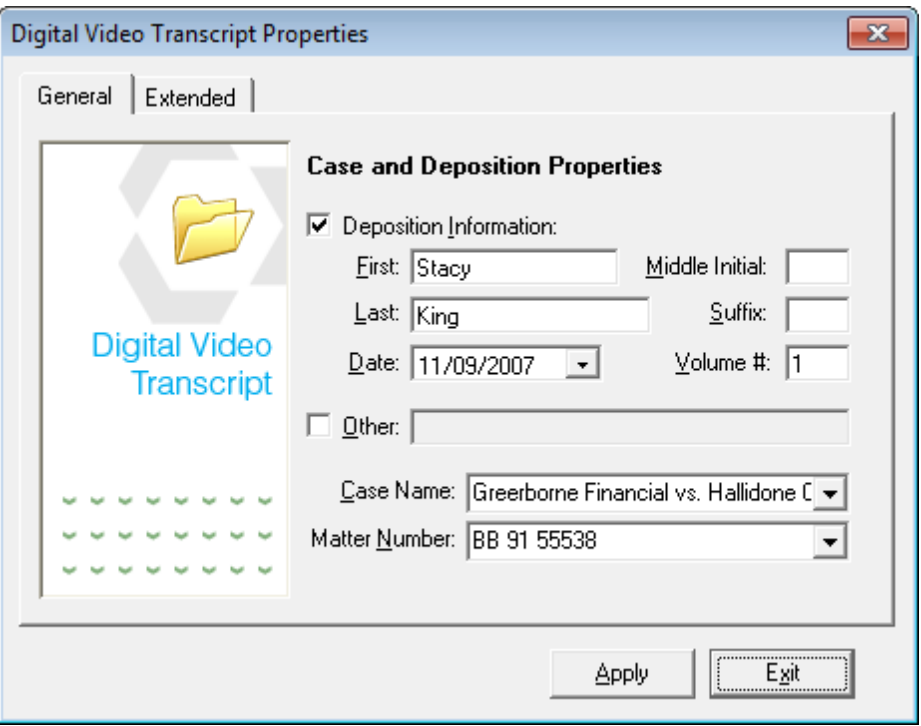

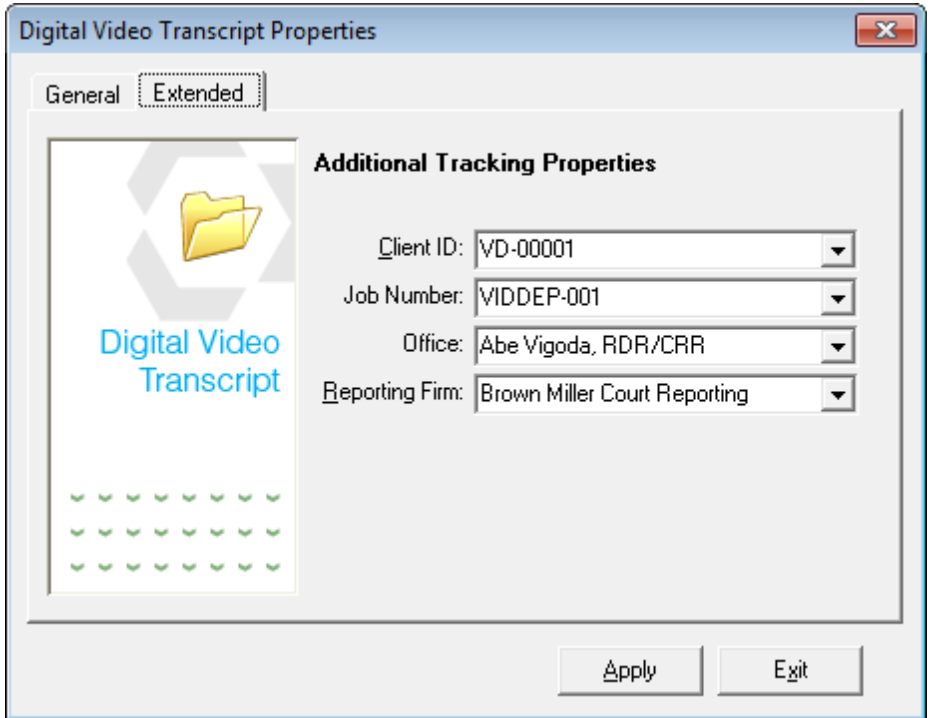

Below is a list of fields that can be edited:

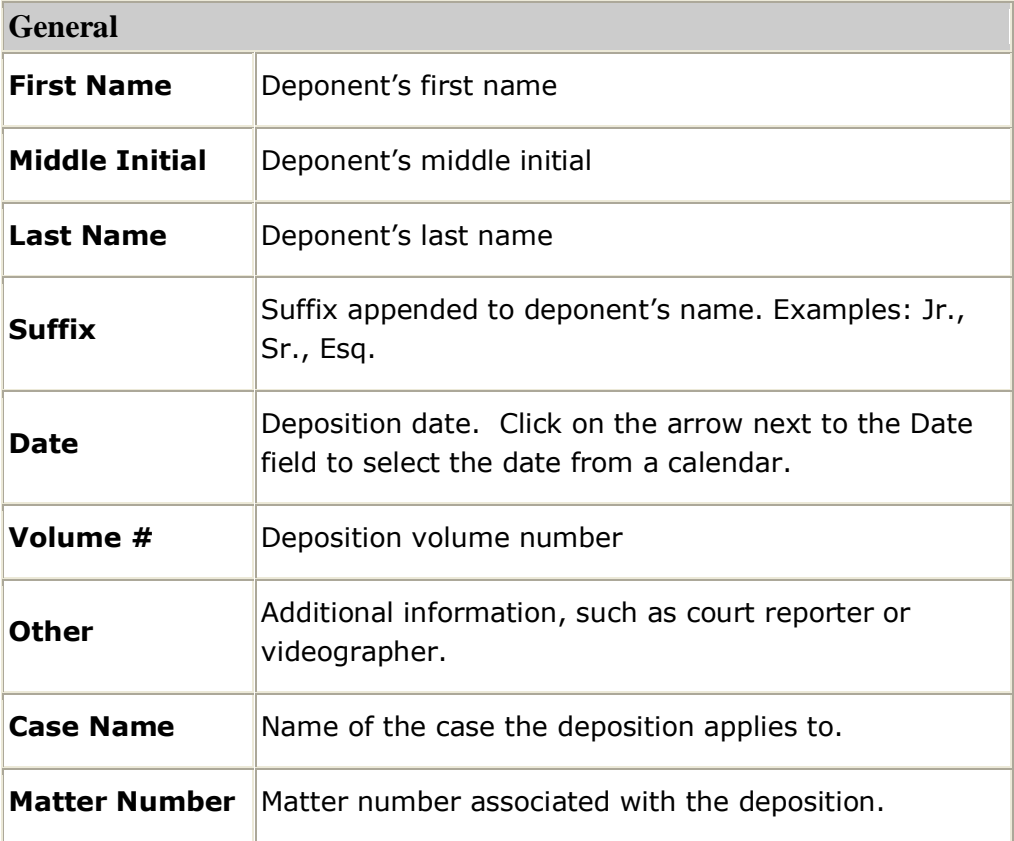

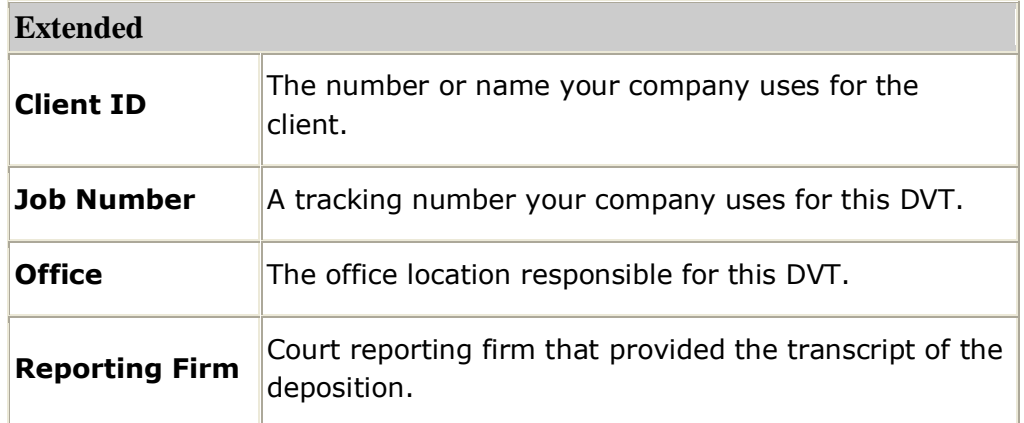

- 2. Edit the fields you want to change and click **Apply** to update the information.
- 3. Click **Exit** close the window.

# **Managing DVTs**

#### **Topics:**

- **[Changing the Digital Video Transcript Data Path](#page-204-0)**
- **[Creating a New Digital Video Transcript](#page-32-0)**
- **[Preserving Existing Timecodes](#page-44-0)**
- **[Adding and Organizing Multimedia Resources](#page-82-0)**
- **[Removing Multimedia Resources](#page-88-0)**
- **[Replacing Multimedia Resources](#page-89-0)**
- **[Opening an Existing Digital Video Transcript](#page-36-0)**
- **[Removing a Digital Video Transcript](#page-206-0)**
- **[Editing Digital Video Transcript Information](#page-37-0)**
- **[Digital Video Transcript Status](#page-41-0)**
- **[Linking Exhibits to a Digital Video Transcript](#page-130-0)**
- **[Closing a Digital Video Transcript](#page-43-0)**

# <span id="page-41-0"></span>**DVT Status**

Use the status of your Digital Video Transcripts to keep them organized. The status icons that are displayed next to the Digital Video Transcript in various windows throughout TimeCoder Pro allow you to quickly discern which DVT's need to be **synchronized**, which DVT's need to be [QC checked,](#page-114-0) and which are ready for [export.](#page-164-0)

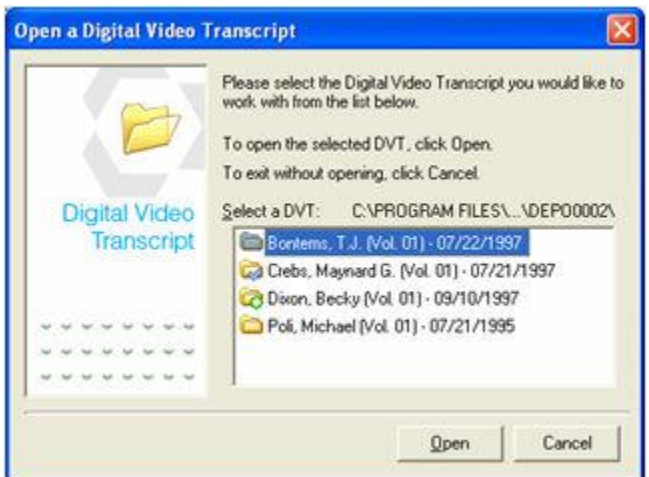

The following statuses are available:

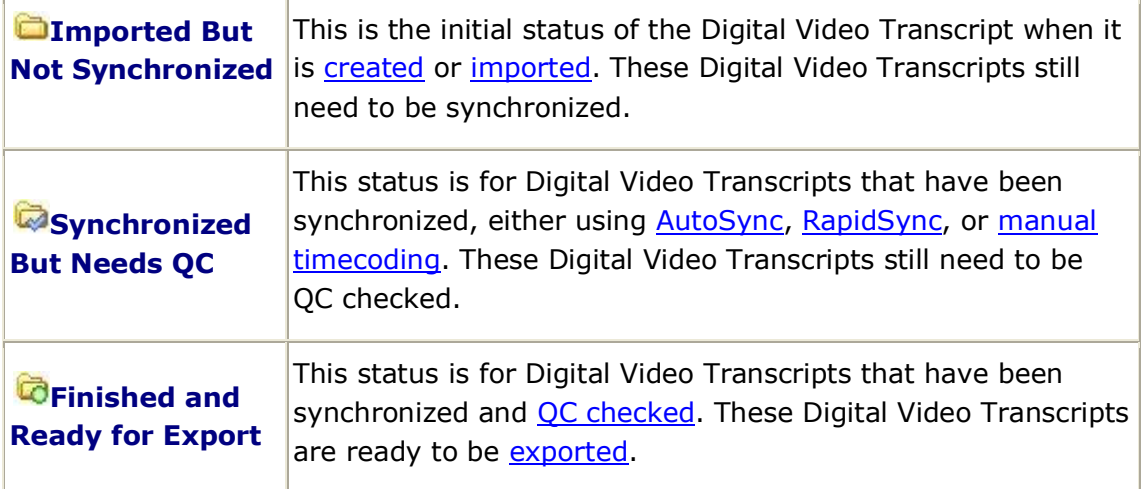

## **Changing the Status of a Digital Video Transcript**

To change the status of a Digital Video Transcript, select the new status from the Status menu.

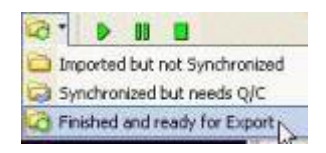

# <span id="page-43-0"></span>**Closing a DVT**

To close a DVT, select **Close Digital Video Transcript** from the **File** menu.

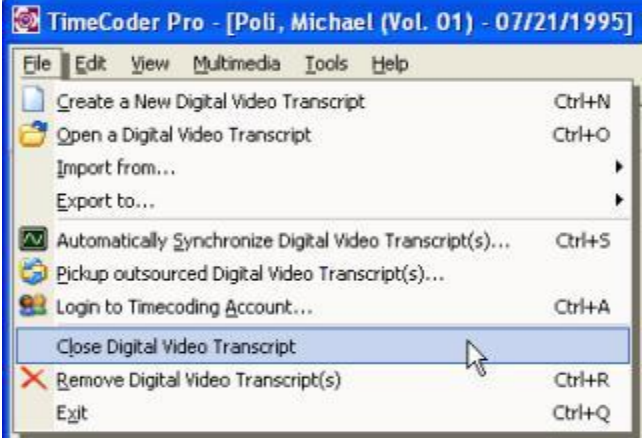

# <span id="page-44-0"></span>**Preserving Existing Transcript TimeCodes**

#### **Topics:**

- [Important Information About Transcript Timecodes](#page-44-1)
- [Preserving Transcript](#page-44-2) Timecodes

## <span id="page-44-1"></span>**Important Information About Transcript Timecodes**

During the Digital Video Transcript (DVT) creation process, users are given the option to preserve timecodes. This option is designed to preserve existing timecodes within the deposition transcript used during the DVT creation process. Timecodes are usually generated in a transcript by the court reporter using "real-time" steno software.

Below are some requirements of a transcript when preserving timecodes:

- **Timecodes must exist on the left margin.**
- Timecodes must be in SMPTE format (HH:MM:SS). An example of this format is 01:23:10.
- **Timecodes must not exceed 24 hours in duration.**

<span id="page-44-2"></span>*Note: Timecodes may be in a linear format or time of day format, as long as they adhere to the SMPTE format.*

### **Preserving Transcript Timecodes During DVT Creation Process**

Preserving timecodes is a multi-step process. Follow the steps below to preserve timecodes.

1. During the DVT creation process, the dialog below appears allowing one to preserve timecodes within the deposition transcript if desired. Check the "Preserve original printed timecodes" option, as shown below.

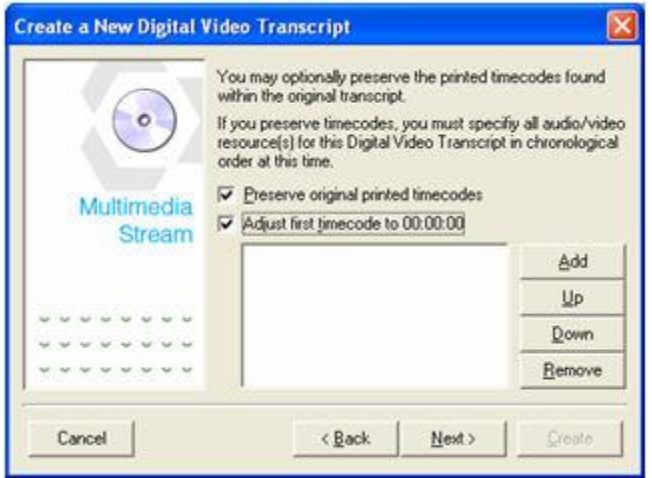

2. Optionally, you can select the "Adjust first timecode to 00:00:00" option. This option will readjust timecodes to offset at 00:00:00 in order to list the timecodes in a linear fashion. If you wish to maintain timecodes in their original state (ex. time of day), you can clear this option. For best results, we recommend leaving this option selected.

3. Next, the associated audio/video resource(s) for the Digital Video Transcript must be added in chronological order. This process will determine the running time(s) of the audio/video resource(s), then match those resources against the timecodes within the deposition transcript. Click **Add** to begin adding the audio/video resources. The following window will appear:

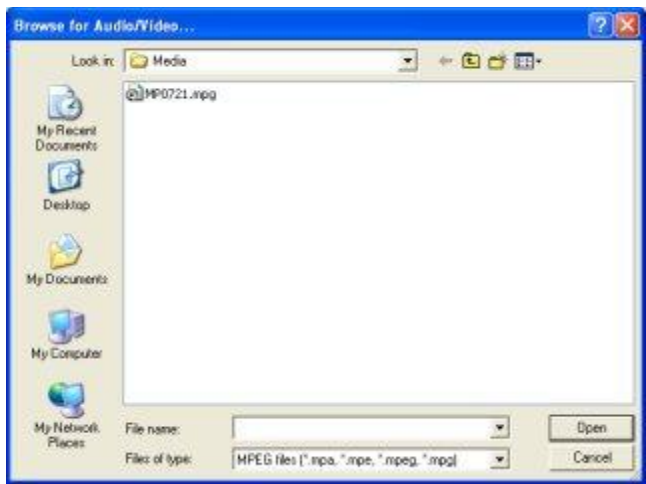

4. Browse to the location of the first audio/resource file and select **Open** to add to the list. Repeat the process for any other additional audio/video reference files. When completed, the audio/video reference files will appear in the list as depicted below.

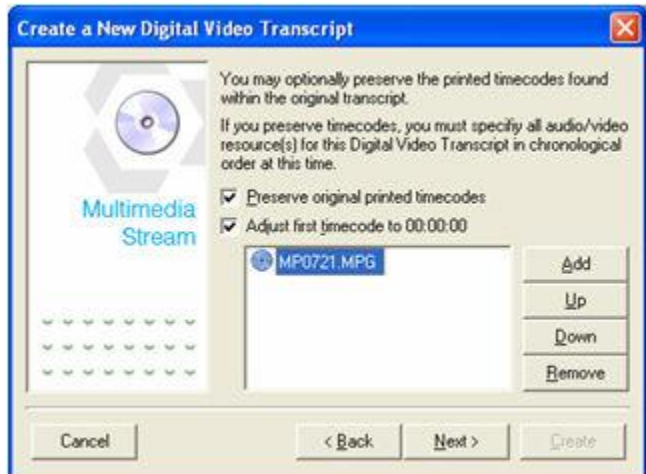

- 5. Click **Next** to continue through the process. After the DVT has been created, the timecodes will appear within the deposition transcript. Also, the associated audio/video reference files are available to review.
- 6. Check the synchronization of the DVT by playing back each of the associated audio/video references. Slide the seek bar (on the Multimedia Control Box) to various places within the reference file to make sure the playback is in synchronization with the timecoded transcript. You may have to [adjust timecodes](#page-126-0) as necessary. After you have checked the DVT for proper synchronization, it can be [exported.](#page-164-0)

# **Importing Digital Video Transcripts**

#### <span id="page-47-0"></span>**Topics:**

- Importing a TrialDirector<sup>™</sup> Case File (\*.cms)
- Importing LexisNexis<sup>®</sup> TextMap<sup>®</sup> [Evidence Files \(.xmef\)](#page-51-0)
- [Importing LiveNote™ / VideoNote™ Files \(\\*.ptf/\\*.vid\)](#page-55-0)
- Importing RealLegal™ E\*Trancript<sup>™</sup> Files (\*.ptx)
- Importing a Sanction II<sup>™</sup> Transcript Database (\*.mdb)
- Importing Timaro<sup>™</sup> Post[-production Timestamps File \(\\*.pts\)](#page-67-0)
- Importing TrialPro™ Post-production Timestamp File  $(*.pts)$
- Importing YesEdit<sup>™</sup> CD[-ROM with Sanction II Database File \(\\*.mdb\)](#page-75-0)

The TimeCoder Pro import features are especially useful for converting one timestamp file format to another. For example, a Sanction II™ transcript database (\*.mdb) can be converted to a TrialDirector Case File (\*.cms) via the TimeCoder Pro import/export features.

## <span id="page-48-0"></span>**Importing a TrialDirector Case File**

TimeCoder Pro can import existing \*.cms files that may have been created in previous versions of TimeCoder, TrialDirector or DVTWizard. TimeCoder Pro users may want to import legacy \*.cms files to correct timecodes, add/remove multimedia resource files, adjust timecodes etc. After the \*.cms file is imported into TimeCoder Pro, it can even be exported to other formats.

When a synchronized transcript is contained within a TrialDirector Case, we will need to import the corresponding \*.cms file.

#### **To import from a TrialDirector Case**

1. Select **Import from... | TrialDirector Case file (\*.cms)** from the **File** menu.

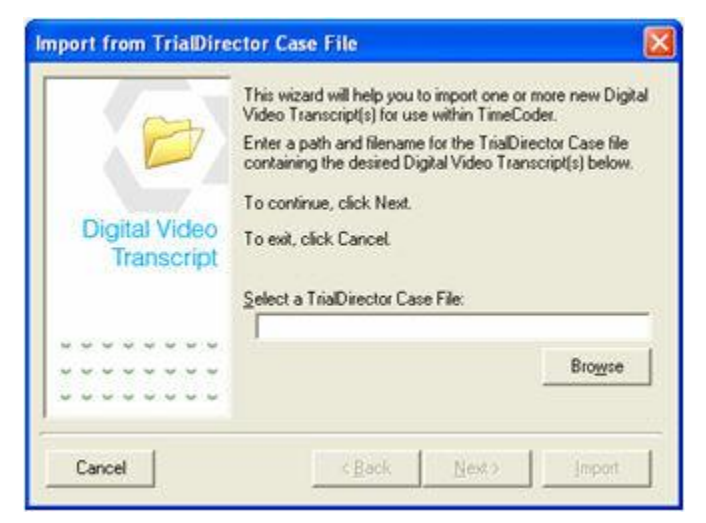

- 2. Enter a destination folder and filename for the \*.CMS file, or click **Browse** to navigate to the desired folder and filename.
	- a. If you click **Browse**, the following window appears:

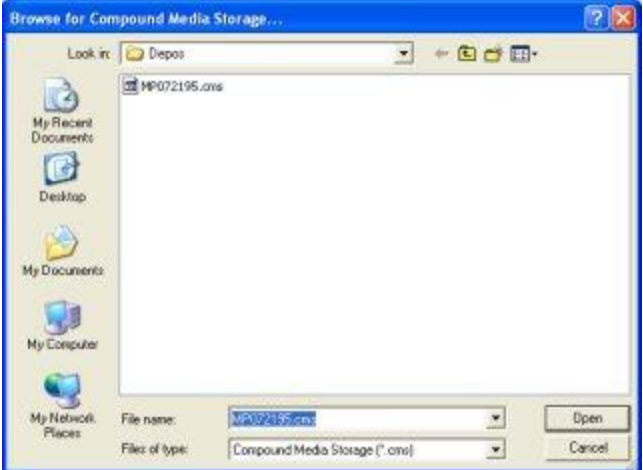

- b. Select the desired destination folder and \*.CMS file and click **Open**.
- 3. When the desired folder and filename are selected, click **Next**.

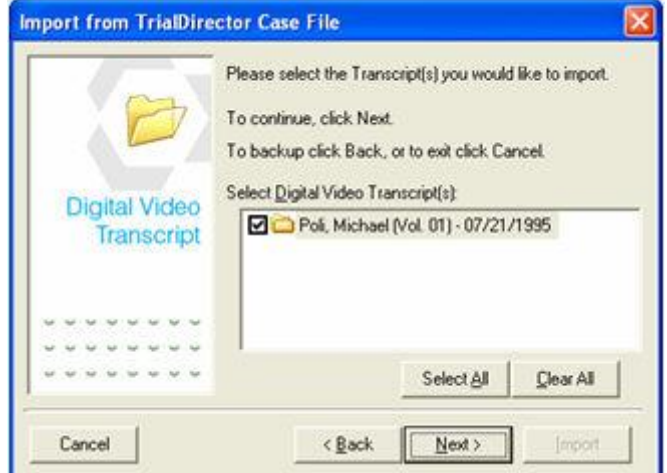

4. Select the Digital Video Transcript(s) you would like to import into the current case. Click **Select All** to import all Digital Video Transcripts or **Clear All** to clear all selections.

5. Click **Next** to continue.

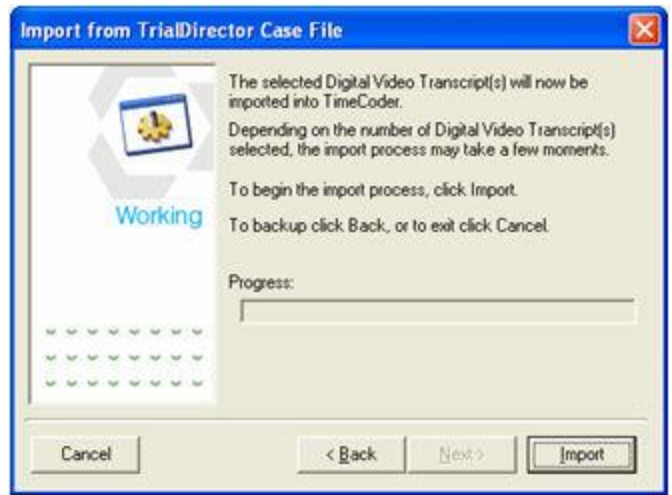

6. Click **Import** to begin the import process.

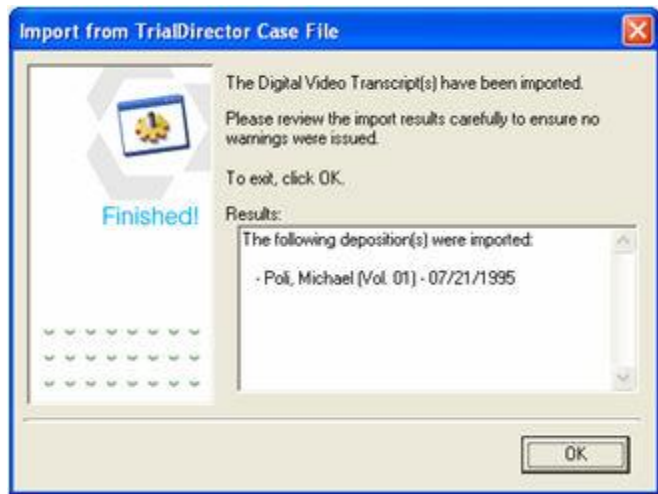

- 7. Review the import results carefully to ensure that no errors were encountered.
- 8. Click **OK** to complete the import process.

# <span id="page-51-0"></span>**Importing LexisNexis TextMap Evidence Files**

You can import LexisNexis® TextMap® Evidence files (.xmef) into TimeCoder Pro.

#### **To import an evidence file**

- 1. On the **File** menu, point to **Import from...**, then click **LexisNexis(R) TextMap(R) Evidence File (\*.xmef)**.
- 2. Enter a destination folder and filename for the \*.xmef file, or click **Browse** to navigate to the desired folder and filename.

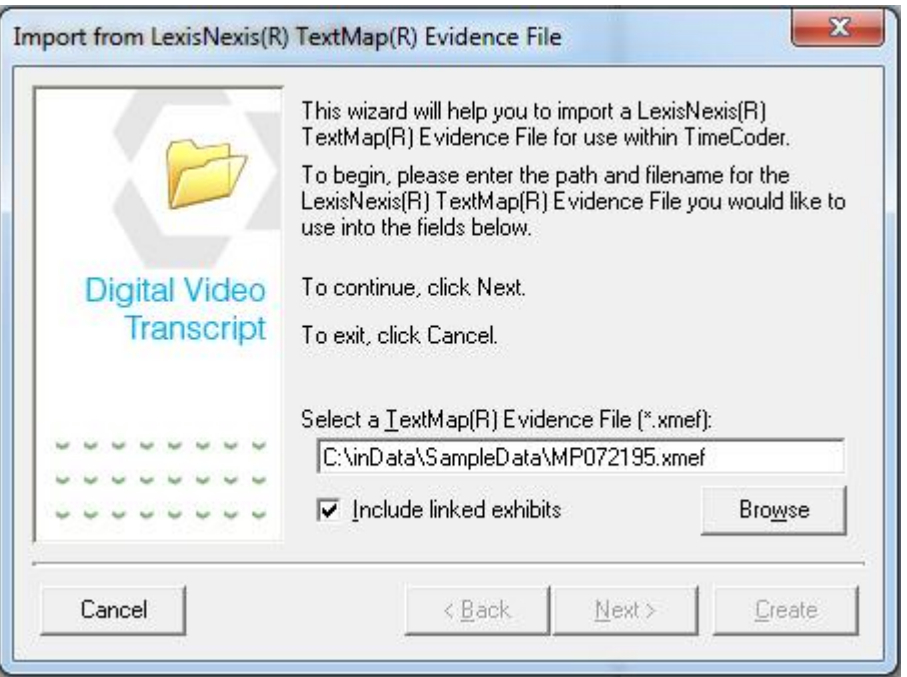

- 3. When the desired folder and filename are selected, click **Next**.
- 4. Verify the information for the deponent is correct and make changes as needed.

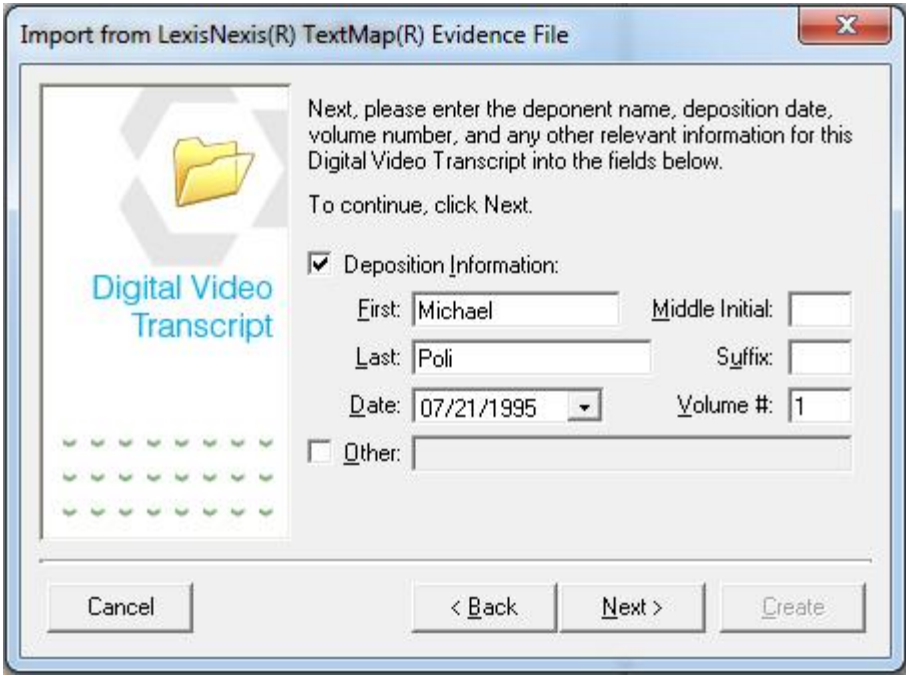

The Deposition Information or Other sections can be enabled or disabled by checking or removing the checkmark from their respective boxes; however, both cannot be disabled at the same time. If you choose to enable the Deposition Information, the First, Last, Date, and Volume # fields must be filled in. If you choose to enable Other, the text box must be filled in.

- 5. When you are finished entering information into the fields, click **Next**.
- 6. Verify the page and line information is correct. If the first page of the transcript that contains line numbers is a page other than 1, enter the correct page number or use the small arrow buttons to select the correct page number. Click **Next** to continue.

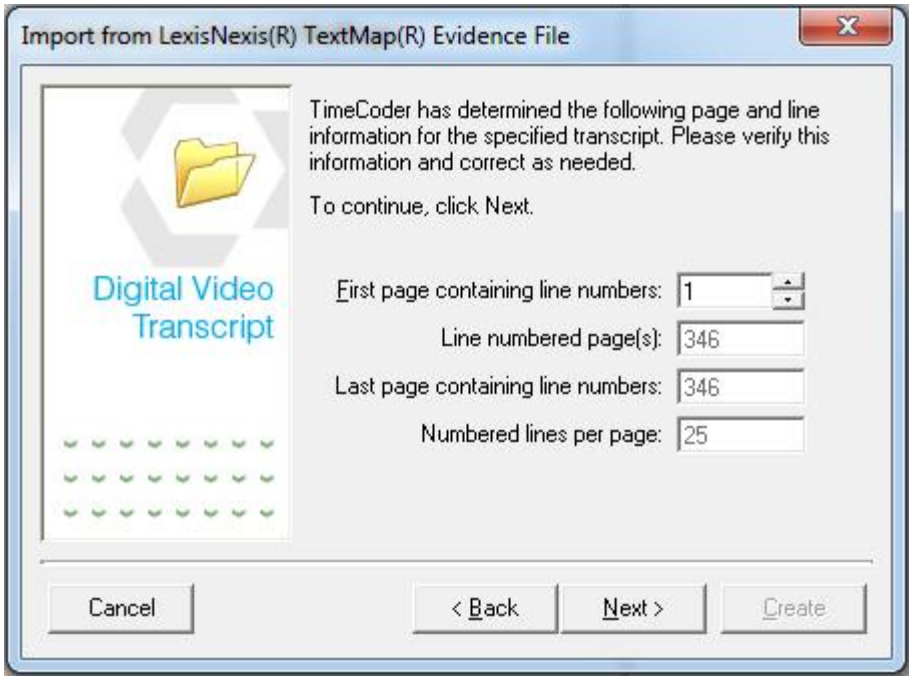

7. This screen will allow you to preserve timecodes that may appear in the original printed transcript. If you want to preserve timecodes, you must specify all audio/video resource(s) for this Digital Video Transcript in chronological order. Click [here](#page-44-0) for instructions on preserving timecodes. Otherwise, click **Next**.

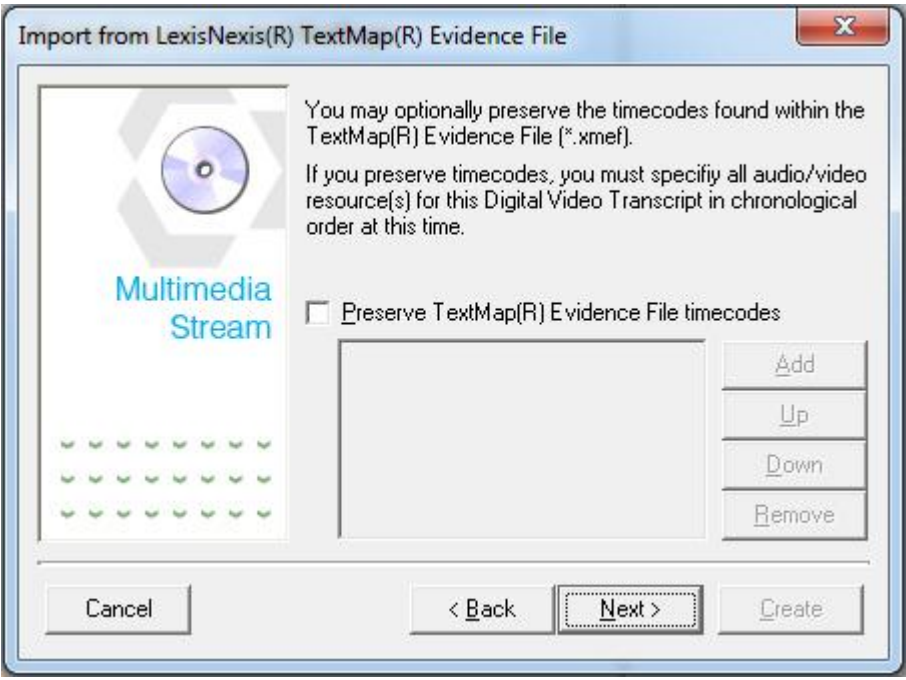

8. To begin the import process, click **Create**.

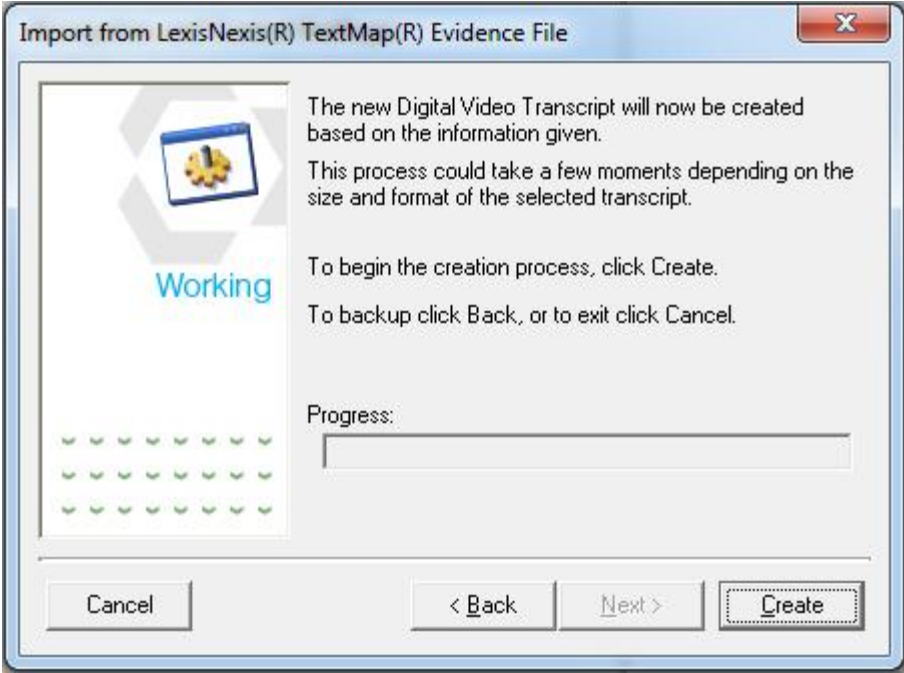

9. Review the import results carefully to ensure that no errors were encountered. Then, click **OK**.

The transcript will appear in TimeCoder Pro.

# <span id="page-55-0"></span>**Importing LiveNote / VideoNote Files**

When a synchronized transcript is imported from a LiveNote™ / VideoNote™ file, you will need to import the .ptf and .vid files that were created from the original application.

#### **To import files from LiveNote / VideoNote**

1. Select **Import from... | LiveNote™/ VideoNote™ files (\*.ptf) (\*.vid)** from the **File** menu.

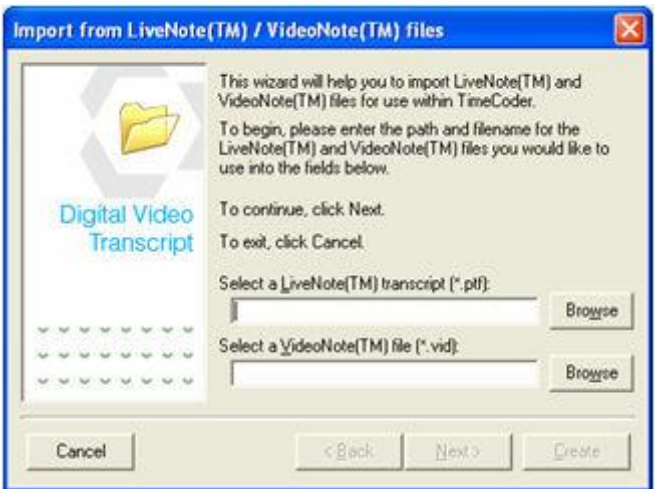

2. Enter a destination path and filename for the \*.PTF file, or click **Browse** to navigate to the desired folder and filename.

*Note: If the \*.PTF and \*.VID files reside in the same directory, selecting the \*.PTF will select the associated \*.VID file, as well.*

a. If you click **Browse** the following window appears:

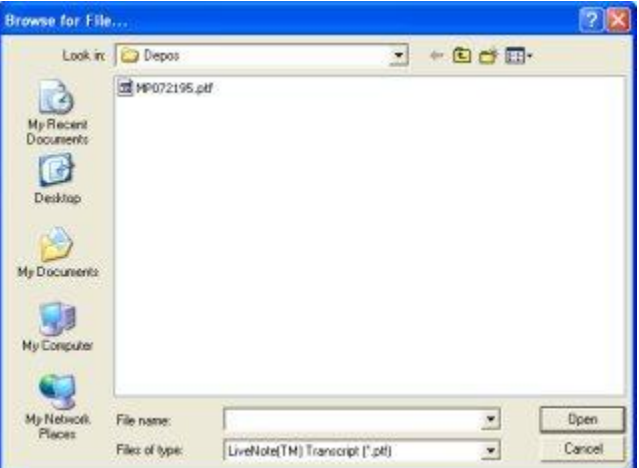

b. Select the desired destination folder and \*.PTF file and click **Open**.

3. When the desired folder and filename are selected, click **Next**.

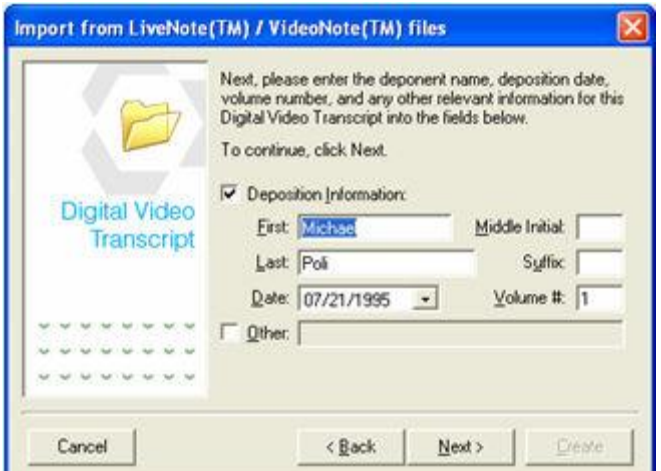

4. Enter the information for the deponent.

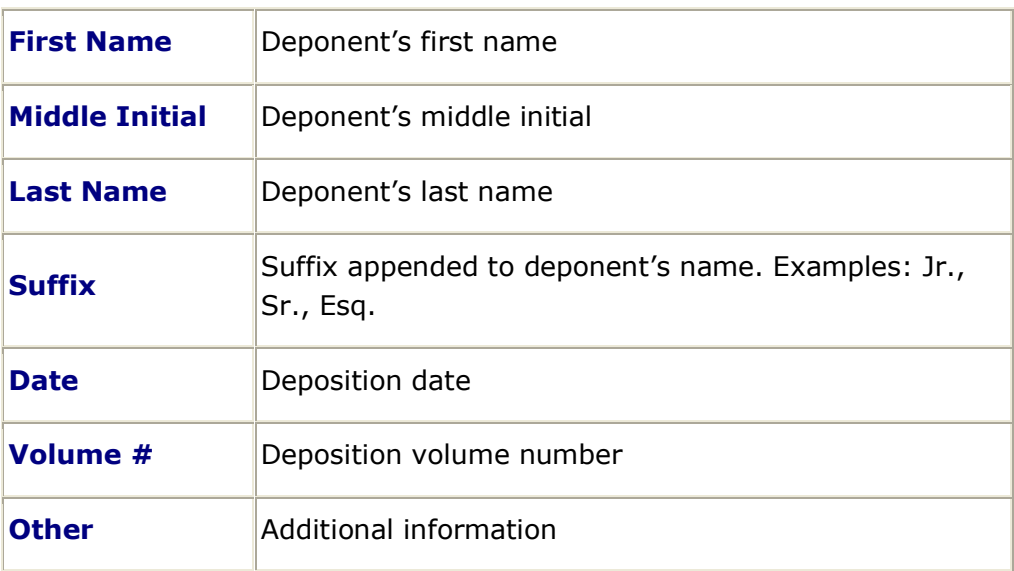

5. The Deposition Information and Other Information can be enabled or disabled by checking or removing the checkmark from their respective boxes; however, both cannot be disabled at the same time. If you choose to enable the Deposition Information, the FIRST, LAST, DATE and VOLUME # fields must be filled in. If you choose to enable the Other Information, the OTHER field must be filled in.

6. When you are finished entering information into the fields, click **Next**.

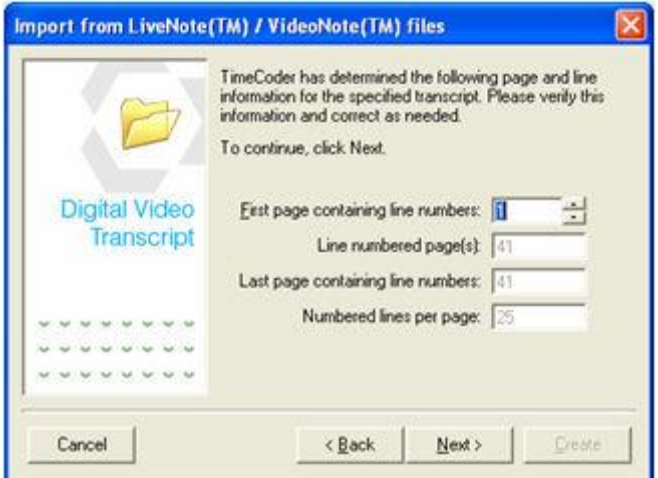

7. If the first page of the transcript that contains line numbers is a page other than one, enter the correct page number or use the small arrow buttons to select the correct page number.

8. Click **Next** to continue.

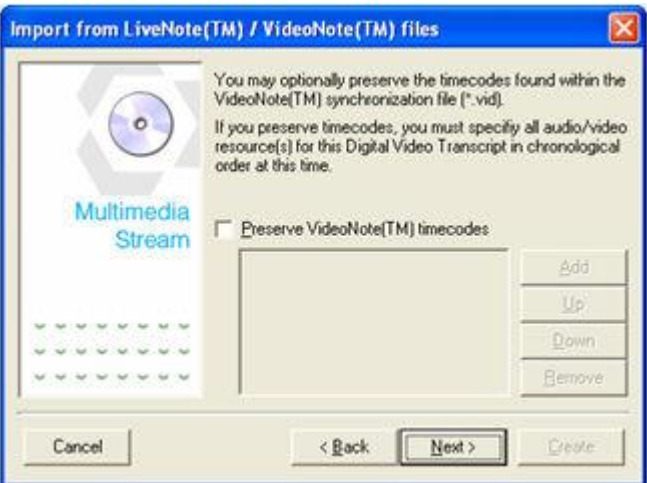

9. If you would like to preserve VideoNote<sup>™</sup> timecodes, you must specify all multimedia resources associated with the VideoNote (\*.vid) file in chronological order. Click [here](#page-79-0) for instructions on preserving timecodes.

10. Click **Next** to continue.

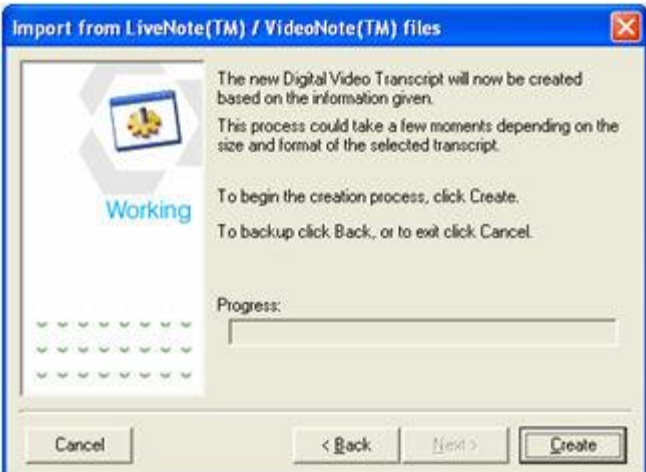

11. Click **Create** to begin the import process. When the progress bar reaches the end, the import is complete.

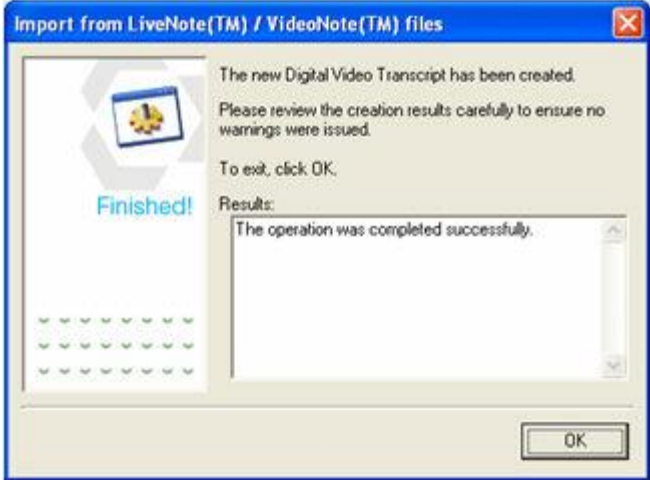

- 12. Review the import results carefully to ensure that no errors were encountered.
- 13. Then select **OK** to complete the import process.

# <span id="page-59-0"></span>**Importing RealLegal E\*Transcript Files**

When a synchronized transcript is imported from a RealLegal™ E\*Transcript™ file, you will need to import the .ptx file that was created in the original application.

#### **To import files from RealLegal**

1. Select **Import from... | RealLegal™ E\*Transcript™ (\*.ptx)** from the **File** menu.

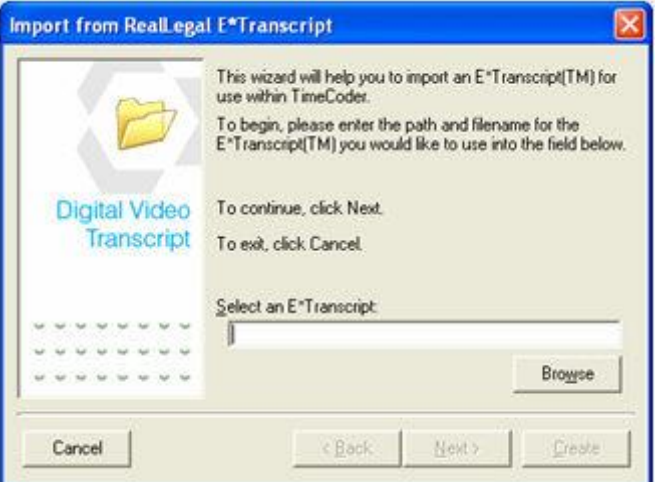

- 2. Enter a destination folder and filename for the \*.PTX file, or click **Browse** to navigate to the desired folder and filename.
	- a. If you click **Browse**, the following window appears:

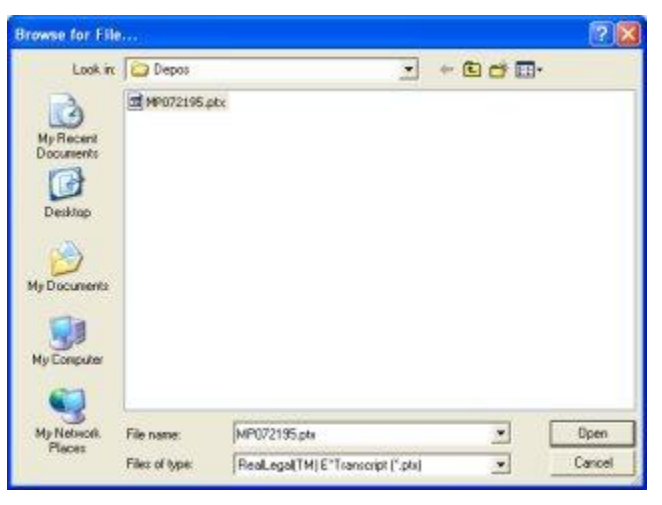

b. Select the desired destination folder and .PTX file and click **Open**.

*NOTE: TimeCoder Pro can import either the .PTX or .EXE format of E\*Transcript files.*

3. When the desired folder and filename are selected, click **Next**.

4. If the selected .PTX/.EXE file requires a password, the following dialog will be displayed.

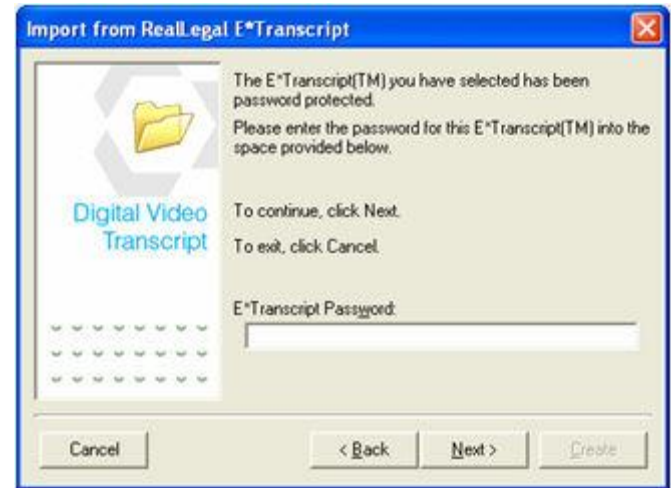

5. Enter the required password and click **Next** to continue. The password is generated by the authoring entity of the E\*Transcript file. If the password cannot be obtained, the file cannot be imported. You will have to contact the author of the E\*Transcript file to obtain the password.

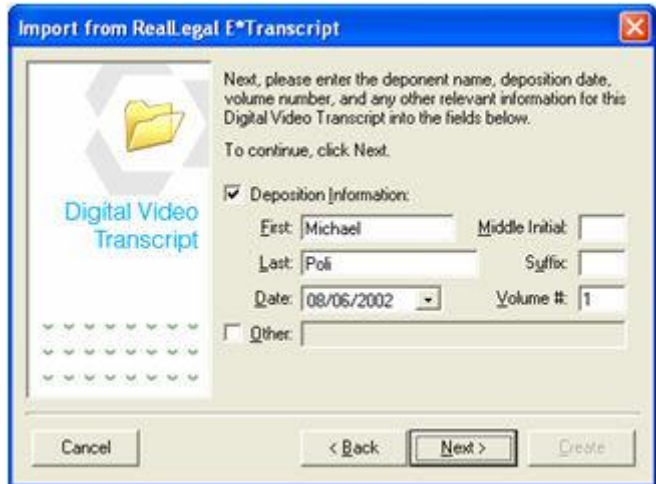

6. Enter the information for the deponent.

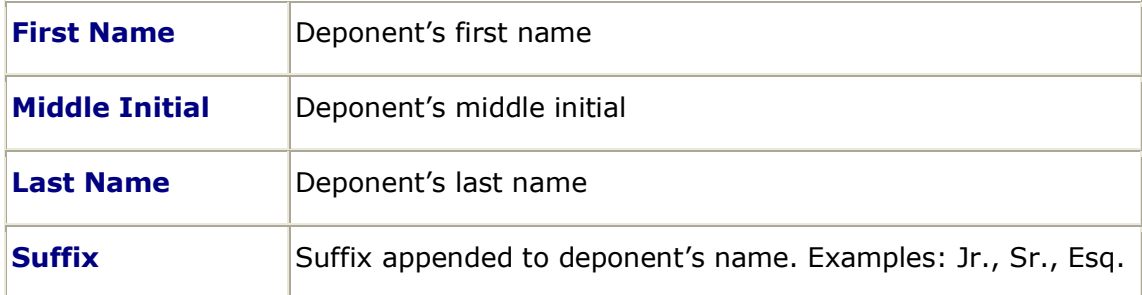

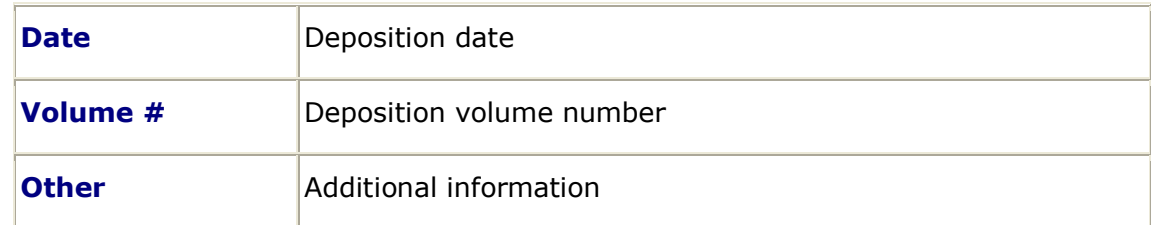

- 7. The Deposition Information and Other Information can be enabled or disabled by checking or removing the checkmark from their respective boxes; however, both cannot be disabled at the same time. If you choose to enable the Deposition Information, the FIRST, LAST, DATE and VOLUME # fields must be filled in. If you choose to enable the Other Information, the OTHER field must be filled in.
- 8. When you are finished entering information into the fields, click **Next**.

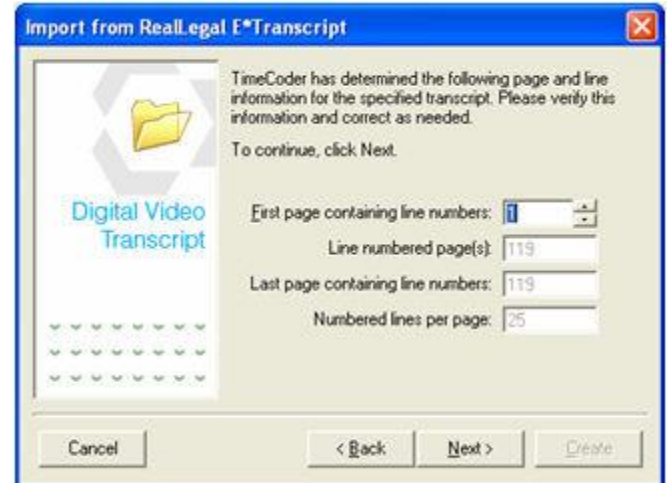

- 9. If the first page of the transcript that contains line numbers is a page other than one, enter the correct page number or use the small arrow buttons to select the correct page number.
- 10.Click **Next** to continue.

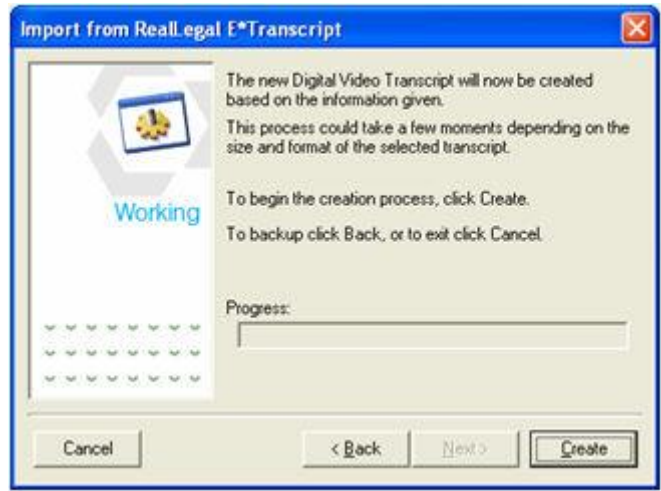

11.This window indicates that you are ready to import the DVT. Click **Create** to begin the import process.

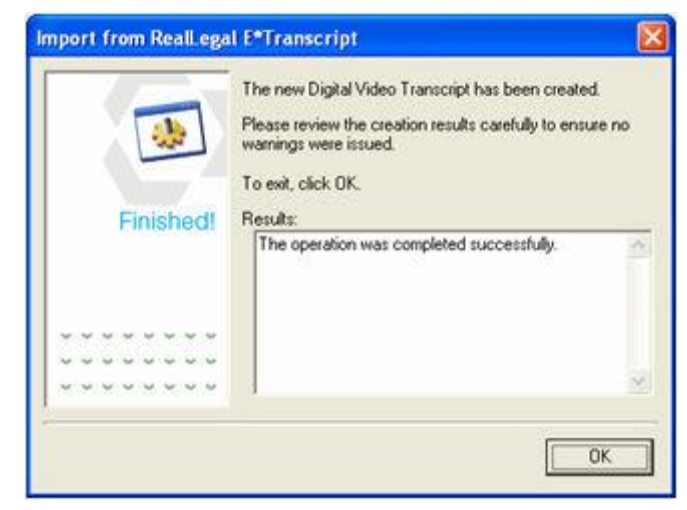

- 12.Review the import results carefully to ensure that no errors were encountered.
- 13.Select **OK** to complete the import process.

# <span id="page-63-0"></span>**Importing a Sanction II Transcript Database**

When a synchronized transcript database is created within the Sanction™ II application, the corresponding \*.mdb file can be imported into TimeCoder Pro.

#### **To import from a Sanction II™ Transcript Database file**

1. Select **Import From... | Sanction™ II Transcript Database (\*.mdb)** from the **File** menu.

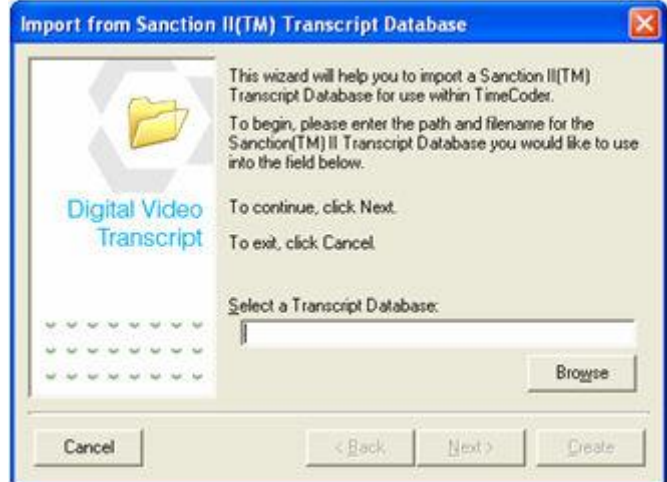

- 2. Enter a destination folder and filename for the \*.MDB file, or click **Browse** to navigate to the desired folder and filename.
	- a. If you click **Browse**, the following window appears:

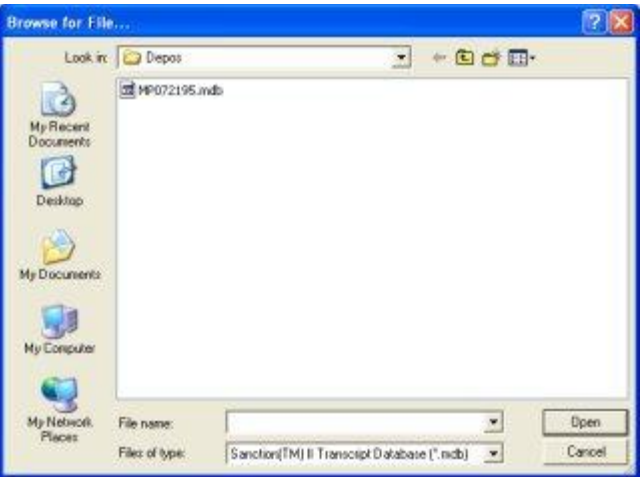

b. Select the desired destination folder and .MDB file and click **Open**.

3. When the desired folder and filename are selected, click **Next**.

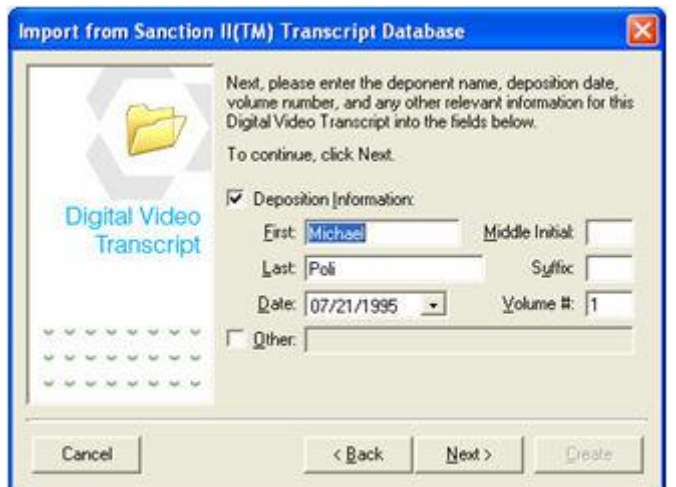

4. Enter the information for the deponent.

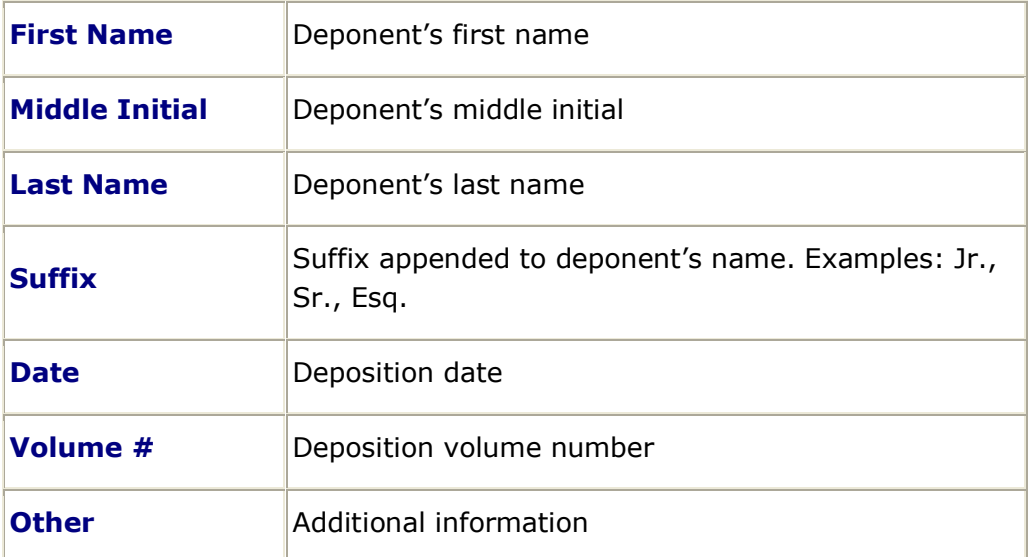

The Deposition Information and Other Information can be enabled or disabled by checking or removing the checkmark from their respective boxes; however, both cannot be disabled at the same time. If you choose to enable the Deposition Information, the FIRST, LAST, DATE and VOLUME # fields must be filled in. If you choose to enable the Other Information, the OTHER field must be filled in.

5. When you are finished entering information into the fields, click **Next**.

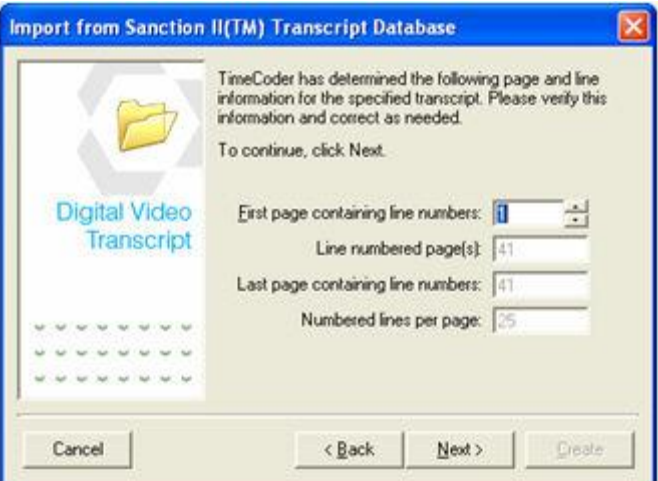

- 6. If the first page of the transcript that contains line numbers is a page other than one, enter the correct page number or use the small arrow buttons to select the correct page number.
- 7. Click **Next** to continue.

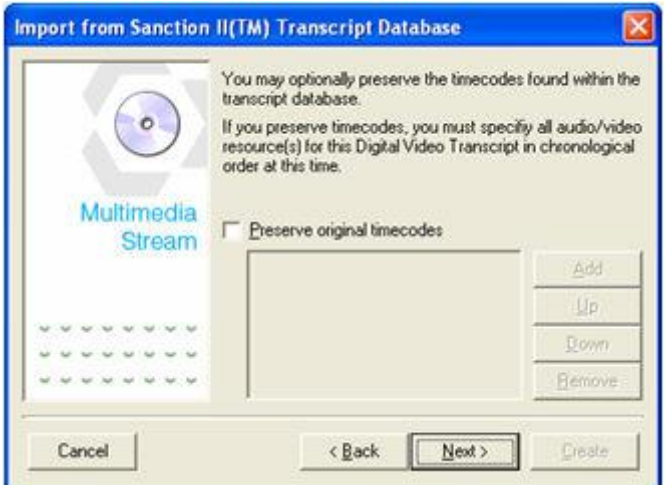

This window will allow you to preserve timecodes which may appear in the original printed transcript. If you want to preserve timecodes, you must specify all audio/video resource(s) for this Digital Video Transcript in chronological order. Click [here](#page-44-0) for instructions on preserving timecodes.

8. If you choose not to preserve original printed timecodes, select **Next** to continue.

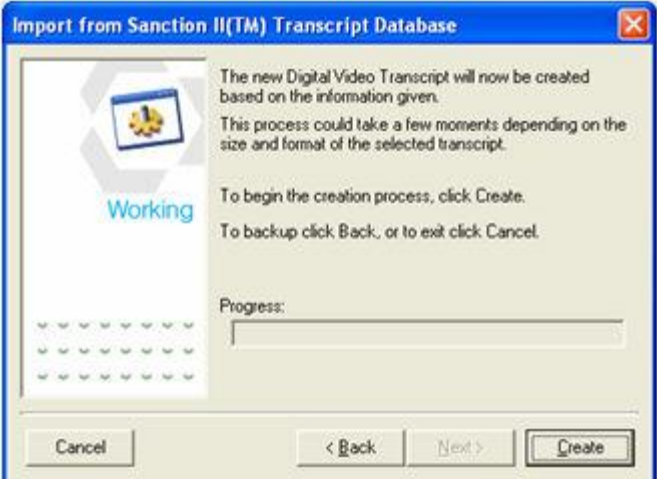

9. This window indicates that you are ready to import the DVT. Click **Create** to begin the import process.

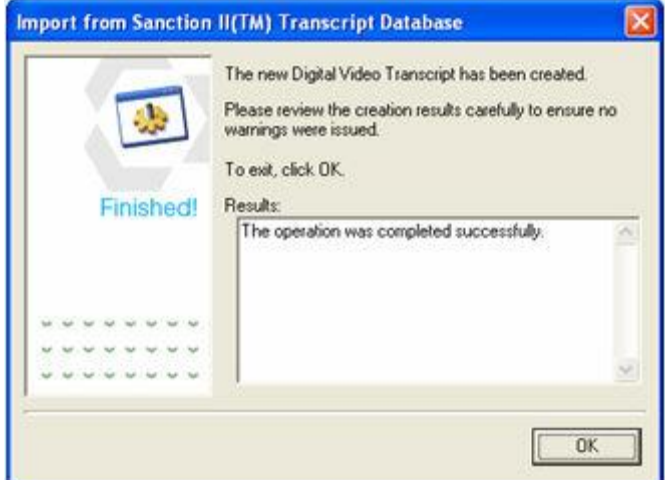

- 10.Review the import results carefully to ensure that no errors were encountered.
- 11.Then select **OK** to complete the import process.

# <span id="page-67-0"></span>**Importing Timaro Timestamp Files**

When a synchronized transcript is imported from a Timaro<sup>™</sup> Post-production Time Stamp file, you will need to import the .pts file that was created in the original application.

#### **To import files from Timaro**

1. Select **Import from... | Timaro Post-production Time Stamp file (\*.pts)** from the **File** menu.

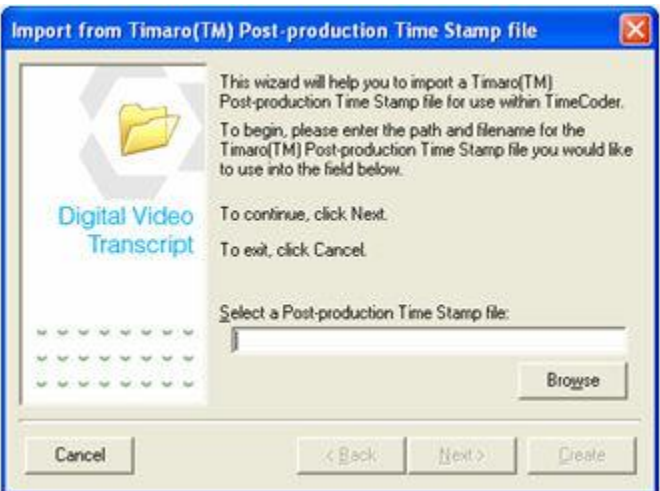

- 2. Enter a destination folder and filename for the \*.PTS file, or click **Browse** to navigate to the desired folder and filename.
	- a. If you click **Browse**, the following window appears:

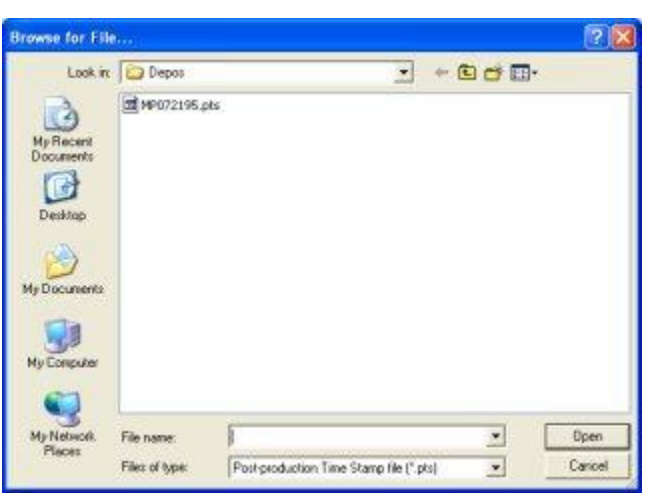

- b. Select the desired destination folder and .PTS file and click **Open**.
- 3. When the desired folder and filename are selected, click **Next**.

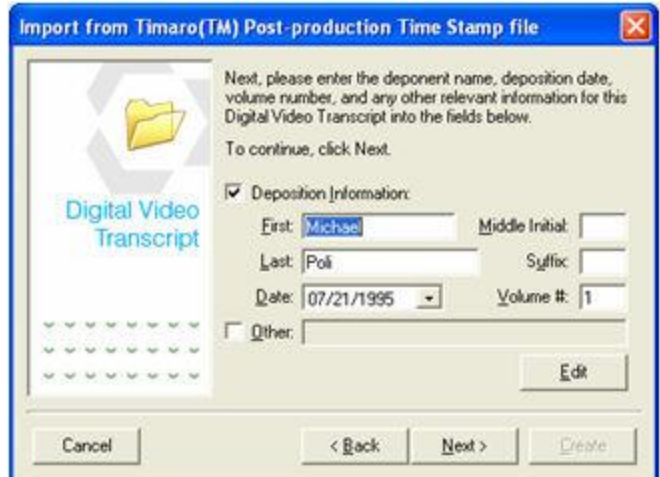

4. Enter the information for the deponent.

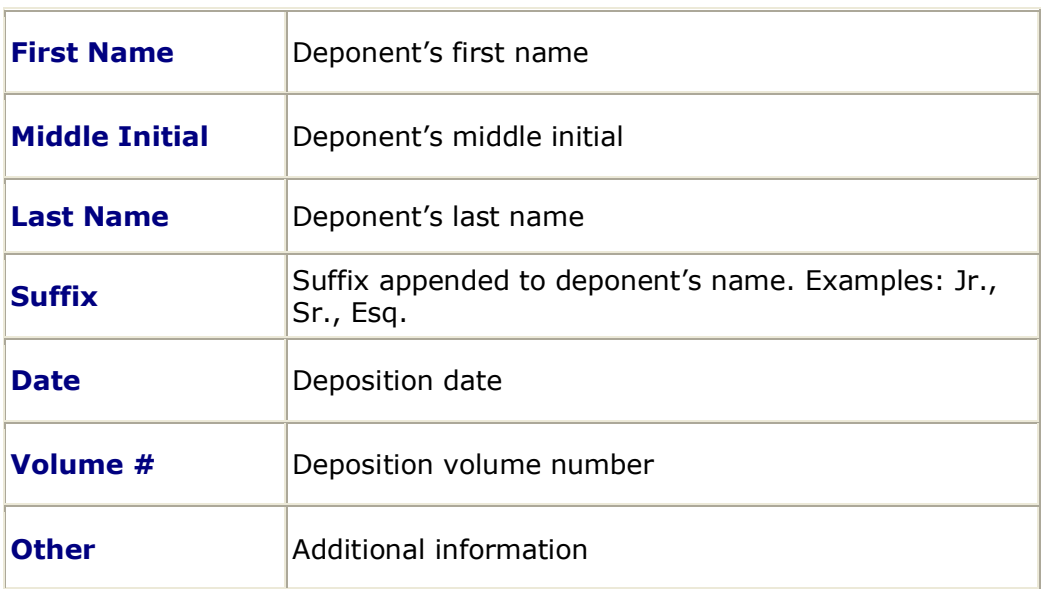

- 5. The Deposition Information and Other Information can be enabled or disabled by checking or removing the checkmark from their respective boxes; however, both cannot be disabled at the same time. If you choose to enable the Deposition Information, the FIRST, LAST, DATE and VOLUME # fields must be filled in. If you choose to enable the Other Information, the OTHER field must be filled in.
- 6. When you are finished entering information into the fields, click **Next**.

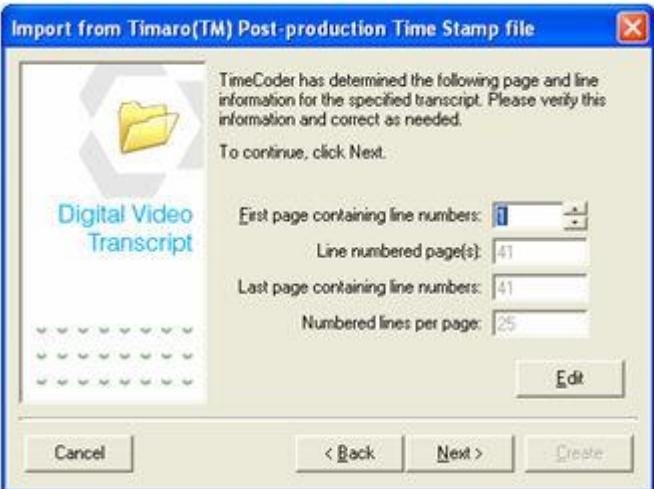

- 7. If the first page of the transcript that contains line numbers is a page other than one, enter the correct page number or use the small arrow buttons to select the correct page number.
- 8. Click **Next** to continue.

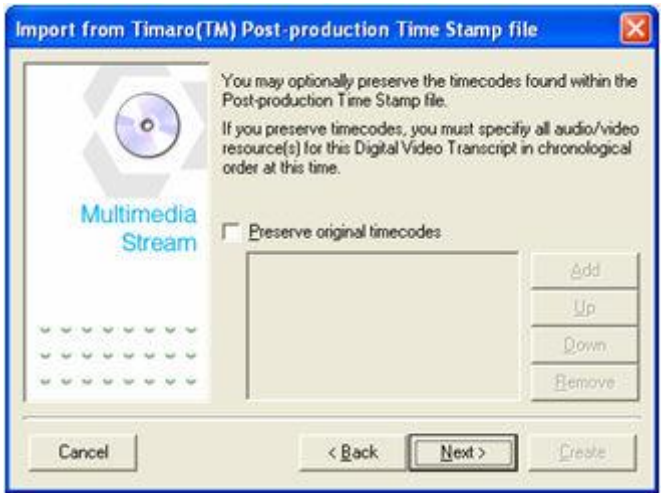

This window will allow you to preserve timecodes which may appear in the original printed transcript. If you want to preserve timecodes, you must specify all audio/video resource(s) for this Digital Video Transcript in chronological order. Click [here](#page-44-0) for instructions on preserving timecodes.

9. If you choose not to preserve original printed timecodes, select **Next** to continue.

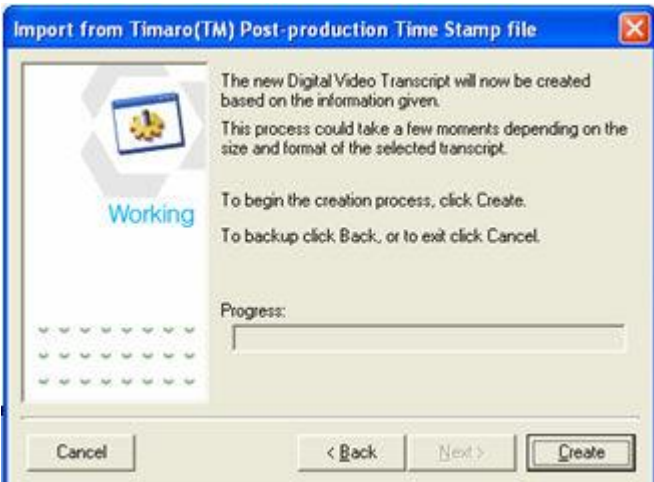

10.This window indicates that you are ready to import the DVT. Click **Create** to begin the import process.

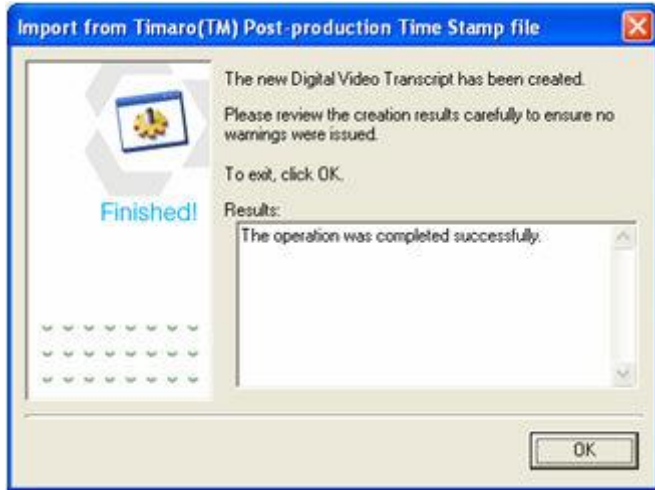

- 11.Review the import results carefully to ensure that no errors were encountered.
- 12.Then select **OK** to complete the import process.

# <span id="page-71-0"></span>**Importing TrialPro Timestamp Files**

When a synchronized transcript is imported from a TrialPro<sup>™</sup> Post-production Time Stamp file, you will need to import the .pts file that was created in the original application.

#### **To import files from TrialPro**

1. Select **Import from... | TrialPro Post-production Time Stamp file (\*.pts)** from the **File** menu. The following window appears:

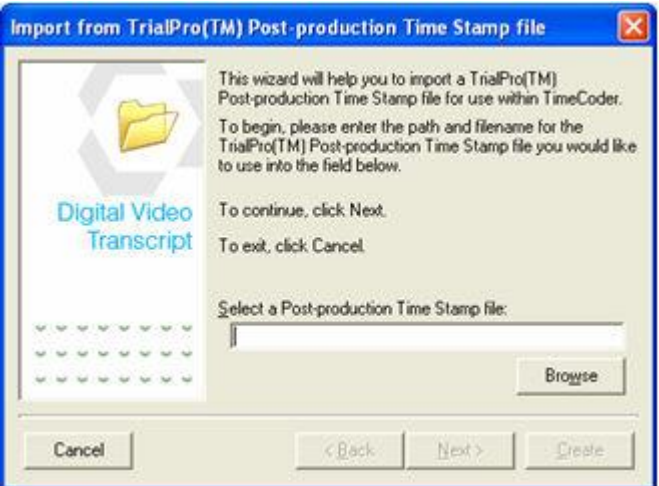

- 2. Enter a destination folder and filename for the \*.PTS file, or click **Browse** to navigate to the desired folder and filename.
	- a. If you click **Browse**, the following window appears:

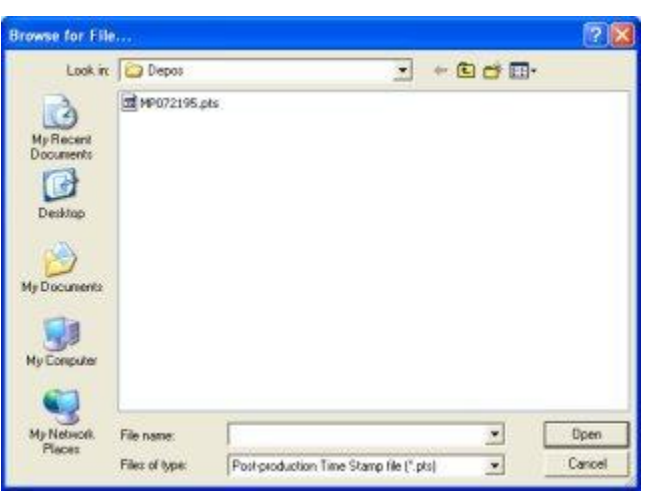

- b. Select the desired destination folder and .PTS file and click **Open**.
- 3. When the desired folder and filename are selected, click **Next**.
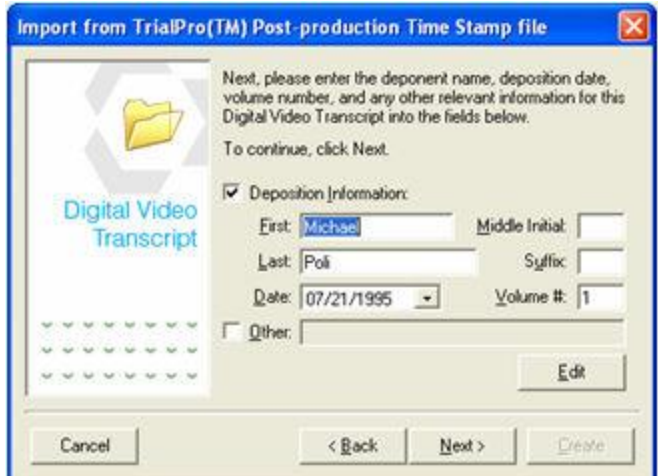

4. Enter the information for the deponent.

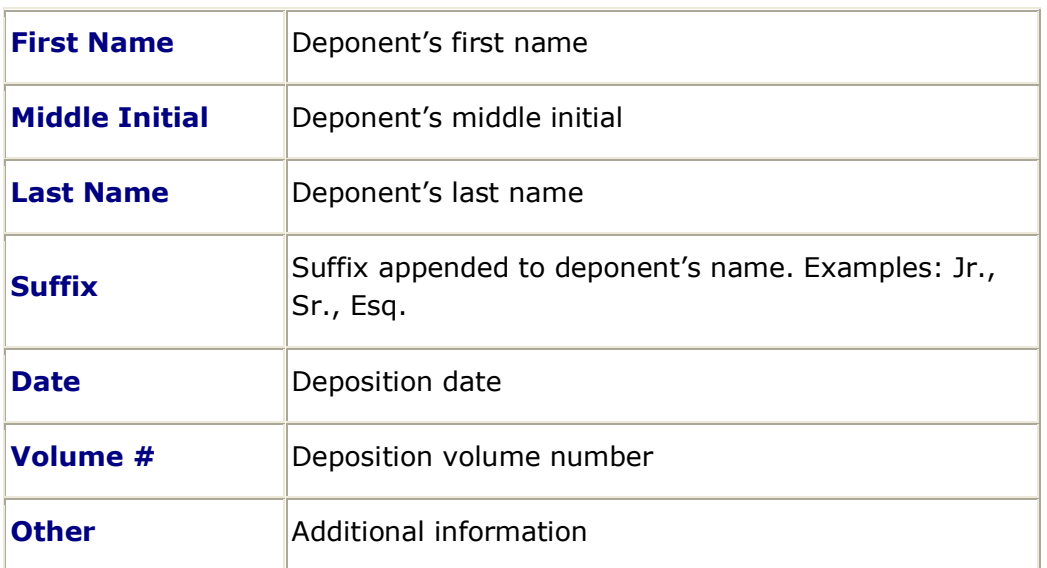

- 5. The Deposition Information and Other Information can be enabled or disabled by checking or removing the checkmark from their respective boxes; however, both cannot be disabled at the same time. If you choose to enable the Deposition Information, the FIRST, LAST, DATE and VOLUME # fields must be filled in. If you choose to enable the Other Information, the OTHER field must be filled in.
- 6. When you are finished entering information into the fields, click **Next**.

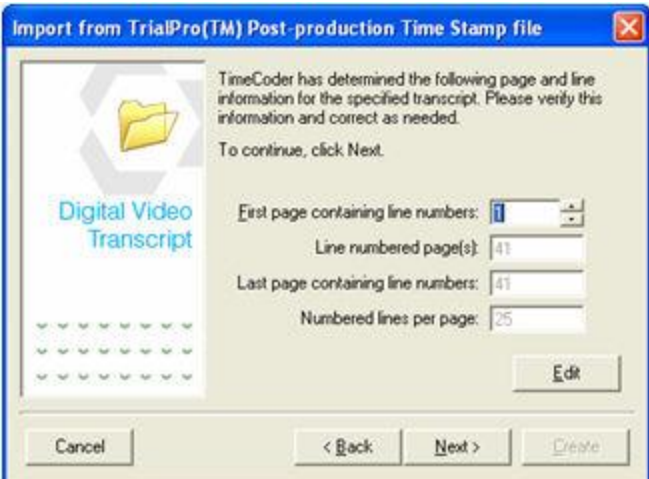

- 7. If the first page of the transcript that contains line numbers is a page other than one, enter the correct page number or use the small arrow buttons to select the correct page number.
- 8. Click **Next** to continue.

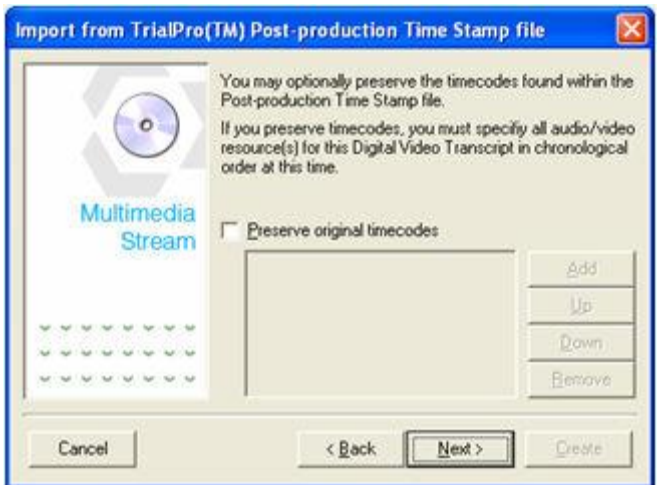

This window will allow you to preserve timecodes, which may appear in the original printed transcript. If you want to preserve timecodes, you must specify all audio/video resource(s) for this Digital Video Transcript in chronological order. Click [here](#page-44-0) for instructions on preserving timecodes.

9. If you choose not to preserve original printed timecodes, select **Next** to continue.

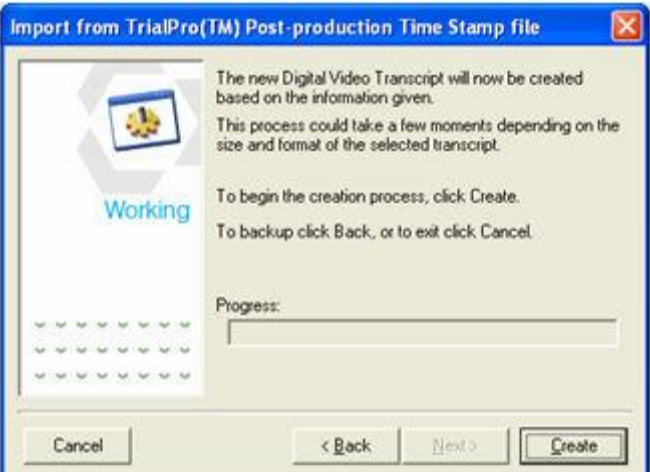

10.This window indicates that you are ready to import the DVT. Click **Create** to begin the import process.

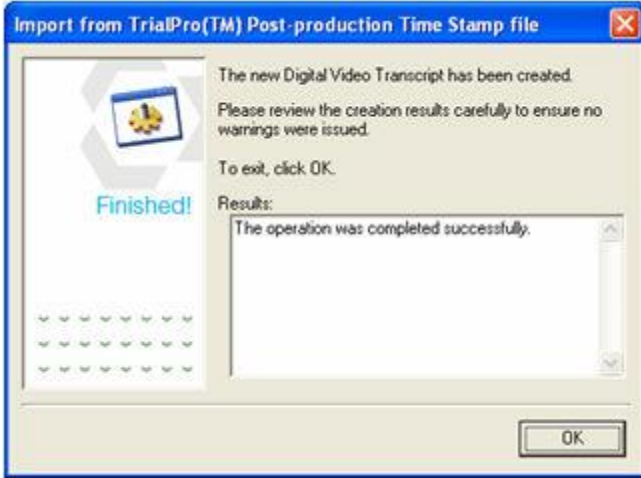

- 11.Review the import results carefully to ensure that no errors were encountered.
- 12.Then select **OK** to complete the import process.

## **Importing YesEdit CD-ROM with Sanction II Transcript Database**

When a synchronized transcript database is created on YesEdit™ CD-ROM with Sanction™ II Transcript Database application, the corresponding \*.mdb file can be imported into TimeCoder Pro.

**To import from a YesEdit™ CD-ROM with Sanction™ II Transcript Database file**

1. Select **Import from... | YesEdit™ CD-ROM with Sanction™ II Transcript Database (\*.mdb)** from the **File** menu.

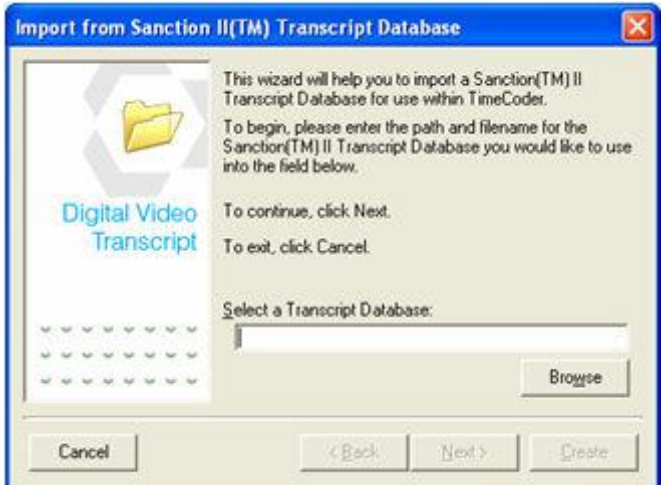

- 2. Enter a destination folder and filename for the \*.MDB file, or click **Browse** to navigate to the desired folder and filename.
	- a. If you click **Browse**, the following window appears:

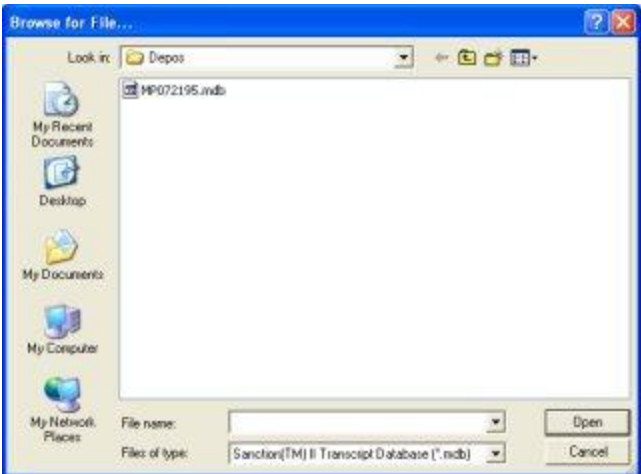

- b. Select the desired destination folder and .MDB file and click **Open**.
- 3. Once the desired folder and filename are selected, click **Next**.

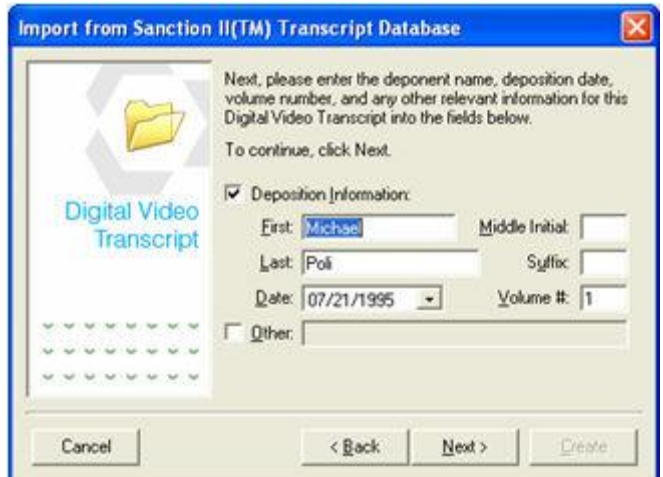

4. Enter the information for the deponent.

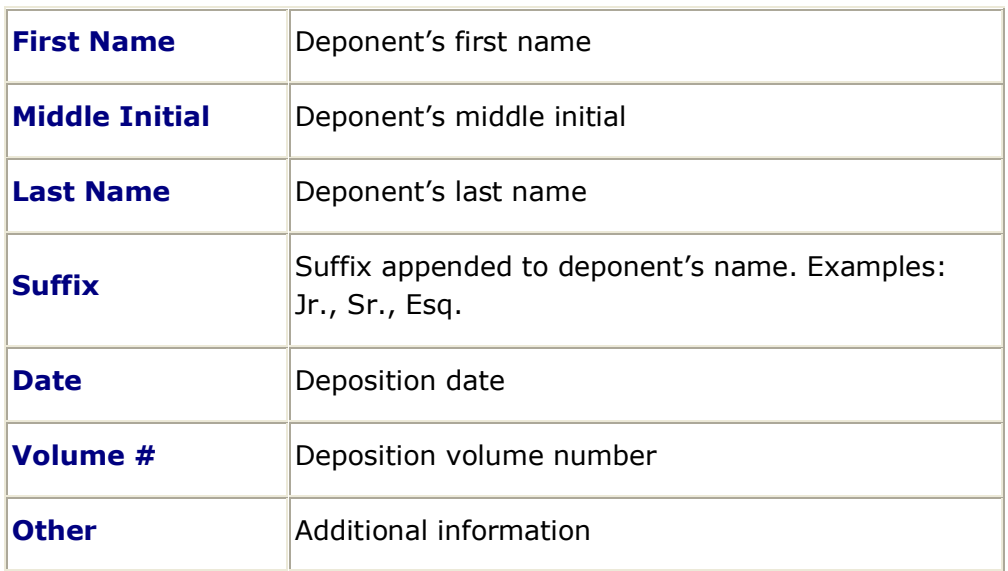

The Deposition Information and Other Information can be enabled or disabled by checking or removing the checkmark from their respective boxes; however, both cannot be disabled at the same time. If you choose to enable the Deposition Information, the FIRST, LAST, DATE and VOLUME # fields must be filled in. If you choose to enable the Other Information, the OTHER field must be filled in.

5. When you are finished entering information into the fields, click **Next**.

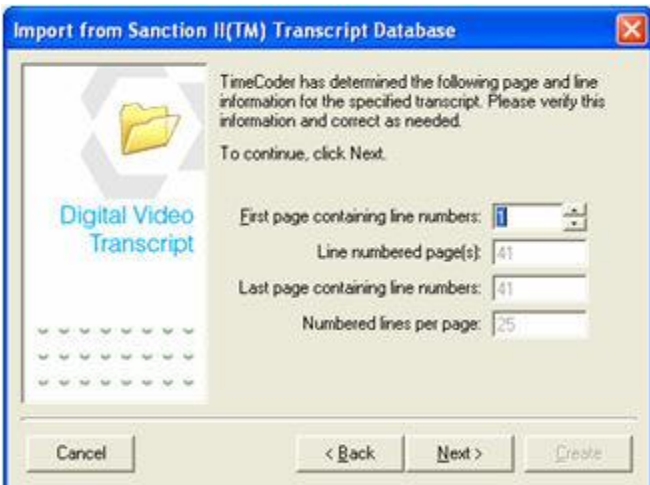

- 6. If the first page of the transcript that contains line numbers is a page other than one, enter the correct page number or use the small arrow buttons to select the correct page number.
- 7. Click **Next** to continue.

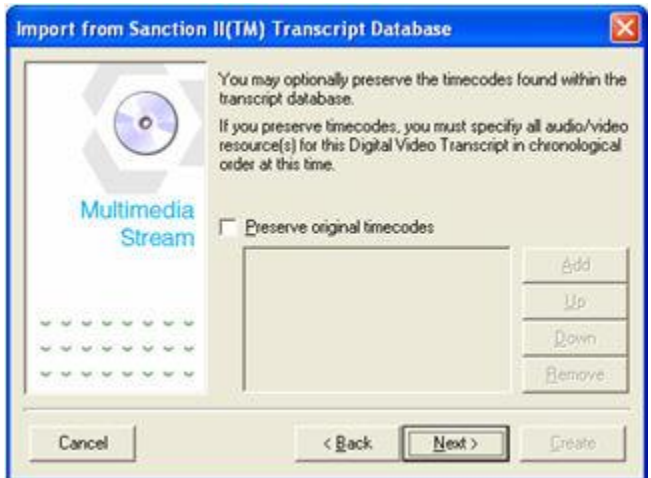

This window will allow you to preserve timecodes, which may appear in the original printed transcript. If you want to preserve timecodes, you must specify all audio/video resource(s) for this Digital Video Transcript in chronological order. Click [here](#page-44-0) for instructions on preserving timecodes.

8. If you choose not to preserve original printed timecodes, select **Next** to continue.

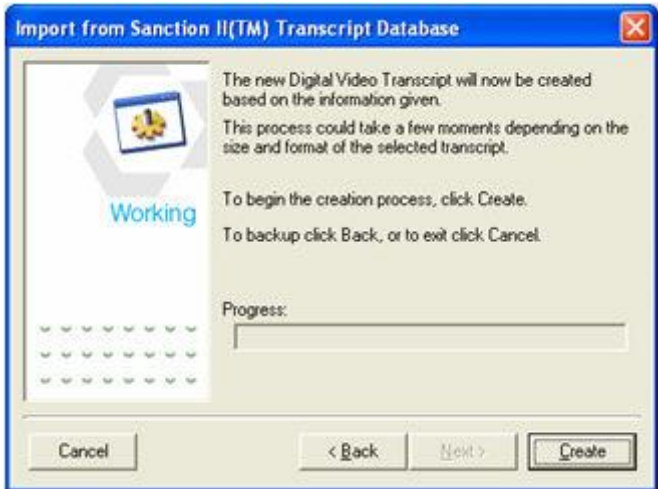

9. This window indicates that you are ready to import the DVT. Click **Create** to begin the import process.

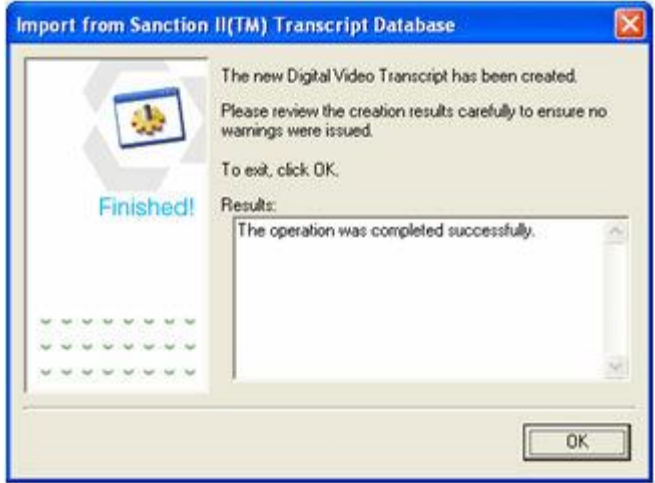

- 10.Review the import results carefully to ensure that no errors were encountered.
- 11.Then select **OK** to complete the import process.

### **Preserving VideoNote Transcript TimeCodes**

**To preserve the existing VideoNote timestamps during import**

1. Check the **Preserve VideoNote™ timecodes** option.

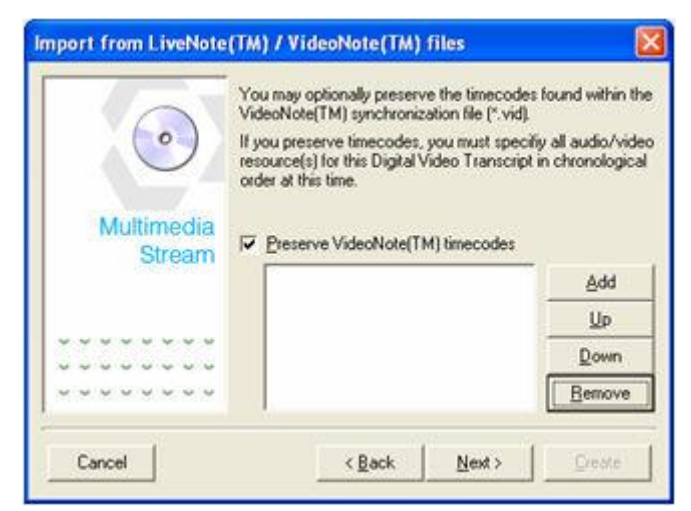

2. Click **Add** to specify one or more multimedia resource files that correspond with the original VideoNote (.VID) file.

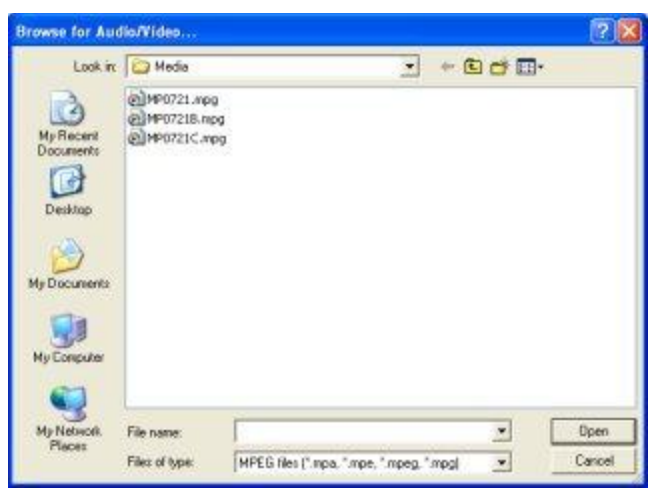

- 3. Select the multimedia file(s) and click **Open** to add the selection(s) to the list.
- 4. Repeat the process until all multimedia resource files are added to the list.

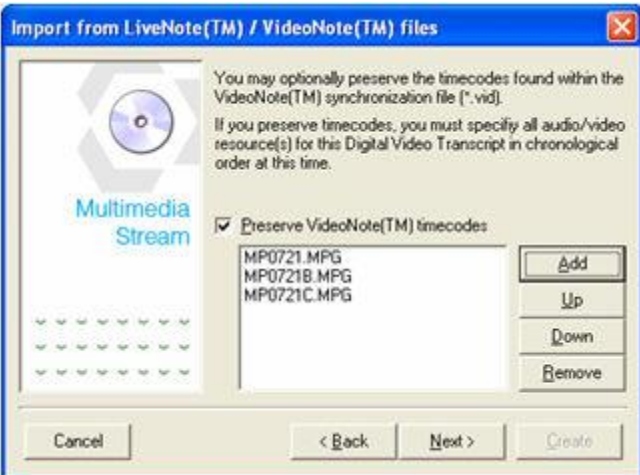

- 5. If the multimedia resource files are not in chronological order, use the **Up** or **Down** buttons to adjust the position of the multimedia resources as necessary.
- 6. When all of the multimedia resource files have been added, click **Next** to continue.

## **Associating Multimedia Resources with Transcripts**

### <span id="page-82-0"></span>**Multimedia Manager**

After you [create a new Digital Video Transcript \(DVT\),](#page-32-0) you need to add one or more audio/video files using the Multimedia Manager. If you have multiple audio/video files that accompany a transcript, use the Multimedia Manager to organize the files before you synchronize (timecode) the transcript with them.

### **To open the Multimedia Manager**

On the **Multimedia** menu, click **Multimedia Manager**.

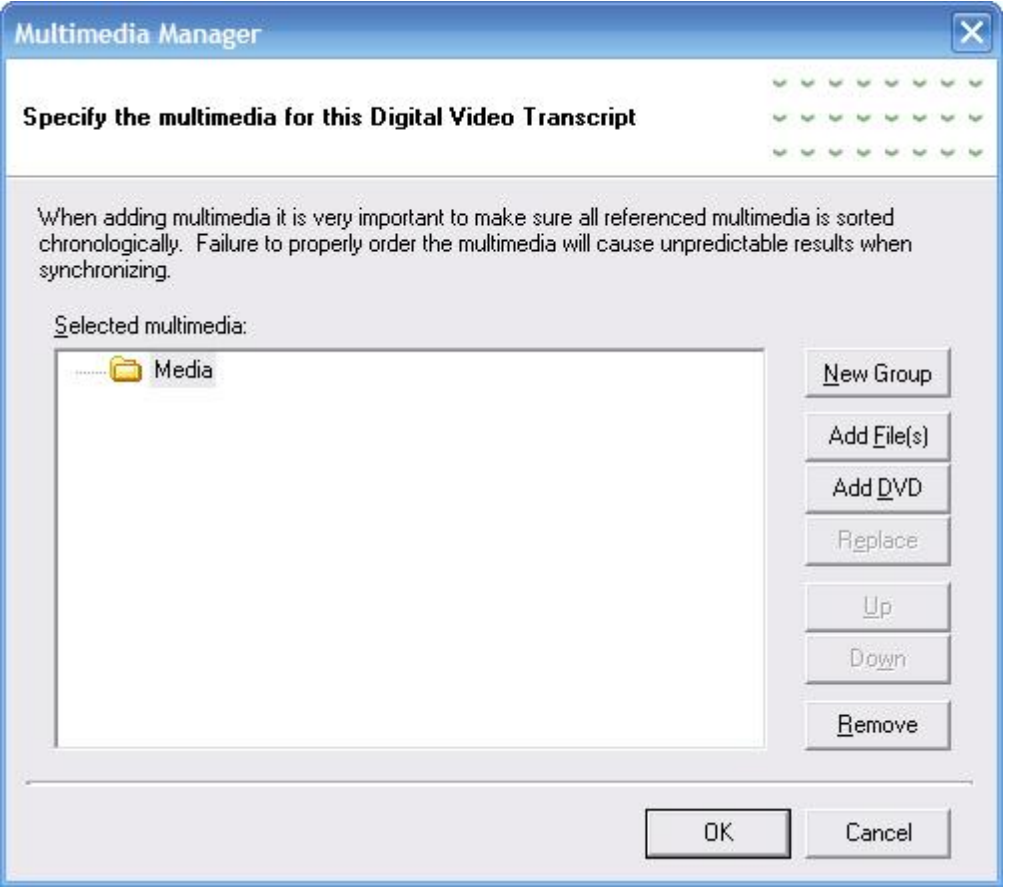

### Adding Individual Files (such as MPEG, AVI, or WMV)

- 1. Click **Add Files** to select one or more multimedia resource files to add to the DVT.
- 2. Browse to the location of the multimedia file(s) and select. To select more than one file, press and hold CTRL.
- 3. Click **Open**.
- 4. The file(s) appear in the Multimedia Manager. If they are not in chronological order, use the **Up** and **Down** buttons to adjust the position of the multimedia resources as necessary.

The files must be in order to ensure accuracy when the transcript is synchronized (timecoded) with the multimedia files.

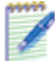

*Note to TrialDirector Users: The path of each multimedia resource file is used in the \*.cms file exported from TimeC*oder Pro. Once the \*.cms file is loaded into TrialDirector, the user may have to browse to the multimedia file location if the path is different.

5. If you are finished adding and organizing multimedia files, click **OK** to return to the transcript. The first file listed in the Multimedia Manager will appear in the [Multimedia Selection Box.](#page-28-0)

### **Adding a DVD-Video or Video CD**

Use the Add DVD button whenever you are loading files from a DVD or VCD, or when the contents of the DVD/VCD has been copied to a folder on a local or network drive.

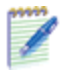

*Note:* Super Video CDs (SVCDs) are *not* supported.

- 1. Click **Add DVD**.
- 2. If the disc is currently mounted in a drive, browse to and select the drive letter. -or-

If the disc contents has been copied on to a local or network drive, browse to and select the root folder of the DVD/VCD contents.

- 3. Click **OK**. The inData Digital Video Disc (DVD) Extractor automatically opens.
- 4. Use the [inData Digital Video Disc \(DVD\) Extractor](#page-86-0) to convert the video to an MPEG-2 stream. Then, select the .MPG file and click **Open**.
- 5. Repeat the previous steps for any additional DVDs/VCDs.

### **Grouping Files for Export (Advanced Users)**

If you will be exporting a synchronized transcript and multimedia files across multiple CDs/DVDs, you can use groups to designate which files should go on which discs.

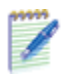

*Note:* DVD and VCD disks should remain in their original groupings in order to maintain continuity between the source disk and the output DepoView volumes.

- 1. In the Multimedia Manager, click the **New Group** button. A folder named Untitled Multimedia Group appears.
- 2. Click once on the folder name to select it. Then, click again to insert the cursor on the text. Type a meaningful name for the group (for example, the deponent's initials, deposition date, and the disc number: SK110907 Disc1).
- 3. Repeat the previous steps to create groups for ..Disc2, ..Disc3, etc. as needed.
- 4. Select a file and click the **Up**/**Down** buttons as needed to move it to the appropriate location under the appropriate group. Repeat for each file. **Ensure all files are in chronological order on each disc.**

The following example shows the structure for a deposition expected to span three discs when it is exported:

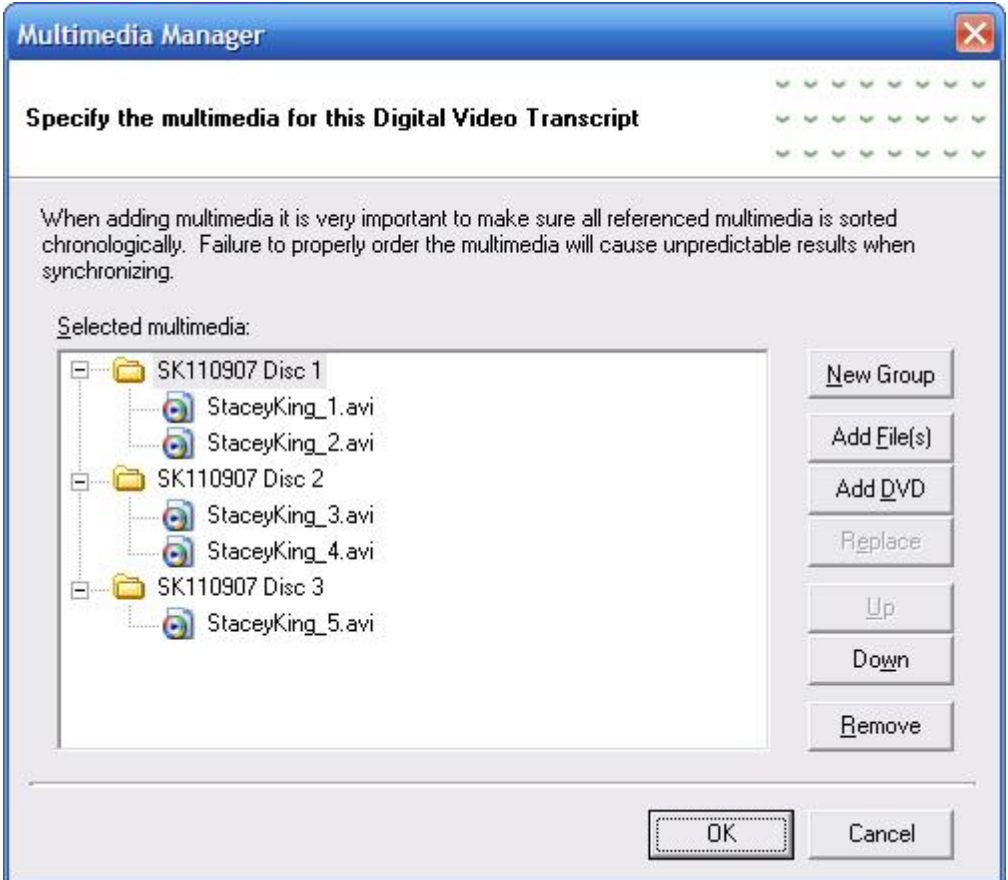

5. When you are finished organizing files in groups, click **OK**. You can return to the Multimedia Manager at any time before you export the synchronized transcript and multimedia files to CDs/DVDs to reorganize or replace them as needed.

## <span id="page-86-0"></span>**Using the inData Digital Video Disc Extractor**

The inData Digital Video Disc (DVD) Extractor converts DVD-Video to MPEG-2 program streams. Prior to synchronizing these files with a transcript and using the DepoView DVD Creator, all source video deposition footage on DVD must be converted.

The Extractor automatically opens after you use the Multimedia Manager to add a DVD. You can also open it anytime from the **Tools** menu.

### **Before you begin**

- Make sure plenty of disk space is available for the folder that will contain the MPEG-2 file(s) extracted from the DVD. A 2-hour DVD can use as much as 4.7GB of disk space.
- For the quickest processing, run the Extractor on an Intel Core2Duo PC and use a local hard disk as the output location.

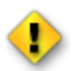

*Caution:* Do not use the inData Digital Video Disc (DVD) Extractor to convert copyright protected DVD-Video titles.

### **To extract DVD-Video**

- 1. If necessary, click **Browse** next to the **Source** box and navigate to the DVD drive. If you already selected the DVD in Multimedia Manager, the drive letter will automatically appear. If the contents of the DVD was copied to a local or network drive, select the root folder where the DVD was copied (not the VIDEO\_TS subfolder).
- 2. If necessary, click **Browse** next to the **Output folder** box and navigate to the location where you want the MPEG-2 file(s) to be saved. The default location is your My Documents folder on the computer.
- 3. If necessary, change the **Base filename for extracted TitleSets**. The default base filename is the first and last initial of the deponent followed by the deposition date derived from the active DVT open in TimeCoder Pro.
- 4. Click **Begin**.

The status bar at the bottom of the Extractor shows the percentage complete and the time remaining (Trem). You can minimize the Extractor and continue to work while the conversion is completed.

If the DVD contains multiple titles, separate .MPG files are created for each with suffixes appended to the filenames (-01, -02, etc.).

5. When the conversion process is complete, click **Exit**.

6. If you were loading the video in Multimedia Manager, the **Browse for Multimedia file(s)** dialog box appears. Select the new .MPG file(s) from the output folder specified in the Extractor. Then, click **Open**. The new .MPG file(s) appear in the Multimedia Manager, and are ready to be synchronized with the transcript. Once synchronization and quality control are complete, you can export the transcript and associated .MPG file(s) to DepoView DVD.

## **Removing Multimedia Resources**

If a particular multimedia resource is no longer needed, it can be easily removed from the Digital Video Transcript.

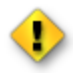

**Caution:** If you remove a multimedia file after a transcript has been synchronized (timecoded), all associated timecodes will be removed.

### **To remove a multimedia resource file from the list**

- 1. On the **Multimedia** menu, click **Multimedia Manager**.
- 2. Select the multimedia resource you want to remove.
- 3. Click **Remove**.
- 4. Click **Yes** to confirm the removal.

# <span id="page-89-0"></span>**Replacing Multimedia Resources**

You may encounter situations when a multimedia file needs to be replaced. In cases where a multimedia file that was synchronized with a transcript needs to be replaced with a better quality file, TimeCoder Pro enables you to replace the file without losing existing timestamps created from the original file.

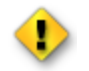

**Caution:** If the duration of the replacement file and the original file are considerably different, timecodes will be removed when the file is replaced.

#### **To replace a multimedia file**

- 1. On the **Multimedia** menu, click **Multimedia Manager**.
- 2. Select the multimedia resource file you want to replace.
- 3. Click **Replace**.
- 4. Browse to the location of the new file that will replace the original and click **Open**.
- 5. Click **Yes** to replace the file.

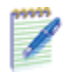

**Note:** It may be necessary to [adjust timecodes](#page-126-0) for the replacement multimedia file if significant running time differences exist between the original and replacement files.

# **Chronological Multimedia Check**

To verify that the multimedia resource files are sorted in chronological order, do one of the following:

- $\bullet$  Select the  $\checkmark$  tool button
- Select **Perform Quality Control (Q/C) Checks** from the **Edit** menu.

When the Quality Control (Q/C) Check is performed, the chronological order of the associated multimedia files is checked. When it appears that the media files are not in the correct order in relation to the timecoded transcript, a warning will be displayed.

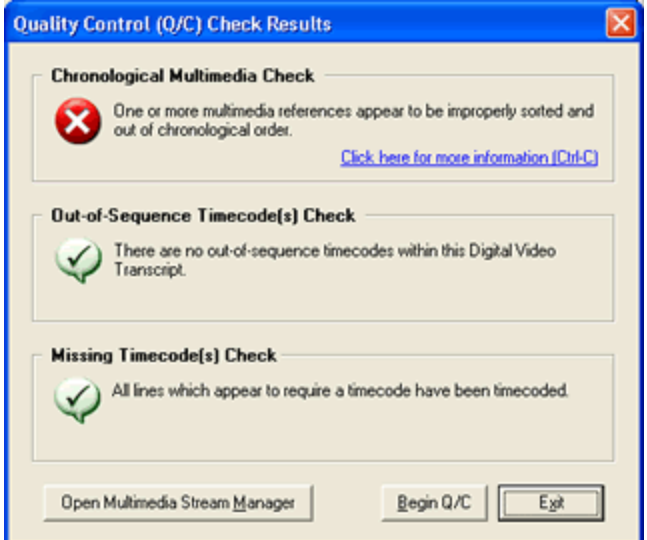

Use the Up/Down buttons in the [Multimedia Manager](#page-82-0) to correct the order of the multimedia resource files.

# **Synchronizing a DVT**

### <span id="page-92-0"></span>**Topics:**

- **[Automatic Transcript Timecoding](#page-93-0)**
- [Sending a Timecoding Job to inData](#page-106-0)
- **[Manual Transcript Timecoding](#page-103-0)**

Synchronizing a Digital Video Transcript is the process of placing timecodes on each line of the transcript so that the transcript advances in sync with the multimedia resource files during playback. There are four main options for synchronizing a Digital Video Transcript:

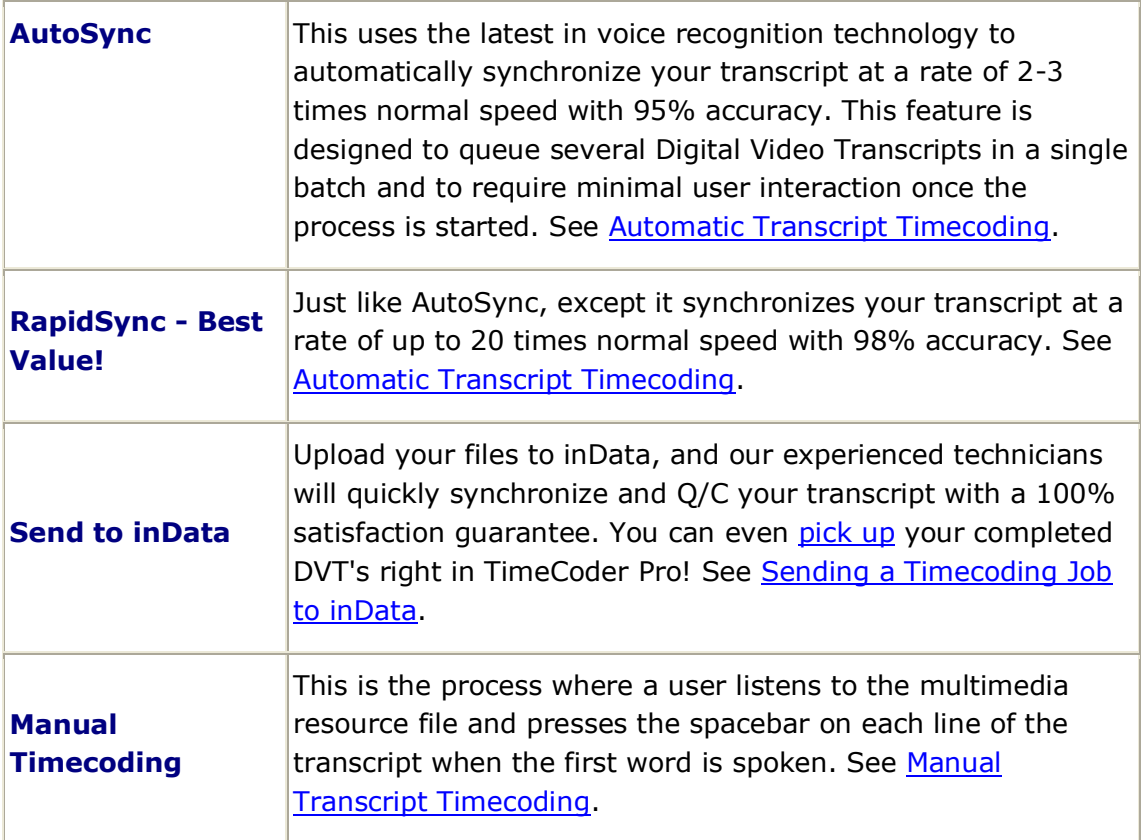

**Note:** After a Digital Video Transcript has been synchronized, you should change the [status](#page-41-0) to Synchronized but needs Q/C.

# <span id="page-93-0"></span>**Automatic Transcript Timecoding**

### **Topics:**

- **[Preparing for Automatic Synchronization](#page-94-0)**
- [AutoSync™ Timecoding](#page-97-0)
- [RapidSync™ Timecoding](#page-100-0)

*Note:* Before running your first automatic timecoding effort, please read each of the **Note:** Before running your first automatic timecoding effort, please read each of the *help topics above. This information will ensure that you obtain the best results possible from TimeCoder Pro and your Digital Video Transcript data.*

# <span id="page-94-0"></span>**Preparing for Automatic Synchronization**

**Topics:**

- [Preparing Multimedia Resource Files](#page-94-1)
- **[Creating a Digital Video Transcript](#page-94-2)**
- **[Adding Multimedia Resource Files](#page-95-0)**
- **[Pre-Syncronization QC Check](#page-95-1)**
- **[Exiting All Other Applications](#page-95-2)**

### <span id="page-94-1"></span>**Preparing Multimedia Resource Files**

First, prepare the [multimedia resource files](#page-16-0) that will be used in the Digital Video Transcripts and encode them if necessary.

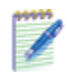

**Note:** If you use Adobe<sup>®</sup> Premiere®, you can import your raw DV (.AVI) footage into TimeCoder Pro and create a DepoView DVD to [encode and author your](#page-198-0)  [DVD-Video in the same process.](#page-198-0)

Copy all multimedia resource files onto the local hard disk of the TimeCoder Pro PC. The multimedia files can reside on a shared network drive as long as the network throughput is adequate. It is not possible to automatically synchronize Digital Video Transcripts if the multimedia files reside on CD-ROM because TimeCoder Pro needs all of the multimedia resource files available while running an automatic synchronization job.

*Note:* inData recommends that you do NOT automatically synchronize Digital Video Transcripts if the multimedia files contain very poor audio. Surveillance tapes, phone tap audio and other such media often contain poor audio quality. These types of DVTs should be manually timecoded. For best results, make sure all speaking parties are using quality lapel microphones during videotaping of the deposition testimony. Properly mixing audio channels and levels will enhance the quality of the audio and produce more accurate synchronization in TimeCoder Pro.

### <span id="page-94-2"></span>**Creating a Digital Video Transcript**

The next step in preparing for automatic timecoding is to create a Digital Video Transcript in TimeCoder Pro. If this process has already been performed, continue to the next step.

For instructions on how to create a Digital Video Transcript, click [here](#page-32-0) and then return to this topic.

### <span id="page-95-0"></span>**Adding Multimedia Resource Files**

After the Digital Video Transcript has been created, multimedia resources have to be added. **All associated multimedia resource files must be added prior to auto timecoding a transcript.** If this step has already been performed, continue to the next step.

For instructions on adding multimedia resource files to the multimedia stream manager, click [here](#page-82-0) and then return to this topic.

### <span id="page-95-1"></span>**Pre-Synchronization QC Check**

The last step in preparing for automatic timecoding is to run a Pre-Synchronization QC Check. The main benefit of performing a QC Check prior to automatic timecoding is to determine whether TimeCoder Pro successfully identified all of the non-spoken text areas of the deposition (Header Pages, Introductions, Exhibit Indexes, Appearance Lists, Table of Contents, and Certification Pages) successfully. Sometimes these pages, if formatted in a non-standard way, can cause TimeCoder Pro to attempt to search for spoken text in these areas causing slower sync times and decreased accuracy.

Simply choosing to run a Pre-Synchronization QC Check will cause TimeCoder Pro to mark all un-spoken lines within the transcript as gray in color, and all lines that it expects to timecode as red. If you discover that TimeCoder Pro has identified lines of the transcript in red that are actually non-spoken, simply highlight the line and press the "X" key to change the status of the line from "Needs to be timecoded" to "Does not require timecoding".

Performing this quick QC Check will greatly improve speed and accuracy of your TimeCoder Pro Automatic Synchronizations.

For instructions on performing a QC Check, click [here](#page-115-0) and then return to this topic.

### <span id="page-95-2"></span>**Exiting All Other Applications**

Prior to running the automatic timecoding process, please make sure to close all programs, other than TimeCoder Pro. Because automatic timecoding makes extensive use of your computer's processor and memory, closing all unnecessary applications will provide more efficient processing.

### **For best results, do the following:**

- Close all programs, other than TimeCoder Pro, including Windows Explorer.
- Close any Anti Virus or other like utilities that may be running within the Windows System Tray. See your windows user guide for more information on disabling items in the system tray.
- Additionally, you may want to run the MSCONFIG application to disable all "Startup" programs. Disabling startup programs will only load files necessary to run Windows. To disable the startup programs:

1. Click **Start | Run** and type MSCONFIG in the **Open:** box, as shown below. Click **OK**.

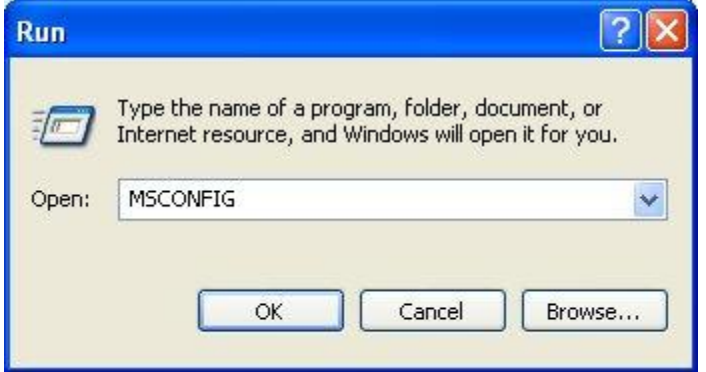

2. The System Configuration Utility application will launch, as shown below. Select the **Selective Startup** radio button and uncheck **Load Startup Items**. Click **OK** to save the changes.

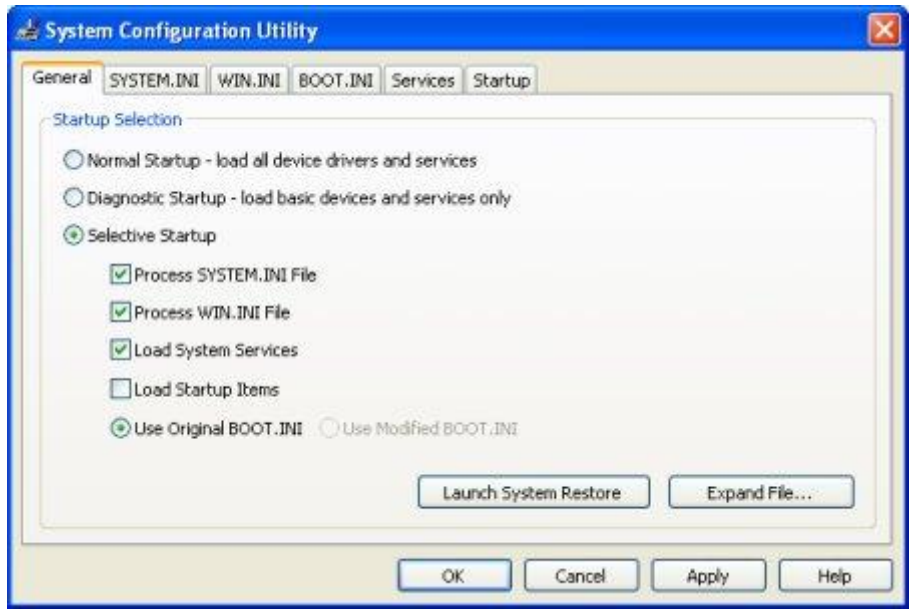

3. You will be prompted to restart your system. Restart your system for the changes to take effect.

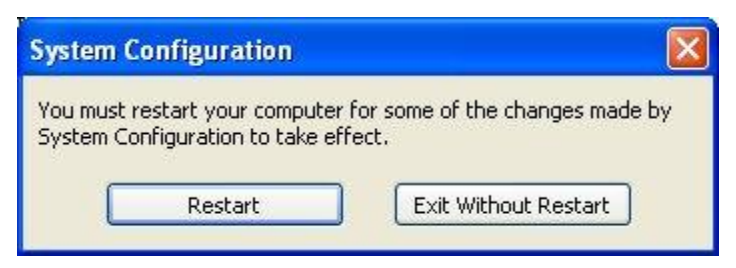

## <span id="page-97-0"></span>**AutoSync Timecoding**

*Note: AutoSync is not supported for MPEG-4, QuickTime, WMV, and WMA file types.*

#### **To perform AutoSync timecoding**

1. Select **Automatically Synchronize Digital Video Transcript(s)...** from the **File** menu.

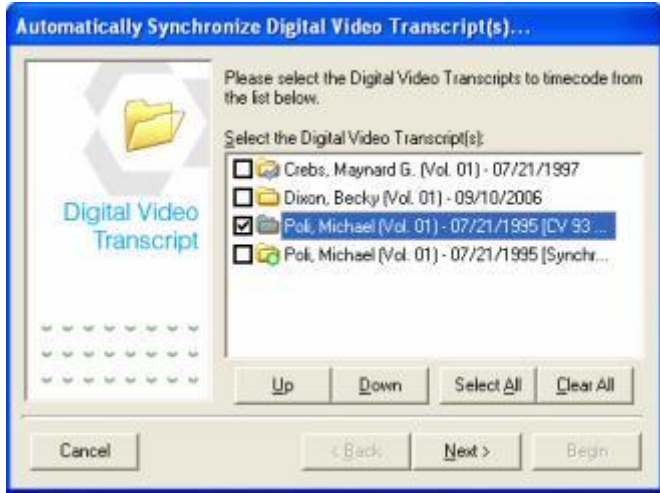

- 2. Select one or more Digital Video Transcripts from the list. Click **Select All** to select all DVT's or **Clear All** to clear all selections. Selecting multiple DVT's is especially efficient when processing overnight or over a weekend.
- 3. Use the **Up** and **Down** buttons to put the DVT's in the order you would like them processed.
- 4. Click **Next** to continue.

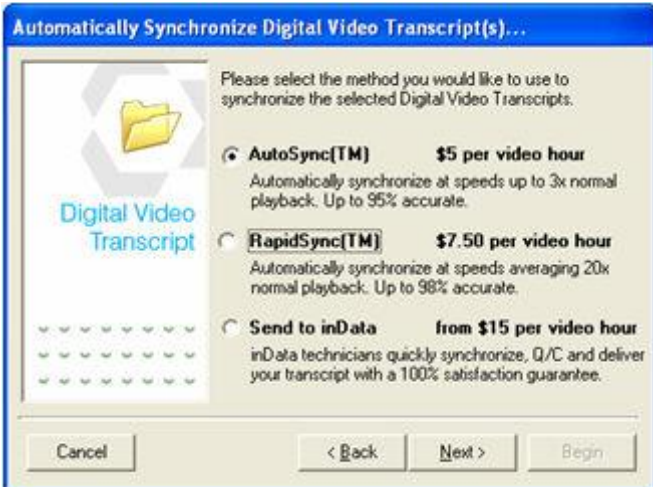

**IMPORTANT: Prices shown above are subject to change without Prior Notice by inData Corporation.**

5. Select AutoSync and click **Next**.

*Note: If one or more of the multimedia resource files for any of the selected* **<b>Note:** *If*  $\epsilon$ *Digital Video Transcripts are not available, a window will appear showing a list of files that are unavailable. Select a file from the list and click Fix to open the [Multimedia](#page-82-0)  [Stream Manager](#page-82-0) and [replace](#page-89-0) the missing file. Click OK when you are finished. Repeat the process for any additional missing files until all of the corrections have been made.*

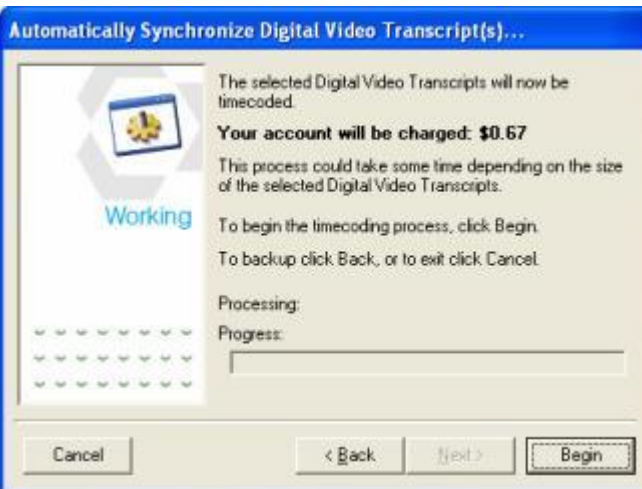

This window shows you how much your account will be charged to synchronize the DVT.

*Note: If you do not have an active Internet connection you will not be able to continue past this point! In addition, if you have exhausted all of the Sync credits in your account, you will not be able to continue. On the File menu, click Login to Timecoding Account... and login to TimeCoder Pro Administrator to purchase additional Sync credits using the Fund Account tab. [More Information](#page-193-0)*

6. Click **Begin** to start the auto timecoding process. The AutoSync engine will run through several sub-routines during this process. The progress meter will be reset for each routine that is run. Depending on the speed of your system and the total running time of the DVT, this process could take a few hours.

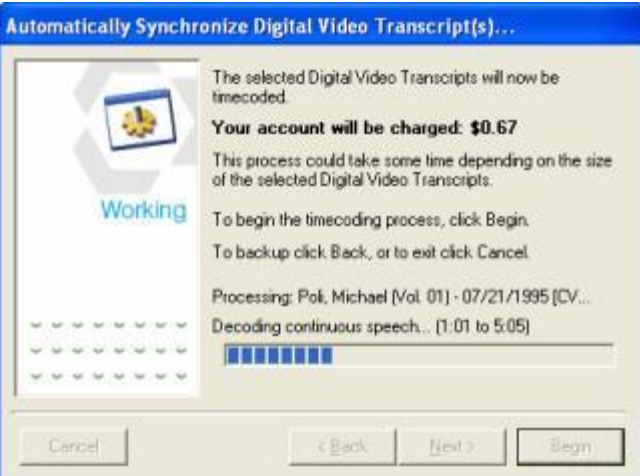

7. When the AutoSync process is complete, the results will be displayed.

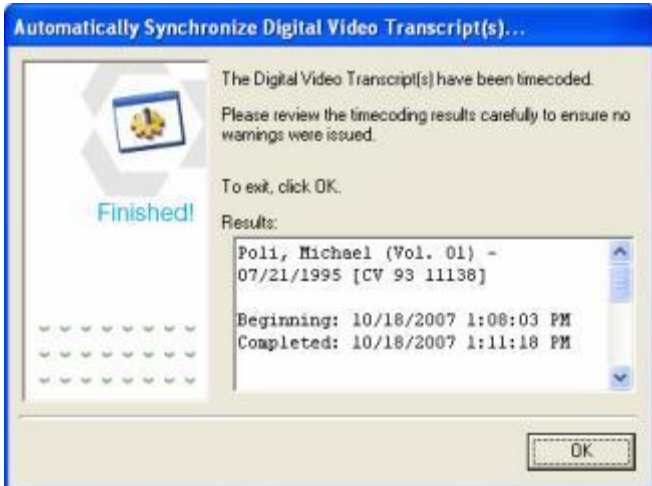

8. Review the results and click **OK** to exit the Automatic Timecoding wizard. Now that the timecoding process is complete, you will want to  $Q/C$  the timecodes and make any necessary adjustments.

*Note: These results are also sent to the corresponding TimeCoder Pro Administrator account.*

# <span id="page-100-0"></span>**RapidSync Timecoding**

### **To perform RapidSync timecoding**

1. From the **File** menu, select **Automatically Synchronize Digital Video Transcript(s)...**.

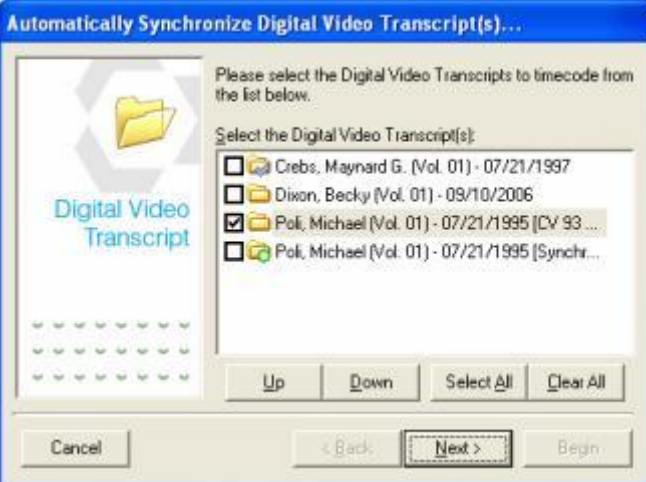

- 2. Select one or more Digital Video Transcripts from the list. Click **Select All** to select all DVT's or **Clear All** to clear all selections. Selecting multiple DVT's is especially efficient when processing overnight or over a weekend.
- 3. Use the **Up** or **Down** buttons to put the DVT's in the order you would like them processed.
- 4. Click **Next** to continue.

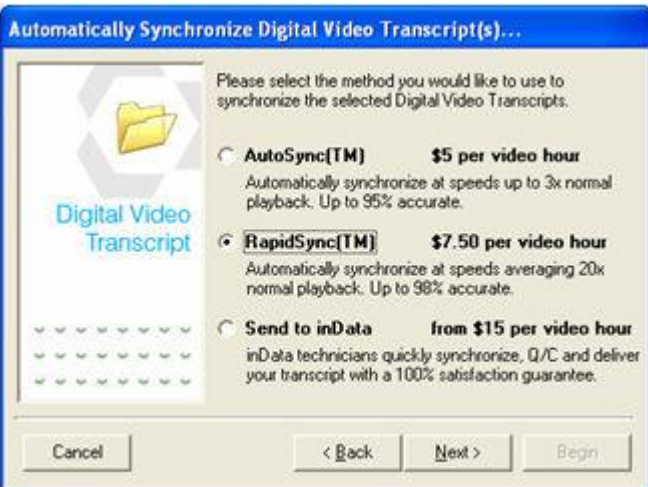

**IMPORTANT: Prices shown above are subject to change without Prior Notice by inData Corporation.**

5. Select **RapidSync** and click **Next**.

*Note: If one or more of the multimedia resource files for any of the selected Note: If one or more of the multimedia resource files for any of the selected Digital Video Transcripts are not available, a window will appear showing a list of files that are unavailable. Select a file from the list and click Fix to open the [Multimedia](#page-82-0)  [Stream Manager](#page-82-0) and [replace](#page-89-0) the missing file. Click OK when you are finished. Repeat the process for any additional missing files until all of the corrections have been made.*

6. This window shows you how much your account will be charged to synchronize the DVT.

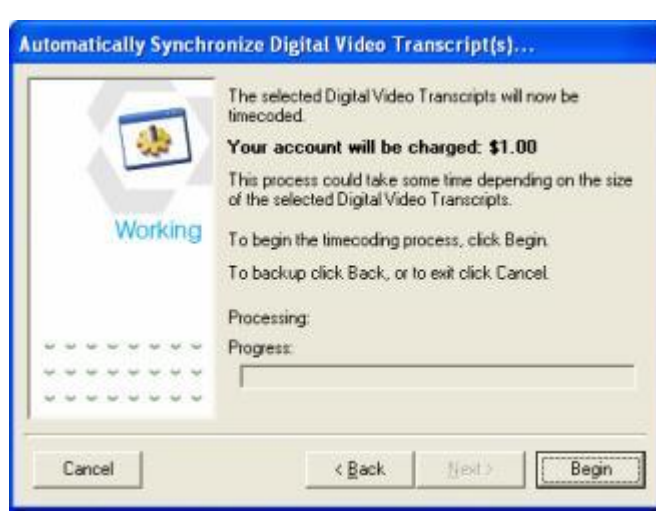

*Note: If you do not have an active Internet connection you will not be able to continue past this point. In addition, if you have exhausted all of the Sync credits in your account, you will not be able to continue. On the File menu, click Login to Timecoding Account... and login to TimeCoder Pro Administrator to purchase additional Sync credits using the Fund Account tab. [More Information](#page-193-0)*

7. Click **Begin** to start the auto timecoding process. The RapidSync engine will run through several sub-routines during this process. The progress meter will be reset for each routine that is run. Depending on the speed of your system and the total running time of the DVT, this process could take a few hours.

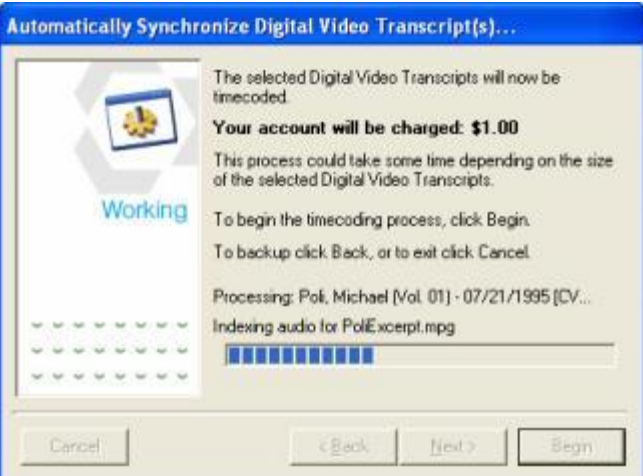

8. When the RapidSync process is complete, the results will be displayed.

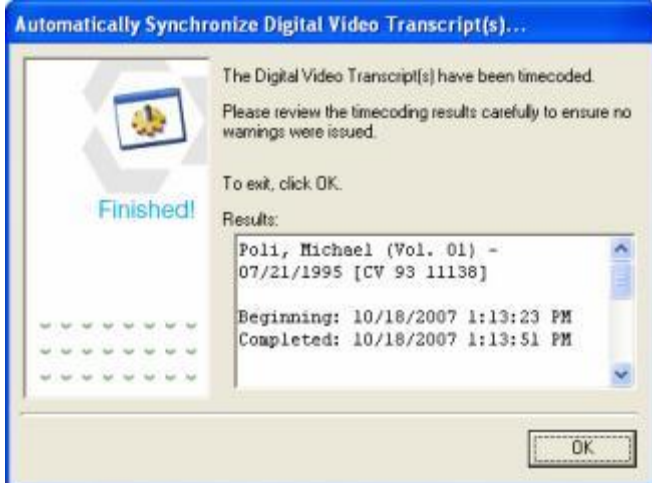

9. Review the results and click **OK** to exit the Automatic Timecoding wizard. With the timecoding process completed, you will want to  $Q/C$  the timecodes and make any necessary adjustments.

*Note: These results are also sent to the corresponding TimeCoder Pro Administrator account.*

# <span id="page-103-0"></span>**Manual Transcript Timecoding**

### **Topics:**

- **[Timecoding a Transcript](#page-103-1)**
- **[Editing Timecodes](#page-104-0)**
- **[Timecoding a Missed Line](#page-105-0)**
- [Changing an Incorrect Timecode](#page-105-1)

Timecoding a transcript is synchronizing the ASCII transcript to the multimedia file by setting time stamps on each line of the transcript.

*Note: Before beginning the timecoding process, ensure that the appropriate DVT has been [created](#page-32-0) and that at least one of the corresponding multimedia files has been [loaded.](#page-82-0)*

### <span id="page-103-1"></span>**Timecoding a Transcript**

- 1. [Open](#page-36-0) the desired DVT.
- 2. Select the appropriate multimedia file from the Multimedia Selection Box. If there are no multimedia files to choose from, [load](#page-82-0) the appropriate multimedia files.
- 3. Find the place in the transcript where the selected multimedia file begins. To do this, click **Play**  $\triangleright$  on the [Multimedia Control Box,](#page-28-1) listen to the first few words of the multimedia file and then [search](#page-133-0) for those words in the ASCII transcript.

*Note: If you cannot locate the first words of the multimedia file, advance the multimedia file and try again since the transcription may begin further into the multimedia file.*

4. When you have found the beginning of the multimedia file in the transcript, verify that the blue highlighter bar is on the line of transcript that corresponds to the

beginning of the multimedia file. Click the **Seek to Start** button **ED** on the Multimedia Control Box to rewind the multimedia file to the beginning.

- 5. Click **Record** <sup>o</sup> on the Multimedia Control Box to enter Timecoding Mode.
- 6. Click **Play** on the Multimedia Control Box to begin playback of the multimedia file.
- 7. When the multimedia file reaches the first word of the transcript line that is currently highlighted in blue, press the SPACEBAR. The current multimedia time is stamped on the left side of the transcript line, as shown below.

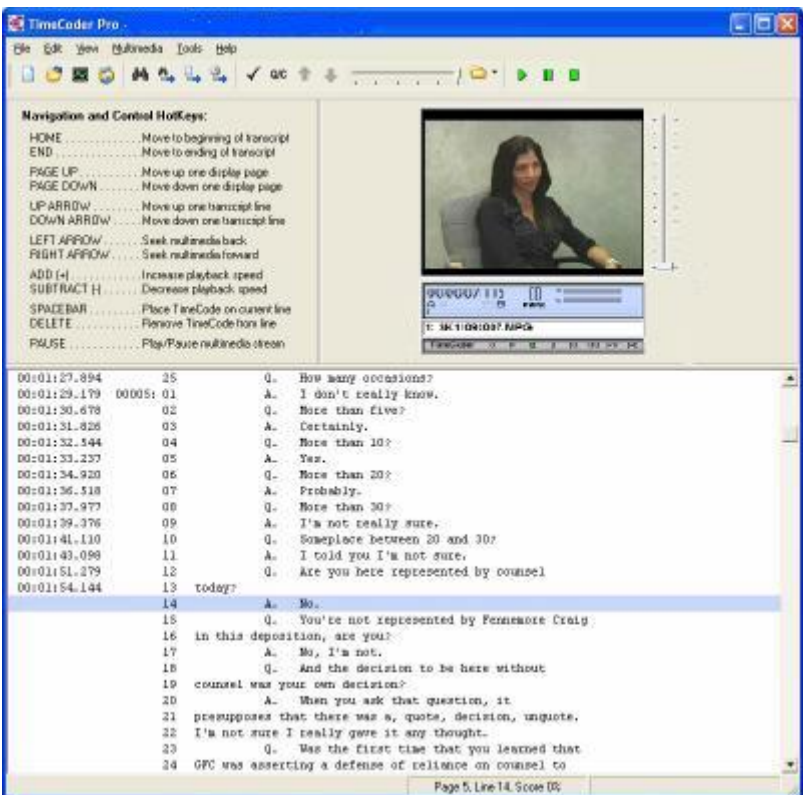

8. Continue this process until you reach the end of the multimedia file. If you miss a line or stamp a line incorrectly, use the appropriate keyboard commands to edit your mistakes (see Editing Timecodes below).

*Note: You must be in Timecoding Mode to edit timecodes. To enable Timecoding Mode, click the Record button so that it is red.*

9. If there are additional multimedia files, repeat steps 2 through 8 until the entire transcript has been timecoded. When the entire transcript has been timecoded, you can **export** the Digital Video Transcript.

### <span id="page-104-0"></span>**Editing Timecodes**

This section explains how to correct the two most common errors made while timecoding a transcript. You must be in Timecoding Mode in order to edit timecodes. To enable Timecoding Mode, click the **Record** button so that it is red.

*Note:* When editing timecodes, ensure the timecodes are in chronological order. For *example, the timecode 00:00:15 cannot be preceded by 00:00:30.*

### <span id="page-105-0"></span>**Timecoding a Missed Line**

If you do not press the spacebar in time to place a timecode on a line of transcript, simply rewind the multimedia file by pressing the LEFT ARROW key on your keyboard. When the multimedia file reaches the appropriate position again, press the SPACEBAR and continue timecoding as you normally would.

### <span id="page-105-1"></span>**Changing an Incorrect Timecode**

If you press the SPACEBAR at the incorrect time or on the incorrect line, pause the multimedia file by clicking **Pause** or by selecting **Pause** from the **Multimedia** menu. Then use the UP ARROW or DOWN ARROW on your keyboard to move the highlighter to the line with the incorrect timecode. Press the DELETE key on your keyboard to erase the timecode. Rewind or advance the multimedia file as necessary and click **Play** or select **Play** from the **Multimedia** menu. When the multimedia file reaches the appropriate position again, press the SPACEBAR and continue timecoding as you normally would.

*Note: If you are in Timecoding Mode and the highlight bar is on a line that already has a timecode, pressing the SPACEBAR will overwrite the old timecode with a new timecode that corresponds to the current time in the Multimedia Control Box.*

# <span id="page-106-0"></span>**Sending a Synchronization Job to inData**

inData's expert technicians can quickly synchronize your DVTs and and perform Q/C to save you time.

#### **To send a job to inData**

- 1. First, [upload the files to inData.](#page-107-0)
- 2. Use TimeCoder Pro Administrator to [monitor the status of outsourced jobs.](#page-111-0)
- 3. Use TimeCoder Pro to [pick up \(download\) Digital Video Transcripts from inData.](#page-112-0)

# <span id="page-107-0"></span>**Uploading the Files to inData**

For maximum efficiency and convenience, you can send your timecoding job to inData. Our experienced technicians will quickly [synchronize](#page-92-0) and [Q/C](#page-114-0) your Digital Video Transcripts and return them to you ready for [export.](#page-164-0)

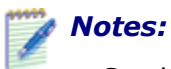

- *S*end to inData is not supported for MPEG-4, QuickTime, WMV, and WMA file types.
- *Make sure you have enough sync credits prior to sending a timecoding job to inData. In addition, please read the Help topic [Prepare Digital Video Transcript for](#page-94-0)  [Automatic Sync](#page-94-0) prior to using this feature for the first time.*

#### **To upload files to inData**

1. From the **File** menu, select **Automatically Synchronize Digital Video Transcript(s)...**.

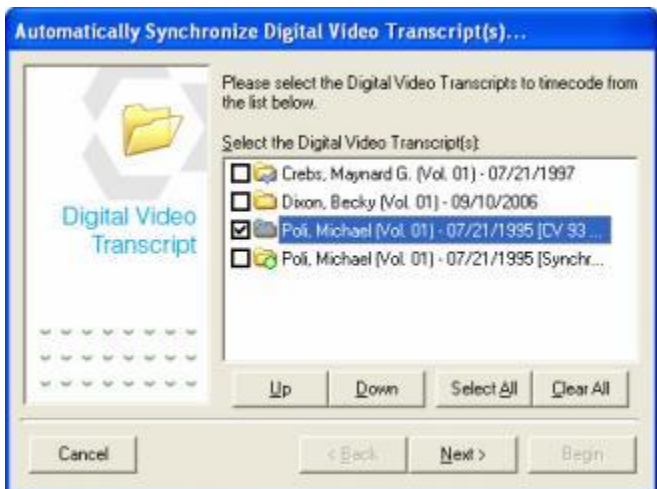

- 2. Select one or more Digital Video Transcripts from the list. Click **Select All** to select all DVT's or **Clear All** to clear all selections. Selecting multiple DVT's is especially efficient when processing overnight or over a weekend.
- 3. Use the **Up** or **Down** buttons to put the DVT's in the order you would like them processed.
- 4. Click **Next** to continue.
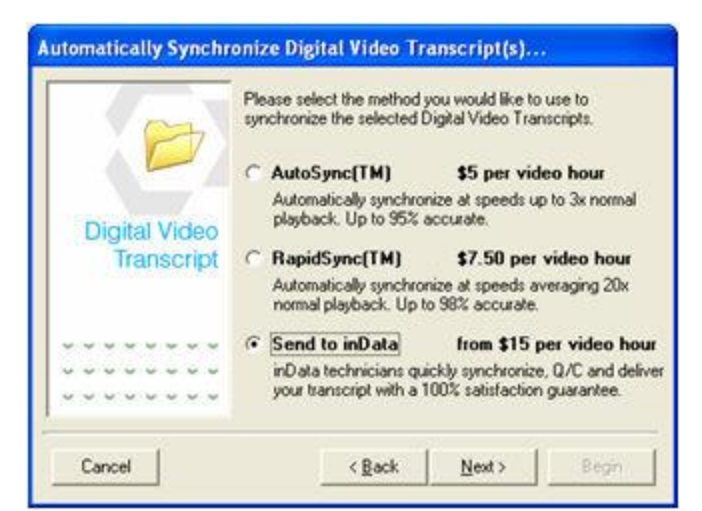

**IMPORTANT: Prices shown above are subject to change without Prior Notice by inData Corporation.**

5. Select **Send to inData** and click **Next**.

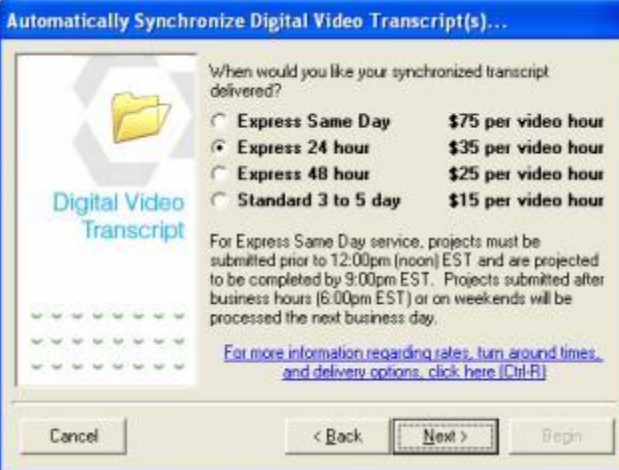

**IMPORTANT: Service level options shown above are subject to change without Prior Notice by inData Corporation.**

6. Select the desired delivery speed and rate. Click **Next** to continue.

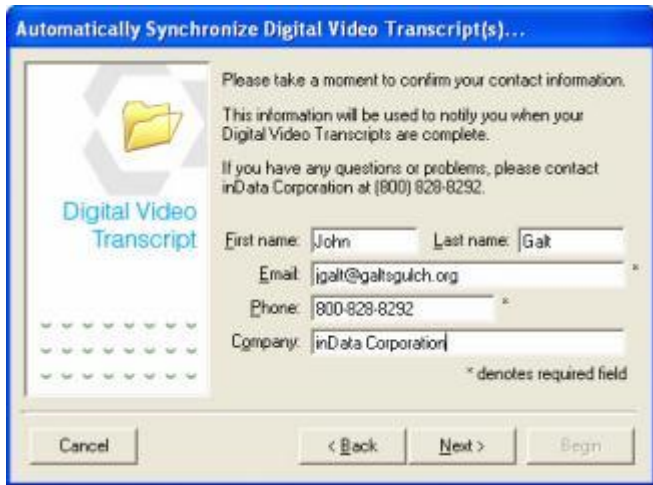

7. Enter your contact information. Click **Next** to continue.

*Note: If one or more of the multimedia resource files for any of the selected Digital Video Transcripts are not available, a window will appear showing a list of files that are unavailable. Select a file from the list and click Fix to open the [Multimedia](#page-82-0)  [Manager](#page-82-0) and [replace](#page-89-0) the missing file. Click OK when you are finished. Repeat the process for any additional missing files until all of the corrections have been made.*

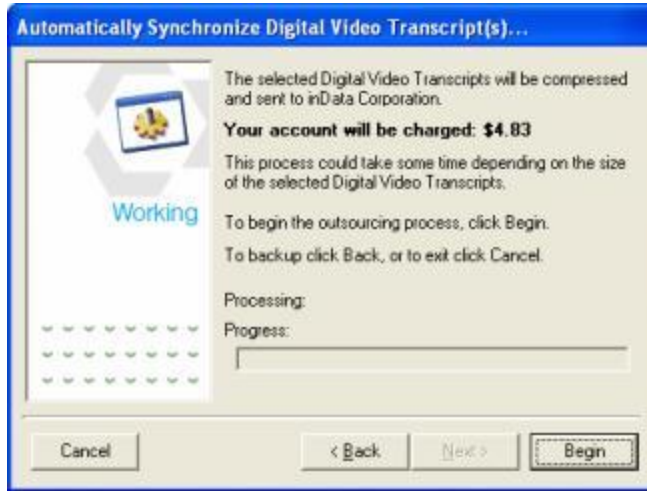

This window shows you how much your account will be charged to [synchronize](#page-92-0) and [Q/C](#page-114-0) the DVT.

*Note: If you do not have an active Internet connection you will not be able to continue past this point! In addition, if you have exhausted all of the Sync timecoding credits in your account, you will not be able to continue. On the File menu, click Login to Timecoding Account... and login to TimeCoder Pro Administrator to purchase additional Sync credits using the Fund Account tab. [More](#page-193-0)  [Information](#page-193-0)*

8. Click **Begin** to begin compressing the files and sending them to inData.

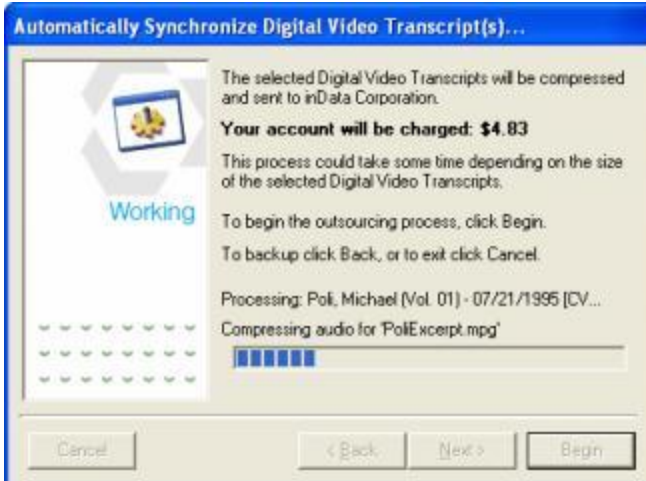

9. Click OK when the files have been sent. You can [track the progress](#page-111-0) of the outsourced Digital Video Transcripts in your TimeCoder Pro Administrator account. After the Digital Video Transcripts have been processed, they will be ready for [pickup.](#page-112-0)

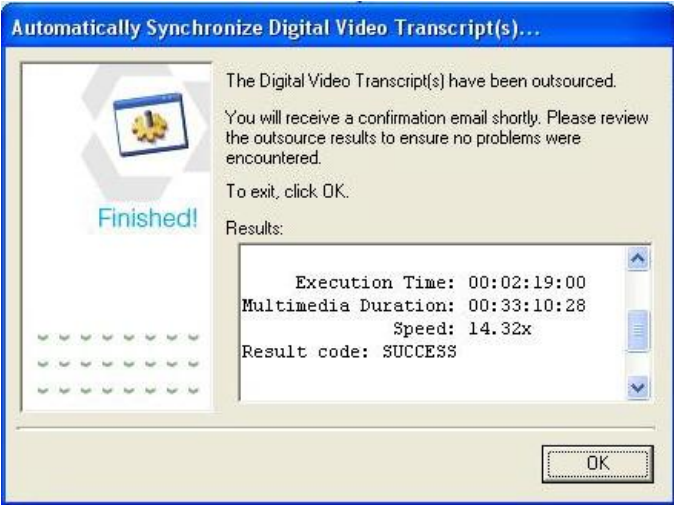

*Note: These results are also sent to the corresponding TimeCoder Pro Administrator account.*

# <span id="page-111-0"></span>**Monitoring Outsourced Jobs in TimeCoder Pro Administrator**

After you [send a job to inData,](#page-107-0) you can monitor the status from a Web browser on any computer using [TimeCoder Pro Admininistrator.](#page-193-0) In the Account Activity area, you can filter the grid to show only jobs with a specified Status (i.e. File Arrival, In Production, or Ready For Pickup) and select "OutSource" in the Type column.

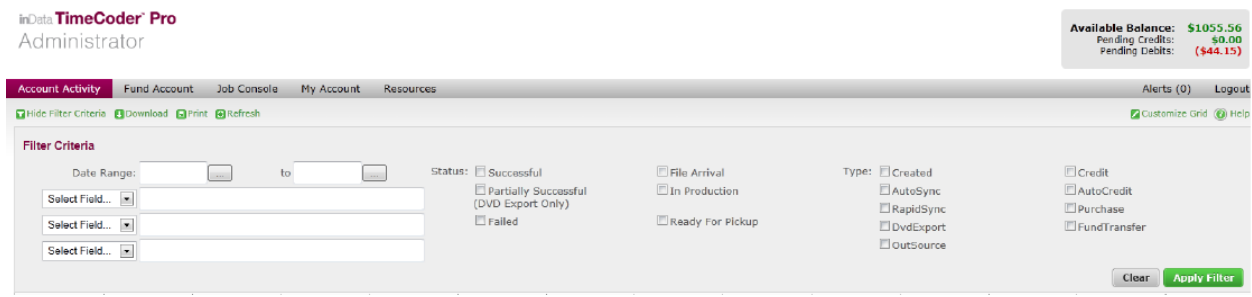

When you view items in the Account Activity grid, look at the Status column. Initially after you send the job to inData, the Status column will show "File Arrival":

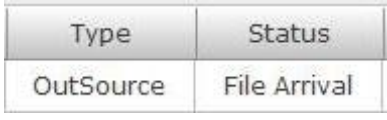

When the job is complete and ready for [pickup](#page-112-0) (download), the Status will show "Ready for Pickup":

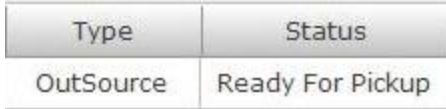

After you pickup (download) the DVT, the Status will show "Successful":

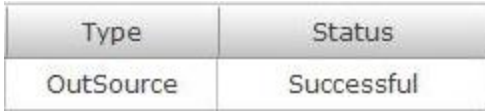

# <span id="page-112-0"></span>**Picking Up Digital Video Transcripts** from inData

Timecoding jobs that have been [sent to inData](#page-107-0) for processing can be retrieved directly from TimeCoder Pro when they are complete.

#### **To pickup outsourced Digital Video Transcripts**

- 1. Select **Pickup outsourced Digital Video Transcript(s)** from the **File** menu.
- 2. TimeCoder will begin checking for outsourced Digital Video Transcripts that are ready for pickup.

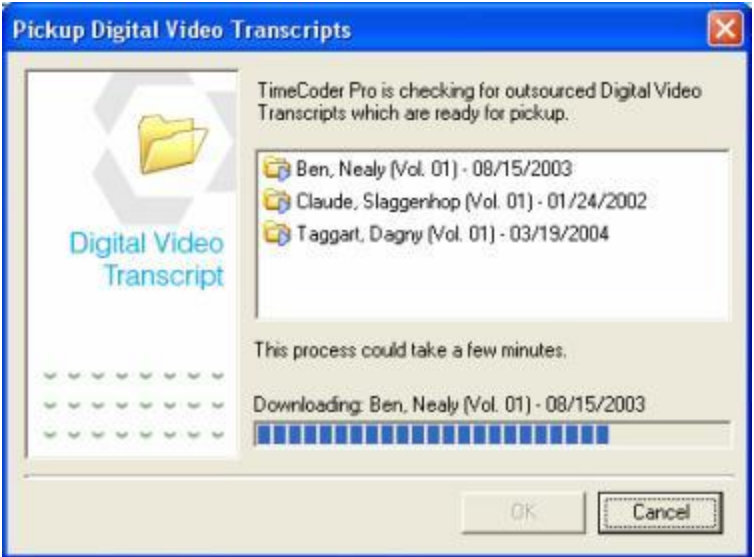

3. Outsourced DVTs that are ready will begin to download. When the progress bar reaches the end, the DVTs that are ready for pickup will be displayed with a green indicator icon. Any DVTs that are *not* ready for pickup will be displayed with a red 'X' icon, as shown below.

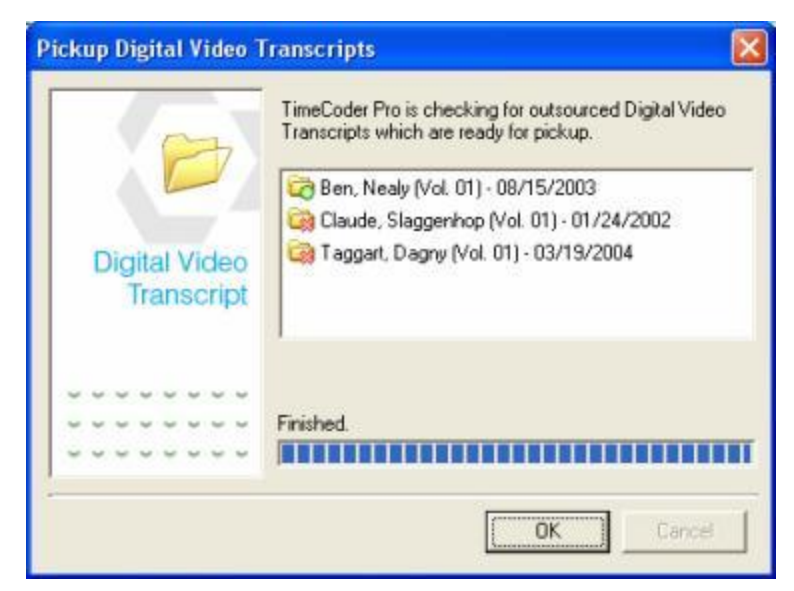

4. Click **OK** to close the dialog. You can now open the completed DVT and export to a DepoView volume.

# **Performing Quality Control (QC)**

#### <span id="page-114-0"></span>**Topics:**

- **O/C** Timecodes
- **[Quality Control \(Q/C\) Check Results](#page-120-0)**
- **[Extrapolating Timecodes](#page-129-0)**
- **[Adjusting Timecodes](#page-126-0)**

After a Digital Video Transcript has been synchronized, you should perform quality control (Q/C) checks to ensure that the timecodes are accurate and the multimedia resource files are loaded properly. For [automatically synchronized](#page-93-0) DVT's, you should Q/C the timecodes and then run the Quality Control Check. For [manually synchronized](#page-103-0) DVT's, you only need to run the Quality Control Check. Extrapolating Timecodes and Adjusting Timecodes are optional. Once the Q/C process is complete, the Digital Video Transcript is ready for [export.](#page-164-0)

*Note:* After a Digital Video Transcript has been checked for quality, you should change the [status](#page-41-0) of the Digital Video Transcript to FINISHED AND READY FOR EXPORT.

## <span id="page-115-0"></span>**Q/C Timecodes**

#### **Topics:**

- **[Enabling Q/C Mode](#page-115-1)**
- **[Marking Missing Timecodes](#page-116-0)**
- **[Reviewing Questionable Timecodes](#page-118-0)**

TimeCoder Pro Q/C feature allows the user to quickly review and update timecodes after completing an Sync process. The Q/C feature will clearly mark, in red, each line that does not contain a timecode. Once you have finished reviewing the transcript and making corrections, you should run the **Quality Control (Q/C) Check**.

*Note: Normally, only transcript pages containing Question and Answer dialogue are included in the Q/C range. Transcript title pages and certification pages are not included when verifying timecoded lines.*

### <span id="page-115-1"></span>**Enable Q/C Mode**

To enable Q/C mode, first [open](#page-36-0) the Digital Video Transcript you wish to check. Then, click

the button on the toolbar or select the **Enable Quality Control (Q/C) Mode** from the **Edit** menu.

When Q/C mode is enabled, any transcript dialogue lines that do not have a timecode are marked in red. Lines that have been marked as yellow contain questionable timecodes, as shown below.

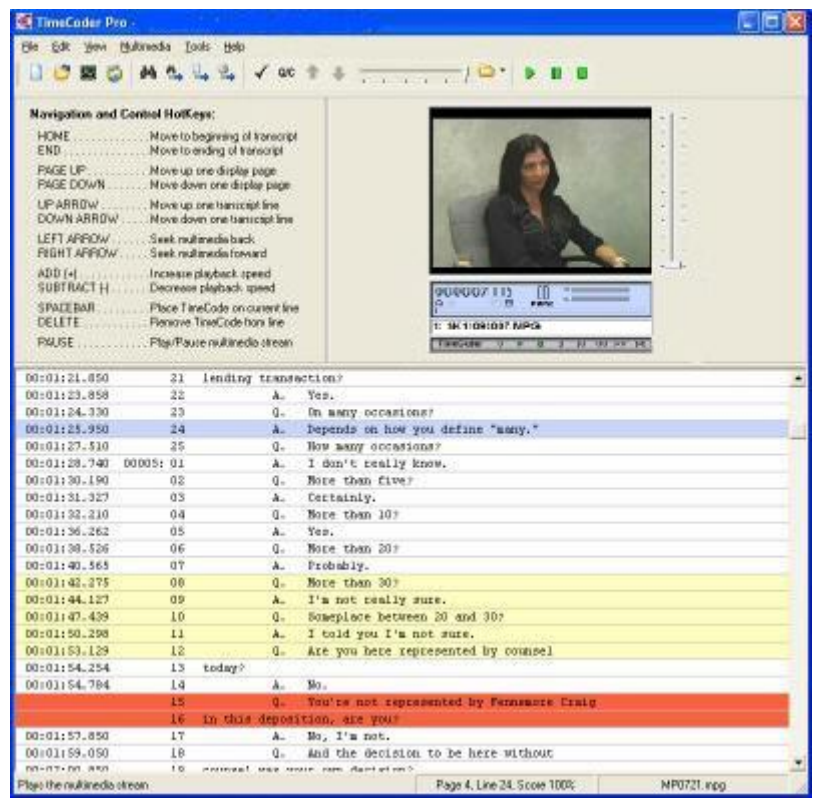

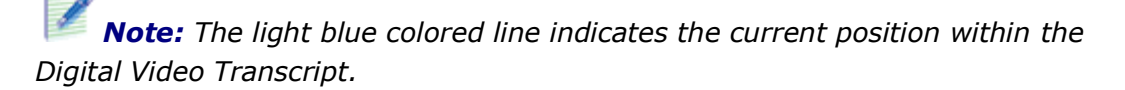

### <span id="page-116-0"></span>**Mark Missing Timecodes**

- 1. Begin playback of the Digital Video Transcript by clicking the PLAY button on the [Multimedia Control Box.](#page-28-0)
- 2. Enable Timecoding mode by clicking the record button  $\bullet$  on the Multimedia Control Box. This button will turn red when the Timecoding mode is enabled.
- 3. Use either the **button or press ALT+N** to move to the next missing timecode. Arrow up to the previous line and press ENTER to commence playback from the timestamp located directly above the marked (red) line. This will give the Q/C operator ample time to mark the timestamp for the red line.
- 4. Press the SPACEBAR to timestamp the red line. The SPACEBAR should be pressed at the first spoken word of the line.
- 5. The red line will turn white and the playback will continue, as shown below.

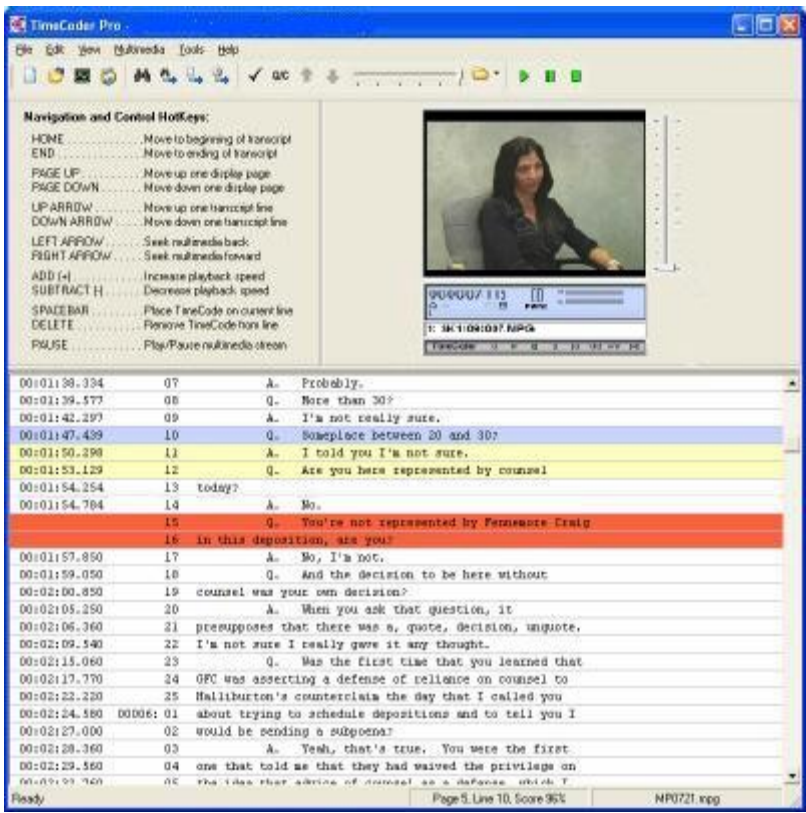

6. Move the next missing timecode by pressing ALT+N again. Use the SPACEBAR to timestamp the line.

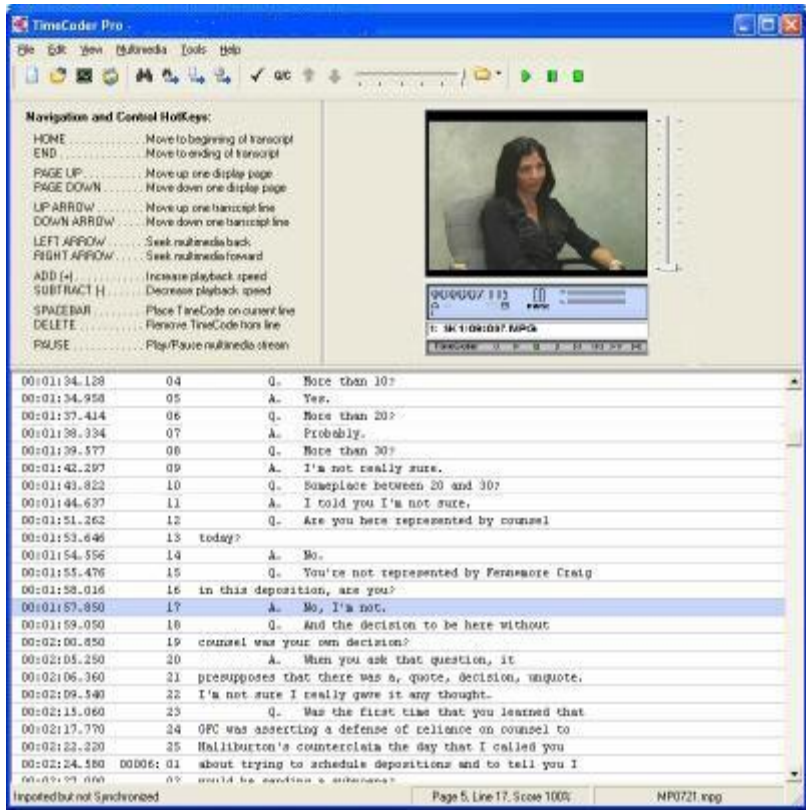

7. Repeat the process until all of the red lines have been timestamped.

*Note: The grey colored line indicates the a non-spoken portion of the Digital Video Transcript. The transcript title, appearances, and certification areas will usually be marked as a grey line. These areas are automatically defined during import of the source transcript and are not used during the Sync process. However, if you would like to place a timestamp on a non-spoken portion of the Digital Video Transcript, select the line you would like to timestamp and press the SPACEBAR to timestamp it as you would any other line.*

### <span id="page-118-0"></span>**Review Questionable Timecodes**

TimeCoder Pro will mark transcript lines which may contain questionable timecodes in yellow. These timecodes should be reviewed for accuracy. In most cases, these timecodes will be acceptable and produce accurate scrolling text.

1. Use the Q/C Accuracy Threshold slider, which is located within the TimeCoder Pro tool bar, to adjust the number of lines marked in yellow.

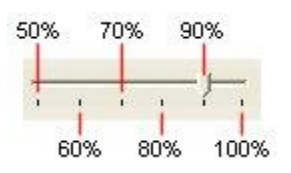

The Q/C Accuracy Threshold slider is used to set the timecode accuracy that is tolerable for your Digital Video Transcript, as shown in the image above. For example, if you want to check all timecodes that are less than 100% accurate, you would set the slider bar at 100%. Slide to the right to increase the level of accuracy you require, thus increasing the number of questionable (yellow) transcript lines shown. Slide the bar to the left to decrease the accuracy you require, thus decreasing the number of questionable (yellow) transcript lines shown.

2. After you have set the accuracy threshold, navigate to the first questionable line of transcript text (using 'N' key). The TimeCoder Pro status bar will indicate the confidence score, as shown below. Double-click on the line just before it to advance the multimedia to that point.

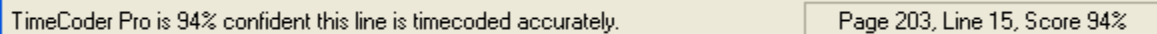

- 3. Verify that you are not in Timecoding Mode (the **Record** button on the [Multimedia](#page-28-0)  [Control Box](#page-28-0) should be blue, not red), and click **Play** to begin playback.
- 4. Watch the blue highlighter bar to ensure that it advances to each questionable (yellow) line at the correct time. If the questionable timecodes are accurate, to an acceptable degree, they do not need to be timestamped again, and you can begin reviewing the next questionable timecodes.
- 5. If the questionable timecodes are not acceptable, click the **Pause** button to pause the multimedia.
- 6. Click **Record** to enter Timecoding Mode (the **Record** button should be red).
- 7. Double-click on the line above the line with the unacceptable timestamp to rewind the multimedia to that point.
- 8. Click on the line with the unacceptable timecode so that it has the blue highlighter bar on it, and click **Play** to begin playback.
- 9. When you hear the first word of the line highlighted in blue, press the SPACEBAR to timestamp it. The line will turn to the normal (white) color.
- 10.Repeat the process to review the remaining questionable timecodes in the transcript.

# <span id="page-120-0"></span>**Quality Control (Q/C) Check Results**

When the Quality Control (Q/C) Check is performed, TimeCoder Pro performs the following tests:

- **[Chronological Multimedia Check](#page-90-0)**
- **[Out-of-Sequence Timecode\(s\) Check](#page-123-0)**
- **[Missing Timecode\(s\) Check](#page-124-0)**

#### **To use the Quality Control (Q/C) Check Results**

- 1. Click the **v** tool or select **Perform Quality Control (Q/C) Checks** from the **Edit** menu
- 2. Check the window that appears closely.
	- a. If all of the check pass the following screen will appear:

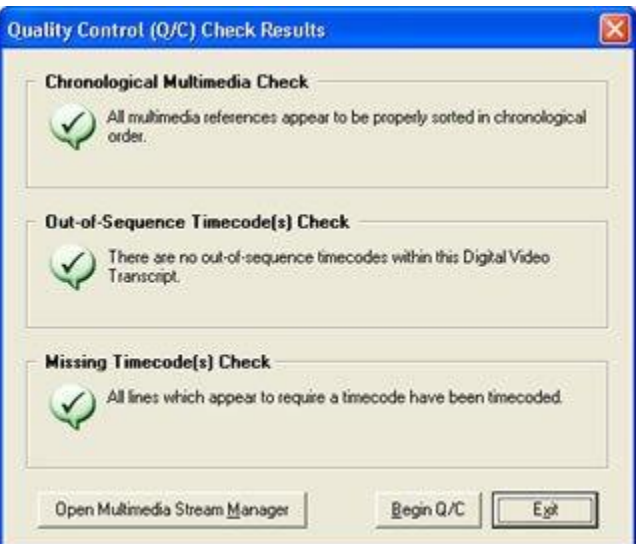

b. If one, or all of the checks fail, a screen similar to the one shown below will appear:

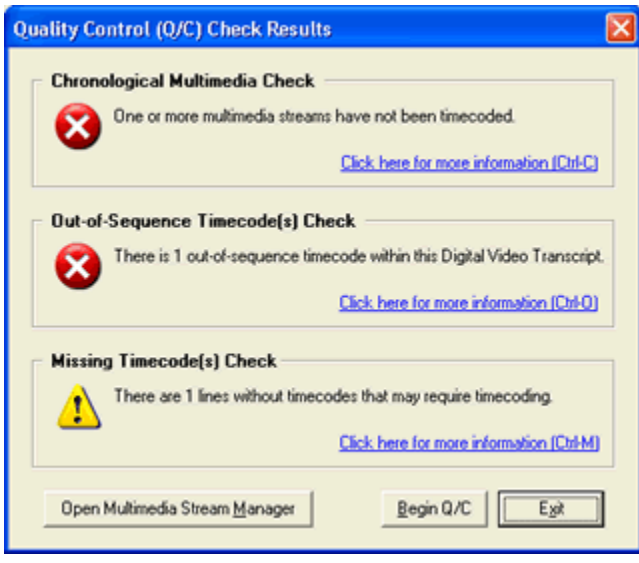

*Note: The example above shows that all 3 checks failed. The window that is produced by your results can have any combination of check failures*.

# **Chronological Multimedia Check**

To verify that the multimedia resource files are sorted in chronological order, do one of the following:

- $\bullet$  Select the  $\checkmark$  tool button
- Select **Perform Quality Control (Q/C) Checks** from the **Edit** menu.

When the Quality Control (Q/C) Check is performed, the chronological order of the associated multimedia files is checked. When it appears that the media files are not in the correct order in relation to the timecoded transcript, a warning will be displayed.

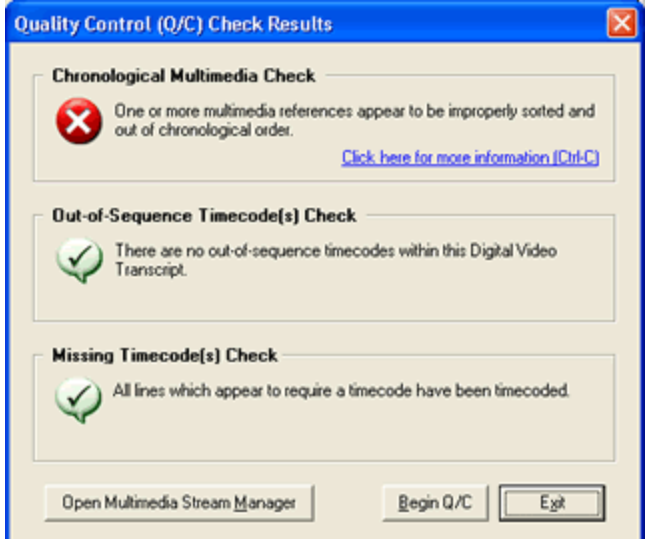

Use the Up/Down buttons in the [Multimedia Manager](#page-82-0) to correct the order of the multimedia resource files.

# <span id="page-123-0"></span>**Out-of-Sequence Timecode(s) Check**

To check whether there are any timecodes that are out of order, do one of the following:

- $\bullet$  Select the  $\bullet$  tool button
- Select **Perform Quality Control (Q/C) Checks** from the **Edit** menu.

When the Quality Control (Q/C) Check is performed, a sequence check is performed to verify that the timecodes run in sequential order. When it appears that there are one or more timecodes that are not in the correct sequence in relation to the previous and next timecodes, a warning will be displayed.

#### **To correct out-of-sequence timecodes**

- 1. Click **Begin Q/C**, which will [enable Q/C mode](#page-115-1) and jump to the first timecode that is out of sequence.
- 2. Verify that Timecoding Mode is enabled by clicking the **Record** button **O** on the [Multimedia Control Box.](#page-28-0) This button will turn red when Timecoding Mode is enabled.
- 3. Double-click the line before the line that is out of sequence to advance the multimedia to that position.
- 4. Click on the line that is out of sequence so that it has the blue highlighter bar on it, and press the **Play** button.
- 5. When you hear the first word of the line highlighted in blue, press the SPACEBAR to timestamp it.
- 6. Use either the **button or press ALT+N** to move to the next timecode that is out of sequence.
- 7. Continue until all the timecodes that were out of sequence have been checked.
- 8. Click the  $\checkmark$  tool button to verify that the adjustments made were correct, if they were a window similar to below will appear:

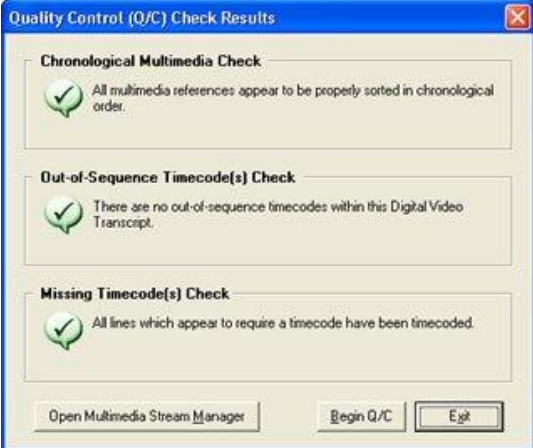

### <span id="page-124-0"></span>**Missing Timecode(s) Check**

To check whether there are any missing timecodes, do one of the following:

- $\bullet$  Select the  $\bullet$  tool button
- Select **Perform Quality Control (Q/C) Checks** from the **Edit** menu.

When the Quality Control (Q/C) Check is performed, a check is performed to verify that all the lines have been timecoded. When it appears that there are lines that have not been timecoded a warning will be displayed.

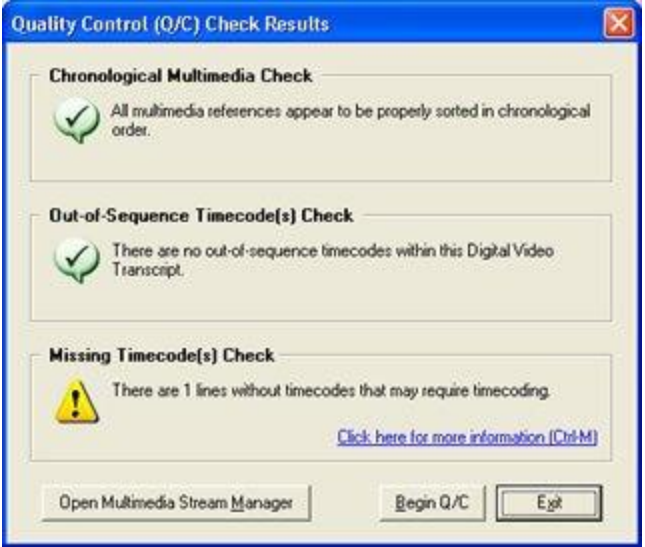

#### **To correct missing timecodes**

- 1. Click **Begin Q/C**, which will **enable Q/C** mode and jump to the first line that is missing a timecode.
- 2. Check that Timecoding Mode is enabled by clicking the **Record** button **o** on the [Multimedia Control Box.](#page-28-0) This button will turn red when Timecoding Mode is enabled.
- 3. Double-click the line before the line that is missing a timecode to advance the multimedia to that position.
- 4. Click on the line that is missing a timecode so that it has the blue highlighter bar on it, and click the **Play** button.
- 5. When you hear the first word of the line highlighted in blue, press the SPACEBAR to timestamp it.
- 6. Use either the **button or press ALT+N** keystroke to move to the next line that is missing a timecode.
- 7. Continue until all the lines that were missing a timecode have been checked.

8. Click the  $\overline{\bigvee}$  tool button to verify that the adjustments made were correct, if they were a window similar to below will appear:

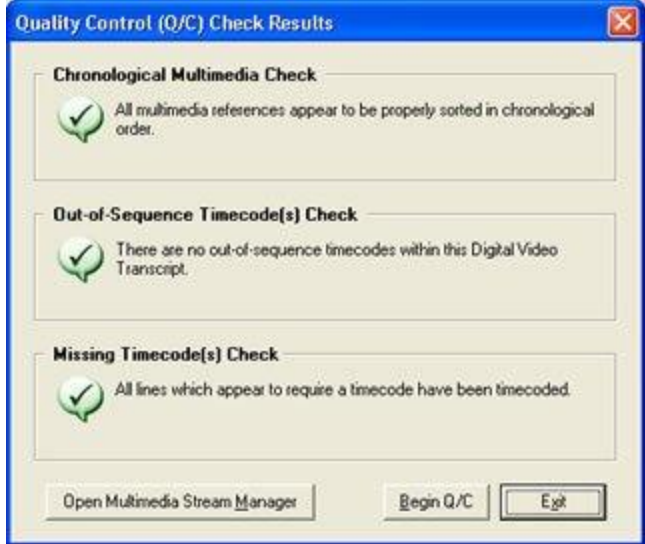

## <span id="page-126-0"></span>**Adjusting Timecodes**

TimeCoder allows you to adjust timecodes for the entire transcript, assuring that a correct synchronization is made.

- 1. Click on the first timecoded line of the transcript that you would like to adjust so that the blue highlighter bar is on it.
- 2. Select **Adjust Transcript Timecodes...** from the **Edit** menu.

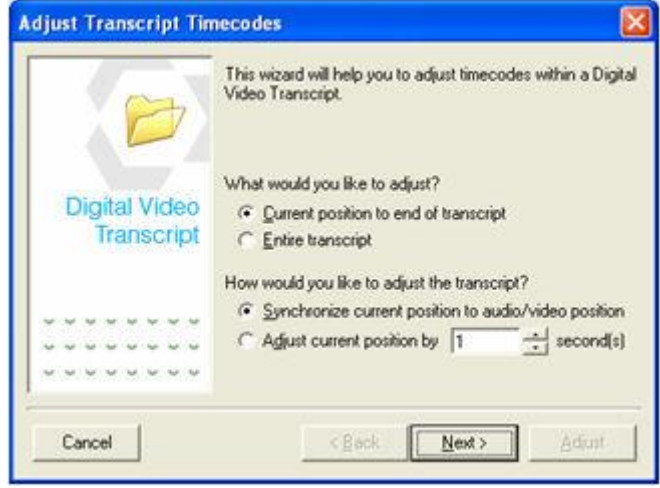

3. Below the *What would you like to adjust?* question, select from the following options:

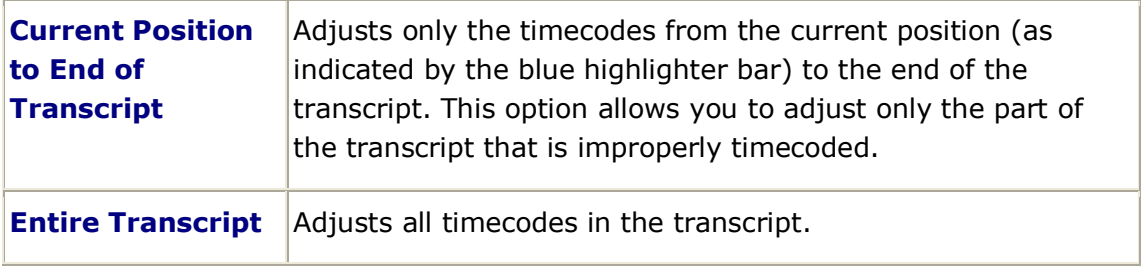

Below the *How would you like to adjust the transcript?* question, select from the following options:

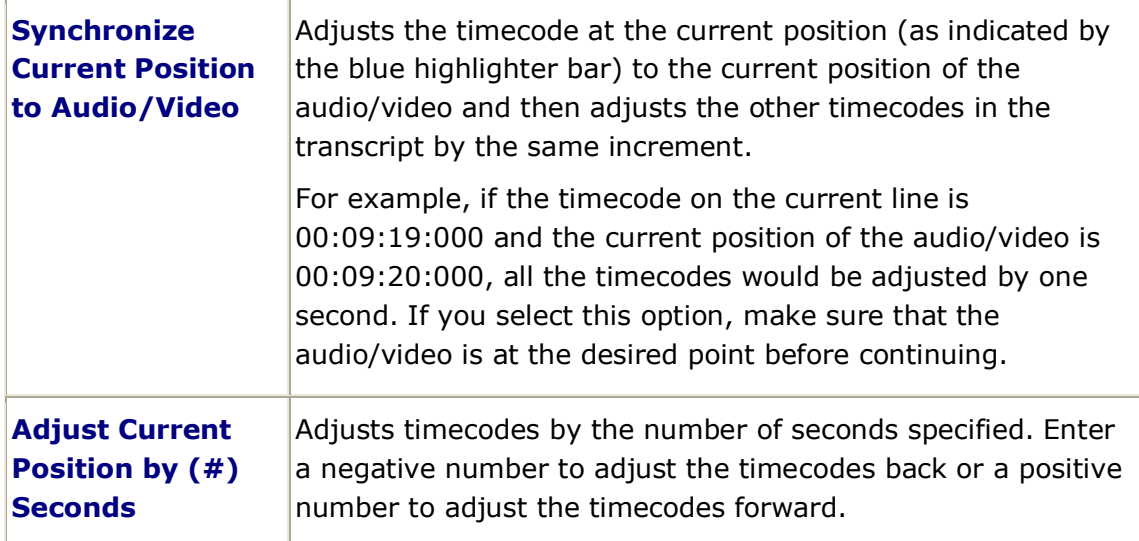

4. After selecting your options, click **Next**.

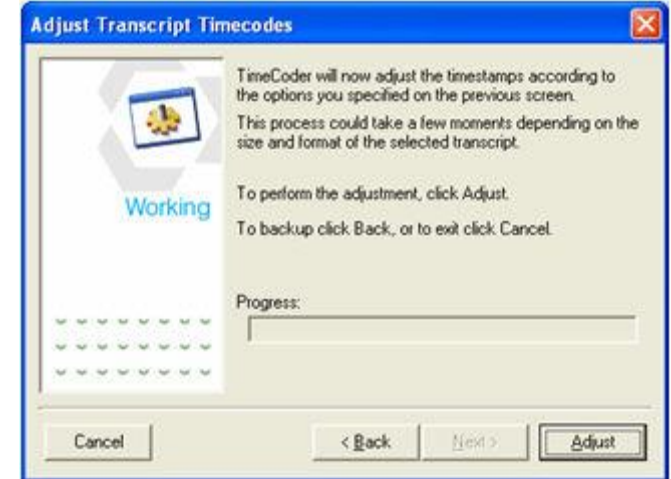

5. Select **Adjust** to begin adjusting the timecodes.

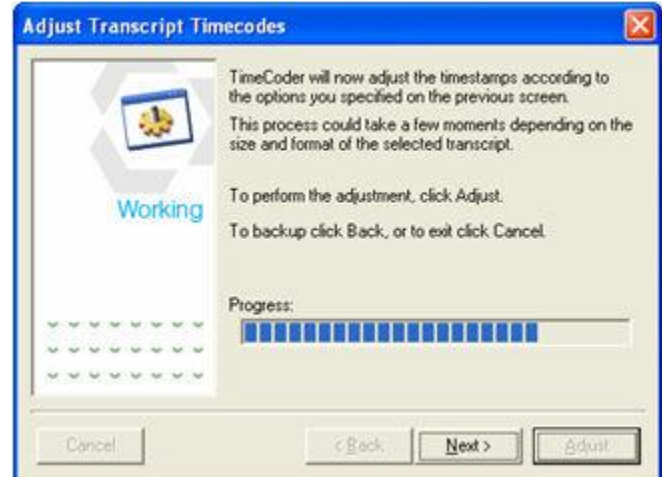

6. When the adjustment is complete, click **Next** to continue.

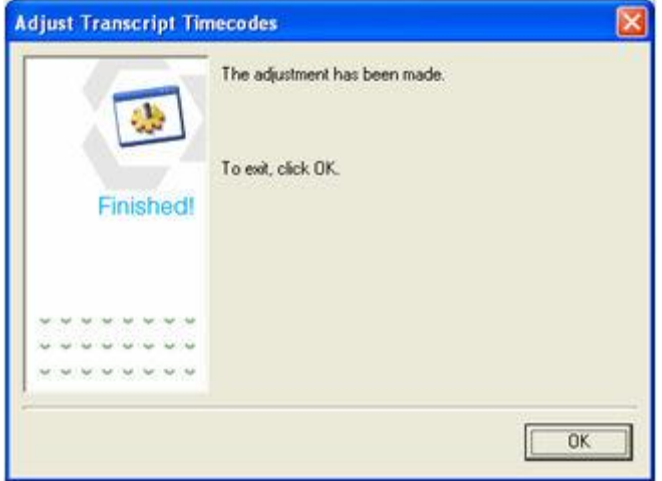

7. Click **OK** to complete the adjustment process.

## <span id="page-129-0"></span>**Extrapolate Timecodes**

TimeCoder Pro has an Extrapolate Timecodes function that will automatically "fill" gaps between timecoded lines. This feature is handy for automatically populating missing timecodes. However, this feature should only be used when there are 1-2 lines in a row missing timecodes. Attempting to extrapolate a Digital Video Transcript with large blocks of untimestamped lines will result in poor synchronization during playback.

#### **To extrapolate timecodes**

1. select **Extrapolate Transcript Timecodes...** from the **File** menu.

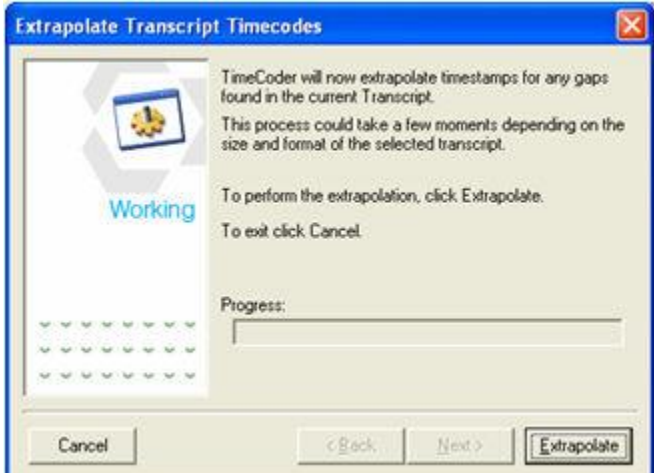

2. Click **Extrapolate**.

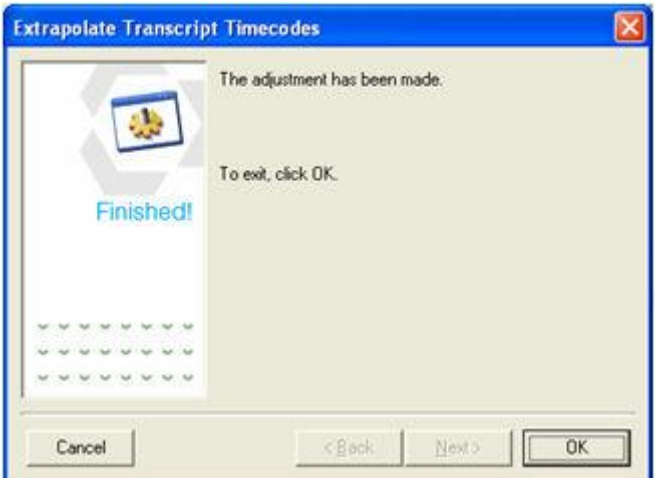

3. When the extrapolation is complete, click **OK**.

## **Linking Exhibits, Searching, and Formatting Transcripts**

### **Linking Exhibits**

#### **Topics:**

- [Adding Exhibits](#page-130-0)
- **[Adding an Exhibit Alias](#page-131-0)**
- **[Removing an Exhibit or Alias](#page-132-0)**

TimeCoder Pro allows you to link exhibits to a Digital Video Transcript and automatically finds all references to the exhibit within the transcript. When the Digital Video Transcript is viewed in DepoView, a link will appear in the column next to the transcript line where the exhibit is mentioned. From DepoView, you can export a Digital Video Transcript with linked exhibits into TrialDirector, CT Summation Enterprise or iBlaze, or LiveNote 9.0 (or higher).

### <span id="page-130-0"></span>**Adding Exhibits**

1. To open the Linked Exhibits window, select **Linked Exhibits...** from the **View** menu.

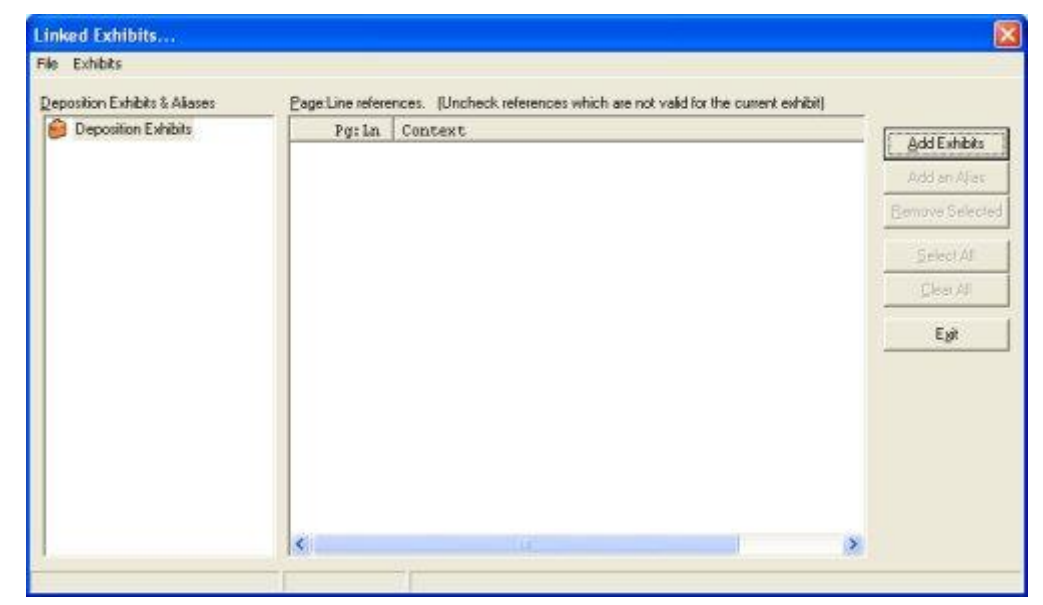

2. Click **Add Exhibits**.

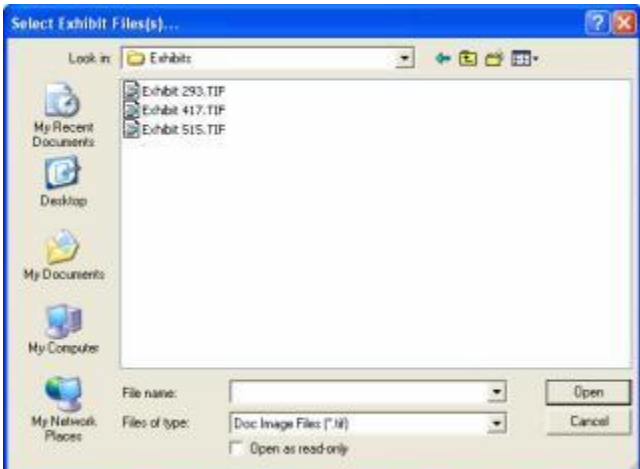

3. Select the exhibit you wish to add and click **Open**.

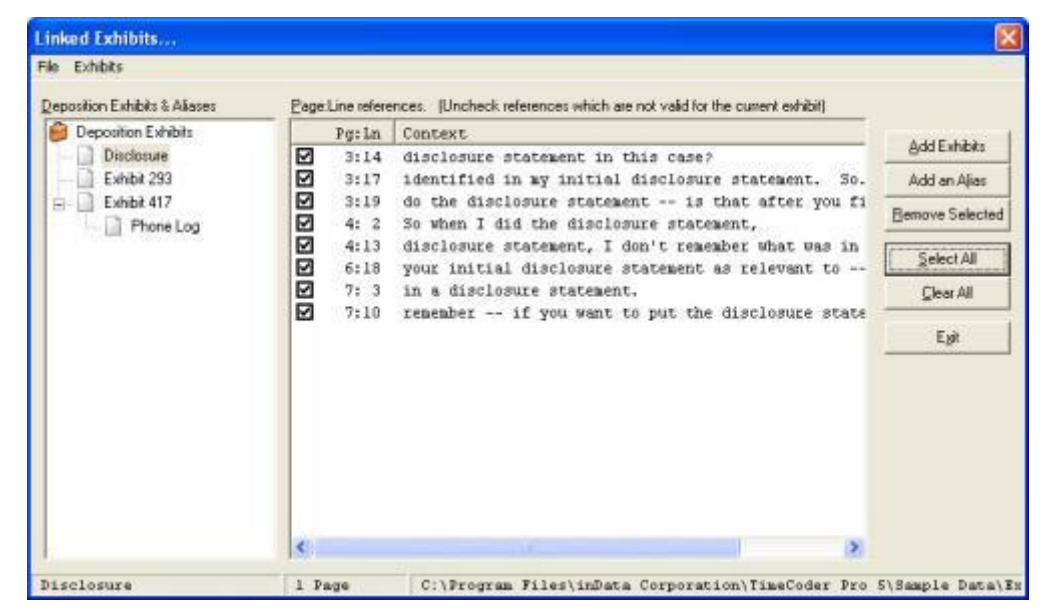

4. TimeCoder Pro automatically finds all page:line references to the exhibit in the transcript, based on the filename. If any of the references are invalid, click the checkmark next to the invalid reference to omit it when the Digital Video Transcript is [exported.](#page-164-0) To remove the checkmark from all of the references, click **Clear All**. To put a checkmark next to all of the references, click **Select All**.

### <span id="page-131-0"></span>**Adding an Exhibit Alias**

If an exhibit has another name by which it is referenced in the transcript, such as its title, you can add an "alias" to the exhibit.

- 1. Select **Linked Exhibits...** from the **View** menu to open the Linked Exhibits window if it is not already open.
- 2. Select the exhibit you want to assign an alias to, and click **Add an Alias**.

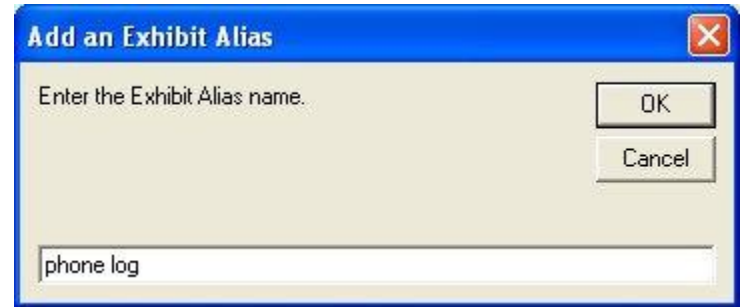

3. Enter the exhibit alias and click **OK**.

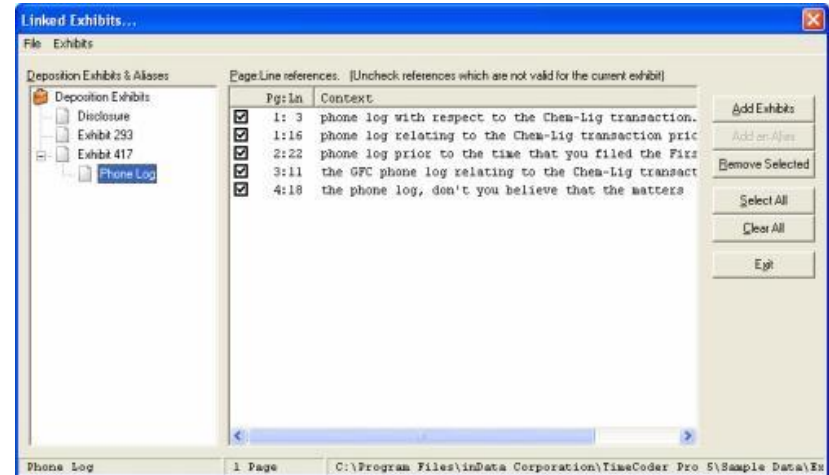

4. TimeCoder Pro automatically finds all page:line references to the exhibit in the transcript, based on the alias. If any of the references are invalid, click the checkmark next to the invalid reference to omit it when the Digital Video Transcript is [exported.](#page-164-0) To remove the checkmark from all of the references, click **Clear All**. To put a checkmark next to all of the references, click **Select All**.

### <span id="page-132-0"></span>**Removing an Exhibit or Alias**

1. To remove an exhibit or exhibit alias, select the exhibit or alias you would like to remove and click **Remove Selected**.

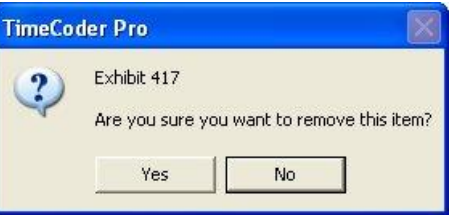

2. Click **Yes** to remove the exhibit or alias. The exhibit or alias and all of its associated page:line references will be removed.

*Note: If you remove an exhibit, all of its aliases and corresponding page:line references will be removed as well.*

# **Searching a Transcript**

#### **Topics:**

- **[Finding a Text/Phrase](#page-133-0)**
- **[Finding a Page/Line](#page-134-0)**
- **[Finding a Timecode](#page-134-1)**

TimeCoder Pro allows you to search a transcript by Text/Phrase, Page/Line, or Timecode.

### <span id="page-133-0"></span>**Finding a Text/Phrase**

The Text/Phrase search allows you to find specific text in the transcript.

1. To search by Text/Phrase, select **Find...** from the **Edit** menu and select the *Text/Phrase* tab on the Find dialog window.

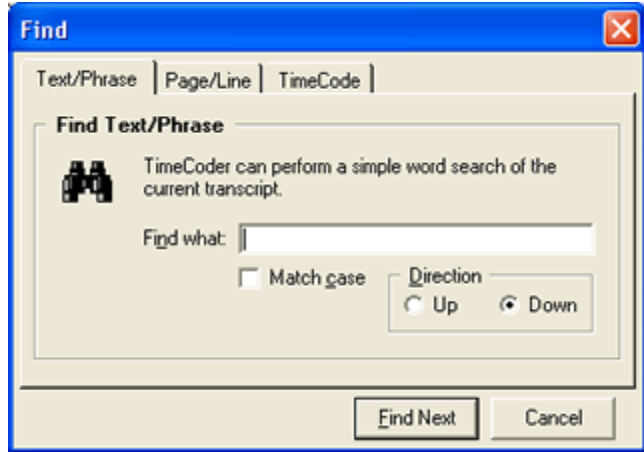

2. Type in the text or phrase you want to search for in the **Find What:** box.

*Note: TimeCoder will only find text that exists within one line of the transcript.*  In other words, if there is a carriage return separating the phrase, it will not be *found by TimeCoder using the Text/Phrase option.*

- 3. Select the **Match Case** option if you would like the search to be case sensitive.
- 4. Select whether you want TimeCoder to search **Up** or **Down** from the current position of the cursor in the transcript.
- 5. Click **Find Next** to begin the search. The text in the Transcript Window moves to display the first occurrence of the search text.

*Note: You may need to move the Find dialog window if it is covering the transcript. The "found" text may be behind it.*

6. If this is not the specific instance you are looking for, click **Find Next** to move to the next occurrence in the search.

### <span id="page-134-0"></span>**Finding a Page/Line**

The Page/Line search allows you to find a particular page and line number in the transcript.

1. To search by Page/Line, select **Find Page/Line** from the **Edit** menu or select the **Page/Line** tab on the **Find** dialog window.

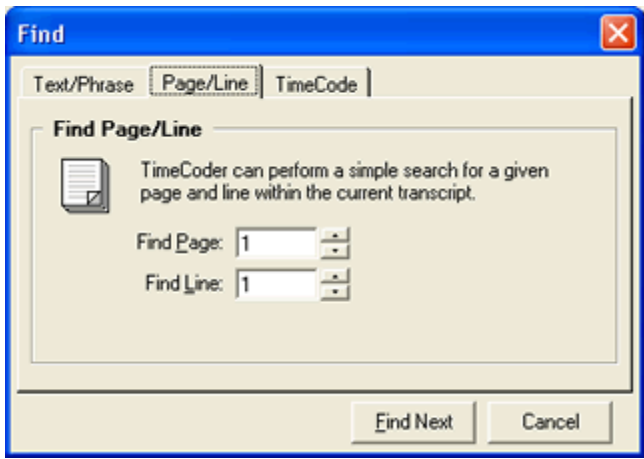

- 2. Type the page and line number you want to jump to in the transcript or use the Up and Down arrows on your keyboard to increase or decrease the current page or line number selection.
- 3. Click **Find Next** to jump to the selected location in the transcript.

*Note: Specifying a line number is optional.*

### <span id="page-134-1"></span>**Finding a Timecode**

The timecode search allows you to find a timestamp in the transcript.

1. To search by timecode, select **Find Time** from the **Edit** menu or select the **TimeCode** tab on the **Find** dialog window.

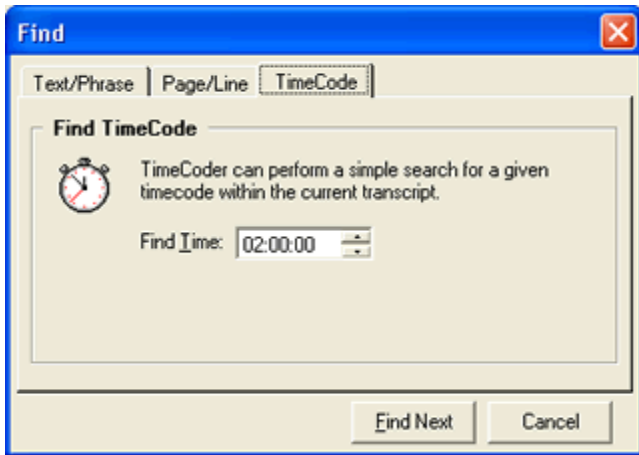

- 2. Type in the desired time or use the Up or Down arrows to increase or decrease the current time selection.
- 3. Click **Find Next** to jump to the selected timestamp in the transcript.

# **Formatting a Transcript**

#### **Topics:**

- **[Applying Page / Line Formatting](#page-136-0)**
- **[Applying Word Wrapping](#page-139-0)**

Before you create a DVT, you have the option to format your original transcript so that it loads properly into TimeCoder Pro. The formatting wizard will apply page and line formatting to a transcript or unformatted text file and also apply word wrapping.

#### <span id="page-136-0"></span>**Applying Page/Line Formatting to a Transcript**

Follow these steps to format a transcript:

- 1. [Close](#page-43-0) any Digital Video Transcript that may be open.
- 2. Select **Apply Page/Line Formatting...** from the **Tools** menu.

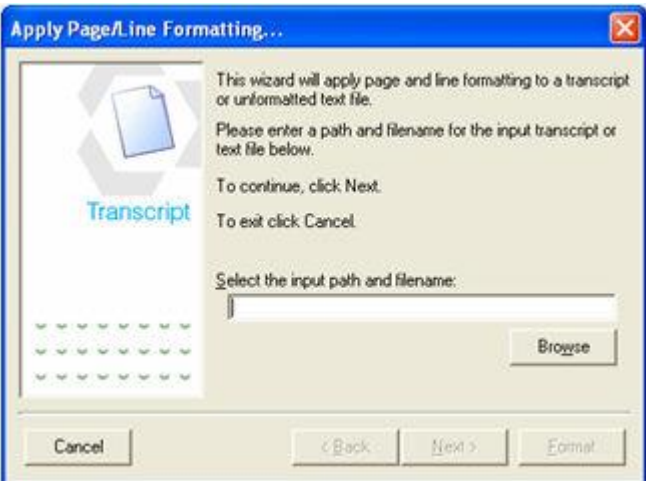

3. Enter the folder and filename of the original transcript you want to format, or click **Browse** to find the transcript.

a. If you select **Browse**, the following window appears:

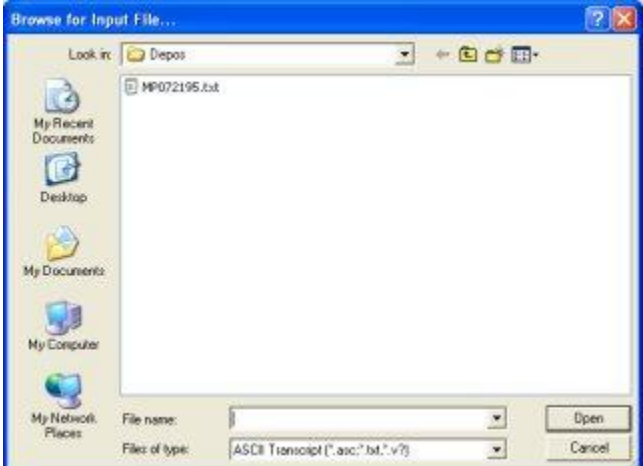

- b. Select the transcript you wish to format and click **Open**.
- 4. When the desired folder and filename are selected, click **Next**.
- 5. TimeCoder Pro will automatically determine the page and line information for the specified transcript. Verify the information listed and modify the values as necessary. If you need to view the transcript, click **Edit** and the transcript will open in WordPad for your review.

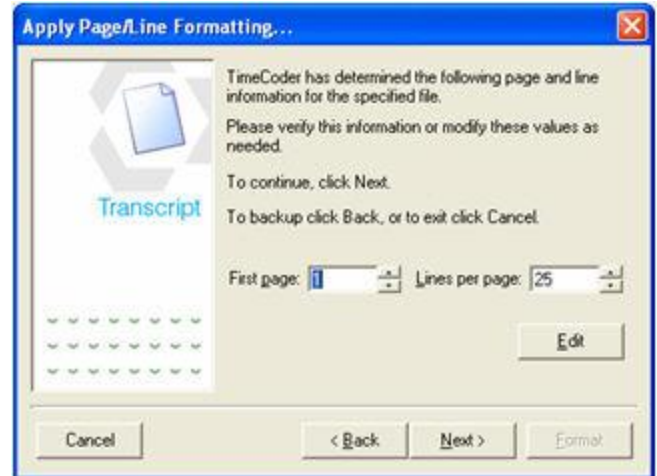

6. Click **Next** to continue.

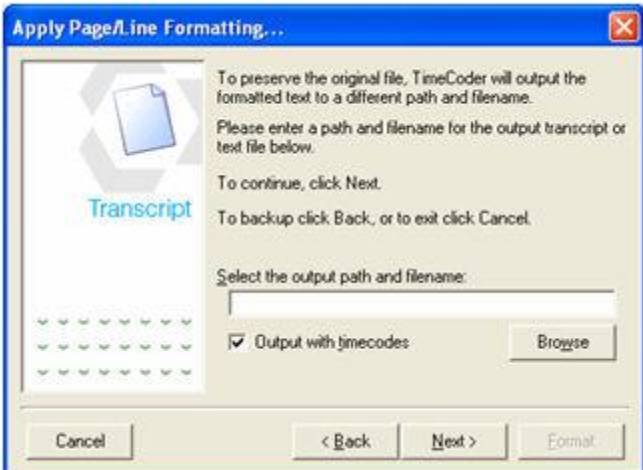

- 7. In order to preserve the original transcript file, enter a different destination folder and filename for the formatted transcript, or click **Browse** to select the destination folder and filename.
- b. If you click **Browse**, the following window appears:

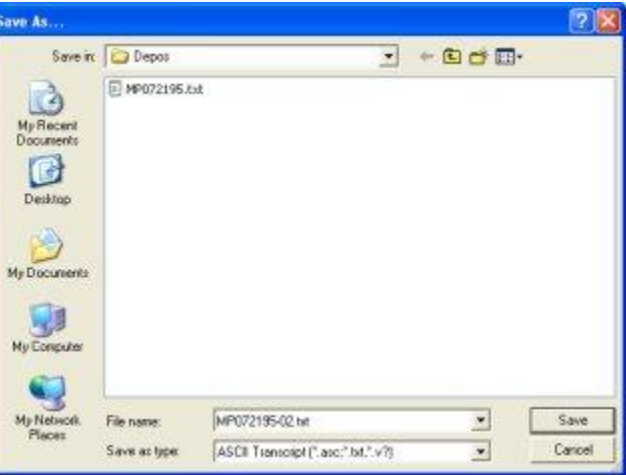

- b. Select the desired destination folder and type a name for the formatted transcript. Click **Save** to save the selection.
- 8. If you want the timecodes from the original transcript to be in the formatted transcript, select the *Output with timecodes* option.
- 9. Click **Next** to continue.

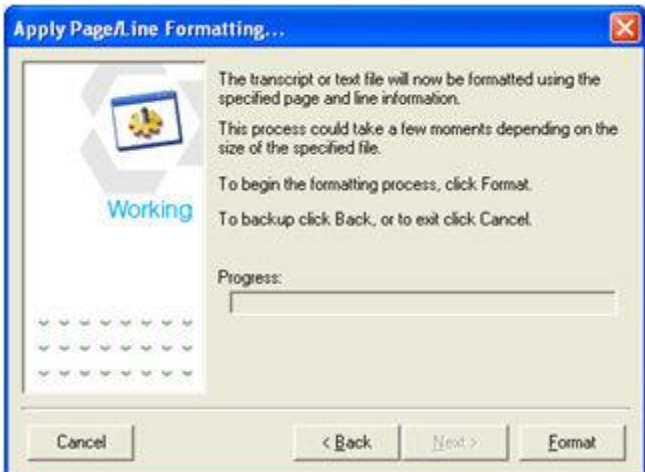

10.Click **Format** to continue. When the progress bar reaches the end, the format is complete.

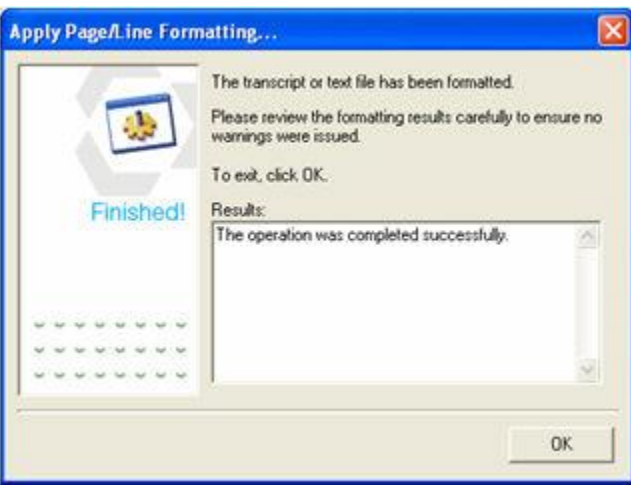

- 11.Verify that the operation was completed successfully and that there are no errors.
- 12.Click **OK** to complete the formatting process.

### <span id="page-139-0"></span>**Applying Word Wrapping**

TimeCoder will assist you in applying word wrapping to an unformatted text file.

To apply word wrapping,

- 1. [Close](#page-43-0) any Digital Video Transcript that may be open.
- 2. Select **Apply Word Wrapping...** from the **Tools** menu.

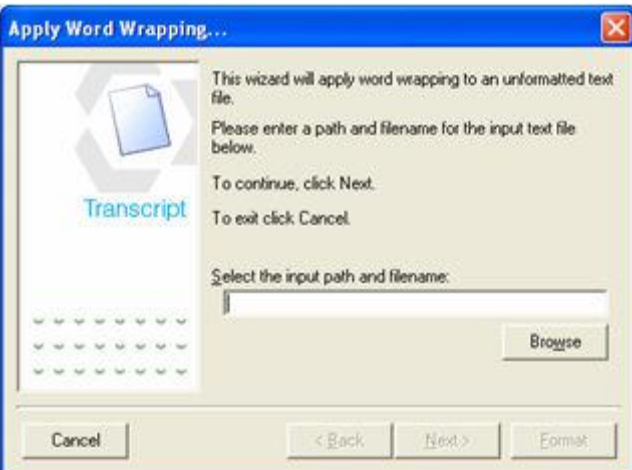

- 3. Enter the folder and filename of the original transcript you want to format, or click **Browse** to find the transcript.
	- a. If you select **Browse** the following window appears:

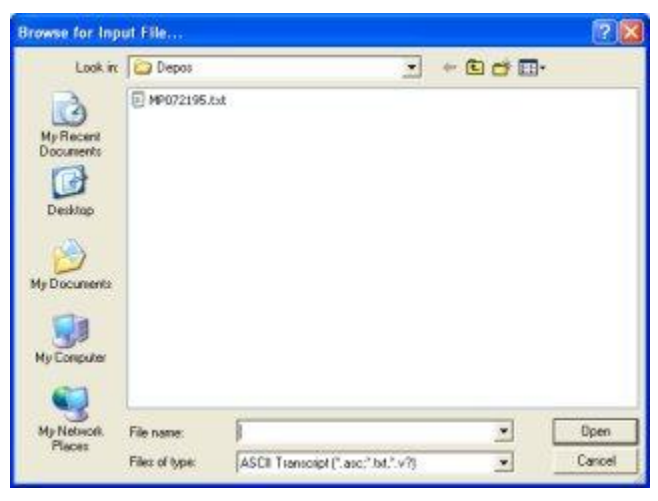

- b. Select the transcript you wish to format and click **Open**.
- 4. When the desired folder and filename are selected, click **Next**.

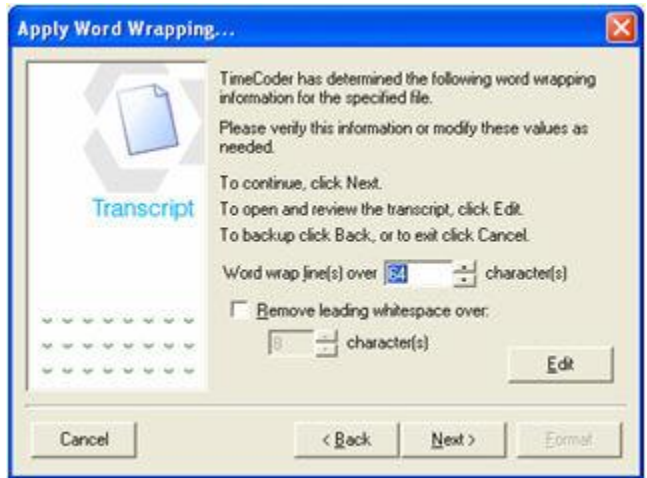

- 5. Determine how many characters you would like to appear on each line and make any necessary adjustments. If you need to review the original file, click **Edit** and the file will be opened in WordPad for your review.
- 6. If you would like whitespace over a certain number of characters to be removed in the formatted transcript, select the *Remove leading whitespace over* option and specify the minimum number of whitespace characters that must be in a row for the whitespace to be removed.
- 7. Click **Next** to continue.

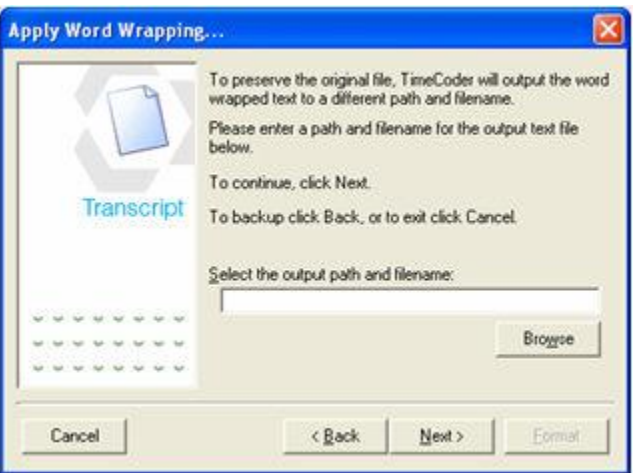

- 8. In order to preserve the original transcript file, enter a different destination folder and filename for the formatted transcript, or click **Browse** to select the destination folder and filename.
- b. If you click **Browse**, the following window appears:

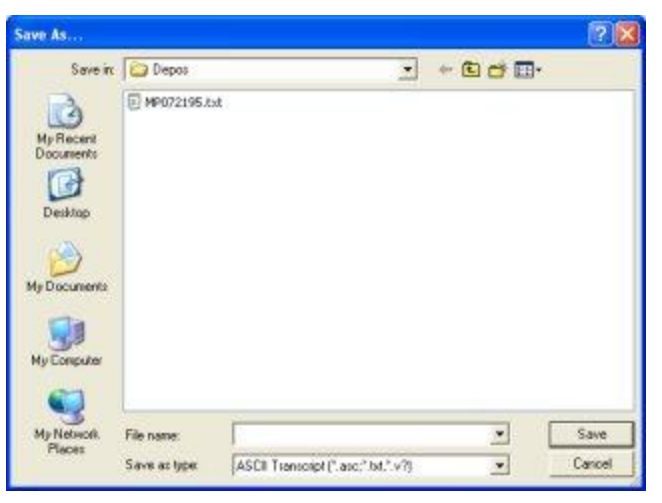

- b. Select the desired destination folder and type a name for the formatted transcript. Click **Save** to save the selection.
- 9. When the desired folder and filename are selected, click **Next**.

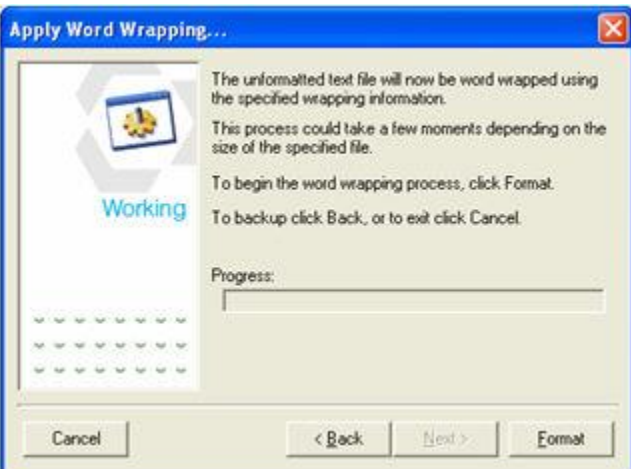

10.Select **Format** to continue. When the progress bar reaches the end, the format is complete.

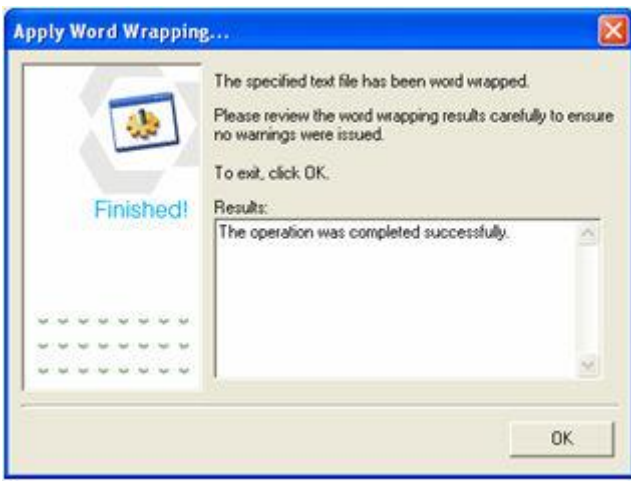

- 11.Verify that the operation was completed successfully and that there are no errors.
- 12.Click **OK** to complete the formatting process.
# **Exporting to DepoView and DepoView DVD**

### <span id="page-144-0"></span>**DepoView and DepoView DVD Feature Comparison**

You can save ready-to-view synchronized transcripts and video from TimeCoder Pro to CD or DVD. Both formats enable your clients to download free DepoView software to search for keywords in transcripts, view video, create video clips for trial, print condensed transcripts, send selected segments to Microsoft PowerPoint, and more. DepoView DVD gives your clients the added flexibility to view just the transcript or the synchronized transcript and video on a standalone DVD player (as well as on a computer DVD drive), and to jump to a selected page in the in transcript or video.

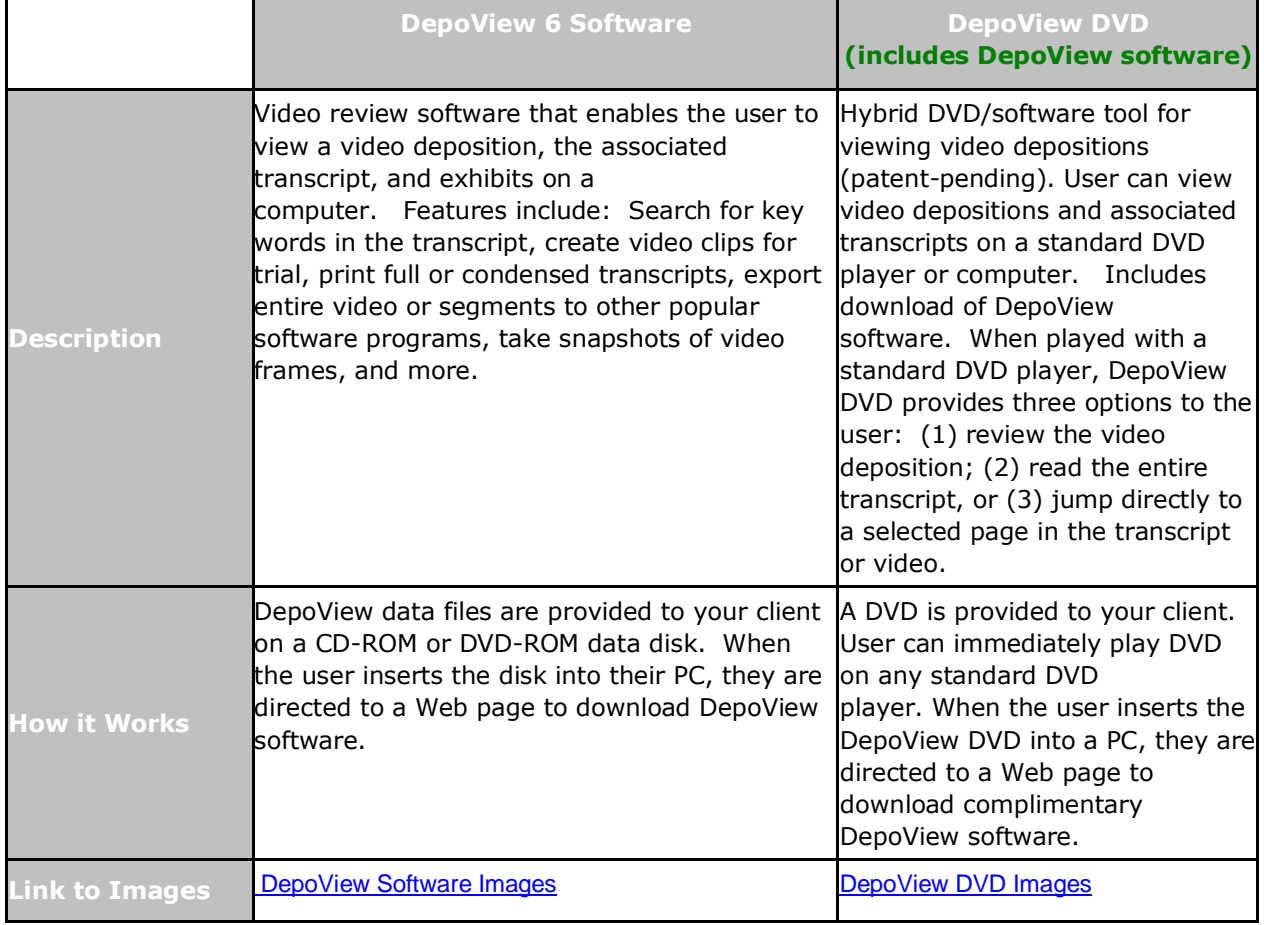

The following chart details the differences between both formats.

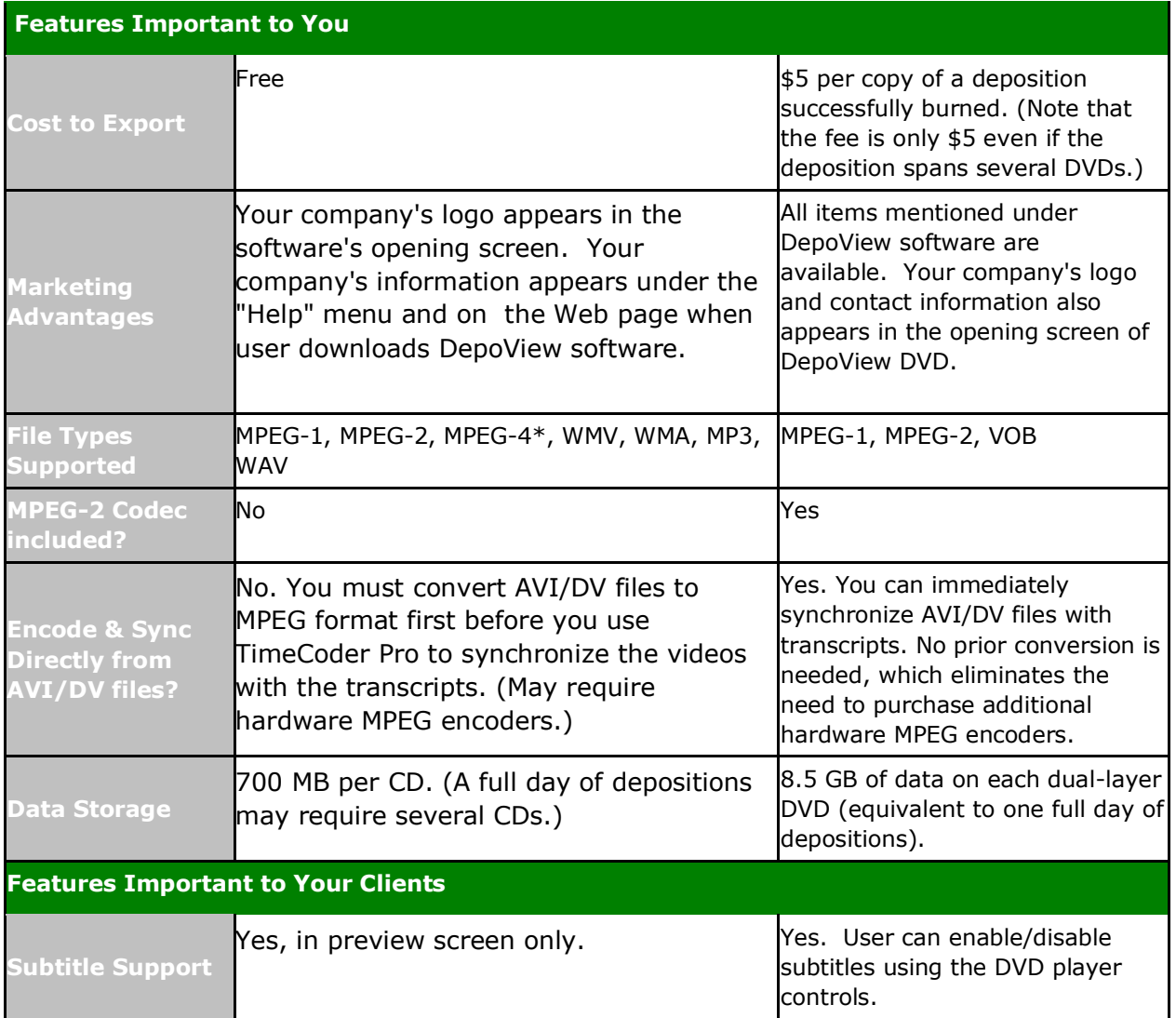

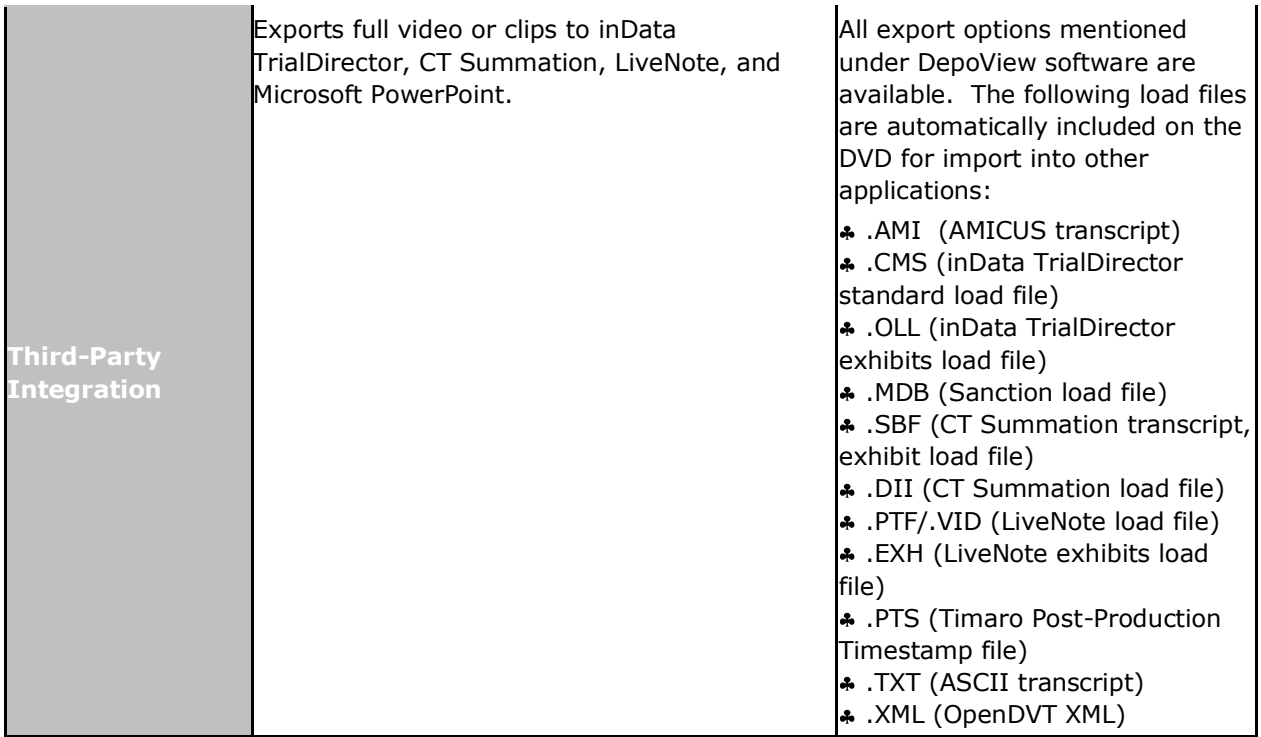

\*MPEG-4 support is a new feature of DepoView 6

When you have determined the best format for your client, click the appropriate link below to view step-by-step instructions:

[Exporting to DepoView \(CD\)](#page-154-0)

Creating a DepoView DVD

#### **More Information:**

- **[Distributing DepoView Volumes](#page-158-0)**
- **[Supported Multimedia File Types](#page-16-0)**
- [Installing the MPEG-2 Codec](#page-203-0)

# **Creating a DepoView DVD**

You can create DepoView DVDs to enable your clients to view their synchronized transcripts from any standalone DVD player or computer with DVD drive. For each deposition you successfully export to DVD, \$5 is deducted from your account to cover licensing charges. (Note that the fee is only \$5 even if the deposition spans several DVDs.)

#### **Before you create a DepoView DVD**

- Obtain blank DVD disc(s). If your computer is equipped with more than one DVD burner, you can burn multiple copies simultaneously. inData recommends you use DL (double layer) DVD discs, which can hold approximately 4 hours of deposition video each without any transcoding.
- Review [DepoView and DepoView DVD Feature Comparison](#page-144-0) to ensure you understand the DepoView DVD features.
- Review the **system requirements** to ensure your system meets or exceeds them.
- Ensure the multimedia files synchronized with the transcript are [supported for export](#page-16-1)  [to DepoView DVD.](#page-16-1)
- If your transcript includes multimedia files that exceed the capacity of one DVD disc, use the [Multimedia Manager](#page-82-0) to group the files to include on each disc.
- Close all other programs on your computer. If your transcript includes large multimedia files and/or transcoding is required, run the burn process at night.

#### **To create a DepoView DVD**

- 1. Open a Digital Video Transcript that has already been synchronized and reviewed for quality control. These transcripts are usually marked as "Finished and ready for Export".
- 2. On the **File** menu, point to **Export to** and then click **DepoView DVD volumes**….
- 3. Enter the number of copies you want to burn to DVD. You will be charged \$5 per copy of a deposition.

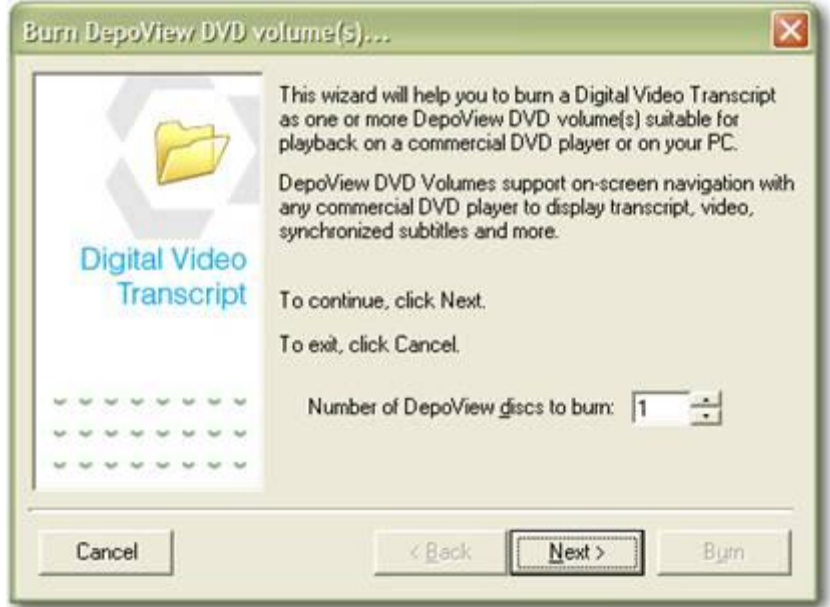

4. The program provides an estimate of charges before beginning the burning process. You will only be charged for DVDs that are successfully burned.

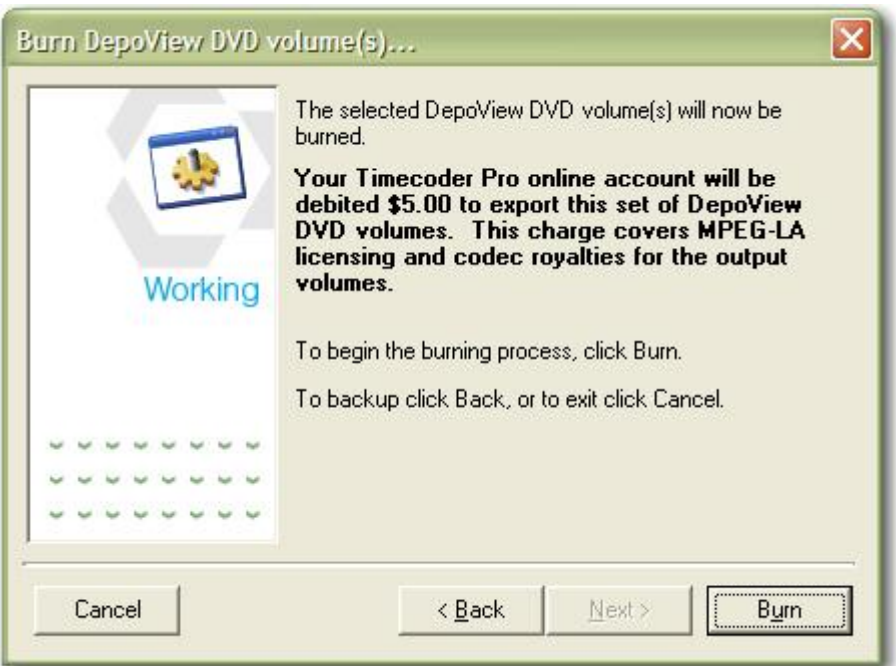

- 5. The **DepoView DVD Creator** screen appears. Review the information for accuracy. This information will ultimately appear on the home page of the DepoView DVD that you burn.
- 6. If needed, you can edit the case number (e.g. insert the case name in its place), deponent's name, date, and your company information. To save your changes in each of these fields, press ENTER after you type your changes.

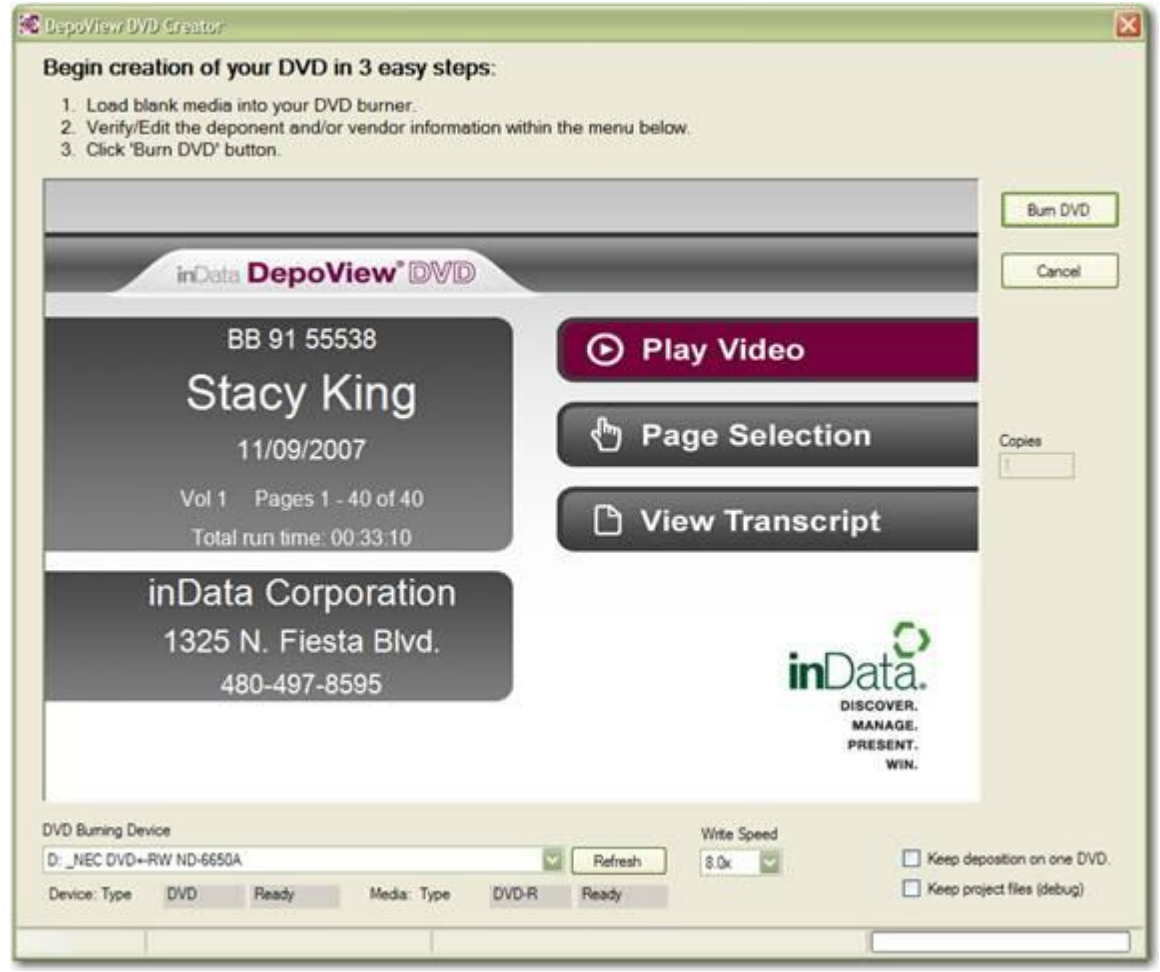

7. If you are using a double-layer (DVD9) disc and you want the entire deposition to be burned on one disc, select **Keep deposition on one DVD**. (If you change the disc loaded in the burner, click the **Refresh** button to enable this option.) The estimated completion time appears in the lower righthand corner.

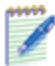

*Note:* If you select this option, TimeCoder Pro may need to transcode your video to make it fit on one DVD. This could affect the quality of the video and may take longer to burn. For example, it takes 60-70 minutes to transcode 2 hours of MPEG-2 video.

- 8. Do not change the **Write Speed** unless you have previously encountered a buffer under-run and need to lower the speed. The default Write Speed is automatically determined by the type of media mounted in the drive and the performance of the DVD burner.
- 9. Click the **Burn DVD** button. The program begins burning your deposition to DVD. On average, burning takes 8-20 minutes per DVD disc, depending on the source file and amount of necessary transcoding. You can burn multiple copies simultaneously if you have multiple DVD burning devices connected to your computer.
- 10.When the burning process is complete, you are notified of the actual charges to your account. The amount charged to your account is displayed in TimeCoder Pro Administrator on the **Account Activity** tab.
- 11.Your DepoView DVD is now ready to play in any standard DVD player or personal computer equipped with a DVD drive. Each DepoView DVD includes the MPEG-2 codec (necessary to accurately view any MPEG-2 files included on DepoView DVDs), and a complimentary download of DepoView software for your clients. The codec is automatically installed when using DepoView software, or your client can [install the MPEG-2 codec manually](#page-203-0) if needed.

# **Including Your Company Logo on DepoView DVDs**

You can replace the default inData logo that appears at the bottom right of the DepoView DVD menu page with your company logo. Once you complete the steps below, your logo will be used each time you create a DepoView DVD.

#### **To include your logo**

- 1. Create a bitmap graphic that is 72 DPI and 280 x 120 pixels in size.
- 2. Save it as Logo.bmp.
- 3. Copy the Logo.bmp file to the VendorData folder. By default, this location is C:\Documents and Settings\All Users\Application Data\inData\inDVDDepo\5.x\VendorData
- 4. Click **Yes** to confirm you want to overwrite the existing file.

# <span id="page-152-0"></span>**Playing DepoView DVDs**

You or your clients can play DepoView DVDs on a computer equipped with a DVD drive, or on any standard DVD player.

## **PC DVD Drive**

When loaded on a PC, the user is directed to a Web page to download complimentary DepoView software. Each DepoView DVD also includes the MPEG-2 codec (necessary to accurately view any MPEG-2 files included on DepoView DVDs). The codec is automatically installed when using DepoView software, or your client can *install the MPEG-2 codec manually* if needed.

## **Standard DVD Player**

When played with a standard DVD player, DepoView DVD provides three options to the user: (1) review the video deposition, (2) read the entire transcript, or (3) jump directly to a selected page in the transcript or video.

When the user reviews the video deposition, subtitles corresponding to the transcript text appear at the bottom of the screen against a semi-opaque area designed to make the text easy to view regardless of the video background color and any camera date/time indicators. Each line of subtitle text includes a Page:Line number reference to the location within the transcript.

The following images show the DVD menus.

#### **Figure 1: DepoView DVD Main Menu**

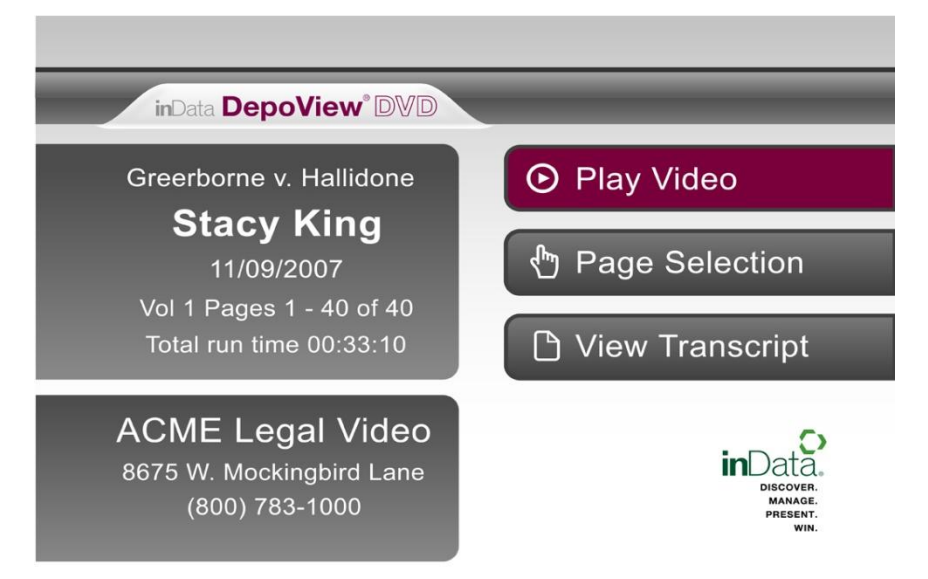

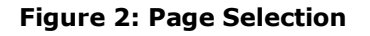

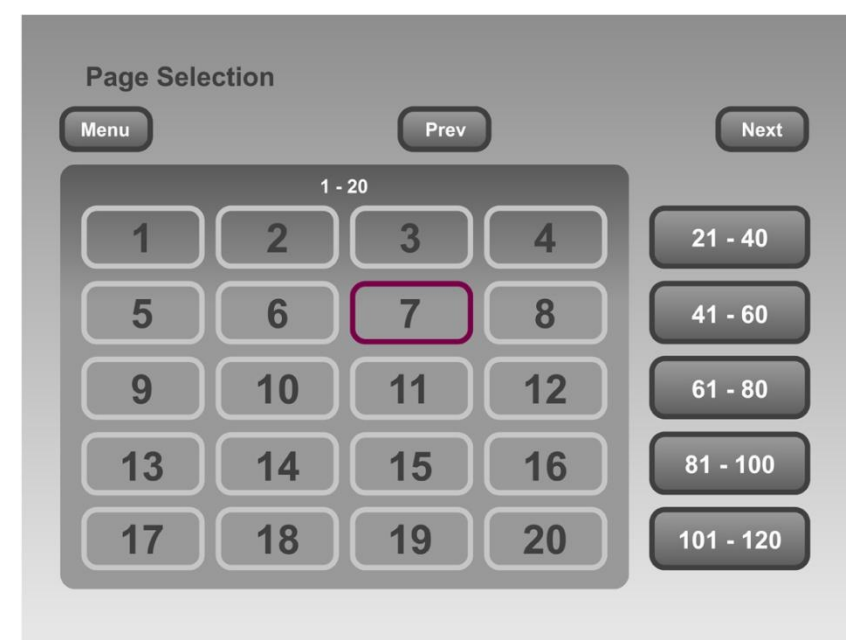

#### **Figure 3: View Transcript**

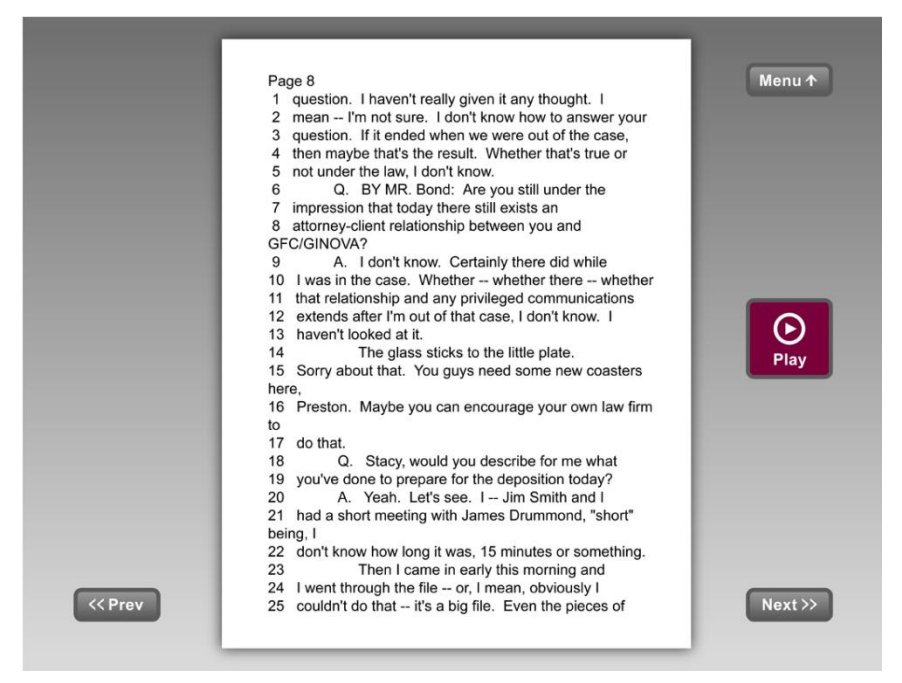

# **DepoView (CD)**

<span id="page-154-0"></span>Before you export, review the [DepoView and DepoView DVD Feature Comparison](#page-144-0) to ensure you select the best format to meet you and your clients' needs.

When a synchronized transcript is exported to a DepoView volume, a [set of files](#page-199-0) is created so that the volume can be burned to CD and distributed to end users. When placed in a CD drive, a DepoView volume will automatically launch the DepoView application or prompt the user to download if it has not already been installed. Then, the synchronized transcript will play automatically.

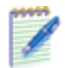

*Note:* Attached exhibits are created via the [Linked Exhibits](#page-130-0) feature in TimeCoder Pro. When you export a DepoView volume, the linked exhibits are copied to the 'Exhibits' folder. The CT Summation (\*.dii), TrialDirector (\*.oll) and LiveNote (\*.exh) files will then include the attached exhibit information.

#### **To export a Digital Video Transcript to a DepoView Volume**

- 1. [Open](#page-36-0) the synchronized Digital Video Transcript (DVT). Typically, the status of the transcript is "Finished and ready for Export".
- 2. On the **File** menu, point to **Export to**, then click **DepoView volume(s)**.

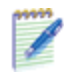

*Note:* If one or more of the multimedia files is not available, you will receive an error message. If the files are stored on more than one CD, move them to a drive. Make sure all of the multimedia files are available and then try again.

3.

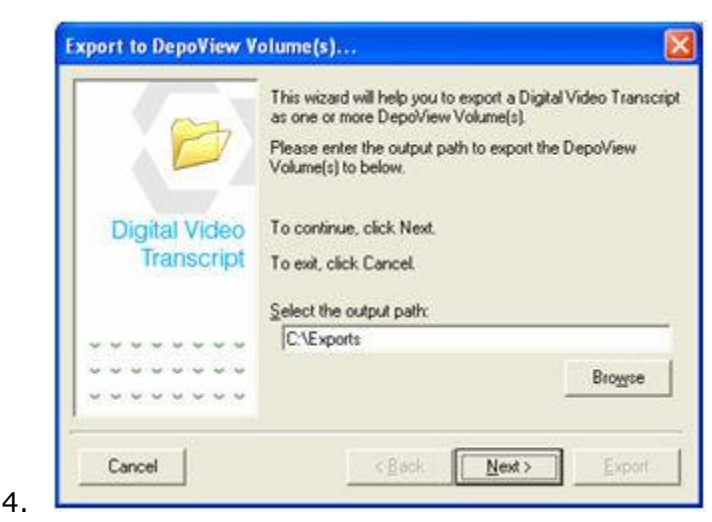

5. Enter or browse to a destination folder for the DepoView volume(s). Then, click **Next**.

The export path can be on a local disk, network drive or a UNC path. inData recommends that you verify the export path has enough drive space for the transcript and multimedia files.

- 6. If your synchronized transcript includes more than one multimedia file, you are prompted to select one of the following options:
	- $\bullet$ **Single volume** - Select if you plan to put all files on one CD
	- **One volume for each multimedia file** Select if your multimedia files each approach the capacity of a CD
	- **One volume for each multimedia group** Select if you have created groups of multimedia files to include on each CD in the Multimedia Manager

#### Click **Next**.

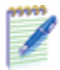

*Note:* TimeCoder Pro will automatically perform the Quality Control (QC) check. If there are any problems with the synchronized transcript, the Quality Control (QC) Check Results dialog box will appear, allowing you to [correct the problems.](#page-120-0)

7. An icon  $\bullet$  appears for each volume. Ensure the volumes you want to export are selected. Then, click **Next**.

The Volume Name is created based on the deponent's First Name/Last Name, the Deposition Date (MM/DD/YY), and the Deposition Part. (If the multimedia file resides on a CD, the CD name is used by default.)

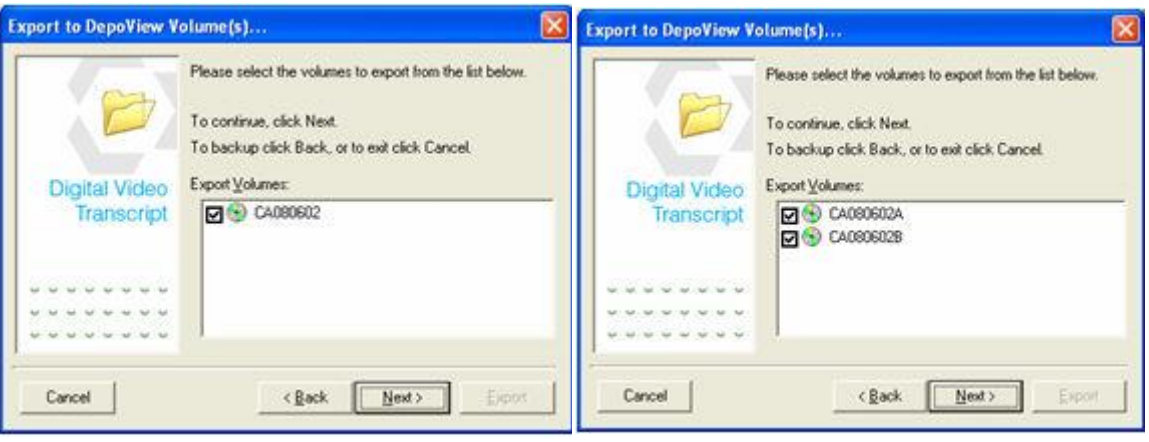

**Single Volume Export Multiple Volume Export** 

8. A screen advising you to include linked exhibits for CT Summation Enterprise or iBlaze users appears. If the transcript includes linked exhibits, you should choose to include them. Click **Next** to continue.

#### TimeCoder Pro User Manual

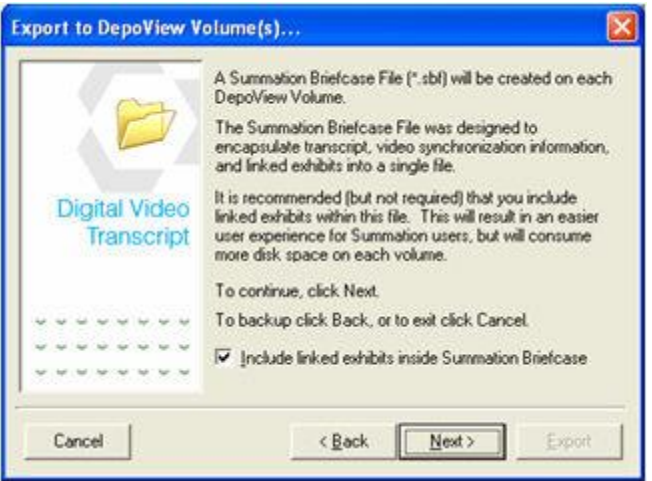

9. Click **Export**. During the export process, each multimedia file is copied to the destination path. Depending on file sizes and the number of volumes, this process may take several minutes or longer.

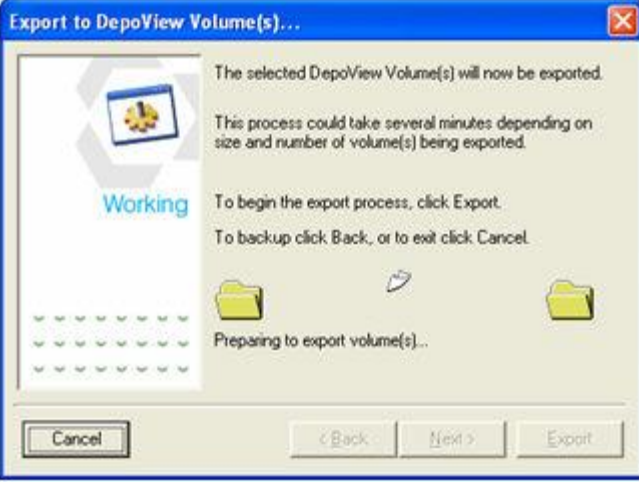

10.When the export process is complete, review the results to ensure no warnings were issued. Click **OK** to close the wizard.

#### TimeCoder Pro User Manual

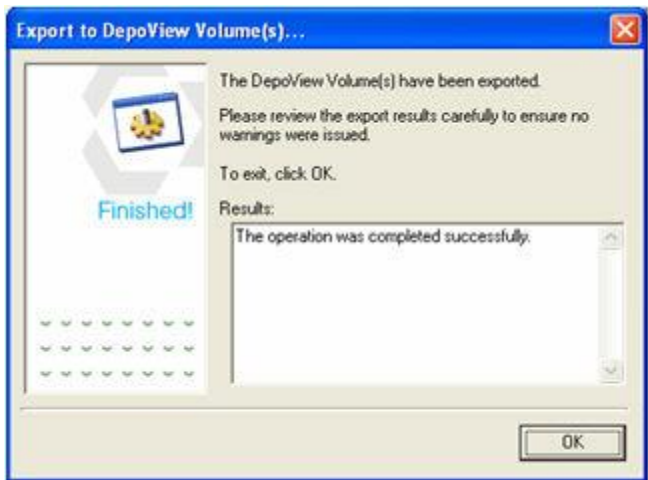

11.Exploring the destination folder will reveal the folder(s) associated with each DepoView volume. The examples shown below demonstrate the output files for a single and a multiple volume export.

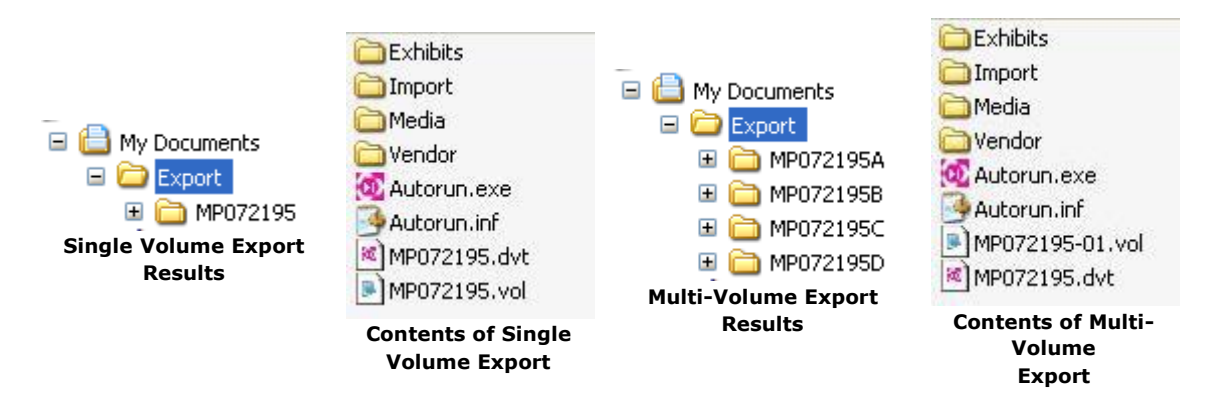

12.When exporting as a single volume, a single output folder is created for the DepoView volume. All of the multimedia resource file(s) are included within the 'Media' folder. When exporting as multiple volumes, a separate output folder is created for each multimedia resource file. Each output folder contains a single multimedia resource file within the 'Media' folder. Therefore, each output folder (ex. MP072195A, MP072195B etc.) is considered a separate DepoView volume when burning to CD/DVD-ROM.

# <span id="page-158-0"></span>**Distributing DepoView Volumes**

#### **Topics:**

- **[Editing Vendor Information](#page-158-1)**
- **[Updating Vendor Graphic](#page-159-0)**
- **[Burning DepoView Volume to CD](#page-160-0)**
- **[DepoView Information](#page-163-0)**

After a DepoView Volume has been exported, it can be burned to CD/DVD-ROM and distributed to a client. This section discusses information that is relevant to DepoView distribution.

## <span id="page-158-1"></span>**Editing Vendor Information**

During the installation of TimeCoder Pro, you are prompted to enter information about your company on the Vendor Information screen. When you create a DepoView volume, this information is displayed on the main DepoView screen when the transcript is viewed. All produced DVT Volumes that include the DepoView application will display this information.

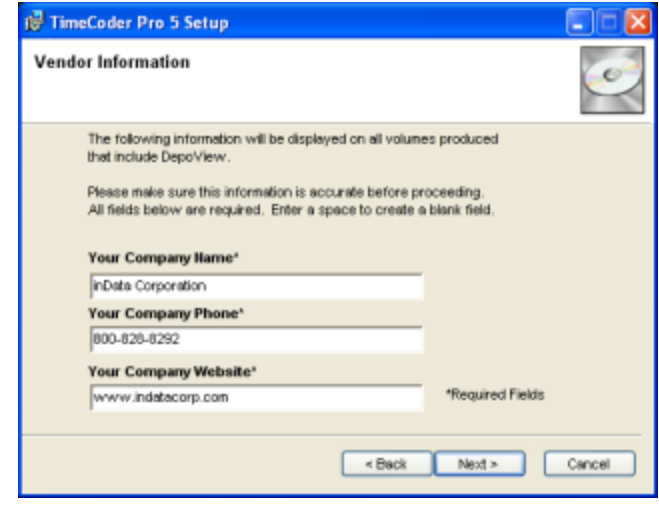

*Note: The installation will detect the existing Vendor Information from TimeCoder 4.x if it is already installed.*

If this information needs to be changed *prior* to exporting a DepoView Volume, perform the following steps.

1. Open the *Vendor.dat* file to edit any information. The Vendor.dat file is located, by default, in the path listed below.

[C:/Documents and Settings/All Users/Application Data/inData/TimeCoder Pro](file:///C:/Documents%20and%20Settings/All%20Users/Application%20Data/inData/TimeCoder%20Pro%205/DepoView/Vendor.dat)  [6/DepoView/Vendor.dat](file:///C:/Documents%20and%20Settings/All%20Users/Application%20Data/inData/TimeCoder%20Pro%205/DepoView/Vendor.dat)

2. This file can be opened with Notepad. When the *Vendor.dat* file is opened with Notepad, it will look similar to the example below.

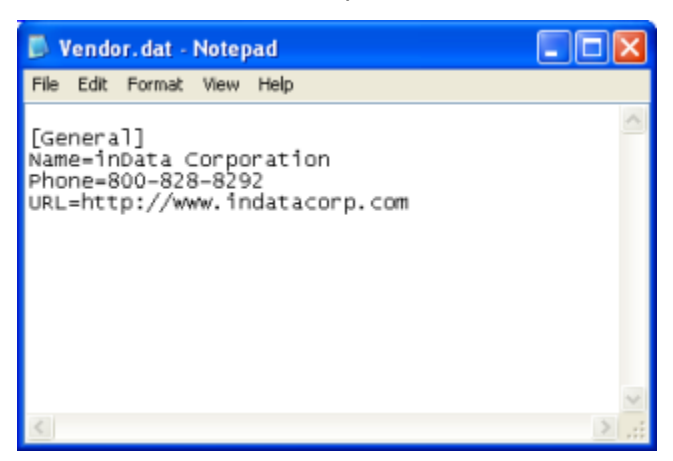

3. If necessary, edit information for each vendor information category after the equal ( = ) sign. Save the file when finished. The updated vendor information will be included during the next DepoView Volume export.

If this information needs to be changed *after* exporting a DepoView Volume, perform the following steps:

- 1. Open the *Vendor.dat* file, which is located in the VENDOR sub-directory of the exported DepoView Volume folder.
- 2. If necessary, edit information for each vendor information category after the equal ( = ) sign. Save the file when finished. The updated vendor information will be included when the DepoView Volume is burned to CD.

## <span id="page-159-0"></span>**Updating Vendor Graphic**

During the installation of TimeCoder Pro, two default graphics are installed and used displayed when launching the DepoView application. The Vendor.bmp is used for normal fonts. The VendorLF.bmp is used when the target system is running Large Fonts. The default vendor graphic files are for inData Corporation.

If you would like to use your own company graphic in place of the default, follow the instructions below.

- 1. Create a bitmap graphic that is 96 DPI and about 352 x 240 pixels in size and save it as Vendor.bmp.
- 2. Create a bitmap graphic that is 120 DPI and about 440 x 300 pixels in size and save it as VendorLF.bmp.
- 3. Copy the .bmp file(s) to the \Viewer directory within the TimeCoder Pro application data folder.

By default, this location is - [C:\Documents and Settings\All Users\Application](file:///C:/Documents%20and%20Settings/All%20Users/Application%20Data/inData/TimeCoder%20Pro%205/DepoView/Vendor.bmp)  [Data\inData\TimeCoder Pro 6\DepoView\](file:///C:/Documents%20and%20Settings/All%20Users/Application%20Data/inData/TimeCoder%20Pro%205/DepoView/Vendor.bmp)

4. Confirm to overwrite the existing image(s).

From now on, your custom vendor graphic(s) will be used when exporting DepoView volumes.

#### <span id="page-160-0"></span>**Burning a DepoView Volume to CD**

Prior to distributing a DepoView Volume to a client, it must be burned to CD/DVD-ROM. The sections below discuss the folder hierarchy of a DepoView Volume and an example of burning the contents to CD.

## **DepoView Volume Contents Hierarchy**

It is important to understand the item hierarchy of a DepoView Volume prior to burning to CD/DVD-ROM. Proper organization of the DepoView Volume contents on the CD will ensure optimal user experience. For example, if the *Autorun.exe* portion of the DepoView Volume is not included on the root of the CD, DepoView will not automatically run (or prompt to download) when the user inserts the CD.

Below is an example of a DepoView Volume that has been exported from TimeCoder Pro:

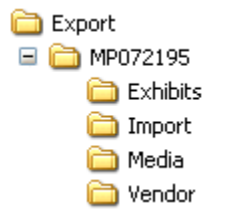

The *Export* folder is the output directory, set by the user, when the DepoView Volume was exported. Within the *Export* folder, the DepoView Volume folder, named *MP072195*, is created.

As shown below, the DepoView Volume folder contains sub-directories containing exhibit files, import files, media files, and vendor files. The *Autorun.inf* file is located in the root of the DepoView Volume folder.

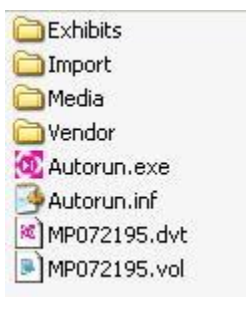

## **Burning DepoView Volume to CD**

Below is an example of how to properly burn the contents of a DepoView Volume to CD. The example below uses Roxio Creator Classic™ as the burning software. Please reference the documentation for your CD burning software if you need additional assistance.

**Important! -** Regardless of CD burning software used, it is important to perform the instructions in Step #4. The Volume Label of the CD must match that of the DepoView Volume folder (ex. MP072195). Most CD/DVD burning applications allow the user to modify the Volume Label of the CD.

> **Disclaimer:** The third-party products discussed in the Help Contents are manufactured by vendors independent of inData Corporation. We make no warranty, implied or otherwise, regarding the performance or reliability of these products. inData cannot assist in supporting third-party CD burning applications. Please contact the manufacturer of your CD burning software for assistance.

1. Select Create a new Data Disc from the File | New Project menu, as shown below. An empty data layout will be created.

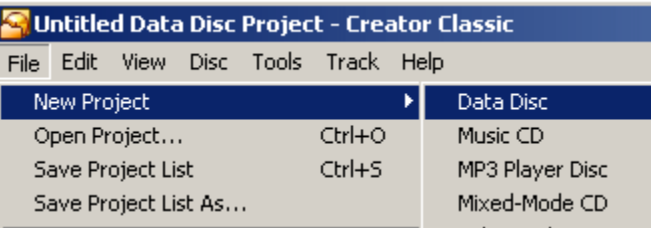

2. Next, browse to the output path where the exported DepoView Volume resides. Select the DepoView Volume folder name to display the contents, as shown below.

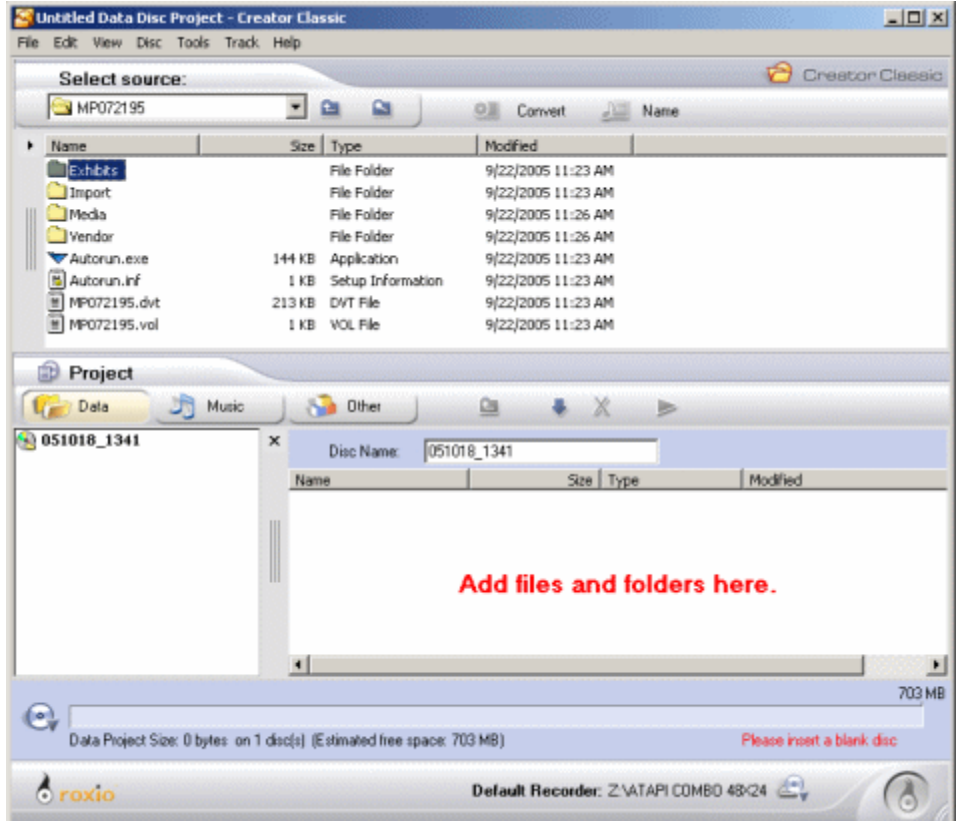

3. Select the entire contents of the DepoView Volume and add to the data CD project*.* The DepoView Volume contents will then be added to the CD Layout, as shown below.

#### *Note: Make sure that the Autorun.exe, Autorun.inf, .DVT and .VOL files are located on the root of the CD layout.*

4. This step is very important to ensure that the Multimedia Resource file is automatically found when viewing the deposition with the DepoView or TrialDirector applications. The Volume Label of the CD Layout must be edited to match the name of the DepoView Volume folder. Most CD burning applications use a default Volume Label, comprised of the current date and time. The Volume Label can be edited within Roxio Creator Classic<sup>™</sup> by simply editing the Disc Name, as shown below.

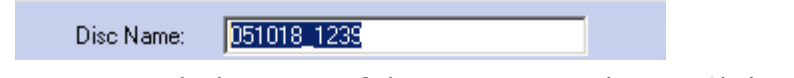

5. Edit the Disc Name to match the name of the DepoView Volume. Click **Enter** to apply the change. The new Volume Label will then appear, as shown below.

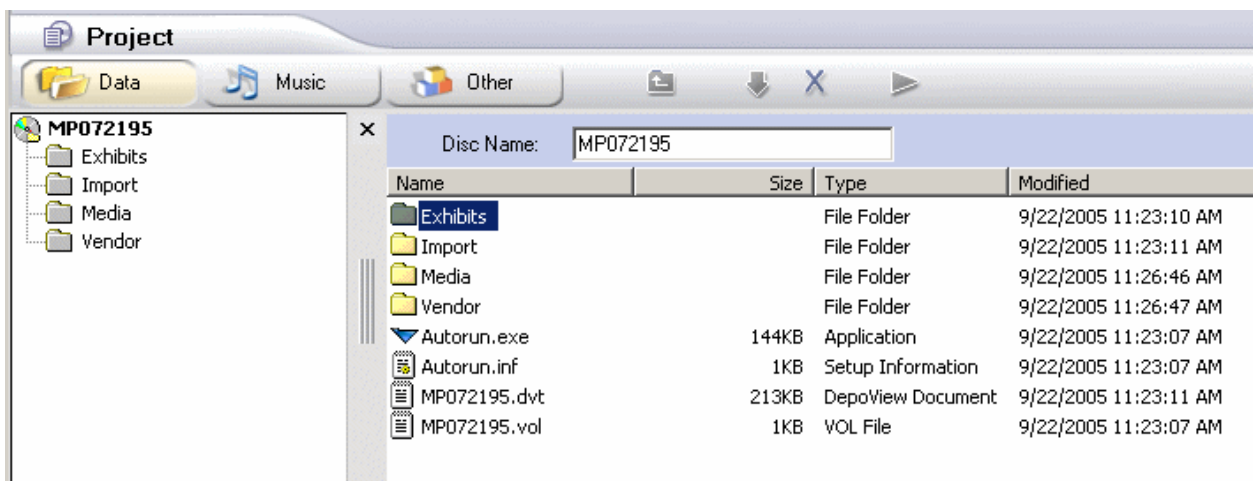

6. The CD layout is now ready to burn. Click **Burn Disc** at the bottom of the Creator Classic™ application window to begin. When the CD has been burned, it can then be labeled and distributed.

*Note: A DepoView Volume does not require any special logo artwork in order to distribute. You may label the CD as you deem appropriate.*

## <span id="page-163-0"></span>**DepoView Information**

The recipient of a DepoView volume can easily view the synchronized Digital Video Transcript, create clips, export clips and search the deposition testimony. The DepoView software is easy to operate for first time users, yet is powerful enough for the seasoned professional.

Upon inserting a CD created from a DepoView volume, the DepoView application is automatically launched. (If DepoView has not been installed yet, the user is directed to the download page.)

We recommend that you test DepoView Volumes prior to distribution. Please reference the DepoView online help for additional information about that application.

## **Exporting to Other Programs**

## **Exporting a Digital Video Transcript**

After a DVT has been synchronized by timecoding the transcript, it can be exported to a number of various formats for use in other programs.

#### **Topics:**

- Exporting to a TrialDirector<sup>™</sup> Case File (\*.cms)
- Exporting an OpenDVT<sup>™</sup> XML File (\*.xml)
- **Export[ing to a TimeCoder ™ Multimedia List File \(\\*.tml\)](#page-169-0)**
- [Exporting Transcript to AMICUS Format \(\\*.ami, \\*.trn\)](#page-172-0)
- [Exporting Transcript to ASCII Format \(\\*.txt\)](#page-175-0)
- [Exporting to LiveNote / VideoNote Format \(\\*.ptf\)\(\\*.vid\)](#page-178-0)
- Exporting to a MediaPlayer<sup>™</sup> Synchronized Media Interchange File (\*.smi)
- [Exporting to a SanctionII™ Transcript Database \(\\*.mdb\)](#page-184-0)
- [Exporting to a CT Summation™ Briefcase Format File \(\\*.sbf\)](#page-187-0)
- Exporting to a Timaro<sup>™</sup> Post-Production Timestamp File  $(*.pts)$
- Exporting to a TrialPro<sup>™</sup> Post[-Production Timestamp File \(\\*.pts\)](#page-191-0)

# <span id="page-165-0"></span>**Exporting to a TrialDirector Case File**

When a synchronized DVT is exported to a TrialDirector Case File, a Compound Media Storage (\*.cms) file is created, which can be imported into TrialDirector.

#### **To export a TrialDirector Case File**

- 1. [Open](#page-36-0) the DVT you want to export.
- 2. Select **Export to... | TrialDirector(TM) Case file (\*.cms)** from the File menu. The following window appears:

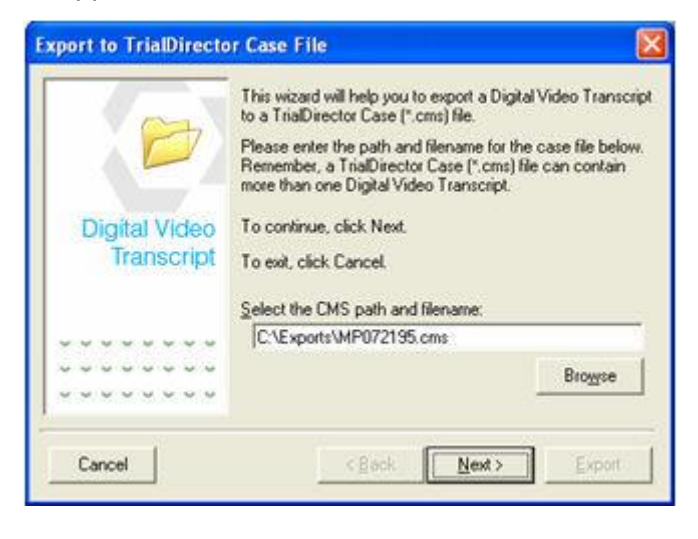

*Note: At any time during the export, you may click Back to return to the previous export window or Cancel to cancel the export.*

- 3. Enter a destination folder and filename for the \*.cms, or click **Browse** to navigate to the desired folder and filename.
	- a. If you click **Browse**, the following window appears:

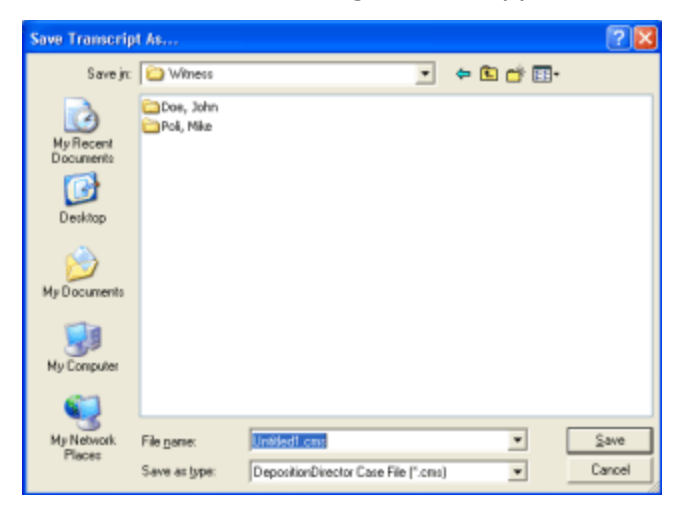

- b. Select the desired destination folder and type a name for the \*.cms file in the *File Name* field. Click **Save** to save the selection.
- 4. When the desired folder and filename are selected, click **Next**.

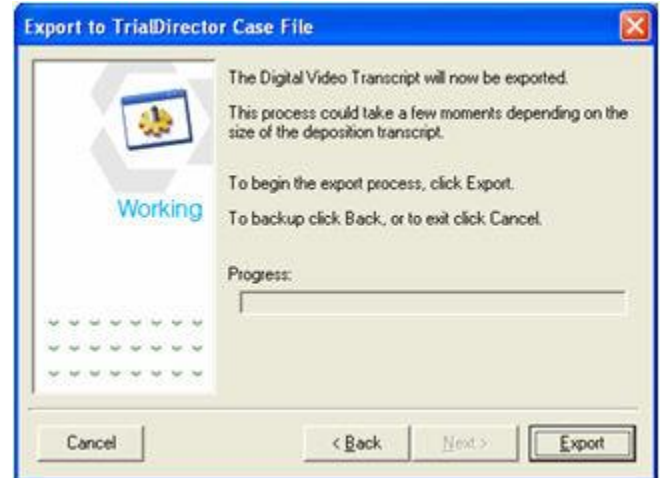

5. Click **Export** to begin exporting the DVT. When the progress bar reaches the end, the export is complete.

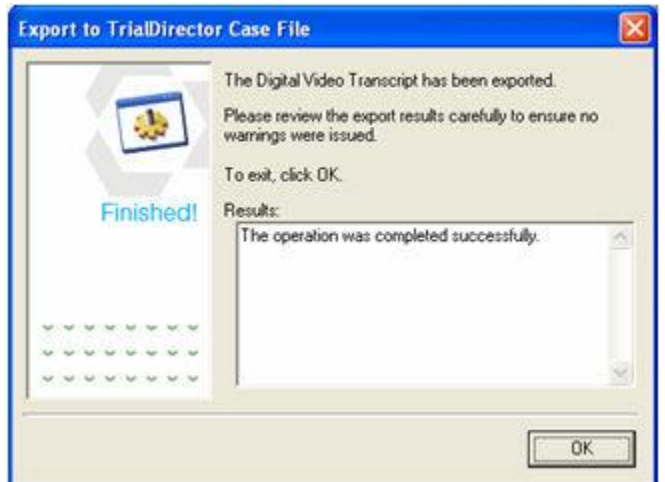

6. Review the export results carefully to ensure that no errors were encountered. Click **OK** to exit the export process.

# <span id="page-167-0"></span>**Exporting to an OpenDVT XML File**

The OpenDVT™ XML file is a new open file format for Digital Video Transcripts. This new format was developed by inData, in conjunction with other software vendors, to provide a mechanism for the seamless exchange of transcripts and synchronization information between applications.

#### **To export to an OpenDVT XML file**

- 1. [Open](#page-36-0) the timecoded DVT.
- 2. Select **Export to... | OpenDVT(TM) XML file (\*.xml)** from the **File** menu.

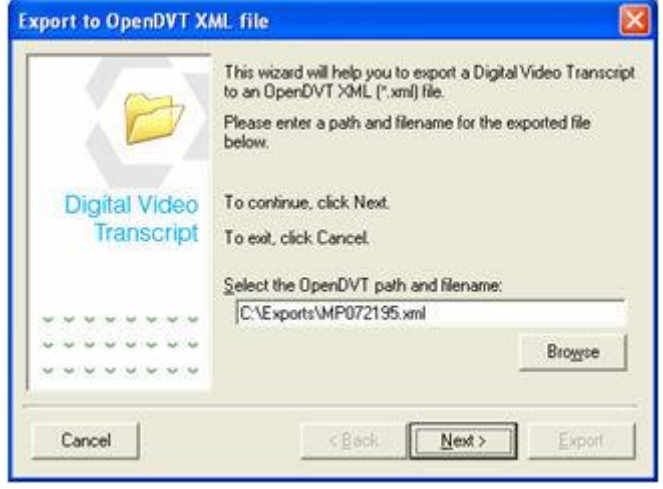

*Note: At any time during the export, you may click Back to return to the previous export window or Cancel to cancel the export.*

- 3. Enter a destination folder and filename for the \*.xml file, or click **Browse** to navigate to the desired folder and filename.
- a. If you click **Browse**, the following window appears:

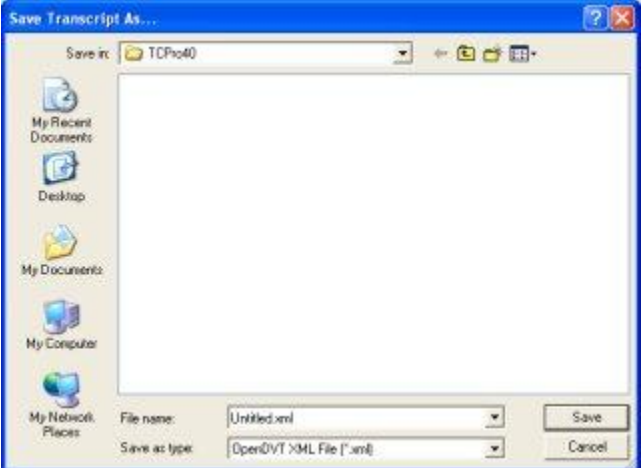

- b. Select the desired destination folder and type a name for the \*.xml file in the *File Name* field. Click **Save** to save the selection.
- 4. When the desired folder and filename are selected, click **Next**.

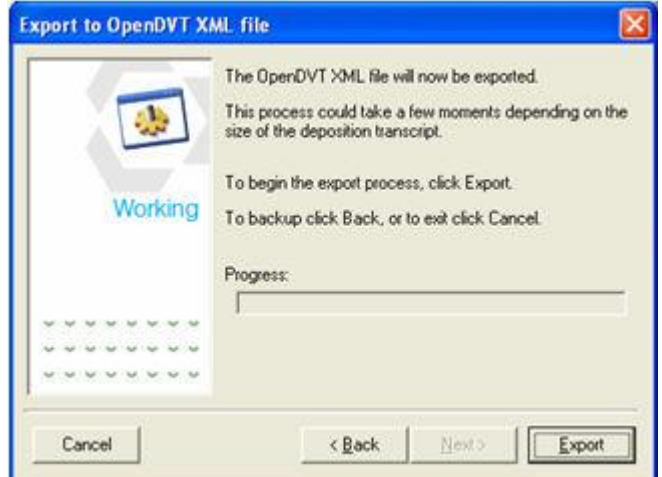

5. Click **Export** to begin exporting the OpenDVT XML file. When the progress bar reaches the end, the export is complete.

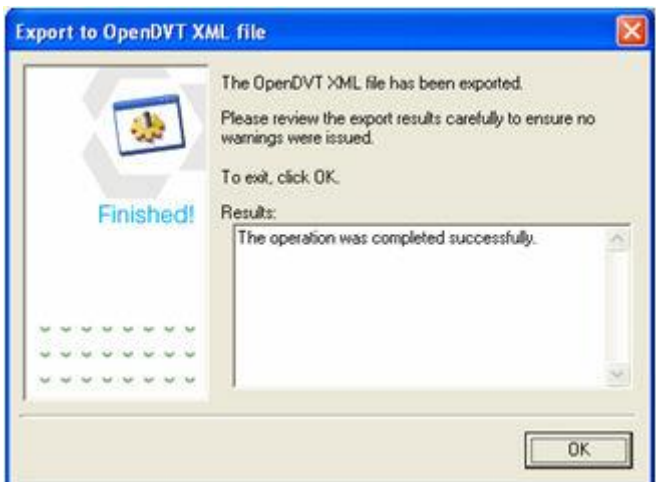

- 6. Review the export results carefully to ensure that no errors were encountered.
- 7. Click **OK** to exit the export process.

# <span id="page-169-0"></span>**Exporting to a TimeCoder Multimedia List File**

The TimeCoder Multimedia List file (\*.tml) is a comma-delimited text file that details information about each Multimedia Resource file that is part of the Digital Video Transcript. Exporting the TimeCoder Multimedia List file is a handy way to backup information about the multimedia files associated with a timecoded transcript.

The TimeCoder Multimedia List file can be used in place of the audio/video files when preserving transcript timecodes during the DVT creation process.

The TimeCoder Multimedia List file can be used by 3rd party applications (along with a timecoded transcript) that need to import data from TimeCoder.

#### **To export a TimeCoder Multimedia List file**

- 1. [Open](#page-36-0) the timecoded DVT.
- 2. Select **Export to... | TimeCoder(TM) Multimedia List (\*.tml)** from the **File** menu.

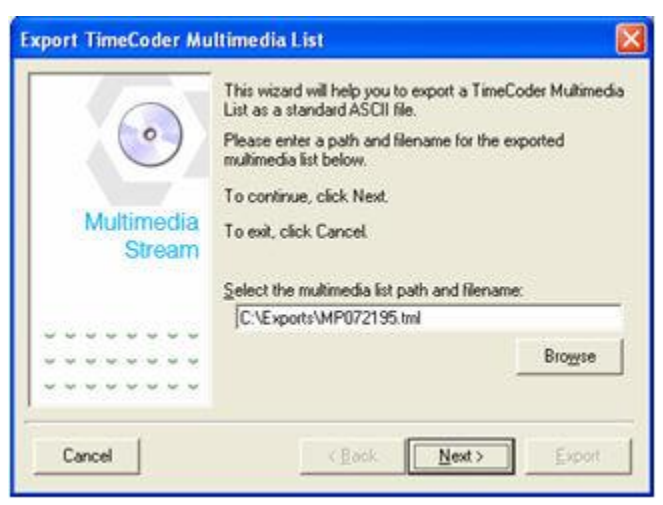

*Note: At any time during the export, you may click Back to return to the previous export window or Cancel to cancel the export.*

- 3. Enter a destination folder and filename for the \*.tml file, or click **Browse** to navigate to the desired folder and filename.
	- a. If you click **Browse**, the following window appears:

#### TimeCoder Pro User Manual

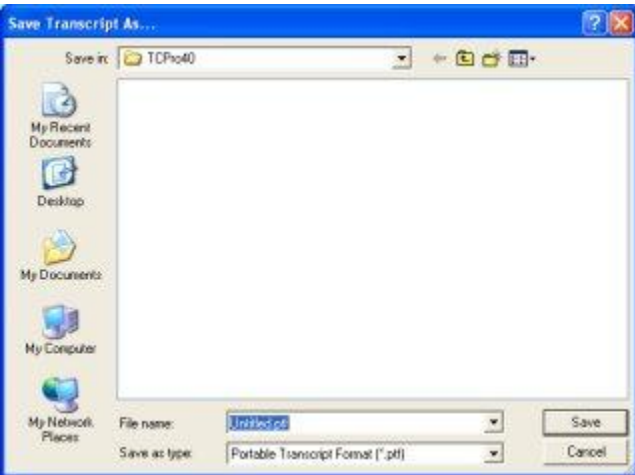

- b. Select the desired destination folder and type a name for the \*.tml file in the *File Name* field. Click **Save** to save the selection.
- 4. When the desired path and filename are selected, click **Next**.

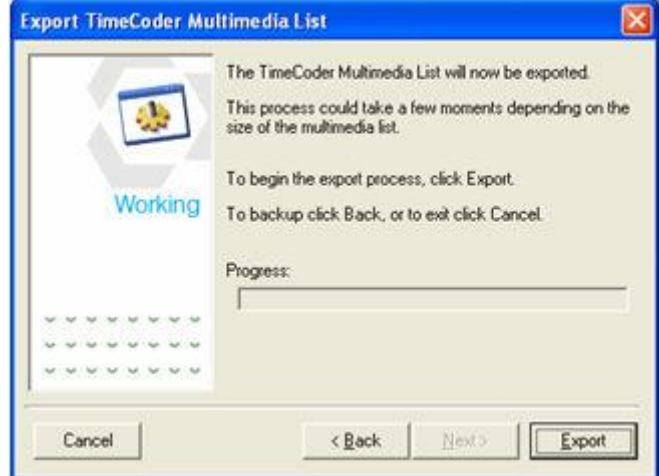

5. Click **Export** to begin exporting the TimeCoder Multimedia List file. When the progress bar reaches the end, the export is complete.

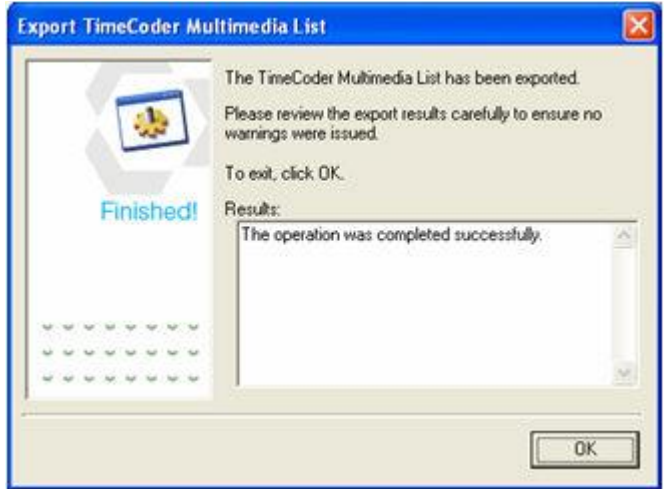

- 6. Review the export results carefully to ensure that no errors were encountered.
- 7. Click **OK** to exit the export process.

# <span id="page-172-0"></span>**Exporting to AMICUS Format**

Any transcript may be exported to AMICUS (\*.ami, \*.trn) format. To determine which format is best for your purposes, consult the product manual for the application you plan to import the transcript into.

#### **To export to AMICUS format**

- 1. [Open](#page-36-0) the DVT you want to export.
- 2. Select **Export to... | AMICUS Transcript (\*.ami, \*.trn)** from the **File** menu.

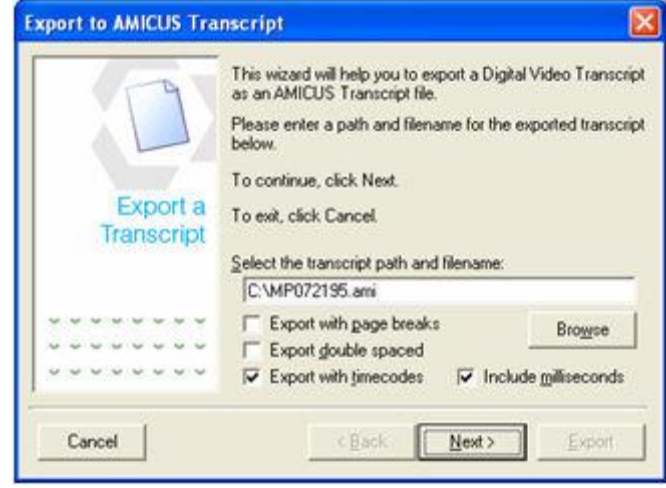

*Note: At any time during the export, you may click Back to return to the previous export window or Cancel to cancel the export.*

- 3. Enter a destination folder and filename for the exported transcript or click **Browse** to navigate to the desired folder.
	- a. If you click **Browse**, the following window appears:

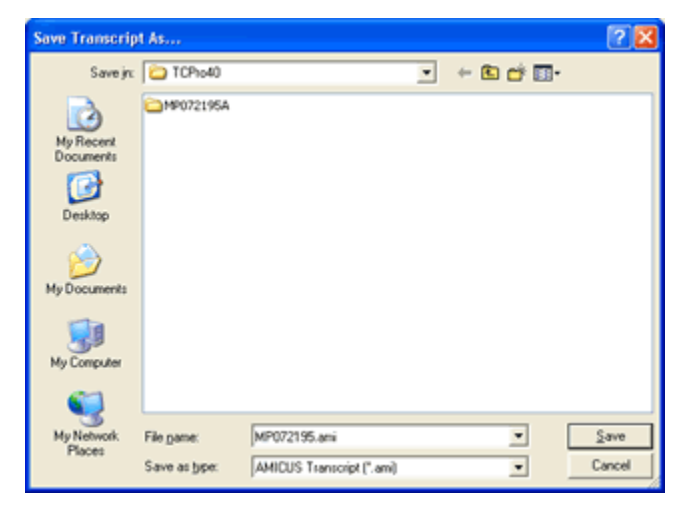

- b. Select the desired destination folder and type a name for the \*.ami or \*.trn file in the *File Name* field. Click **Save** to save the selection.
- 4. Set the export options, described below.

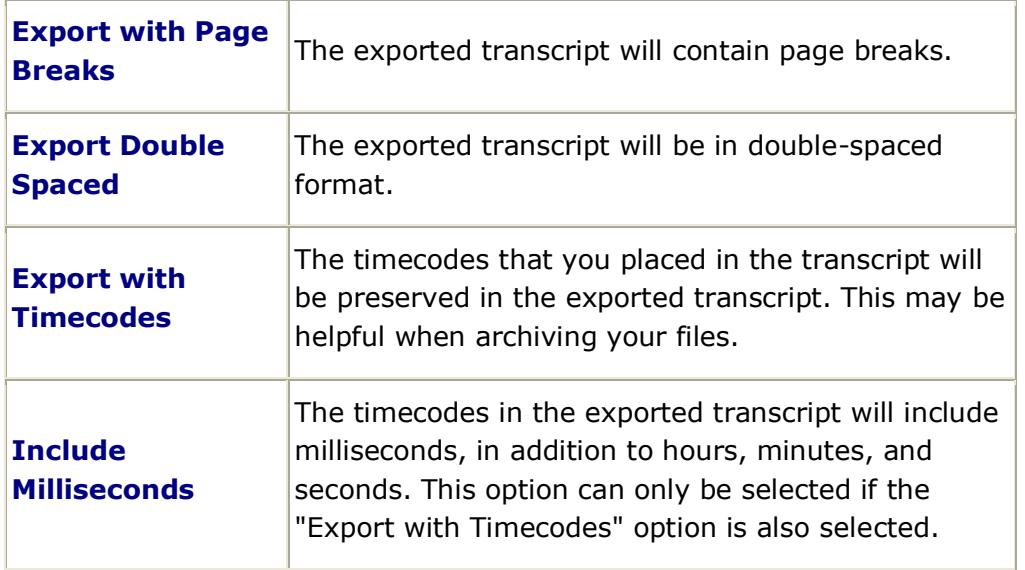

5. When the desired folder and filename are selected, and the desired options are set, click **Next**.

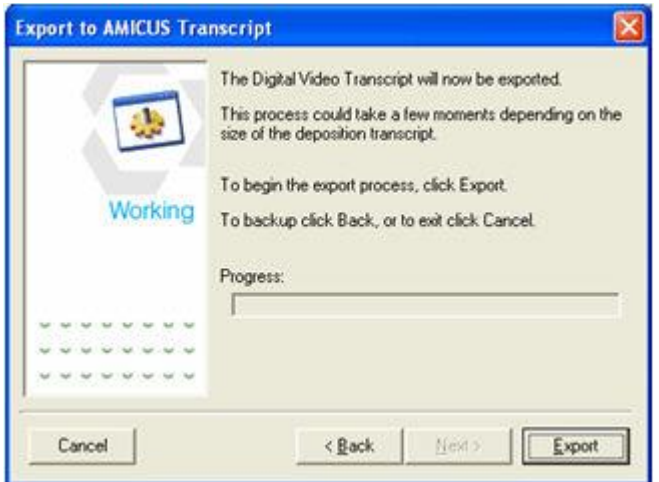

6. Click **Export** to begin exporting the transcript. When the progress bar reaches the end, the export will be complete.

#### TimeCoder Pro User Manual

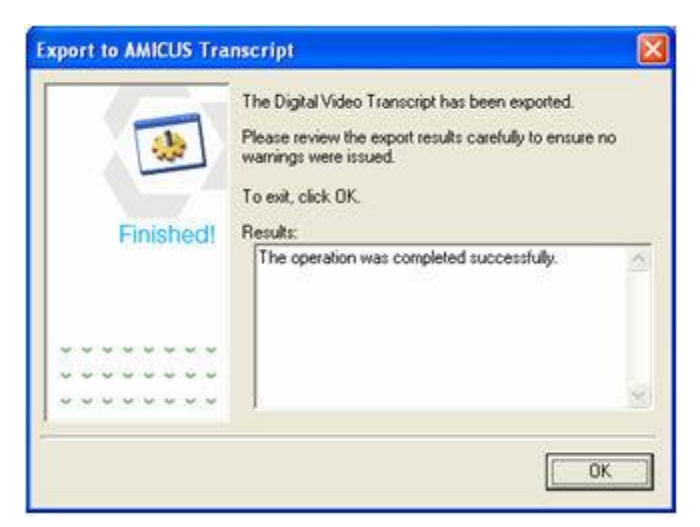

7. Review the export results to ensure that the operation was completed successfully. Click **OK** to exit the export process.

# <span id="page-175-0"></span>**Exporting to ASCII Format**

Any transcript may be exported to ASCII (\*.txt) format. To determine which format is ideal for your purposes, consult the product manual for the application you plan to import the transcript into.

#### **To export to ASCII format**

- 1. [Open](#page-36-0) the DVT you want to export.
- 2. Select **Export to... | ASCII Transcript (\*.txt)** from the **File** menu.

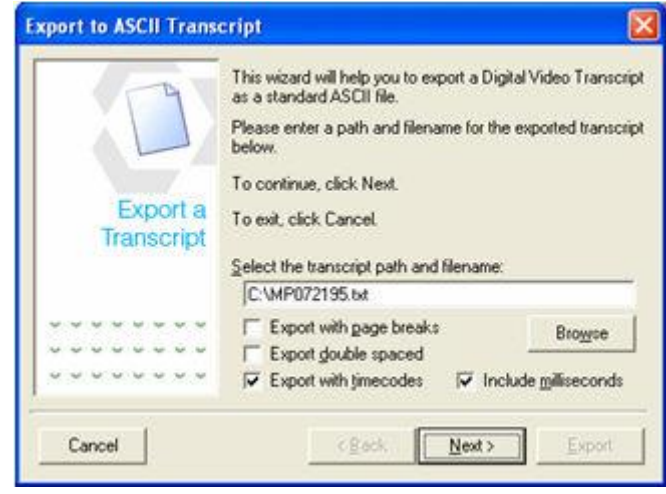

*Note:* At any time during the export, you may click **Back** to return to the *previous export window or Cancel to cancel the export.*

3. Set the export options as described below.

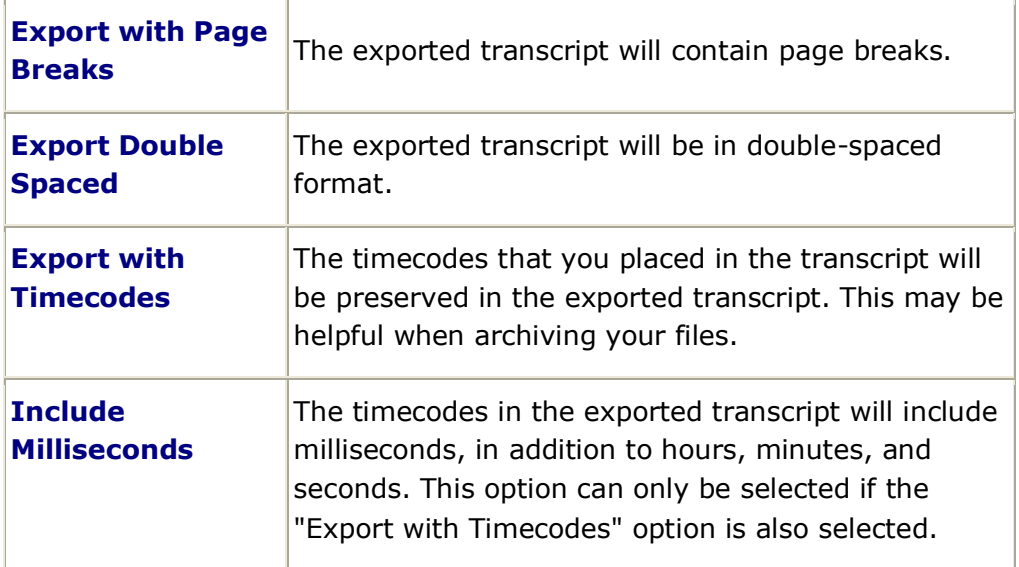

- 4. Enter a destination path and filename for the exported transcript or click **Browse** to navigate to the desired folder.
	- a. If you click **Browse**, the following window appears:

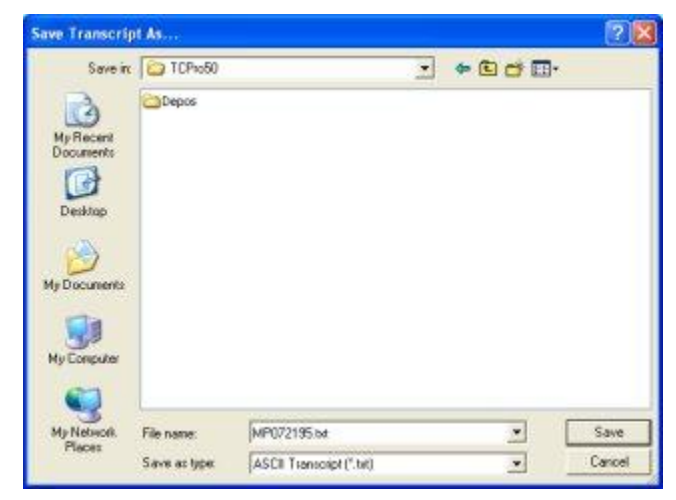

- b. Select the desired destination folder and type a name for the \*.txt file in the File Name field. Click **Save** to save the selection.
- 5. When the desired folder and filename are selected, click **Next**.
- 6. Click **Export** to begin exporting the transcript. When the progress bar reaches the end, the export will be complete.

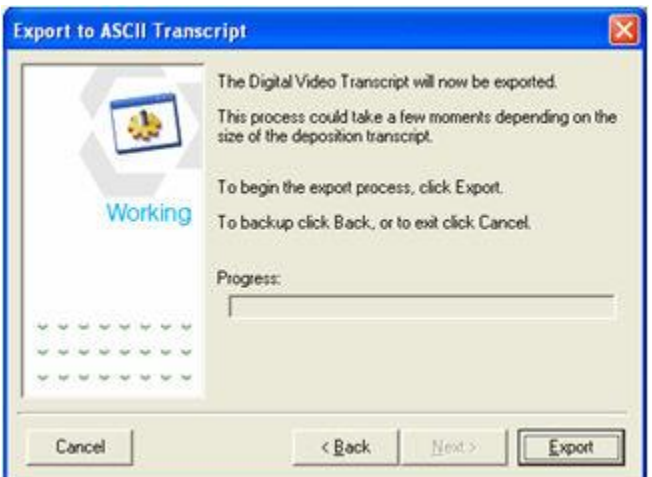

7. Review the export results to ensure that the operation was completed successfully.

#### TimeCoder Pro User Manual

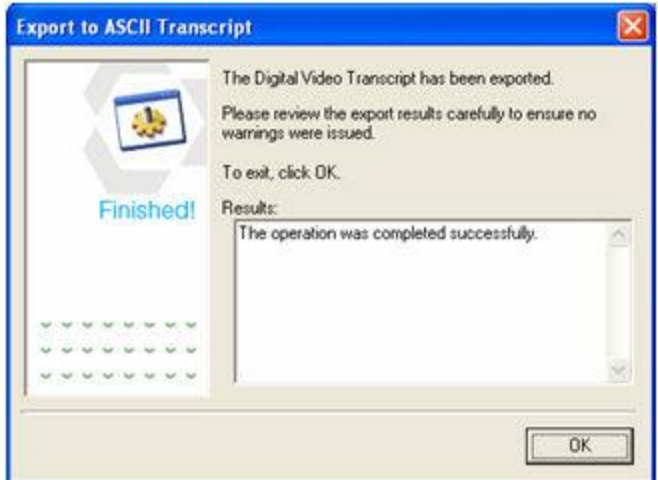

8. Click **OK** to exit the export process.

# <span id="page-178-0"></span>**Exporting to LiveNote / VideoNote Format**

When a synchronized DVT is exported to the LiveNote / VideoNote format, it can then be imported into LiveNote or VideoNote.

#### **To export LiveNote (\*.ptf) and VideoNote (\*.vid) files**

- 1. [Open](#page-36-0) the timecoded DVT.
- 2. Select **Export to... | LiveNote(TM) / VideoNote(TM) files (\*.ptf) (\*.vid)** from the **File** menu.

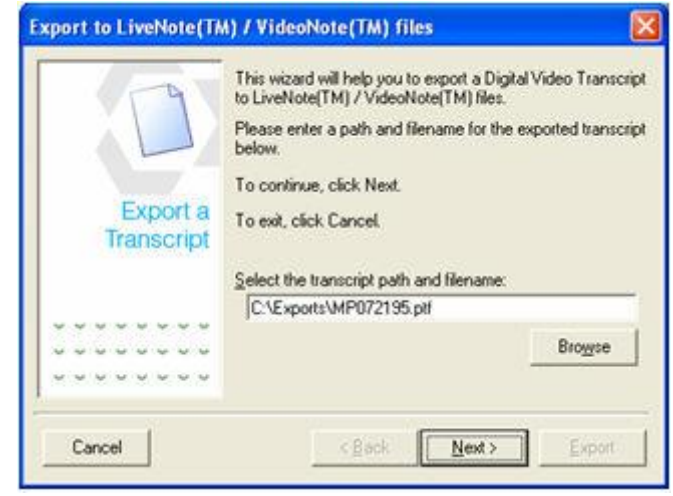

*Note:* At any time during the export, you may click **Back** to return to the *previous export window or Cancel to cancel the export.*

- 3. Enter a destination folder and filename for the \*.ptf file, or click **Browse** to navigate to the desired folder and filename.
	- a. If you click **Browse**, the following window appears:

#### TimeCoder Pro User Manual

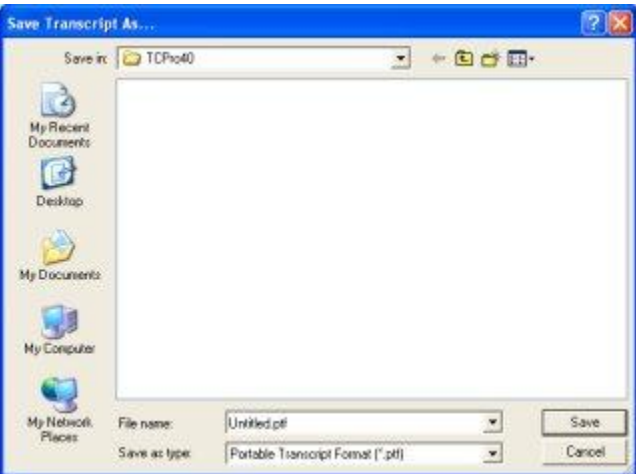

- b. Select the desired destination folder and type a name for the \*.ptf file in the *File Name* field. Click **Save** to save the selection.
- 4. When the desired folder and filename are selected, click **Next**.

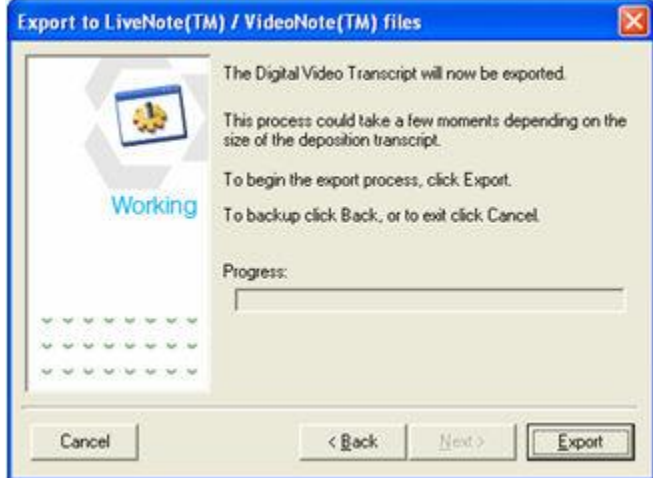

5. Click **Export** to begin exporting the DVT to LiveNote / VideoNote files. When the progress bar reaches the end, the export is complete.

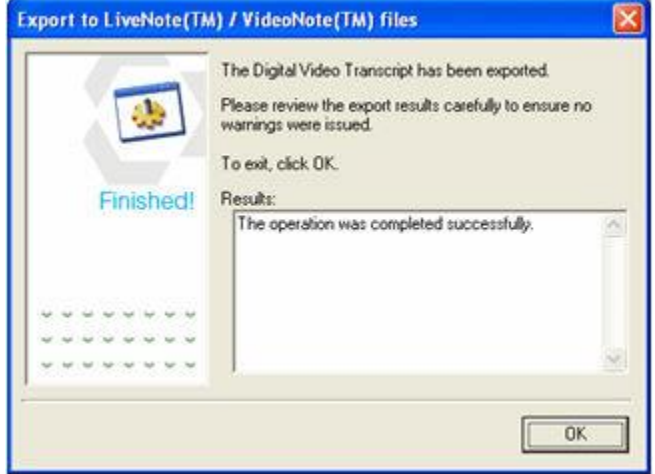
- 6. Review the export results carefully to ensure that no errors were encountered.
- 7. Click **OK** to exit the export process.

### **Exporting to a Media Player Synchronized Media Interchange**

### **Topics:**

- [About SMI Files](#page-181-0)
- [Export DVT to SMI File](#page-182-0)

### <span id="page-181-0"></span>**About Synchronized Media Interchange Files**

TimeCoder Pro has a transcript export option that will create .SMI files for use with Windows Media Player™. The Synchronized Media Interchange (.SMI) file contains the timecoded Digital Video Transcript, specially formatted for use as synchronized captions within Windows Media Player™. Using the .SMI file format allows a Windows Media Player user (virtually anyone with a PC) to view synchronized transcript text and video.

When the .SMI file resides next to the source multimedia file (ex. .MPG) within the same folder, as shown below, Media Player will be able to use the synchronized transcript text.

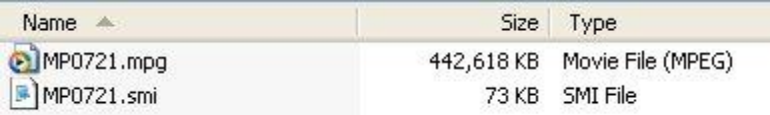

Enabling the *Captions* option within Media Player will allow any corresponding .SMI file to be used for text synchronization. The example below demonstrates Media Player displaying a text caption from a .SMI file exported from TimeCoder Pro.

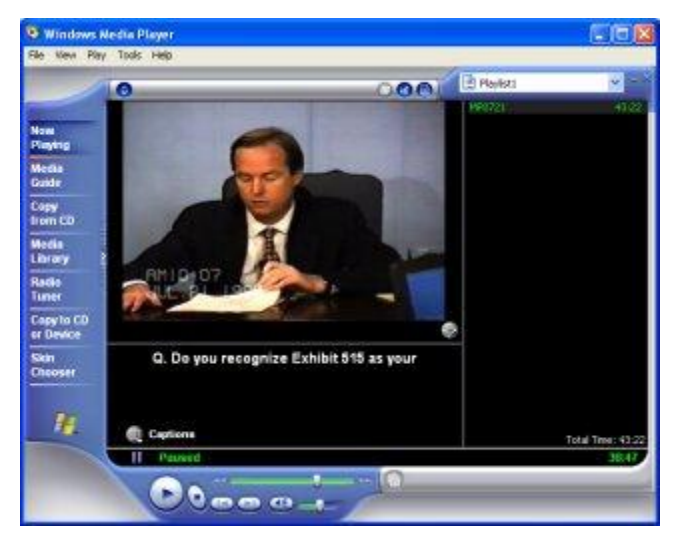

*Note: Please reference the Windows Media Player help for instructions on enabling the "Captions" option. The method for enabling "Captions" depends on the version of Windows Media Player.*

### <span id="page-182-0"></span>**Exporting Digital Video Transcript to an .SMI File**

To export a Digital Video Transcript to an .SMI file,

- 1. [Open](#page-36-0) the timecoded DVT.
- 2. Select **Export to... | MediaPlayer Synchronized Accessible Media Interchange files** from the **File** menu.

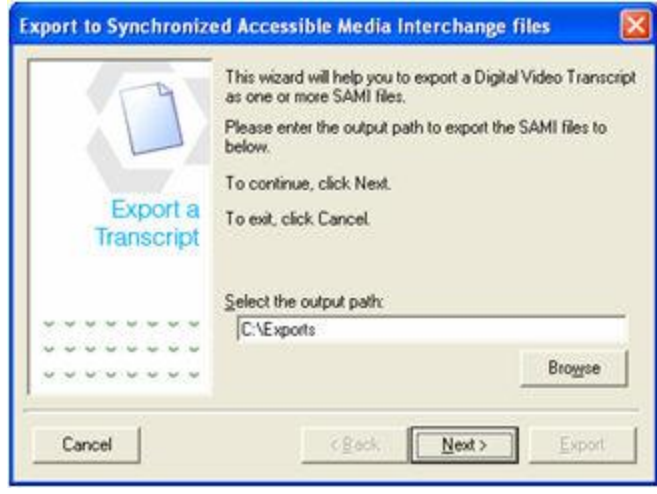

*Note: At any time during the export, you may click Back to return to the previous export window or Cancel to cancel the export.*

- 3. Enter a destination folder and filename for the .SMI file, or click **Browse** to navigate to the desired folder and filename.
	- a. If you click **Browse**, the following window appears:

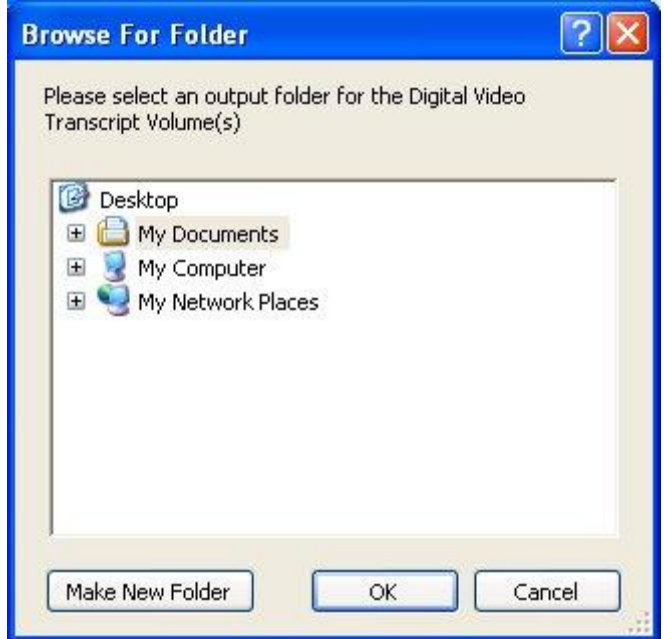

- b. Select the desired output folder for the .SMI file from the *Browse For Folder* dialog. Click **OK** to save the selection.
- 4. When the desired folder and filename are selected, click **Next**.

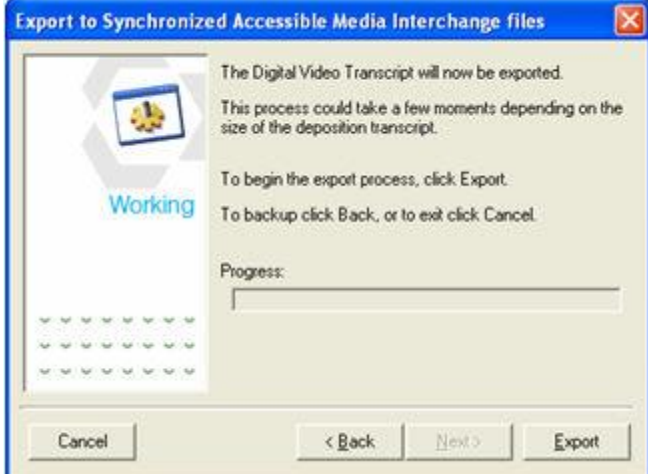

5. Click **Export** to begin exporting the .SMI file. When the progress bar reaches the end, the export is complete.

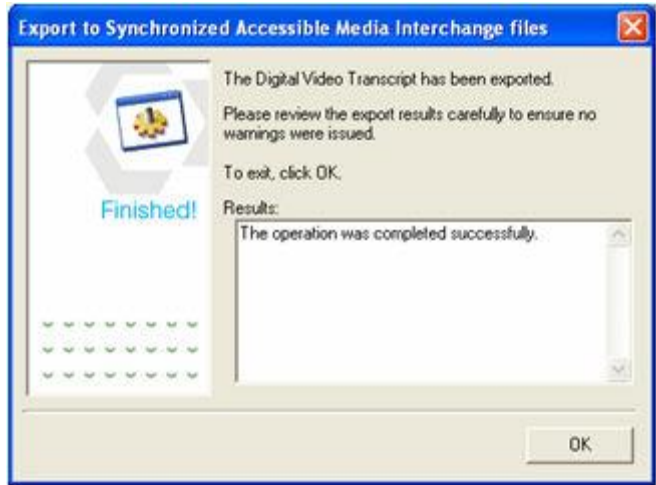

6. Review the export results carefully to ensure that no errors were encountered. Click **OK** to exit the export process.

# **Exporting to a Sanction II Transcript Database**

When a synchronized DVT is exported to the Sanction format, it can then be imported into Sanction II.

### **To export Sanction II (\*.mdb) files**

- 1. [Open](#page-36-0) the timecoded DVT.
- 2. Select **Export to... | Sanction II(TM) Transcript Database (\*.mdb)** from the **File** menu.

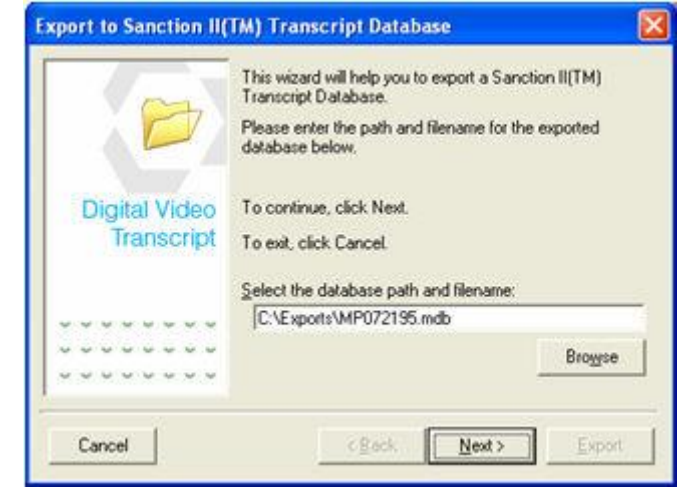

*Note:* At any time during the export, you may click **Back** to return to the *previous export window or Cancel to cancel the export.*

- 3. Enter a destination path and filename for the \*.mdb file, or click **Browse** to navigate to the desired path and filename.
	- a. If you click **Browse**, the following window appears:

#### TimeCoder Pro User Manual

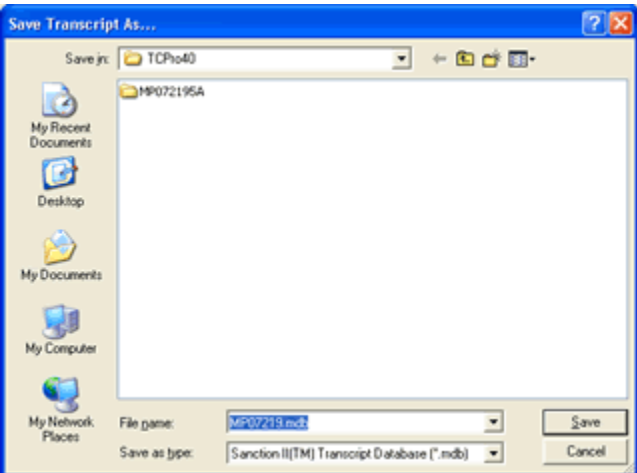

- b. Select the desired destination folder and type a name for the \*.mdb file in the *File Name* field. Click **Save** to save the selection.
- 4. When the desired folder and filename are selected, click **Next**.

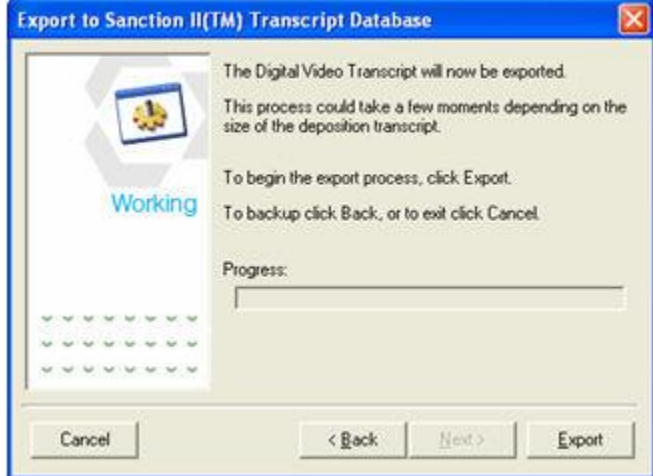

5. Click **Export** to begin exporting the DVT to Sanction files. When the progress bar reaches the end, the export is complete.

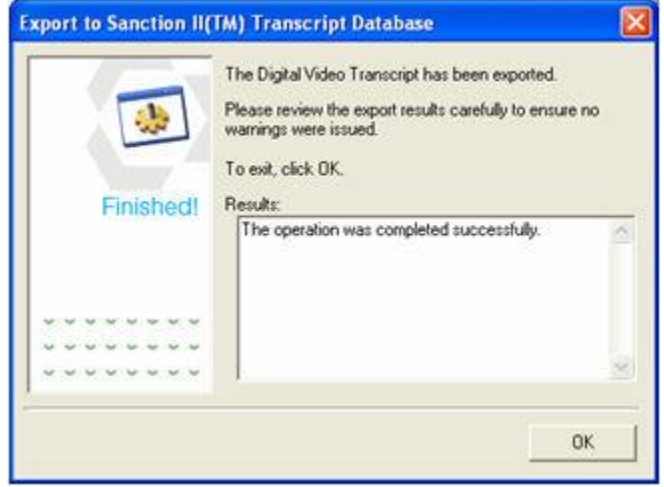

- 6. Review the export results carefully to ensure that no errors were encountered.
- 7. Click **OK** to exit the export process.

# **Exporting to a Summation Briefcase Format File (\*.sbf)**

When a synchronized DVT is exported to the CT Summation Briefcase Format File format, it can then be imported into CT Summation Enterprise or iBlaze.

### **To export CT Summation Briefcase Format (\*.sbf) files**

- 1. [Open](#page-36-0) the timecoded DVT.
- 2. Select **Export to... | Summation(TM) Briefcase Format File (\*.sbf)** from the **File** menu.

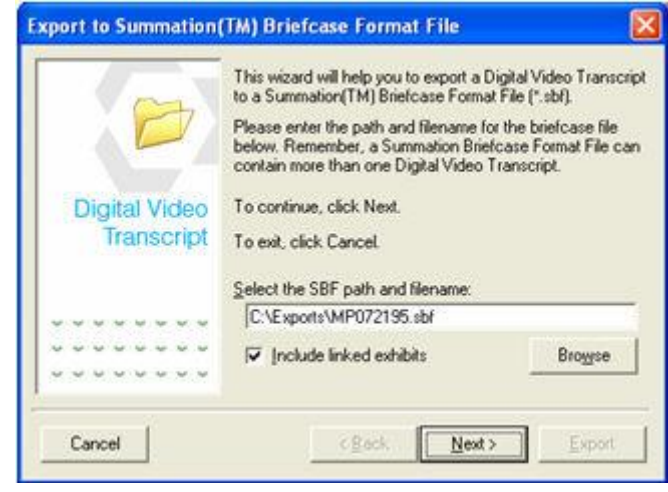

*Note:* At any time during the export, you may click **Back** to return to the *previous export window or Cancel to cancel the export.*

- 3. Enter a destination path and filename for the .sbf file, or click **Browse** to navigate to the desired folder and filename.
	- a. If you click **Browse**, the following window appears:

#### TimeCoder Pro User Manual

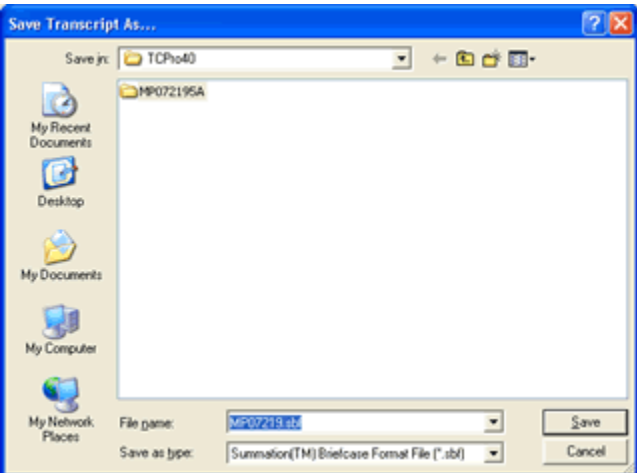

- b. Select the desired destination folder and type a name for the .sbf file in the *File Name* field. Click **Save** to save the selection.
- 4. When the desired folder and filename are selected, click **Next**.

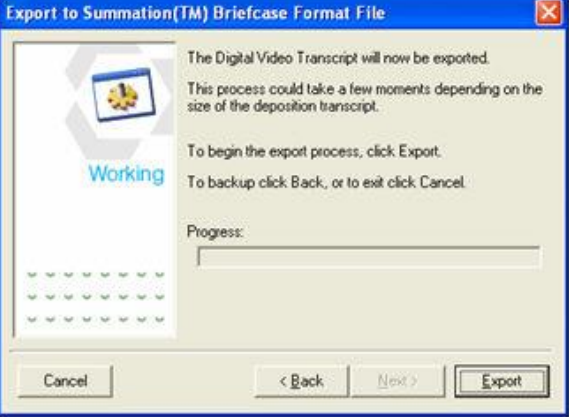

5. Click **Export** to begin exporting the DVT to CT Summation files. When the progress bar reaches the end, the export is complete.

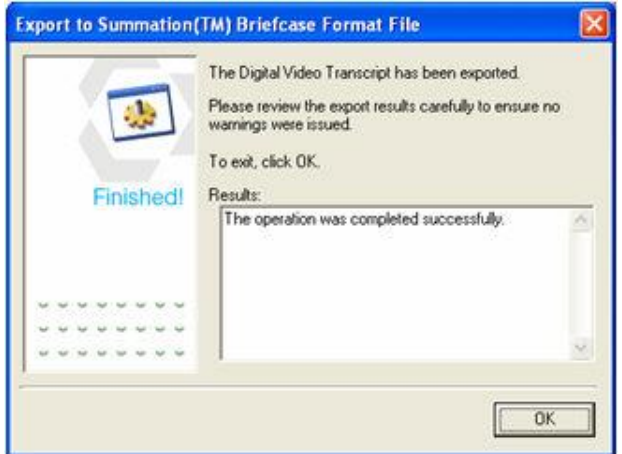

6. Review the export results carefully to ensure that no errors were encountered. Click **OK** to exit the export process.

## **Exporting to a Timaro Post-Production Timestamp File**

TimeCoder Pro can export a Digital Video Transcript to the Timaro™ (\*.pts) file format.

**To export to a Post-production Time Stamp (\*.pts) file**

- 1. [Open](#page-36-0) the timecoded DVT.
- 2. Select **Export to... | Timaro(TM) Post-production Time Stamp file (\*.pts)** from the **File** menu.

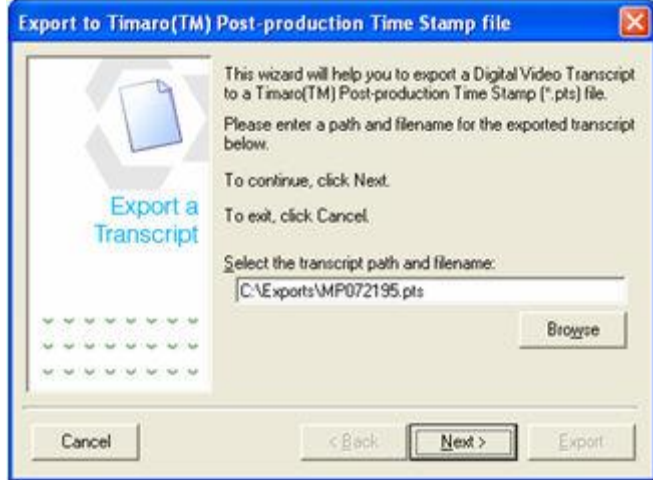

- 3. Enter a destination path and filename for the \*.pts file, or click **Browse** to navigate to the desired path and filename.
	- a. If you click **Browse**, the following window appears:

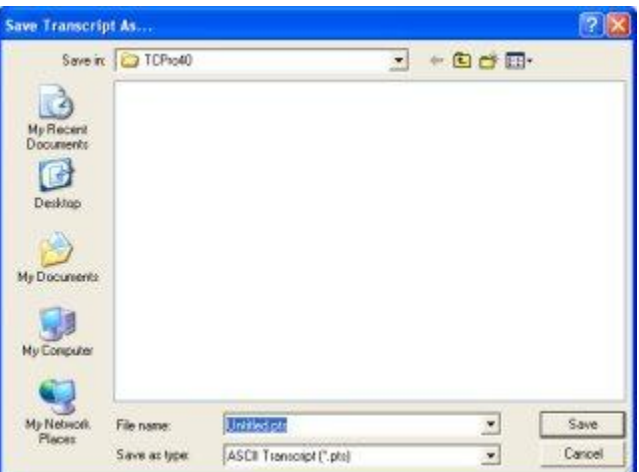

- b. Select the desired destination folder and type a name for the \*.pts file in the *File Name* field. Click **Save** to save the selection.
- 4. When the desired path and filename are selected, click **Next**. The following window appears:

#### TimeCoder Pro User Manual

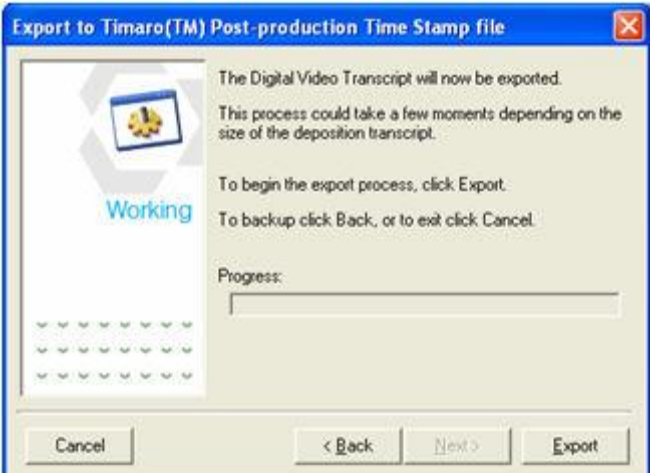

5. Click **Export** to begin exporting the Post-production Timestamp file. When the progress bar reaches the end, the export is complete.

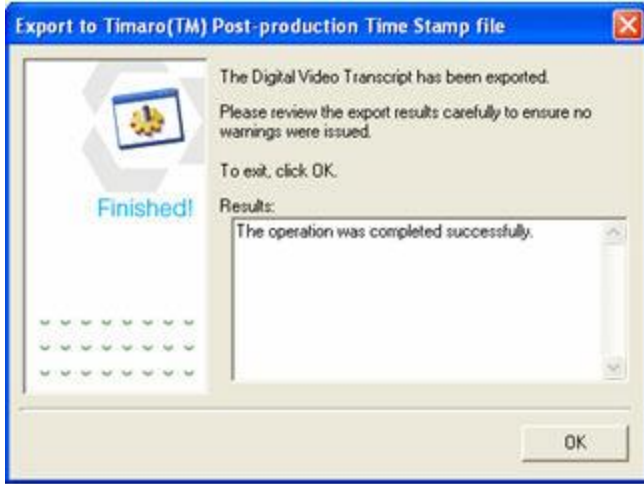

- 6. Review the export results carefully to ensure that no errors were encountered.
- 7. Click **OK** to exit the export process.

### **Exporting to a TrialPro Post-Production Timestamp File**

TimeCoder Pro can export a Digital Video Transcript to the TrialPro™ (\*.pts) file format.

#### **To export to a Post Production Timestamp (.pts) file**

- 1. [Open](#page-36-0) the timecoded DVT.
- 2. Select **Export to... | Trialpro(TM) Post-Production Time Stamp file (\*.pts)** from the **File** menu.

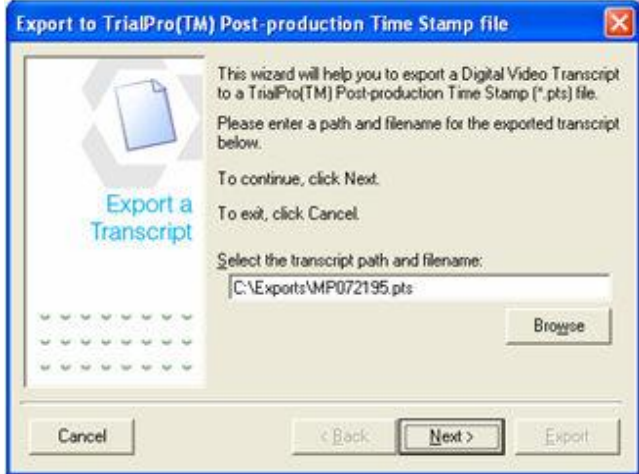

- 3. Enter a destination folder and filename for the \*.pts file, or click **Browse** to navigate to the desired path and filename.
	- a. If you click **Browse**, the following window appears:

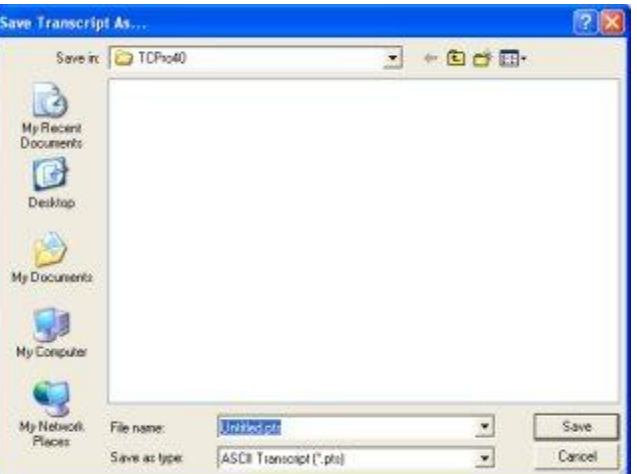

- b. Select the desired destination folder and type a name for the \*.pts file in the *File Name* field. Click **Save** to save the selection.
- 4. When the desired path and filename are selected, click **Next**.

#### TimeCoder Pro User Manual

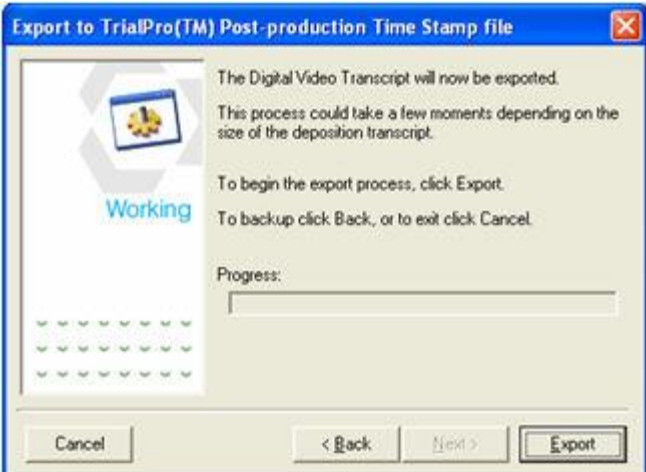

5. Click **Export** to begin exporting the Post-production Timestamp file. When the progress bar reaches the end, the export is complete.

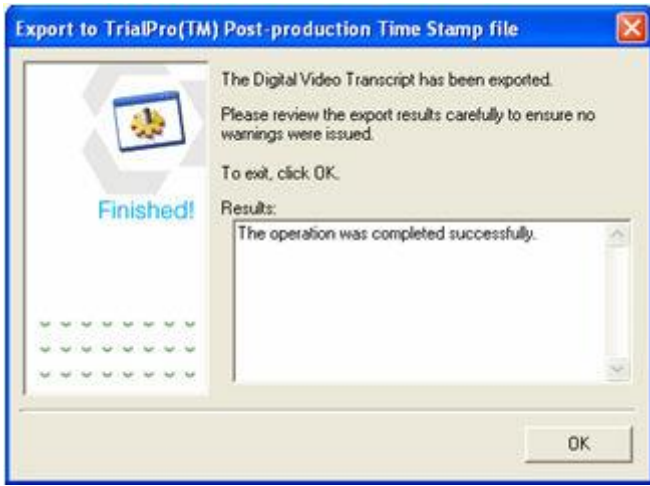

- 6. Review the export results carefully to ensure that no errors were encountered.
- 7. Click **OK** to exit the export process.

# **Using TimeCoder Pro Administrator**

<span id="page-193-0"></span>TimeCoder Pro Administrator is a secure, online area where you can add funds to your account, monitor jobs in progress, review detailed history for completed jobs, and more.

To learn how to use TimeCoder Pro Administrator, view the [tutorial.](http://www.youtube.com/user/inDataCorpTV?blend=4&ob=5) The table below is a quick reference of common tasks and how to complete them in TimeCoder Pro Administrator after you [log in.](#page-195-0)

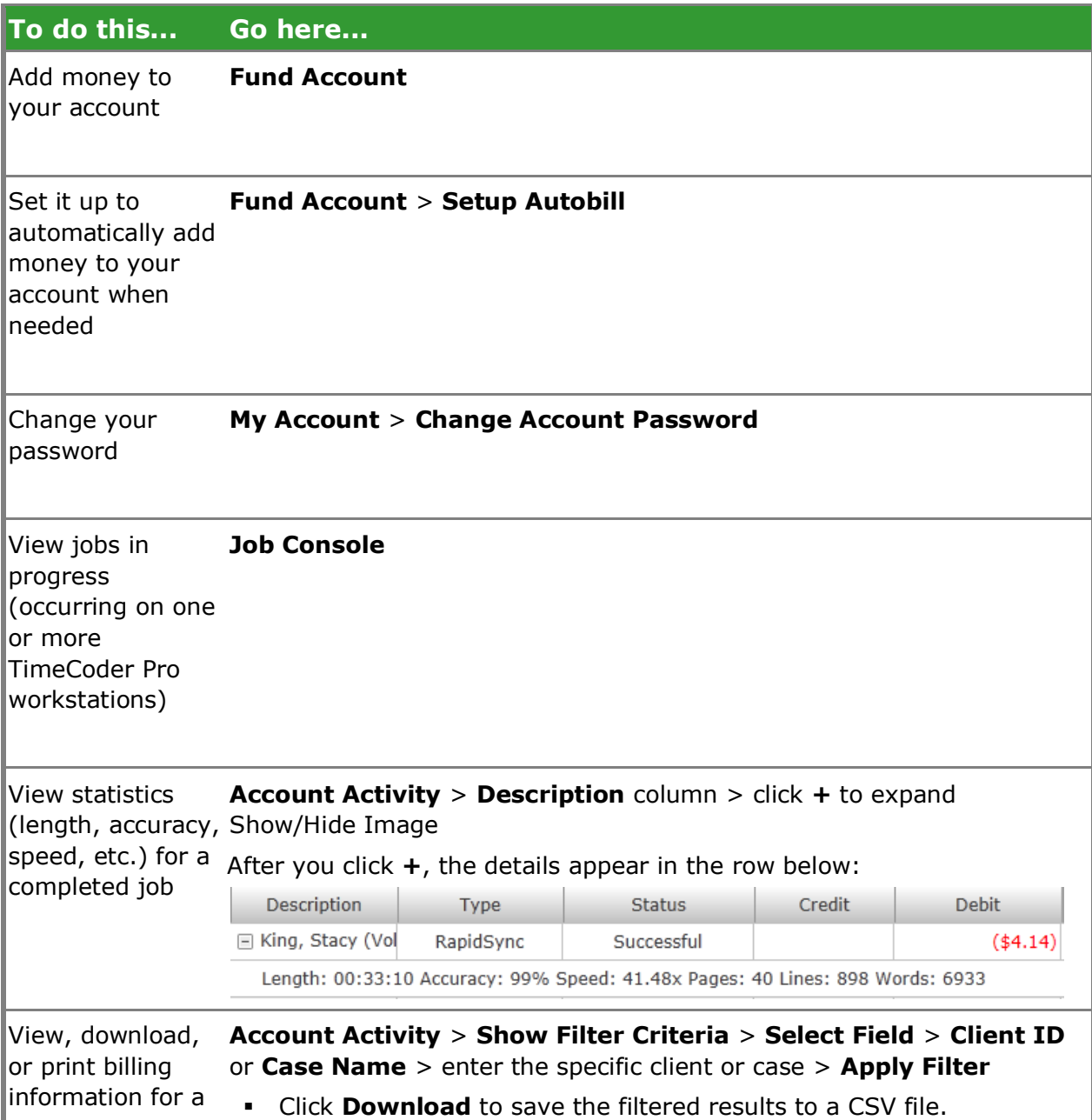

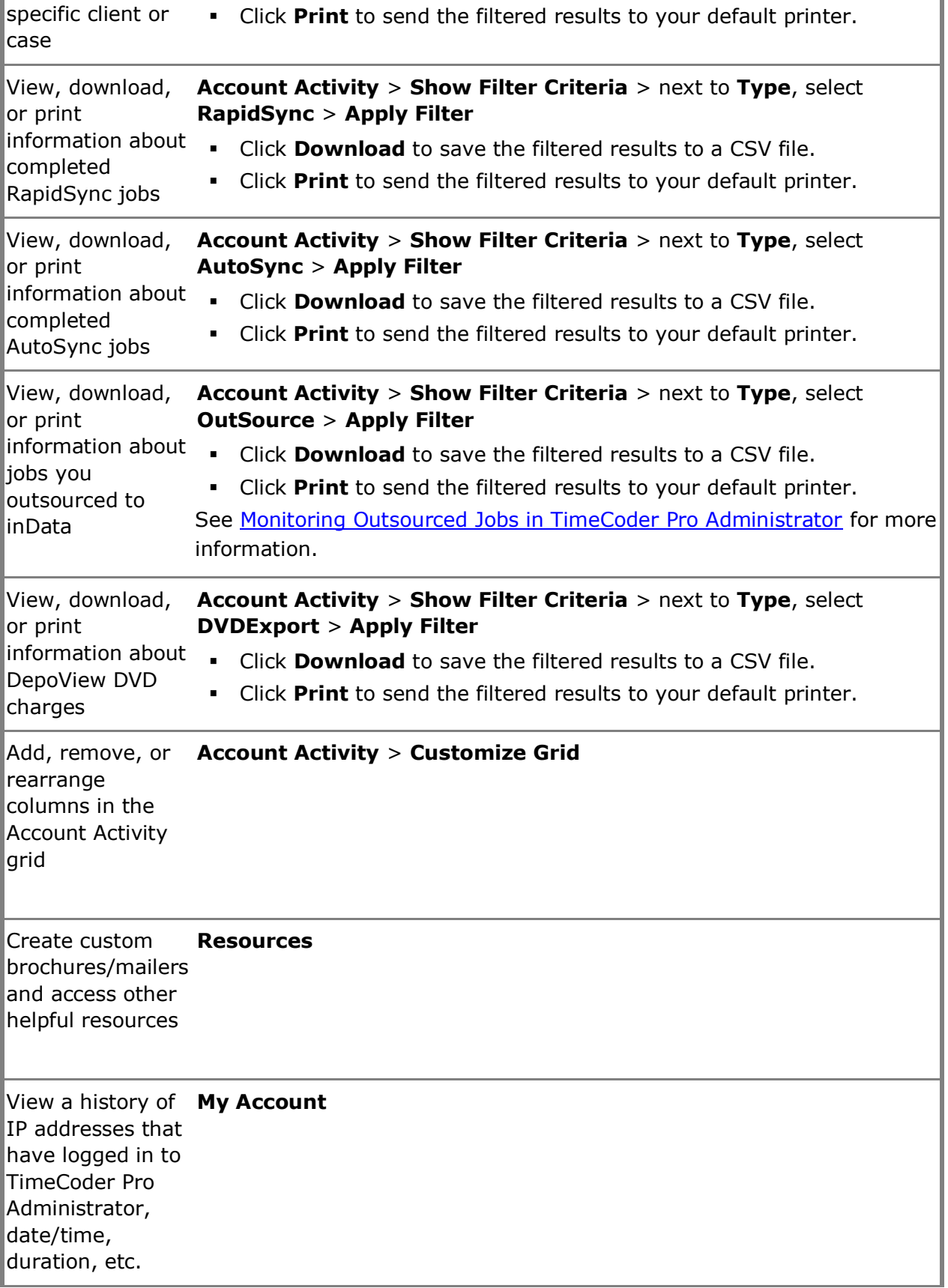

## <span id="page-195-0"></span>**Logging into Your TimeCoder Pro Account**

TimeCoder Pro Administrator is a secure, online area where you can add funds to your account, monitor jobs in progress, review detailed history for completed jobs, and more. When you purchase TimeCoder Pro, an Administrator account is established for your product serial number. The password you need to log in to TimeCoder Pro Administrator the first time is included in the e-mail you should receive after registering TimeCoder Pro.

### **To log in to TimeCoder Pro Administrator**

1. On the **File** menu, click **Login to Timecoding Account...**

TimeCoder Pro opens your default Internet browser and prompts you to log in to TimeCoder Pro Administrator.

2. Your serial number will be populated for you. Enter the password and click **Log In** to continue.

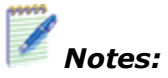

- You can also find your serial number in TimeCoder Pro under **Help** > **About TimeCoder**.
- Passwords are case sensitive.
- After you log in the first time, you can change your password in the **My Account** area.

# **Requesting or Changing Your Password**

Your TimeCoder Pro Administrator password is included with your serial number information in the email sent to you after you register TimeCoder Pro. After you log in the first time, you can change this to a password that you can remember. If at any time you forget your password, inData will email it to you at the email address you provided during registration.

#### **To change your password**

- 1. After logging in to TimeCoder Pro Administrator, click **My Account**.
- 2. Under **Change Account Password**, enter your current password, then your new password. Confirm the new password and click **Save Password**.

#### **To request your password**

- 1. On the **Log In** screen for TimeCoder Pro Administrator, click the **Forgot your password?** link.
- 2. Enter your serial number and click **Send Password** to have your password sent to the email address you provided when you registered TimeCoder Pro.

You can find your serial number in TimeCoder Pro under **Help** > **About TimeCoder**.

# **Monitoring Outsourced Jobs in TimeCoder Pro Administrator**

After you [send a job to inData,](#page-107-0) you can monitor the status from a Web browser on any computer using [TimeCoder Pro Admininistrator.](#page-193-0) In the Account Activity area, you can filter the grid to show only jobs with a specified Status (i.e. File Arrival, In Production, or Ready For Pickup) and select "OutSource" in the Type column.

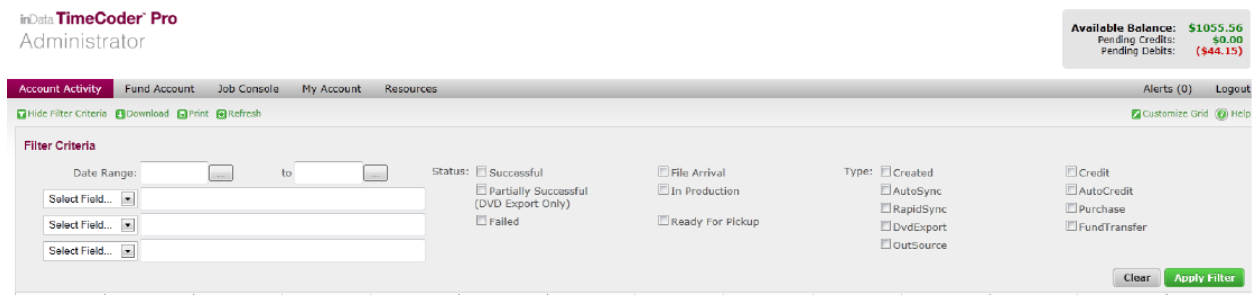

When you view items in the Account Activity grid, look at the Status column. Initially after you send the job to inData, the Status column will show "File Arrival":

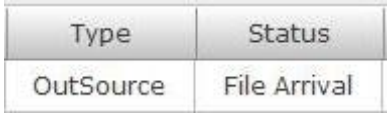

When the job is complete and ready for [pickup](#page-112-0) (download), the Status will show "Ready for Pickup":

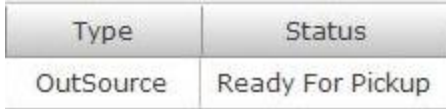

After you pickup (download) the DVT, the Status will show "Successful":

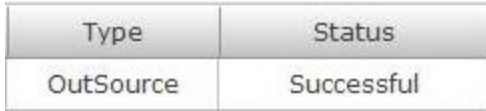

# **Encoding Directly to DVD**

If you use Adobe® Premiere®, you can import your raw DV (.AVI) footage into TimeCoder Pro and use it to encode and author your DVD-Video in the same process. This eliminates the need to purchase hardware MPEG encoders or to manually encode video to MPEG format prior to synchronization.

#### **To encode directly to DVD**

- 1. Add your raw DV (.AVI) footage using the [Multimedia Manager.](#page-82-0)
- 2. [Synchronize](#page-92-0) your transcript with the video.
- 3. Follow the steps in Creating a DepoView DVD.

### **Files Included with a DepoView Volume**

When you export a transcript to a DepoView volume, the following files are included:

- Volume Identification File (\*.vol)
- Autorun Files (Autorun.exe, Autorun.inf)
- DepoView Digital Video Transcript (\*.dvt)
- ASCII Transcript (\*.txt)
- AMICUS Transcript (\*.ami)
- TrialDirector Case File (\*.cms)
- TrialDirector Object Load List (\*.oll)
- **-** LiveNote / VideoNote Files  $(*ptf / * .vid)$
- LiveNote Attached Exhibit List (\*.exh)
- CT Summation Document Information Index (\*.dii)
- **CT Summation Briefcase File (\*.sbf)**
- TimeCoder Multimedia List File (\*.tml)
- **TrialPro / Timaro Post-Production Timestamp File (\*.pts)**
- OpenDVT XML File (\*.xml)
- **Multimedia Resource File(s)**
- **Attached Exhibit File(s)**
- Media Player Synchronized Media Interchange file (\*.smi)
- Vendor Information File
- Vendor Bitmap

### **Files Included with a DepoView DVD**

When you export a transcript to DepoView DVD, the following load files that can be imported into third-party programs are included:

- .AMI (AMICUS transcript)
- .CMS (inData TrialDirector standard load file)
- .OLL (inData TrialDirector exhibits load file)
- .MDB (Sanction load file)
- .SBF (CT Summation transcript and exhibit load file)
- .DII (CT Summation load file)
- .PTF/.VID (LiveNote load file)
- .EXH (LiveNote exhibits load file)
- .PTS (Timaro Post-Production Timestamp file)
- .TXT (ASCII transcript)
- .XML (OpenDVT XML)

If you are using TrialDirector, you can import the .CMS or .OLL file to view the MPEG-2/VOB files from the DepoView DVD.

# **Setting TimeCoder Pro Options**

### **Topics:**

- **[General Options](#page-201-0)**
- **[Deposition Properties](#page-201-1)**
- **[Highlight Properties](#page-202-0)**
- **[Synchronization Options](#page-202-1)**

To set the TimeCoder Pro options, select **Options** from the **View** menu. The following window appears:

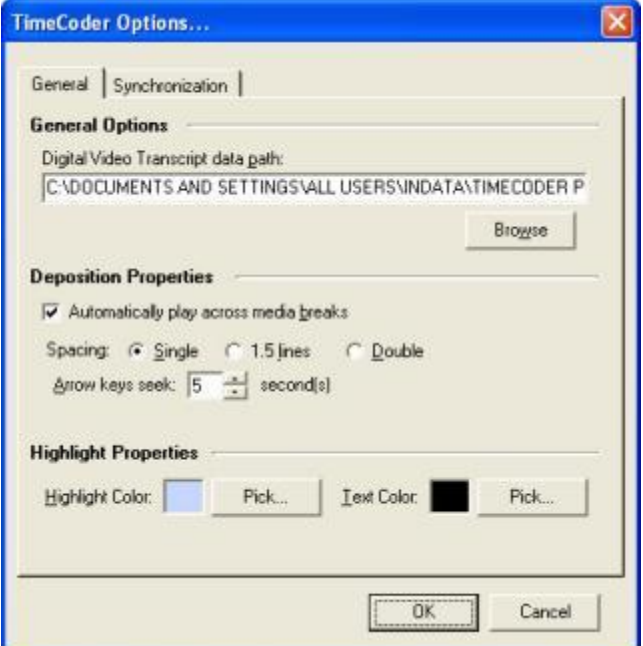

### <span id="page-201-0"></span>**General Options**

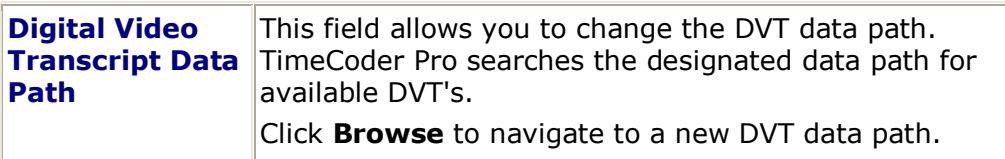

### <span id="page-201-1"></span>**Deposition Properties**

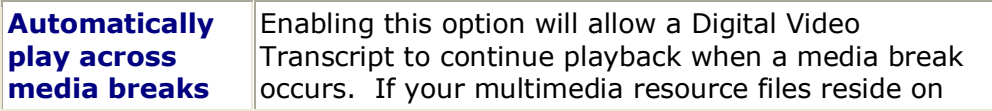

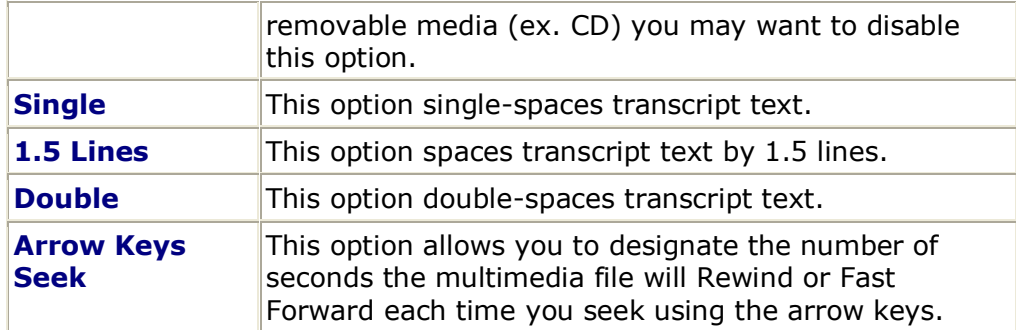

### <span id="page-202-0"></span>**Highlight Properties**

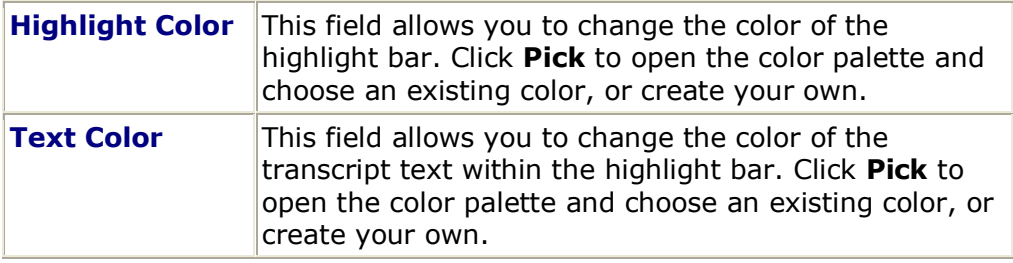

### <span id="page-202-1"></span>**Synchronization Tab**

Select the **Synchronization** tab to view the option related to RapidSync.

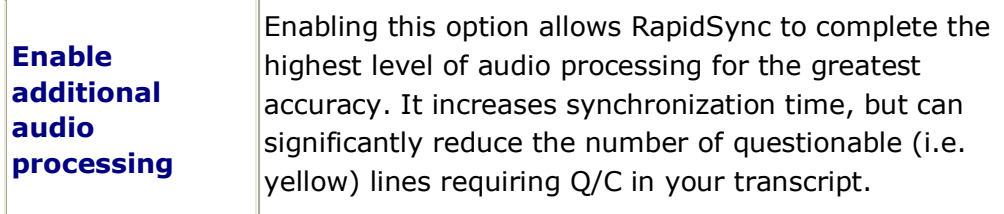

# **Installing the MPEG-2 Codec**

When you create a DepoView DVD, the MPEG-2 Codec is included on the DVD. When you or a client loads the DVD on a computer and installs DepoView software, the codec is automatically installed. If you want to install the codec without having to install DepoView software, complete the steps below.

### **To install the MPEG-2 Codec**

- 1. Load the DepoView DVD on your computer.
- 2. Browse the files on the DVD and locate **InstallCodec.exe**.
- 3. Double-click **InstallCodec.exe** and follow the on-screen instructions.

# **Changing the DVT Data Path**

A default data path for file storage is assigned when TimeCoder Pro is installed. You may want to set an alternate storage path if, for example, several TimeCoder Pro users share data. For instance, if you have a deposition transcript that has 3 separate video parts, a team of 3 TimeCoder Pro users can timestamp their own separate video portion of the transcript, completing the task in a more efficient manner.

1. To change the Digital Video Transcript data path, Select **Options...** from the **View** menu.

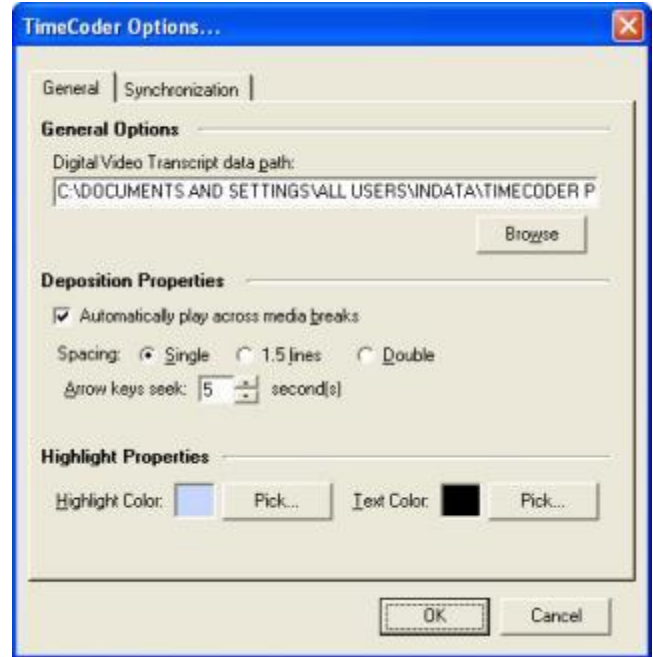

2. Next, click **Browse** to change the DVT data path. The following screen will appear:

### TimeCoder Pro User Manual

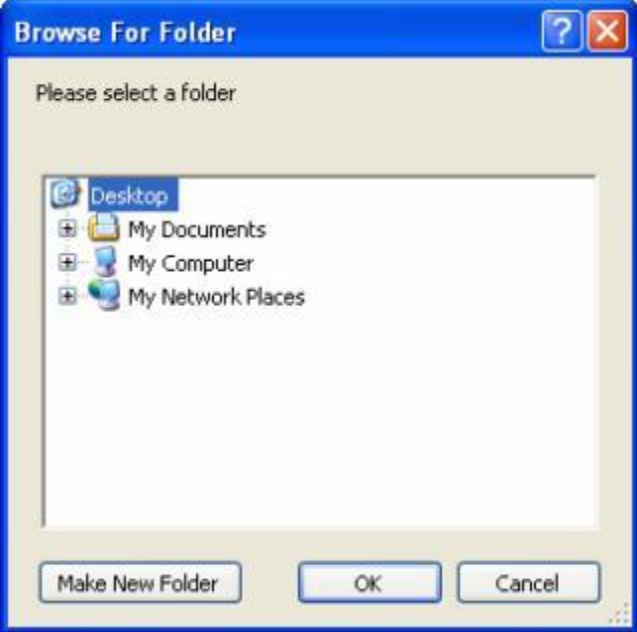

- 3. Browse to the new path where you wish to store TimeCoder Digital Video Transcripts (DVT) and click **OK**. The new path will be updated and displayed on the TimeCoder Pro Options dialog.
- 4. Click **OK** to save your changes.

*Note: TimeCoder Pro will accept UNC network paths, if you need to store DVT data on your network.*

### **Removing a DVT**

After a Digital Video Transcript (DVT) has been [timecoded](#page-92-0) and [exported](#page-164-0) to the desired formats, you may want to remove it from the list.

### **To remove a DVT**

1. To remove a DVT from the list, select **Remove Digital Video Transcript(s)** from the **File** menu.

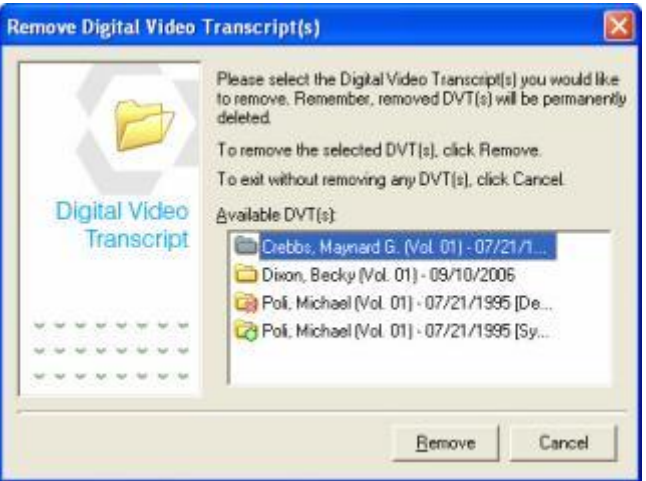

2. Select the DVT(s) you would like to remove from the list of available Digital Video Transcripts. Use the CTRL key to select multiple DVT's.

*Note: Currently open DVT's cannot be removed and are displayed with a red X as shown above.*

3. Click **Remove**.

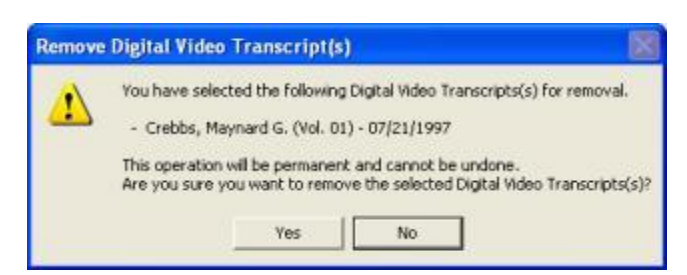

4. Click **Yes** to remove the DVT(s) or **No** to cancel the removal.

# **What is a UNC Path**

UNC is short for Universal Naming Convention or Uniform Naming Convention, a PC format for specifying the location of resources on a local-area network (LAN). UNC uses the following format:

\\server-name\shared-resource-pathname

So, for example, to access the file deposition.txt in the directory Cases on the shared server vault, you would write:

\\vault\Cases\deposition.txt

## **Trademark & Copyright Acknowledgements**

Portions of this program utilize technologies developed at Carnegie Mellon University. (Copyright 1999-2001 Carnegie Mellon University. All rights reserved.)

Portions of this program utilize technologies developed by Nexidia, Inc. (Copyright 2005 Nexidia Inc. All rights reserved.)

Contains cryptography software by David Ireland of DI Management Services Pty Ltd. [\(www.di-mgt.com.au\)](http://www.di-mgt.com.au/)

Windows® is a registered trademark of Microsoft Corporation.

Access™ is a trademark of Microsoft Corporation.

Internet Explorer® is a registered trademark of Microsoft Corporation.

PowerPoint® is a registered trademark of Microsoft Corporation.

iBlaze® is a registered trademark of CT Summation.

Binder® is a registered trademark of RealLegal.

E-Transcript® is a registered trademark of RealLegal.

CaseMap® is a registered trademark of CaseSoft.

TimeMap® is a registered trademark of CaseSoft.

iConect® is a registered trademark of iConect, LLC.

Concordance® is a registered trademark of Dataflight Software.

TrialDirector® is a registered trademark of inData Corporation.

TimeCoder™ is a trademark of inData Corporation.

DepoView™ is a trademark of inData Corporation.

LiveNote® is a registered trademark of LiveNote Technologies, Inc.

Sanction® is a registered trademark of Verdict Systems, LLC.

YesEdit® is a registered trademark of YesVideo, Inc.

Foxit PDF Reader SDK Copyright, Foxit Corporatio[n www.foxitsoftware.com,](http://www.foxitsoftware.com/) All rights reserved.

All other product names and logos are trade and/or service marks of their respective companies and are hereby acknowledged.

Information in this document is subject to change without notice. This documentation may not be copied, photocopied, reproduced, translated, or reduced to any electronic medium or machine-readable form without the written consent of inData Corporation.

©2011 by inData Corporation. All rights reserved.

Documentation written and compiled by inData Technical Publications

#### **inData Corporation**

225 E Germann Rd., Suite 310 Gilbert, AZ 85297 USA Phone: 480-497-8595 Toll Free: 877-463-2829 Fax: 480-497-1833 Visit inData online[: http://www.indatacorp.com](http://www.indatacorp.com/)